### **IBM DB2 Universal Database for OS/2 Warp Quick Beginnings Version 5**

Document Number S10J-8147-00

IBM DB2 Universal Database

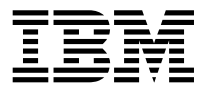

# Quick Beginnings

*Version 5*

IBM DB2 Universal Database

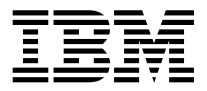

# Quick Beginnings

*Version 5*

Before using this information and the product it supports, be sure to read the general information under Appendix D, "Notices" on page 225.

This document contains proprietary information of IBM. It is provided under a license agreement and is protected by copyright law. The information contained in this publication does not include any product warranties and any statements provided in this manual should not be interpreted as such.

Order publications through your IBM representative or the IBM branch office serving your locality or by calling 1-800-879-2755 in U.S. or 1-800-IBM-4YOU in Canada.

When you send information to IBM, you grant IBM a nonexclusive right to use or distribute the information in any way it believes appropriate without incurring any obligation to you.

#### **Copyright International Business Machines Corporation 1993, 1997. All rights reserved.**

Note to U.S. Government Users — Documentation related to restricted rights — Use, duplication or disclosure is subject to restrictions set forth in GSA ADP Schedule Contract with IBM Corp.

# **Contents**

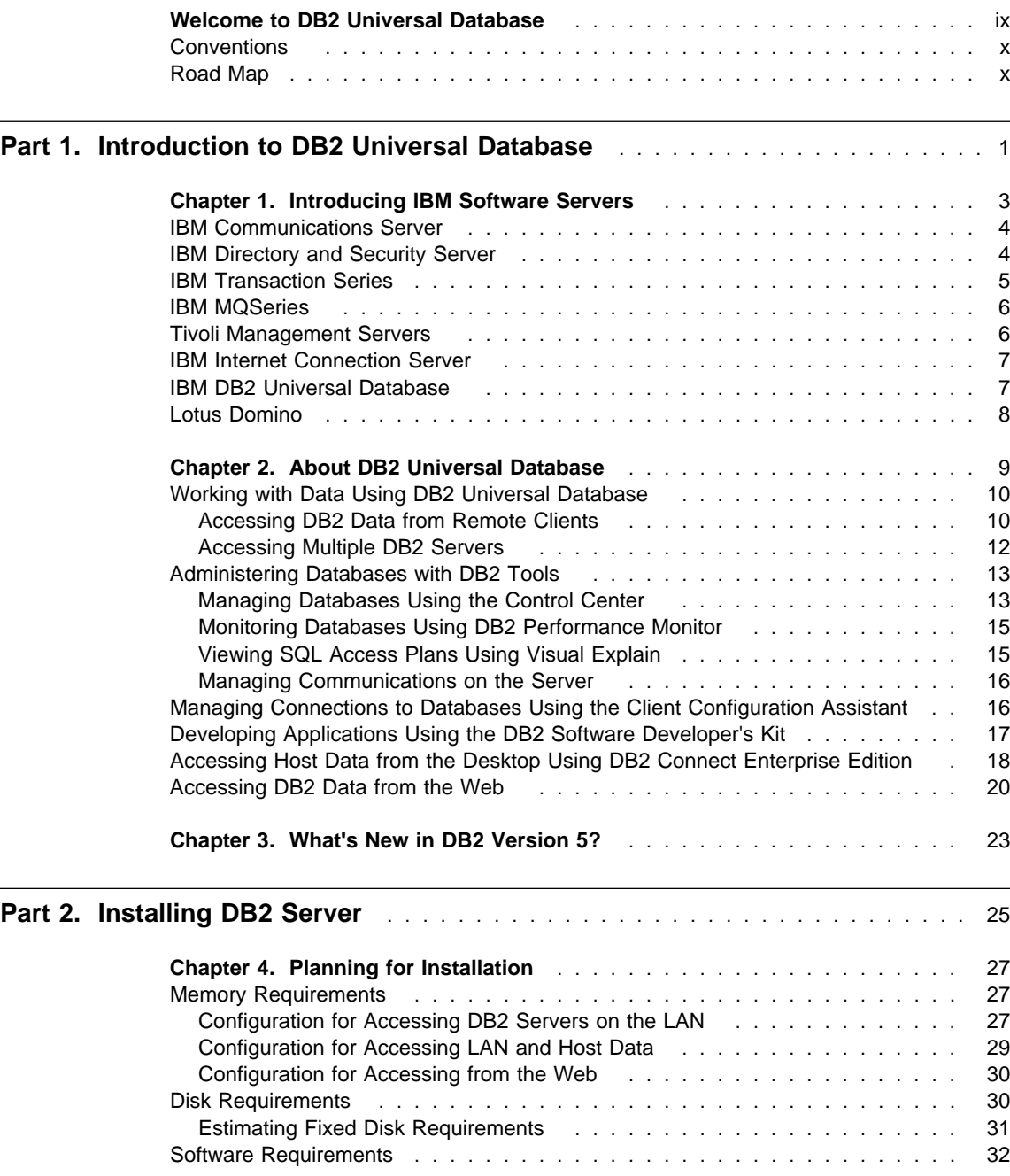

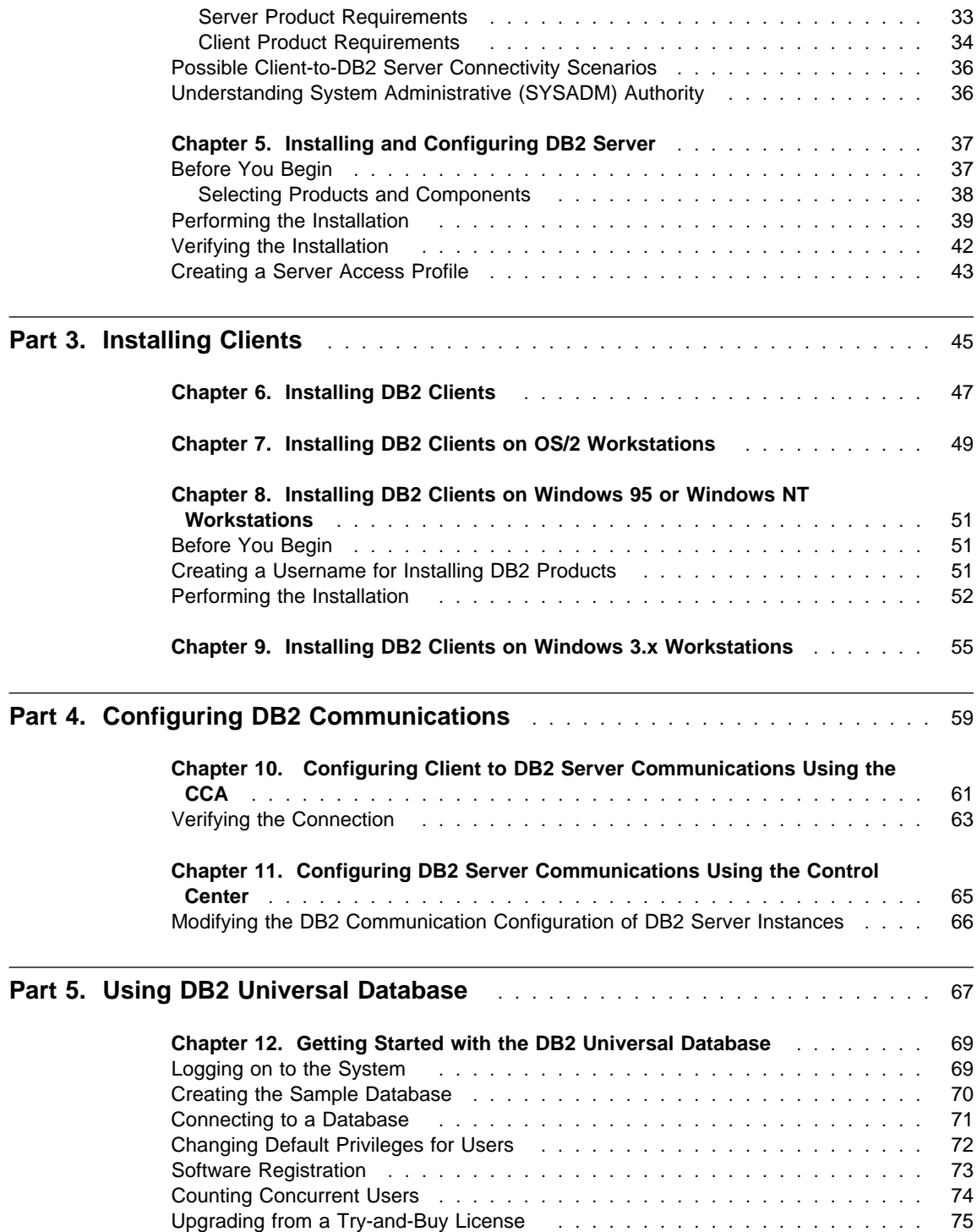

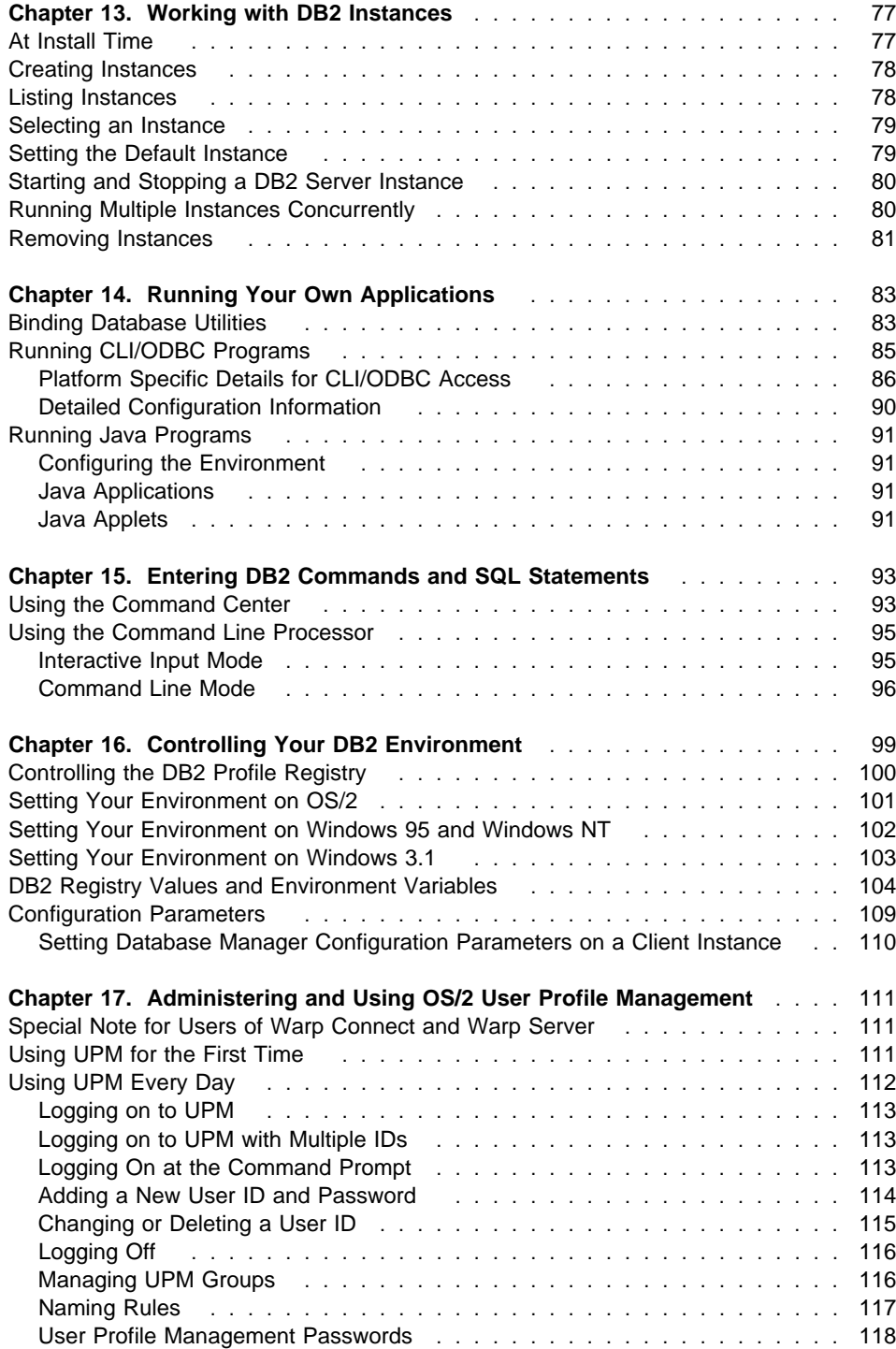

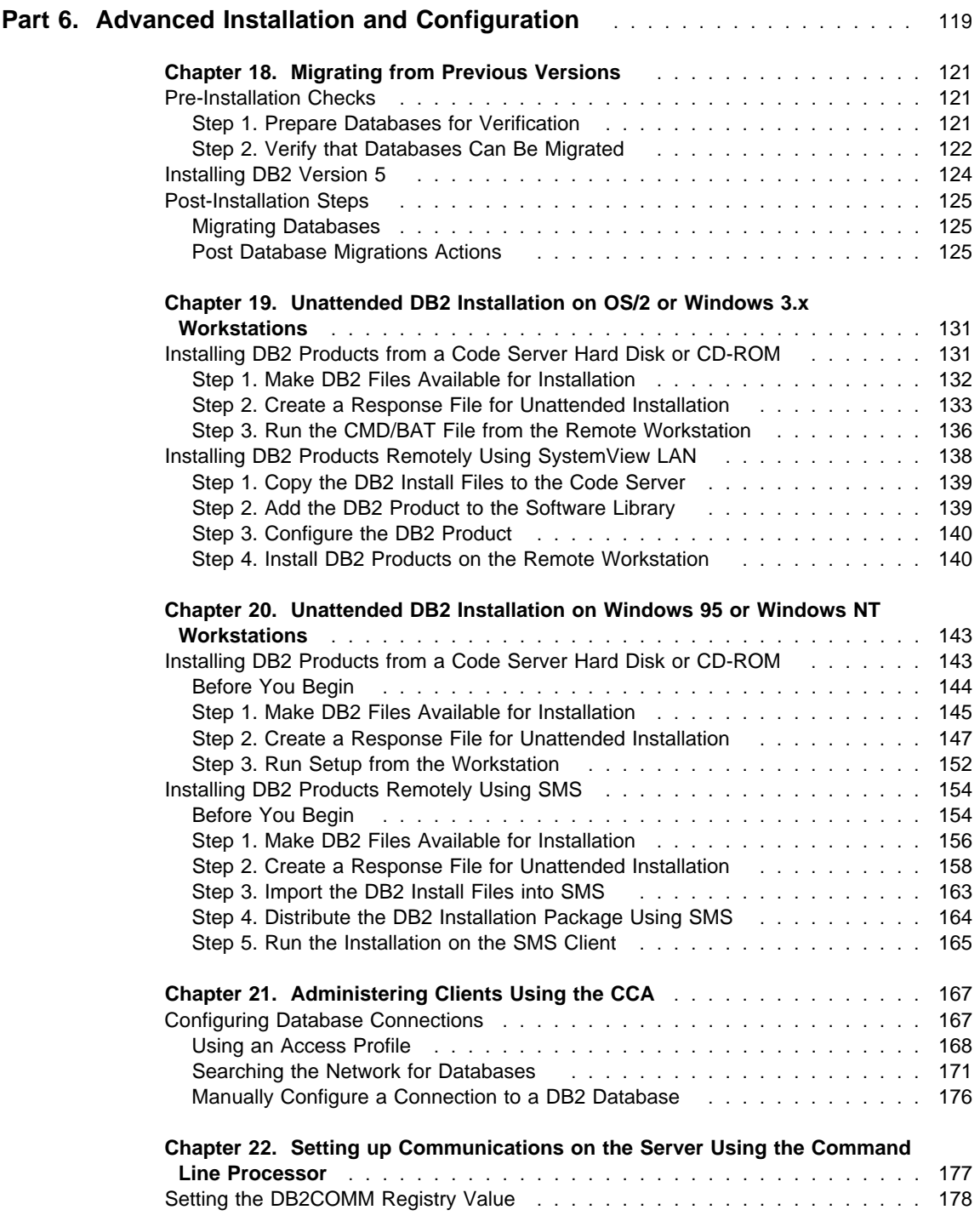

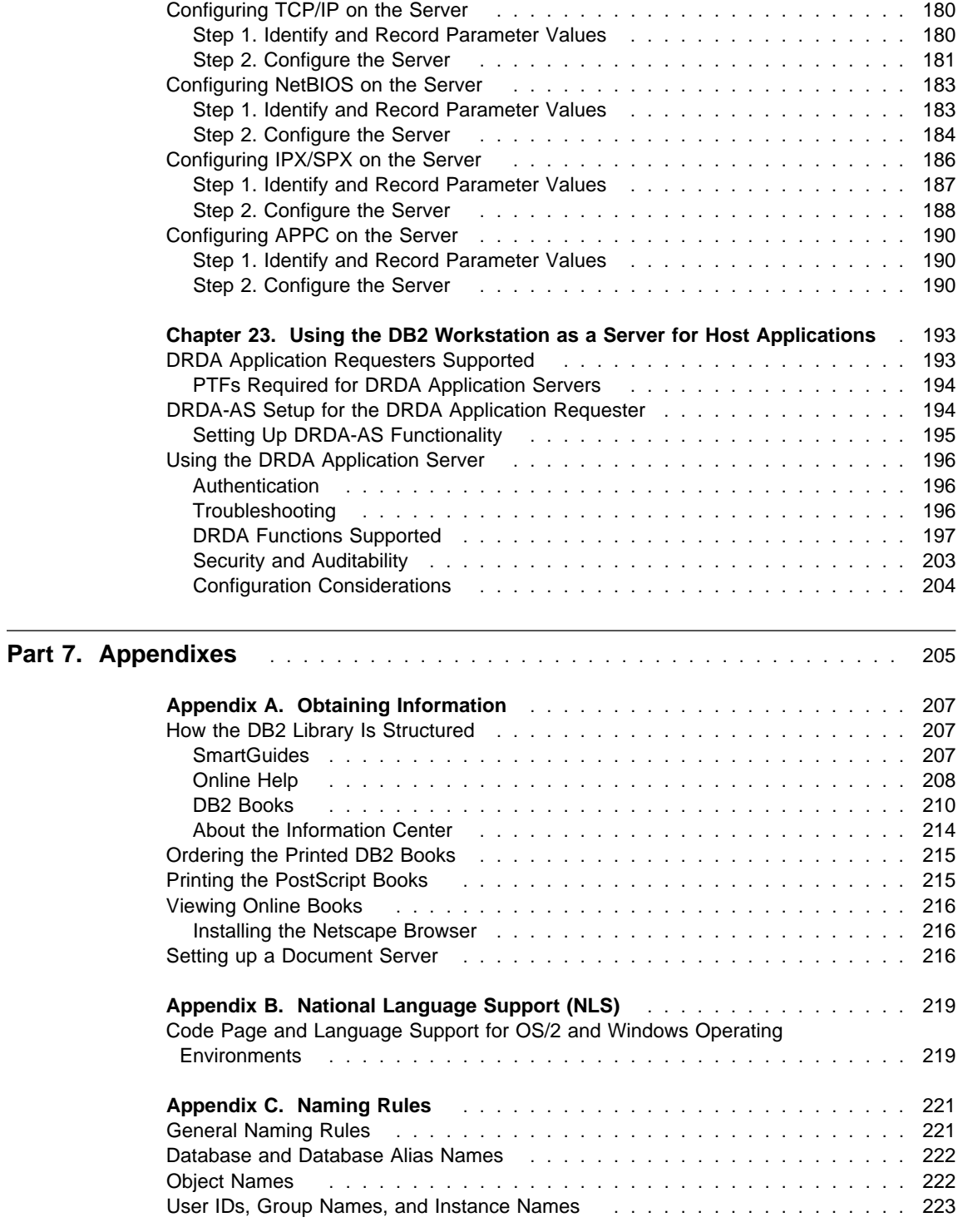

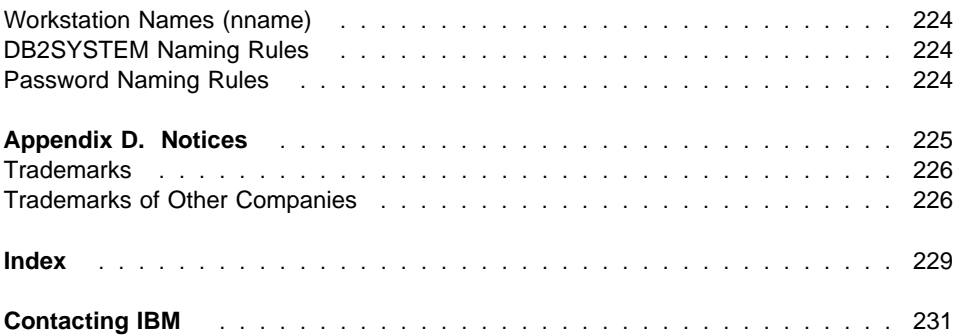

### **Welcome to DB2 Universal Database**

This book describes how to install and use the basic functions of DB2 Universal Database in a simple environment.

**Part 1** gives an overview of DB2 Universal Database.

**Part 2** provides planning, installing, and basic configuration information for the DB2 Universal Database.

**Part 3** describes how to install the DB2 Client Application Enabler or the DB2 Software Developer's Kit on the Windows and OS/2 operating systems.

**Part 4** provides information on configuring communications between DB2 Universal Database and its clients.

**Part 5** describes how to use DB2 Universal Database.

**Part 6** describes how to perform advanced installation and configuration tasks, such as performing an unattended install of DB2 products on OS/2, Windows 95 or Windows NT operating systems, and performing administration tasks using the Client Configuration Assistant, or using the command line processor for setting up communications.

**Part 7** contains reference information and describes viewing, printing, and ordering the manuals that are provided in online format.

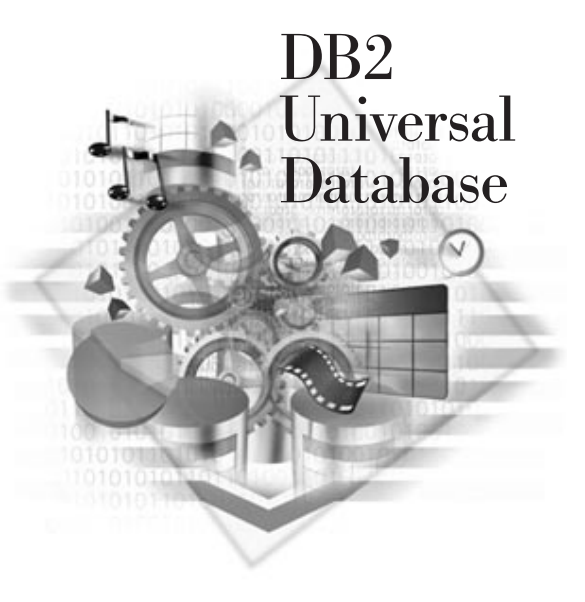

# **Conventions**

This book uses these highlighting conventions:

- **Boldface type** indicates commands or graphical user interface (GUI) controls such as names of fields, folders, icons, or menu choices.
- Monospace type indicates examples of text you enter exactly as shown.
- Italics indicates variables that you should replace with a value. It is used also to indicate book titles, and to emphasize words.

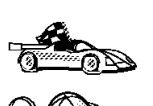

This is a fast path icon. It tells you if you can skip sections to get to the "how to" information. It is shown to indicate where you should go next.

This icon marks a Tip – additional information that can help you complete a task.

# **Road Map**

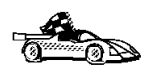

Use the following table to find the information you need quickly.

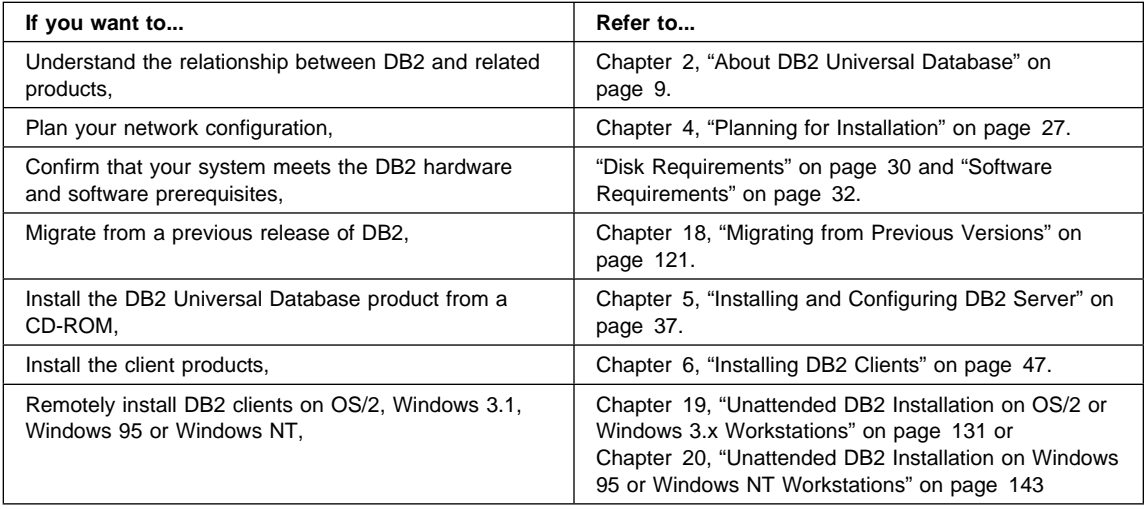

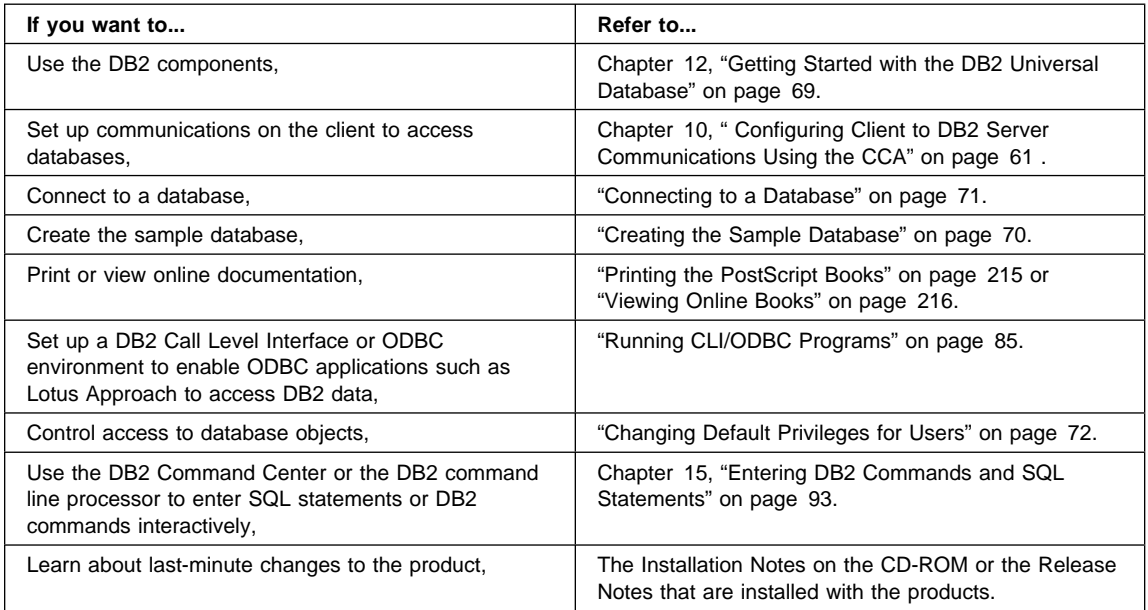

To locate information on other topics, see Appendix A, "Obtaining Information" on page 207 for a complete description of the DB2 library.

# **Part 1. Introduction to DB2 Universal Database**

# **Chapter 1. Introducing IBM Software Servers**

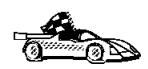

Go directly to Chapter 2, "About DB2 Universal Database" on page 9 if you want to start reading about the DB2 product immediately.

When you choose the newest version of *DB2 Universal Database* you'll be putting your business on the fast path toward client/server and network computing.

One of the best network enhancements you can make, this exciting new server and client software is part of a family of IBM\*, Lotus\*\*, and Tivoli\*\* products. They comprise middleware plus administration and end-user tools. These software products run in hardware servers and are designed to support state-of-the-art applications, so we refer to them as **application servers.**

IBM Software Servers are packaged to help you to quickly install and make use of a family of multifunctional, compatible application servers — designed to work in harmony. With modular IBM Software Servers, you can build a high-function, reliable environment for decision support, messaging and groupware, transaction processing, and other client/server functions vital to today's business. And with new Web functions, you can exploit new technologies and move into the world of network computing.

The family of products provides:

- New Web functions and improved integration, now available in Version 5.0
- Popular software chosen by application providers to run their applications
- Greatest depth and breadth of application servers providing unequaled depth in each server, as well as the widest breadth of application servers — making it easy to grow from the smallest departmental servers to the largest systems of a modern enterprise.
- Open solutions available on multiple platforms popular clients (such as Windows, Windows 95, Windows NT<sup>\*\*</sup>, Macintosh<sup>\*\*</sup>, OS/2<sup>\*</sup>, UNIX<sup>\*\*</sup>, and popular browsers used on the Internet or in intranets) and servers (such as OS/2, Windows NT, and AIX\*) — and in conformance with all key industry-standard interfaces
- Support for existing investments, since IBM Software Servers work with your existing systems, are thoroughly tested, and work together
- Growth paths for future needs, allowing you to add new servers when needed, move applications to more powerful platforms as demand grows, and extend your existing systems with new technologies in the move to collaborative and network computing

• Ease of installation and simple administration, with common packaging and documentation

The IBM Software Servers family includes several servers, designed to meet your needs.

### **IBM Communications Server**

IBM Communications Server will meet your requirements for interconnecting diverse networks and prove to be a winner for your business. With Communications Server, workstation users and applications can communicate with other workstations and central computer applications. Communications Server has full-function gateways to connect clients to hosts, plus support of a broad range of industry-standard networking protocols. Communications Server will help you to get users communicating with each other in networks of all sizes, from small workgroups to large corporate headquarters.

Communications Server provides businesses with a variety of opportunities to:

- Expand the use of applications, while protecting current network investments
- Reduce operation and management costs by connecting networks without impacting existing applications
- Increase productivity and convenience by giving employees access to applications while at work, home, or when traveling
- Reduce costs of central computer and peer-to-peer connectivity by sharing communication resources
- Gain efficiency in response times by assigning priority to short, interactive data transmissions rather than to batch-oriented bulk data traffic.

# **IBM Directory and Security Server**

With IBM Directory and Security Server, you can simplify the effort involved in having increased control over complex networks, multivendor systems, and multiple platforms, while maintaining security within your network. With Directory and Security Server, you can generate and manage secure, distributed applications that are interoperable and portable. Directory services make it easy to combine multiple directories, even across WANs, into a simple, single view. Plus, it can be done without deleting users and resources with the same names. You get a single integrated view of all available

resources, including printers, files, and applications — no matter where they are located.

Directory and Security Server gives systems administrators a single logical view of all LAN and WAN resources — regardless of installed platforms and vendors. And users get convenient single sign-on, providing transparent access to any authorized enterprise resource, which can include the IBM Software Servers.

The security services are based on the Kerberos security model, which uses a third-party authentication server. This server authenticates both the client and server, making impersonation virtually impossible. Another security measure allows only authentication tickets to flow over the network, to protect passwords. Data encryption standard (DES) and commercial data masking facility (CDMF) data encryption technologies are also available for total data privacy.

### **IBM Transaction Series**

IBM Transaction Series lets you make flexible and strategic use of new technology, while continuing to meet your business needs using established technology. Transaction Series coordinates and integrates the functions of multiple application servers, locally or throughout your enterprise. This helps you to produce and manage very high-performance applications. It also enables organizations to get and use the operational data needed on customer transactions and stay a jump ahead of the competition.

Transaction Series provides the ideal environment for applications to run anywhere, any time, no matter where they reside in the network. No matter how demanding your applications and requirements are, Transaction Series gives you the safety, security, and integrity you need for your business.

Transaction Series offers two flexible programming styles. The CICS\* API is available for those who want to leverage existing CICS applications. Encina supports those who want to exploit an open-standards-based API.

# **IBM MQSeries**

In an open-systems environment, communications coding is complex and difficult to manage. IBM MQSeries simplifies things, giving you time to develop the solutions that deliver your business mission. IBM MQSeries messaging software enables business applications to exchange information across different operating system platforms in a way that is straightforward and easy for programmers to implement.

IBM's MQSeries simplifies the task of connecting your applications across unlike environments. Programs communicate using the IBM MQSeries API, an easy-to-use, high-level program interface that shields your programmers from the complexities of different operating systems and underlying networks. You focus on the business logic, while IBM MQSeries manages your connections to the computer systems.

IBM MQSeries also provides an immensely flexible infrastructure, on which you can build mobile communications, multimedia applications, transaction-based systems, and a whole new generation of network applications.

# **Tivoli Management Servers**

Controlling distributed computing resources can be difficult, expensive, and time consuming. Companies need to be business-driven, not technology-driven.

With Tivoli Management Servers, you can take control of your distributed computing environment and concentrate on what's important — the business that makes you money. These servers bring state-of-the-art systems management to your desktop.

Tivoli Management Servers provide total, open, flexible systems management. Some functions include:

- Host connectivity
- Help desk utilities
- Asset management
- Virus protection
- Software distribution
- License metering
- System monitoring
- User administration
- Performance management
- Job scheduling

These are just a few! With Tivoli Management Servers you get the best of IBM SystemView technology and Tivoli's TME10\*\* technology.

### **IBM Internet Connection Server**

If you've browsed the Internet, you know what a valuable resource it can be. If you want to market your products and services around the world, IBM has the server software to get you started — IBM Internet Connection Server.

With Internet Connection Server, you can host and manage Hypertext Markup Language (HTML) pages and other online documents, and create your own corporate Web site. From the corporate home page, your company can:

- Distribute up-to-date information to the world using text, high-quality graphics, audio, and video.
- Create information that customers and suppliers can access through electronic forms or e-mail.
- Publish product descriptions and price lists with electronic order forms, so customers can purchase your products and services with a credit card — right from their own computers.
- Track how customers, suppliers, and personnel use your published information, so you can tell when you are reaching your target audience.
- Gain a competitive edge by creating a worldwide presence for your company.

# **IBM DB2 Universal Database**

IBM DB2\* Universal Database gives you the foundation for reliable data management, offering complete integrity, high availability, and fast performance. DB2 Universal Database makes it easy to create multimedia applications to present your data through video, audio, and image techniques. Local and remote users can store, retrieve, manipulate, manage, and share data — easily and reliably, using the latest and highly tested technology in the relational database industry.

With the IBM DB2 family of products, you can access data on multiple platforms. Access to IBM and non-IBM relational and nonrelational data is available through optional components of the DB2 family.

# **Lotus Domino**

Lotus Domino transforms Lotus Notes into an interactive Web application server, allowing any Web client to participate in Notes applications securely. Domino bridges the open networking environment of Internet standards and protocols with the powerful application development facilities of Notes. You get a solution that combines messaging, groupware, and the Internet — all built in.

With Domino, you can rapidly develop a broad range of business applications for the Internet and intranet. Plus, you get support for many popular operating systems for both clients and servers, as well as Web browsers. Domino can be your central access point for finding and sharing the information you need — whether it's centrally located in an e-mail message, a relational database, a host-based system, in your favorite desktop application, or on the World Wide Web. How? You can combine with Lotus Domino any of the other Software Servers, plus other vendors' application servers and applications.

# **Chapter 2. About DB2 Universal Database**

DB2 is a *relational* database management system that is web-enabled with Java support; scalable from single processors to symmetric multi-processors; and multimedia capable with image, audio, video, and text support. The DB2 products and components provided on your CD-ROM include: DB2 Enterprise Edition, DB2 Workgroup Edition, and DB2 Client Application Enabler. Features of each are listed below.

#### **DB2 Workgroup Edition**

- The DB2 Universal Database server enables local and remote clients and applications to create, update, control, and manage relational databases using Structured Query Language (SQL), ODBC, or CLI.
- The DB2 Client Pack CD-ROM contains all the latest DB2 Client Application Enablers. With DB2 Client Application Enabler, clients from a variety of platforms can connect to any DB2 Universal Database, DB2 Connect and DataJoiner multi-user products.
- The DB2 Net.Data CD-ROM contains all supported DB2 Net.Data (formerly known as DB2 World Wide Web Connection) products. DB2 Net.Data enables application developers to create Internet applications that access data from DB2 databases.
- DB2 Workgroup Edition is licensed on a per user basis.

#### **DB2 Enterprise Edition**

The DB2 Enterprise Edition includes all the functions provided in the DB2 Workgroup Edition, plus support for host connectivity providing users with access to DB2 databases residing on host systems such as MVS/ESA, OS/390, AS/400, VM, and VSE.

The DB2 Enterprise Edition supports unlimited LAN database access.

#### **DB2 Client Application Enabler**

The DB2 Client Application Enabler enables a client workstation to access the DB2 server.

There are a variety of other DB2 products, which you can order separately:

- DB2 Application Developer's Kit (AD Kit) contains a collection of DB2 Universal Database products, clients, DB2 Connect products, DB2 Software Developer's Kits, and application development tools for all supported platforms. The AD Kit gives you all the tools you need to create multimedia database applications that can run on a variety of platforms and can connect to any DB2 server, including DataJoiner.
- DB2 Universal Database Personal Edition allows you to create and use local databases and to access remote databases if they are available. This product is available for the OS/2, Windows NT, and Windows 95 operating systems.
- DB2 Connect Enterprise Edition (formerly known as DDCS Multi-User Gateway) provides access from clients on the network to DB2 databases residing on host systems such as MVS/ESA, OS/390, OS/400, VM, and VSE.
- DB2 Connect Personal Edition (formerly known as DDCS Single-User) provides access from a single workstation to DB2 databases residing on host systems such as MVS/ESA, OS/390, OS/400, VM, and VSE, as well as access to DB2 Universal Databases. This product is available for the OS/2, Windows 3.1x, Windows NT, and Windows 95 operating systems.
- DB2 Universal Database Extended Enterprise Edition (formerly known as DB2 Parallel Edition) provides the ability for a database to be partitioned across multiple independent computers of a common platform. To the end-user and application developer, it still appears as a single database on a single computer. This fully scalable database system enables an application to use a database that is simply too large for a single computer to handle efficiently. SQL operations and utilities can operate in parallel on the individual database partitions, thereby speeding up the execution time of a single query or utility.
- **Note:** DB2 Workgroup Edition, DB2 Enterprise Edition, DB2 Personal Edition, and DB2 Extended Enterprise Edition are commonly referred to as DB2 server throughout this book.

# **Working with Data Using DB2 Universal Database**

As well as providing a relational database to store your data, DB2 lets you administer requests to query, update, insert, or delete data from local or remote client applications.

DB2 Universal Database includes graphical tools that enable you to tune performance, access remote DB2 servers, manage all servers from a single site, develop powerful applications, and process SQL queries. These tools are described in "Administering Databases with DB2 Tools" on page 13.

### **Accessing DB2 Data from Remote Clients**

The DB2 Universal Database can run applications locally and can be accessed by applications running on remote clients that have the DB2 Client Application Enabler installed. The DB2 Client Application Enabler provides a run-time environment that enables client applications to access one or more remote databases. Software on the DB2 Client Pack CD-ROM provides support for clients on the following operating systems:

 $\bullet$  OS/2

- Windows NT, Windows 95, Windows 3.x
- UNIX (AIX, HP-UX, Solaris, SINIX, Silicon Graphics IRIX, SCO OpenServer)
- Macintosh

The Client Application Enabler for DOS V1.2 is available only from the Web. See Chapter 6, "Installing DB2 Clients" on page 47 for information on how to download the DOS client.

Figure 1 shows a DB2 Universal Database with local applications and applications running on remote clients. Either DB2 Workgroup Edition or DB2 Enterprise Edition is installed on the server. This is the system that contains your databases. Any applications running on this system are known as local applications. The client systems need one of the DB2 Client Application Enabler products installed, which allows applications to access the data on the remote server system.

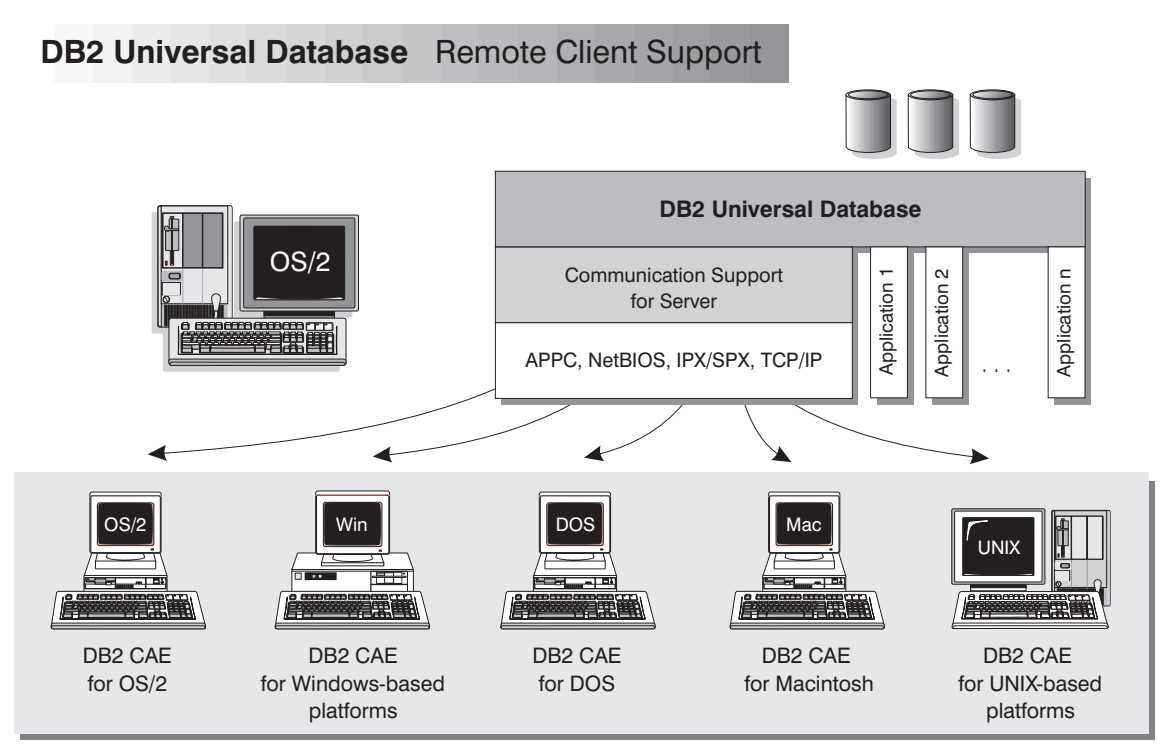

NOTE: CAE is Client Application Enabler. Not all protocols are supported for all the clients.

Figure 1. DB2 with Local Applications and Remote Clients

In addition to accepting requests from the clients listed above, DB2 Universal Database has the DRDA Application Server feature built in. It accepts requests from MVS, OS/400, VM, and other DRDA clients. Refer to the Administration Guide for more information.

# **Accessing Multiple DB2 Servers**

**Communicating between DB2 Universal Database Servers**

Once a network is operational and protocols are functional on the workstations, LAN-to-LAN connections between DB2 servers and clients require no additional software.

For example, you can have a DB2 server on a Windows NT workstation that is connected to a LAN located in Montreal, and another DB2 server on an OS/2 workstation connected to a LAN located in Toronto. As long as there is a connection between the two LANs, clients on either network can access either server. See Figure 2.

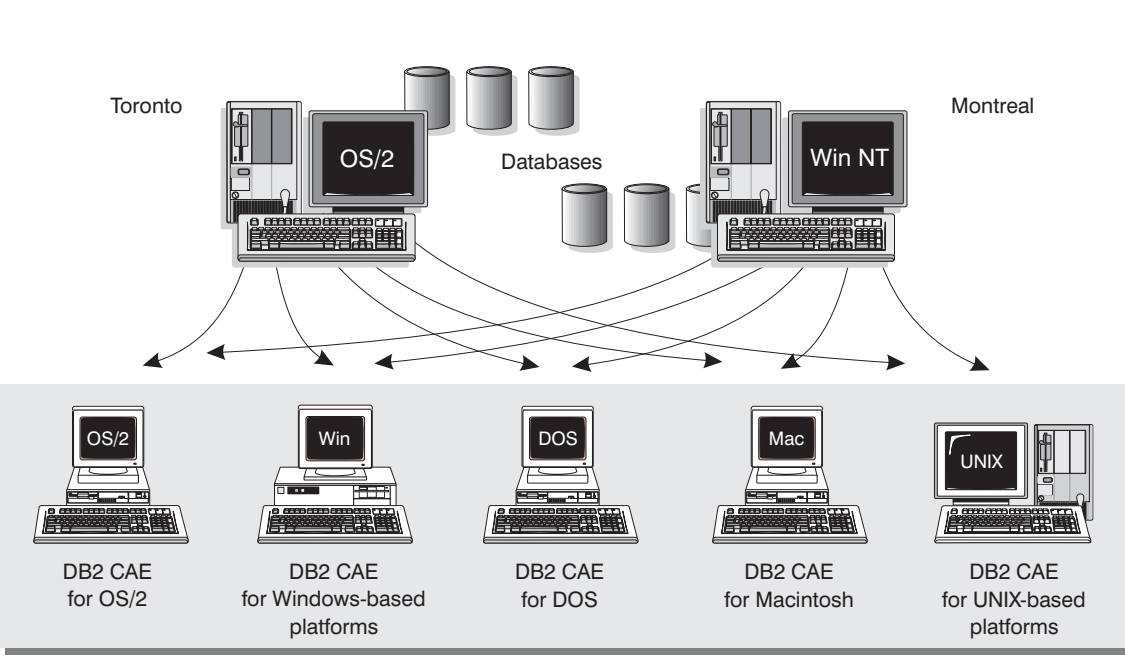

NOTE: CAE is Client Application Enabler.

Figure 2. Accessing Data on Multiple Servers

Within a single transaction, databases on both servers are accessed and updated, and the integrity of the data on both servers is maintained. This is commonly known as two-phase commit, or distributed-unit-of-work access. Refer to the Administration Guide for more information.

# **Administering Databases with DB2 Tools**

You can perform database administration tasks locally or remotely using the DB2 Administration tools. Use the Control Center to graphically perform server administrative tasks such as configuring, backing up and recovering data, managing directories, scheduling jobs, and managing media. Use the *Command Center* to access and manipulate databases from a graphical interface.

### **Managing Databases Using the Control Center**

The Control Center displays database objects (such as databases, tables, and packages) and their relationships to each other. Using the Control Center, you can manage a local database server or multiple remote database servers and the database objects within them, all from a single point of control. See Figure 3 for an example of the main Control Center window. You can choose to have the Control Center installed on OS/2, Windows NT, or Windows 95 workstations.

Figure 3. Control Center Main Window

From the Control Center you can perform the following tasks on database objects:

- Create and drop a database
- Create, alter, and drop a table space or table
- Create, alter, and drop an index
- Backup and recover a database or table space
- Define the replication sources and subscriptions to replicate data between systems

You can also manage database manager environments (known as DB2 instances). You can:

- Maintain the communications protocols
- Set database manager configuration values that affect performance

SmartGuides are provided to help you perform complex tasks. For example, a SmartGuide is available to tune the performance of your system. See "SmartGuides" on page 207 for descriptions of the various SmartGuides and how to invoke them.

The Control Center provides additional facilities to assist you in managing your DB2 servers:

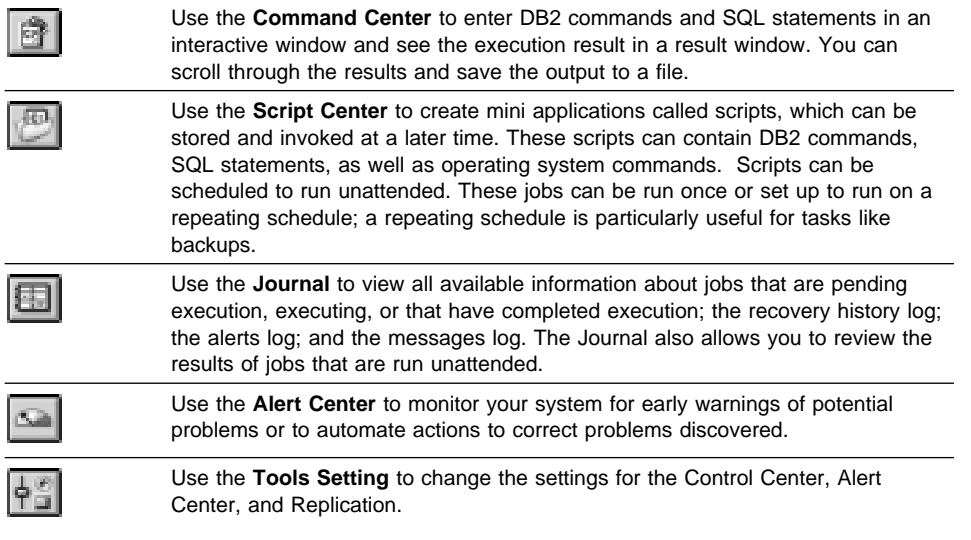

You can run these facilities from the Control Center toolbar or from icons in the Administration Tools folder.

You can install the following options for the Control Center:

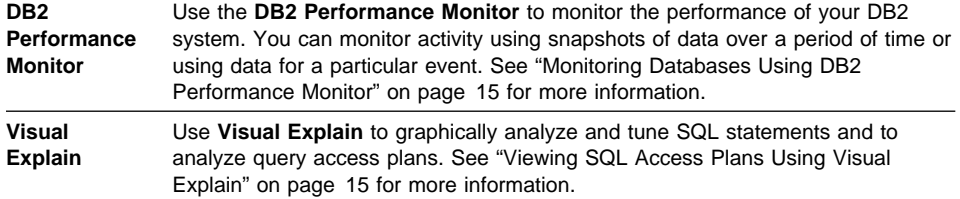

You can find additional information in the Administration Getting Started Guide or in the Control Center's online help.

### **Understanding the Administration Server**

The Administration Server is used as a service by the DB2 Administration Tools to satisfy requests. It is implemented as a DB2 instance, and has interfaces to start, stop, catalog, and configure it. The Administration Server resides on every DB2 server that you want to administer and detect. The Administration Server is required in order to use any of the administration tools described above. The Administration Server is automatically created and started for you; its default name is DB2DAS00.

### **Monitoring Databases Using DB2 Performance Monitor**

With the DB2 Performance Monitor, you can:

- Identify and analyze performance problems in the database applications or the database manager.
- Identify exception conditions based on thresholds you define.
- . Use the early warning system to detect potential problems.
- Automate actions to correct problems that are discovered.
- Define your own statistics, in addition to the default set that is provided.

You can choose to monitor snapshots or events. The Snapshot Monitor allows you to capture point-in-time information at specified intervals. The Event Monitor allows you to record information over the duration of an event such as a connection.

You can find additional information in the Administration Getting Started Guide or in the online help for DB2 Performance Monitor.

### **Viewing SQL Access Plans Using Visual Explain**

Visual Explain helps database administrators and application developers to:

• View the access plan chosen by the database manager's optimizer for a given SQL statement.

- Tune SQL statements for better performance.
- Design application programs and databases.
- View all the details of the access plan, including the statistics in the system catalogs.
- Decide whether or not to add an index to a table.
- Identify the source of problems by analyzing the access plan or performance of SQL statement execution.
- Use the portable snapshot function to view snapshots from any remote DB2 server.
- Display access plans for parallel and SMP systems.

You can find additional information in the Administration Getting Started or in the online help for Visual Explain.

### **Managing Communications on the Server**

The Control Center allows you to view, update, and reset the server protocol settings. These functions are accessed by clicking with the right mouse button on a database instance. Click on the **Setup Communications** option in the pop-up menu. This tool helps database administrators to:

- Configure database manager communications parameters.
- **•** Generate database information in a profile that can be used to configure clients.

You can find additional information in the online help for the Control Center.

# **Managing Connections to Databases Using the Client Configuration Assistant**

The Client Configuration Assistant helps you manage your database connections to remote database servers. The Client Configuration Assistant is available on OS/2, Windows 95, and Windows NT systems. With the Client Configuration Assistant, you can:

- Define connections to databases (catalogs) so that the databases can be used by applications. Three methods are available:
	- Search the network for available databases and select one. Client access is automatically set up for that database.
	- Use a database access profile provided by a database administrator to automatically define your connections.
	- Manually configure a connection to a database by entering a few required connection parameters.
- Remove cataloged databases, or modify the properties of a cataloged database.
- Test connections to local or remote databases identified on your system to ensure that you can make a connection to the server that you need.
- Bind applications to a database by selecting utilities or bind files from a list.
- Tune the client configuration parameters on your system. Parameters are logically grouped and hints are provided on the interface as parameters are selected.
- Set up a connection to a DRDA server if DB2 Connect is installed.

# **Developing Applications Using the DB2 Software Developer's Kit**

The DB2 Software Developer's Kit (DB2 SDK) is a collection of tools that are designed to meet the needs of database application developers. It includes libraries, header files, documented APIs, and sample programs to build character-based, multimedia, or object-oriented applications.

You can install DB2 SDK on the server with the DB2 Universal Database, or on a remote workstation. If you install it on the server, the DB2 SDK can access both remote and local databases. If you install it on a client, the DB2 SDK can access only remote databases.

There is a platform-specific version of the DB2 SDK available for each of the supported operating systems. The DB2 Application Developer's Kit (DB2 AD Kit) product provides the DB2 Software Developer's Kits for all supported platforms, the DB2 Extender development toolset, and VisualAge for Basic. Applications developed with the DB2 SDK will run on any platform where the equivalent DB2 Client Application Enabler component is installed. Through the DB2 Client Application Enabler, these applications can access all DB2 servers and, by using DB2 Connect, they can also access other database servers that support DRDA.

The DB2 SDK allows you to develop applications that use the following interfaces:

- Embedded SQL.
- Call level interface (CLI) development environment (which is compatible with ODBC from Microsoft).
- Java Database Connectivity (JDBC).
- Application programming interfaces to access database utilities.

DB2 SDK supports several programming languages (including COBOL, C, and C++) for application development, and provides precompilers for the supported languages. Refer to the Building Applications for UNIX Environments or the Building Applications for Windows and OS/2 Environments manuals for complete information on using the DB2 SDK, and for a list of the supported compilers.

# **Accessing Host Data from the Desktop Using DB2 Connect Enterprise Edition**

DB2 Connect Enterprise Edition gives clients on your LAN access to data that is stored on host systems. It provides applications with transparent access to host data through a standard architecture for managing distributed data. This standard is known as Distributed Relational Database Architecture (DRDA). DRDA allows your applications to establish a fast connection to databases on MVS, OS/390, OS/400, VM, and VSE hosts.

A great deal of the data in large organizations is managed by DB2 on systems such as DB2 for MVS/ESA, DB2 for OS/390, DB2 for AS/400, and DB2 for VSE & VM. Applications that run on any of the supported platforms can work with this data transparently, as if a local database server managed it.

The following tools and products can access host data easily using DB2 Connect:

- Spreadsheets, such as Lotus 1-2-3 and Microsoft Excel, to analyze real-time data without the cost and complexity of data extract procedures and import procedures.
- Decision support tools, such as Business Objects, Intersolv Q+E Database Editor, and Crystal Reports, to provide real-time information.
- Personal database products, such as Lotus Approach and Microsoft Access.
- Development tools, such as IBM VisualAge, PowerBuilder, Microsoft VisualBasic, and Borland Delphi to create client/server solutions.

DB2 Connect Enterprise Edition enables multiple clients to connect to host data and can significantly reduce the effort that is required to establish and maintain access to enterprise data. See Figure 4 on page 19 for an example of clients connecting to host databases through the DB2 Connect Enterprise Edition.

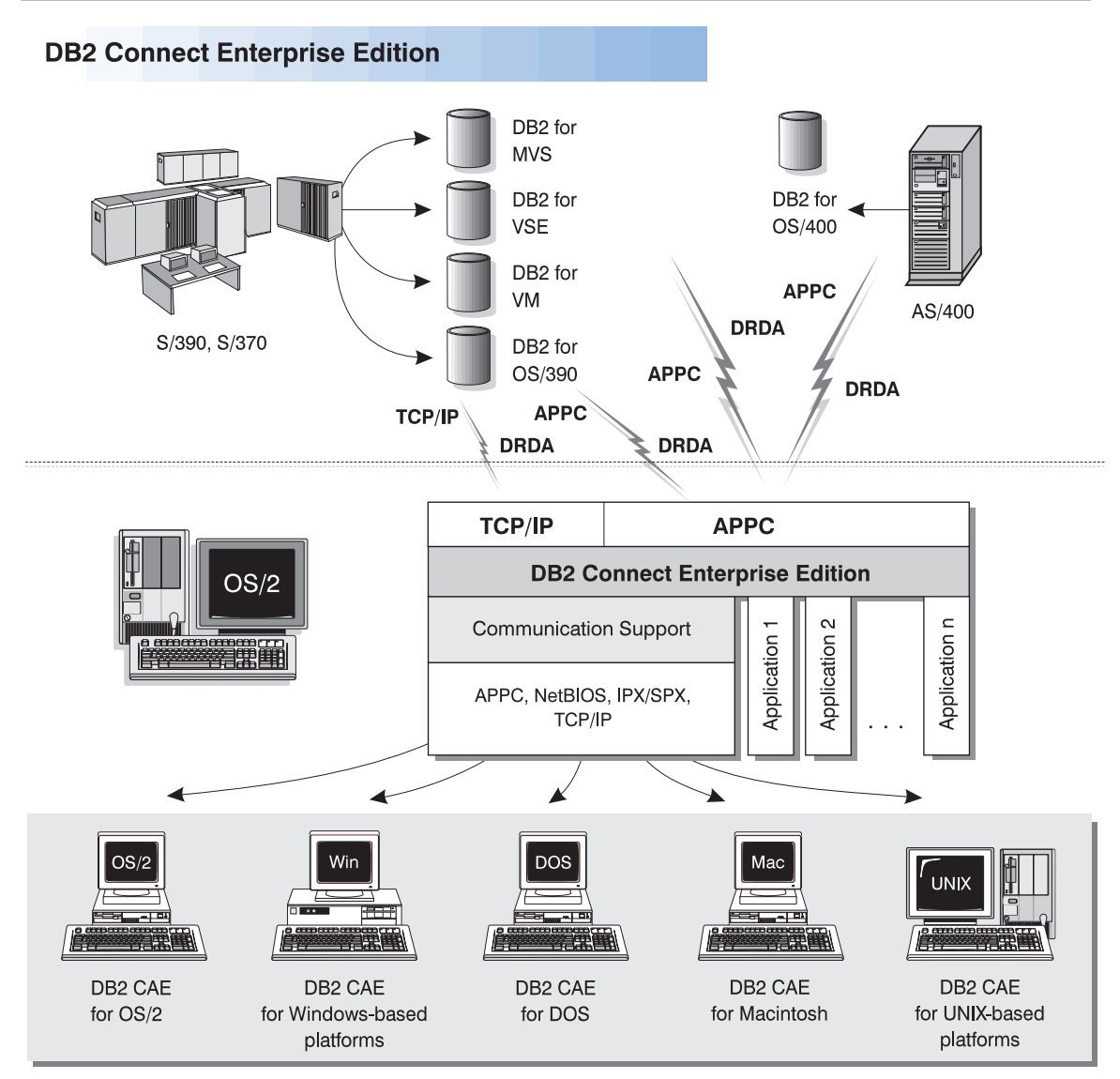

NOTE: CAE is Client Application Enabler. Not all protocols are supported for all the clients.

Figure 4. DB2 Connect Enterprise Edition

# **Accessing DB2 Data from the Web**

The popularity of the Internet and the World Wide Web has created a demand for Web access to enterprise data. Java Database Connectivity (JDBC) and Net.Data are provided with DB2 to allow you to create applications that access data in DB2 databases.

Use Java Database Connectivity to create applications or applets that access data in DB2 databases. JDBC applets can be run inside HTML web pages on any system with a Java-enabled browser, regardless of the platform of your client. No additional software is required on your client system beyond this browser. The processing of JDBC applets is shared between the client and the server.

The JDBC server and the DB2 Client Application Enabler must reside on the same machine as the Web server. The JDBC server calls into the DB2 Client Application Enabler to connect to local or remote databases, or into MVS/ESA to connect to host databases. When a connection to a DB2 database is requested by the applet, the JDBC client opens a TCP/IP socket to the JDBC server on the machine where the Web server is running. See Figure 5 for an example of Java-enabled browsers accessing data from DB2 databases remotely.

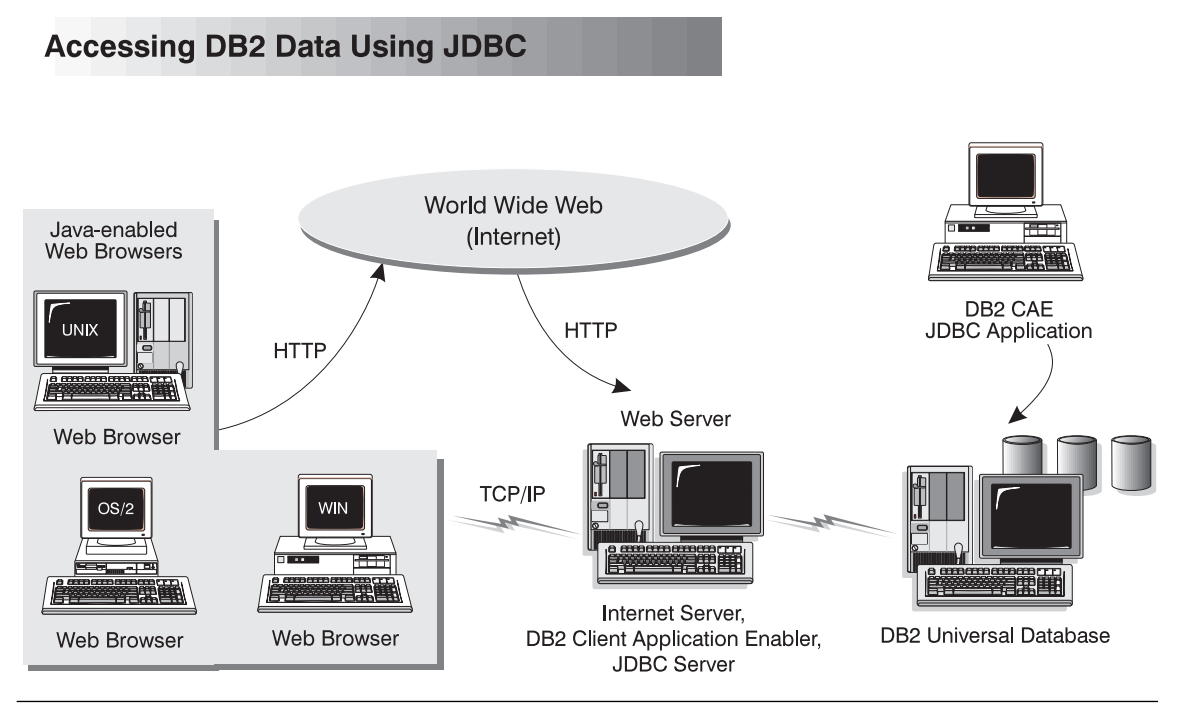

Figure 5. Accessing Internet Data Stored on DB2 Using JDBC
JDBC applications can be run from any system that has the DB2 Client Application Enabler software installed: a Web browser and a Web server are not required.

For more information on Java enablement, see the IBM Software Page under the Data Management link (http://www.software.ibm.com/data/db2/java). For more information on the JDBC API, see http://splash.javasoft.com.

Use Net. Data to create applications that are stored on a Web server and viewable from any Web browser. While viewing these documents, users can either select automated queries or define new ones that retrieve the specified information directly from a DB2 database.

Automated queries do not require user input; they are links in the HTML (hypertext markup language) document and, when selected, they trigger existing SQL queries and return the results from the DB2 database. These links can be triggered repeatedly to access current DB2 data. Customized queries require user input. Users define the search criteria on the Web page by selecting options from a list or by typing values in the entry fields. They submit the search by clicking on a push button. Net.Data uses the information that is supplied by the user to dynamically build a complete SQL statement and it sends the query to the database.

A demonstration of Net.Data applications is available from the IBM Software Page (http://www.software.ibm.com) under the Data Management link.

Net.Data can be installed with the server, DB2 Universal Database, to allow local access to databases. Net.Data can be installed with DB2 Client Application Enabler software to allow remote access to databases. In both cases, Net.Data and a Web Server must be installed on the same system. See Figure 6 on page 22 for an example of Net.Data accessing data from DB2 databases remotely.

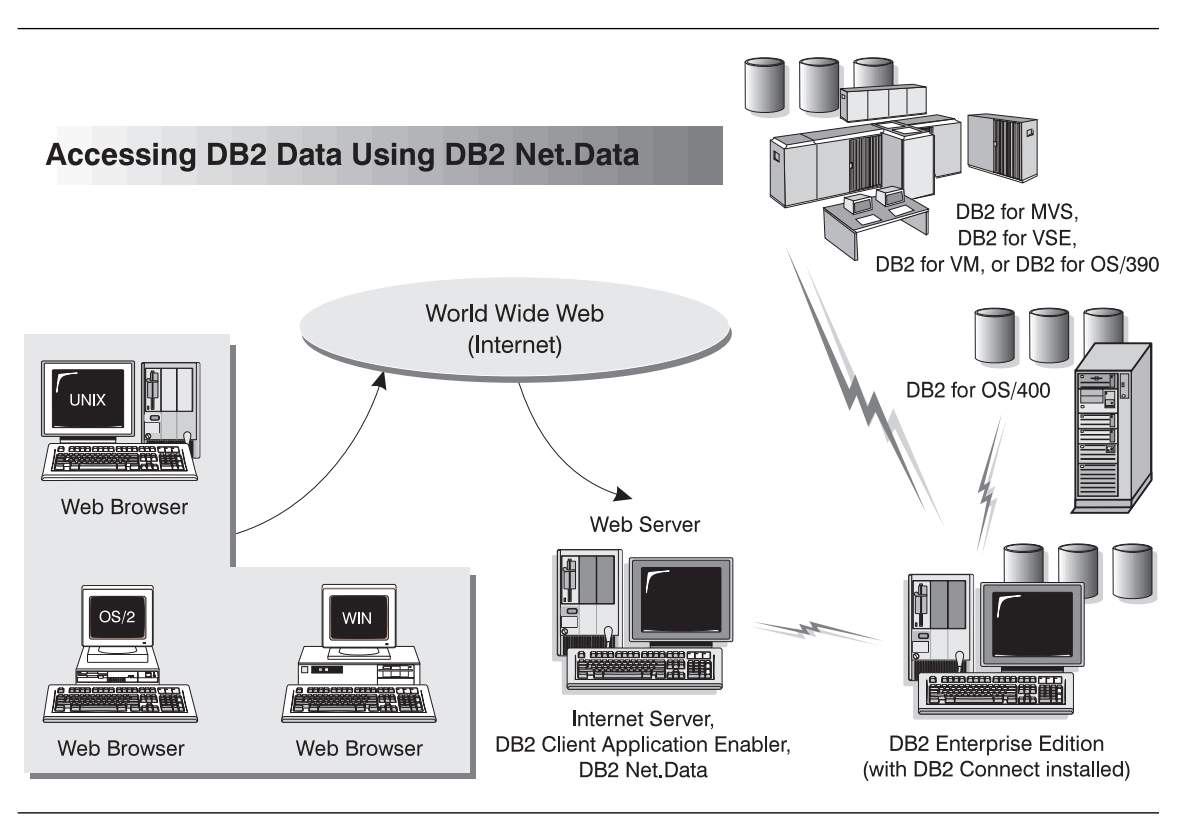

Figure 6. Accessing Internet Data Stored on DB2 Using Net.Data

### **Chapter 3. What's New in DB2 Version 5?**

Version 5 of DB2 Universal Database is the follow-on product to DB2 Version 2 and Database Server Version 4, and offers many new features and enhancements. This section describes some of the major changes for this version, and points you to sources of more information in the DB2 library. The numerous enhancements include:

#### **Exploitation of symmetric multiprocessors (SMP) for improved scalability and performance**

DB2 now exploits the ability of an SMP system to share resources across multiple processors, performing your SQL queries more quickly. Utilities like LOAD, BACKUP, and RESTORE also take advantage of the multiprocessor environments.

For more information on parallelism, refer to the Administration Guide. The utilities are described in more detail in the Command Reference.

#### **New graphical tools that make it easy to install, configure, and administer DB2 databases**

From the Control Center on OS/2, Windows 95, and Windows NT platforms, you can accomplish just about any administrative task. A number of SmartGuides walk you through common tasks, such as configuring communications and creating tables. You can also use the graphical tools from an OS/2, Windows 95, or Windows NT client to administer DB2 servers on UNIX platforms. Improved online help and the Information Center help you easily find the information you need to use DB2. For more details, refer to Chapter 2, "About DB2 Universal Database" on page 9 or try out the Control Center.

#### **Extensions to SQL, including support for online analytical processing**

With the new CUBE and ROLLUP aggregations, you can now create "super groups", like "overall total" and "cross-tabulation", for improved online analytical processing. You can also perform outer joins, rename tables, define unique constraints on tables, and create your own table functions. DB2 has refined its authorization support, so you can grant authority at a more granular level; you can also create schemas to grant various attributes and privileges. For more details on these and other new SQL features, refer to the SQL Reference.

#### **Performance, capacity, and memory improvements**

DB2 now provides global caching for SQL statements, creating a public repository that improves performance. You can create multiple buffer pools of various sizes to better control the data in memory. Client/server communications are more efficient, crash and rollforward recovery are faster, and LOAD features numerous performance enhancements. For information on how to exploit these enhancements, refer to the Administration Guide.

#### **Security enhancements, including support for Open Software Foundation's Distributed Computing Environment (DCE)**

You can now use the DCE architecture to manage users, passwords, and groups more easily, and authenticate users more securely. DB2 also provides a "Trusted Clients" option so you can choose whether to trust all clients or only those that come from an operating system with inherent security. Security considerations are described more fully in the Administration Guide.

#### **Additional support for communicating with host databases using DB2 Connect and the Distributed Relational Database Architecture (DRDA)**

You can now communicate with host systems using TCP/IP, as well as SNA. In addition, DB2 servers can accept requests from host systems using TCP/IP, meaning you can use your DB2 workstation server as an application server to the host. On OS/2 and UNIX platforms, you can perform two-phase commits using DB2 Connect and TCP/IP; if you're using SNA, you can invoke a two-phase commit involving both the host and the DB2 server. For more details about connecting to host databases, refer to the DB2 Connect Enterprise Edition Quick Beginnings and DB2 Connect User's Guide.

#### **Enhancements to application programming for DB2**

The DB2 Call Level Interface (DB2 CLI) now reflects the Microsoft Open Database Connectivity 3.0 specifications, meaning that you can connect to DB2 databases from ODBC 3.0 applications. Additions to user-defined functions include scrollable cursors and the UCT\_UNIQUE function to return a unique value to use in a table column. You can also invoke external UDFs that are methods of OLE automation servers. For more details on these and other improvements, refer to the CLI Guide and Reference, Embedded SQL Programming Guide, and API Reference.

There are many other new features, from the DB2 Governor, which you can use to handle application behavior, to table space features, such as recovery to a point in time and selective restore, to improved error messages. For a comprehensive list of what's new, see the Information Center.

**Part 2. Installing DB2 Server** 

## **Chapter 4. Planning for Installation**

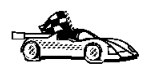

If you know that your system meets DB2's hardware and software requirements, and you want to start installing DB2 right away, go directly to Chapter 5, "Installing and Configuring DB2 Server" on page 37.

DB2 provides many components that you might want to use in your environment. Use the product and planning information in this section to confirm that your system has the prerequisites, and to decide which components you want to install.

### **Memory Requirements**

Before you install the product, decide what system configuration you need.

This section shows diagrams of the most common configurations that use the DB2 components. Each diagram shows the software components that are required for each system in the network (excluding operating system and communication requirements) and the approximate amount of memory required for such a configuration.

#### **Configuration for Accessing DB2 Servers on the LAN**

If you want to access data across the LAN from a database server, use the configuration shown in Figure 7 on page 28. The diagram shows DB2 Universal Database Workgroup Edition installed on the server machine and various clients connected to this server to access data. The same configuration is also possible with the DB2 Universal Database Enterprise Edition product. You must install the DB2 Client Application Enabler component on each client.

Connect the clients to DB2 Universal Database Enterprise Edition or DB2 Universal Database Workgroup Edition using one of the supported protocols: APPC, IPX/SPX, NetBIOS, or TCP/IP.

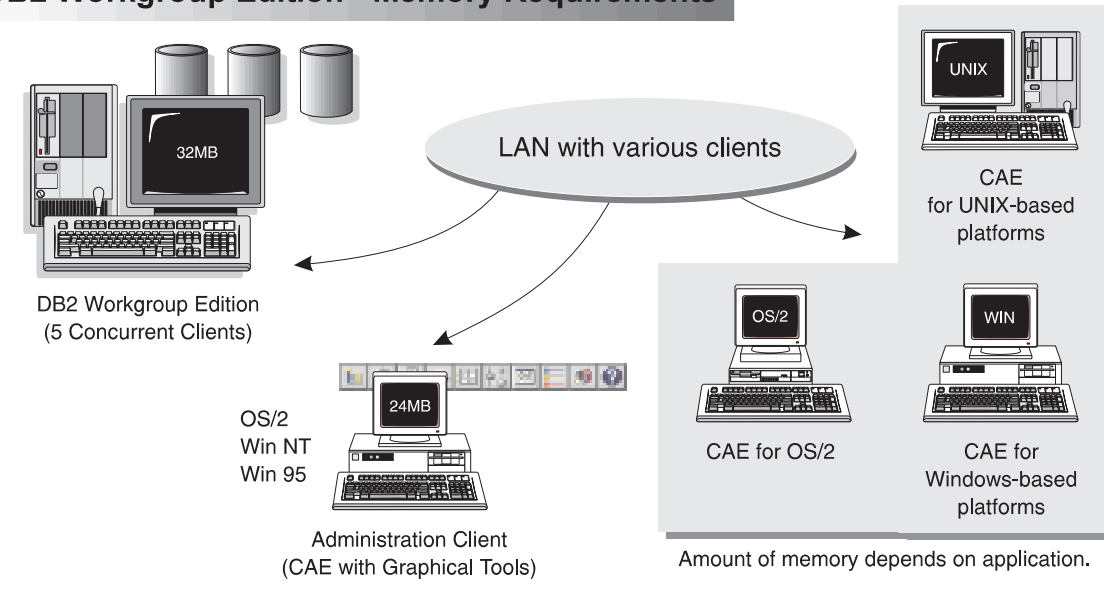

#### **DB2 Workgroup Edition - Memory Requirements**

Figure 7. Configuration for Accessing DB2 Servers on the LAN

The amount of memory you need on your server depends on the number of concurrent users you will have, and the size of the databases. The diagram shows a scenario with five concurrent clients connected to the server with a simple application using static SQL. For the server, it is recommended that a minimum of 32 MB of memory be installed to accommodate five concurrent clients. We suggest that you have a minimum of 48 MB of memory to accommodate 25 concurrent clients and 64 MB of memory for 50 concurrent clients. (If you have a more complex application environment, your server may require significantly more memory.) Use these guidelines to determine the amount of memory necessary in your environment.

An administration client is shown in the diagram. This client can be on an OS/2, Windows 95, or Windows NT workstation and can be used to remotely manage the DB2 servers on your network. A minimum of 24 MB of memory is required to run all the graphical tools you will need for an administration client.

For the DB2 clients in your environment, the amount of memory required depends on the database applications you are running.

### **Configuration for Accessing LAN and Host Data**

If you want to access databases on both your local LAN and on host systems such as OS/390, MVS, OS/400, VM, or VSE, use the configuration shown in Figure 8. You will need to install the DB2 Connect Support option of the DB2 Enterprise Edition.

Connect clients to DB2 Enterprise Edition or DB2 Workgroup Edition using one of the supported protocols: APPC, IPX/SPX, NetBIOS, or TCP/IP. DB2 Connect then connects to the appropriate host database management system using DRDA and either APPC or TCP/IP. (TCP/IP is supported on DB2 for OS/390 Version 5.1 or later.)

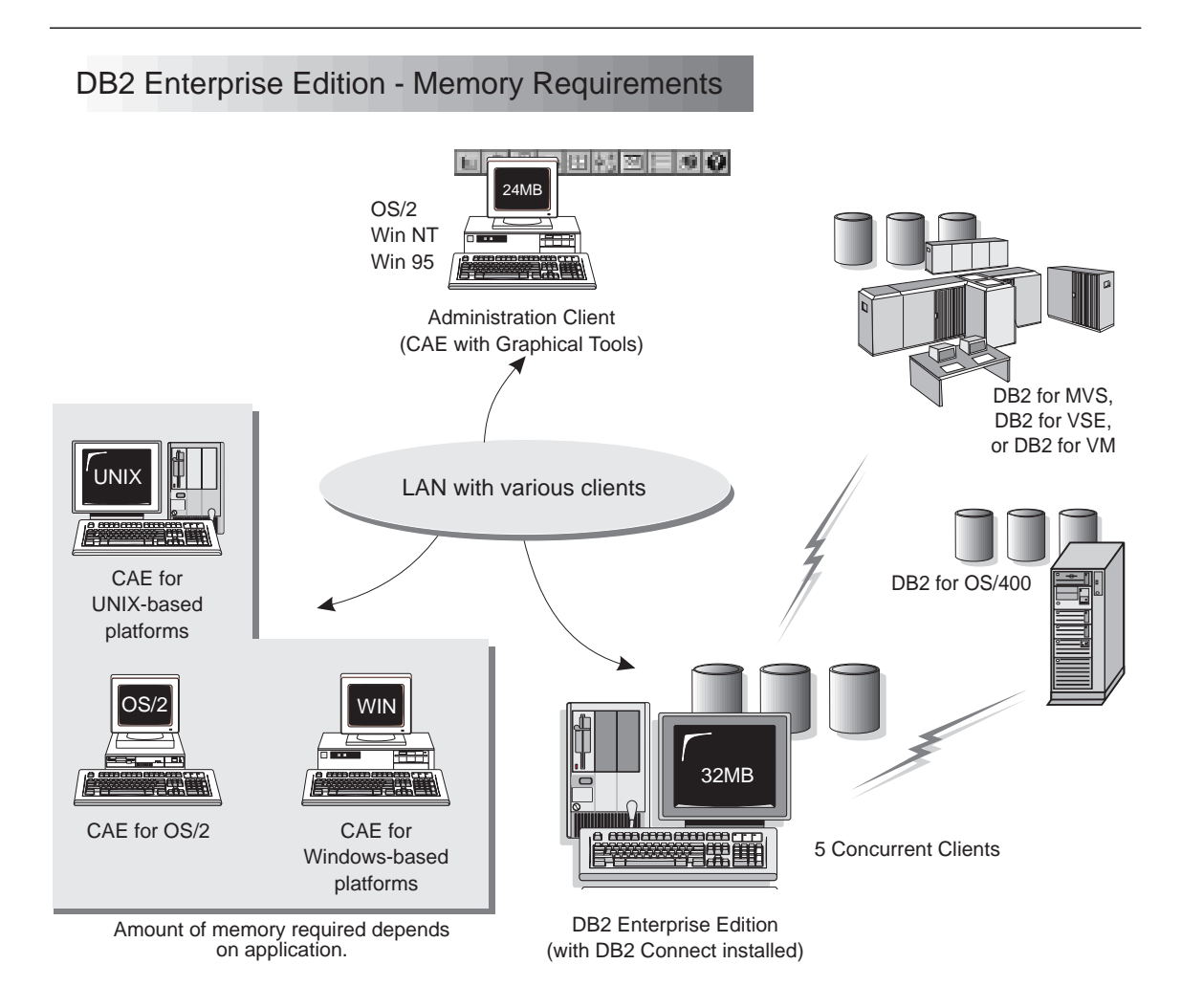

Figure 8. Configuration for Accessing LAN and Host Data

The amount of memory you need on your system to use both DB2 Connect and DB2 Universal Database Enterprise Edition depends on the number of concurrent clients you intend to connect. The diagram shows a scenario with five concurrent clients connected to the server using a simple application with static SQL. For the server, it is recommended that a minimum of 32 MB of memory be installed to accommodate five concurrent clients. We suggest that you have a minimum of 48 MB of memory to accommodate 25 concurrent clients and 64 MB of memory for 50 concurrent clients. (If you have a more complex application environment, your server may require significantly more memory.) Use these guidelines to determine the amount of memory necessary in your environment.

An administration client is shown in the diagram. This client can be on an OS/2, Windows 95, or Windows NT workstation and can be used to remotely manage the DB2 servers on your network. A minimum of 24 MB of memory is required to run all the graphical tools you will need for an administration client.

For the DB2 clients in your environment, the amount of memory required depends on the database applications you are running.

#### **Configuration for Accessing from the Web**

If you want Internet clients using Web browsers to access data in databases on both LAN and host-based DB2 servers, use the configuration shown in Figure 6 on page 22 or Figure 5 on page 20.

Follow the guidelines in "Configuration for Accessing DB2 Servers on the LAN" on page 27 and "Configuration for Accessing LAN and Host Data" on page 29 to determine the memory required on your DB2 server and administration client.

### **Disk Requirements**

This section shows the *minimum* amount of disk space that is required by DB2 products. It does not include the disk requirements necessary for the operating system, application development tools, and communications products. Consult each product's documentation for these values. Estimates for disk space requirements are listed here. The actual amounts required depend on the functions you are using. Use this information to plan for systems with a large number of concurrent clients or databases.

#### **Estimating Fixed Disk Requirements**

To estimate the disk requirements for a particular configuration, add the recommended minimum disk sizes for the products and components you want to install. Include an allowance for your application data.

#### **Disk Requirements Table**

Use Table 1 to estimate the amount of disk space you need to install DB2 and associated products on your operating system.

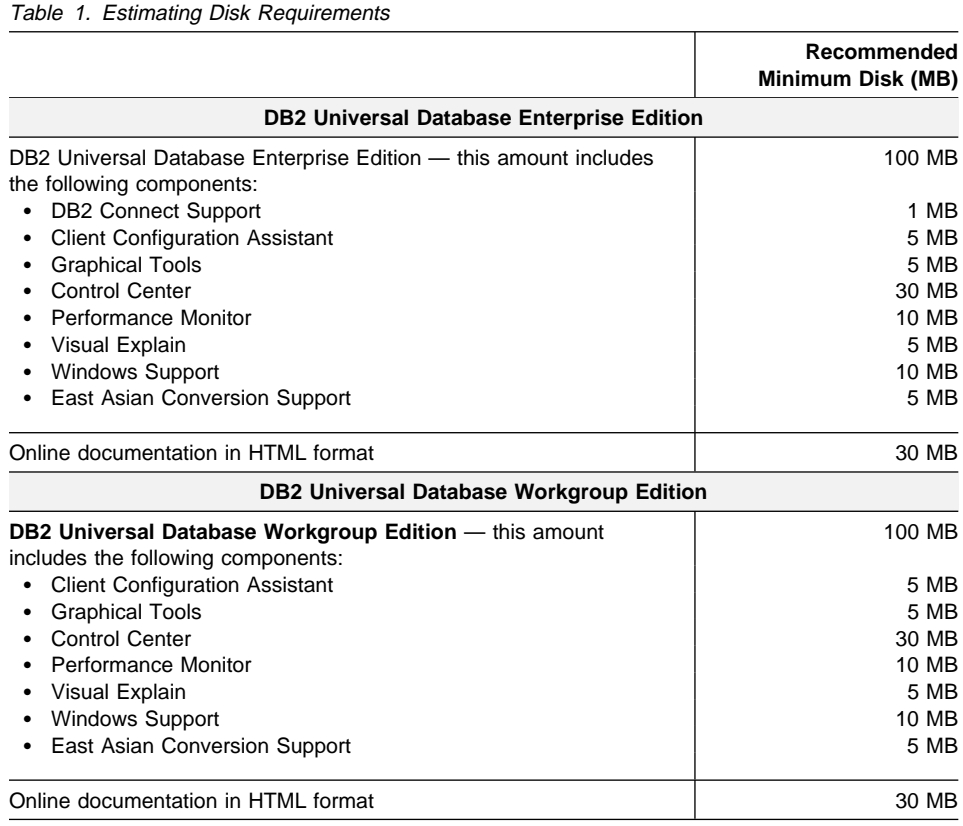

**Note:** The disk amounts listed are approximations.

#### **Client Components**

Use Table 2 to estimate the amount of disk space you need on each of your client workstations.

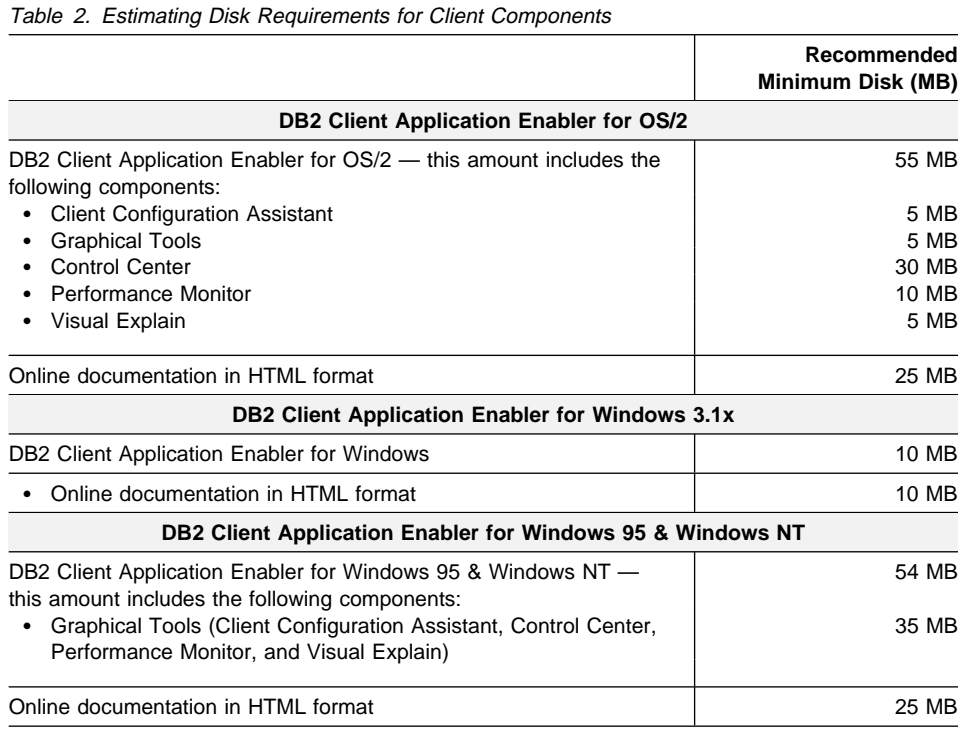

# **Software Requirements**

This section outlines the software required to run the DB2 Universal Database and its associated products or components. These associated products include the DB2 Client Application Enabler, DB2 Software Developer's Kit, Net.Data, and DB2 Connect.

## **Server Product Requirements**

Table 3 lists the operating system and communications software required for the Server products.

| Product                                                                                                    | <b>Operating System</b>                                                                                                    | <b>Communications</b>                                                                                                    |
|----------------------------------------------------------------------------------------------------|----------------------------------------------------------------------------------------------------|----------------------------------------------------------------------------------------------------|
| • DB2 Universal<br>Database Enterprise<br>Edition (including DB2<br><b>Connect Enterprise</b><br>Edition)<br>• DB2 Universal<br>Database Workgroup<br>Edition | • OS/2 Warp Version 3<br>and Version 4<br>• OS/2 Warp Connect<br>Version 3<br>• OS/2 Warp Server<br>Version 4<br>• OS/2 Warp Server<br>Advanced V4<br>• OS/2 Warp Server SMP | APPC, IPX/SPX, Named Pipes (Local), NetBIOS, or TCP/IP<br>• For APPC connectivity with two-phase commit with DB2<br>Universal Database and DRDA host systems such as DB2 for<br>OS/390, you require IBM Communications Server Version 4.1 for<br>OS/2 or later. If you do not need to use two-phase commit, IBM<br>Communications Manager Version 1.x or later is sufficient.<br>• For IPX/SPX connectivity, you require Novell NetWare<br>Requester, Version 2.10 or later.<br>• Named Pipes (Local) is supported in WIN-OS/2 sessions on<br>OS/2 Warp Server.<br>• For NetBIOS connectivity, you require IBM NTS/2 Version 1.0, or<br>IBM Communications Manager Version 1.x or later, or IBM OS/2<br>LAN Requester.<br>• For TCP/IP connectivity, you require IBM TCP/IP Version 3.0 or<br>later for OS/2 Warp Versions 3 and 4, and for OS/2 Warp<br>Connect Version 3. The OS/2 Warp Server Version 4 base<br>operating system provides TCP/IP connectivity, if selected during<br>installation. |
|                                                                                                    |                                                                                                    | Notes:                                                                                                    |
|                                                                                                    |                                                                                                    | 1. If you want to use two-phase commit with DB2 Connect and<br>DRDA host systems, you must install the Syncpoint Manager<br>(SPM) function and its prerequisites.                                                                                                    |
|                                                                                                    |                                                                                                    | 2. The DB2 SNMP Subagent requires DPI 2.0 support provided by<br>the OS/2 Warp Server.                                                                                                    |
|                                                                                                    |                                                                                                    | 3. Installing clients and servers using TME 10 SystemView requires<br>TME 10 SystemView LAN Client provided by the OS/2 Warp<br>Server.                                                                                                    |
|                                                                                                    |                                                                                                    | 4. If you want to use DCE (Distributed Computing Environment)<br>with Version 5 of the DB2 Universal Database products, you<br>require a DCE product that is at OSF DCE level 1.1 with the IBM<br>Directory and Security Server for OS/2 Warp Version 4. For DB2<br>Connect support, you require DB2/MVS Version 5.1 plus its<br>prerequisite, OS/390 DCE Base Services Version 3 for DCE<br>support.                                                                                                    |
|                                                                                                    |                                                                                                    | Note: With DB2 Connect, you must install DCE Directory<br>Services on the client and the DRDA server. You do not<br>need DCE installed on a DB2 Connect Enterprise Edition<br>server.                                                                                                    |
|                                                                                                    |                                                                                                    | 5. If you want to use the ADSTAR Distributed Storage Manager<br>(ADSM) facilities for backup and restore of your databases, you<br>require the ADSM Client Version 2.1.0.6.                                                                                                    |

Table 3. Software Requirements for DB2 Servers

# **Client Product Requirements**

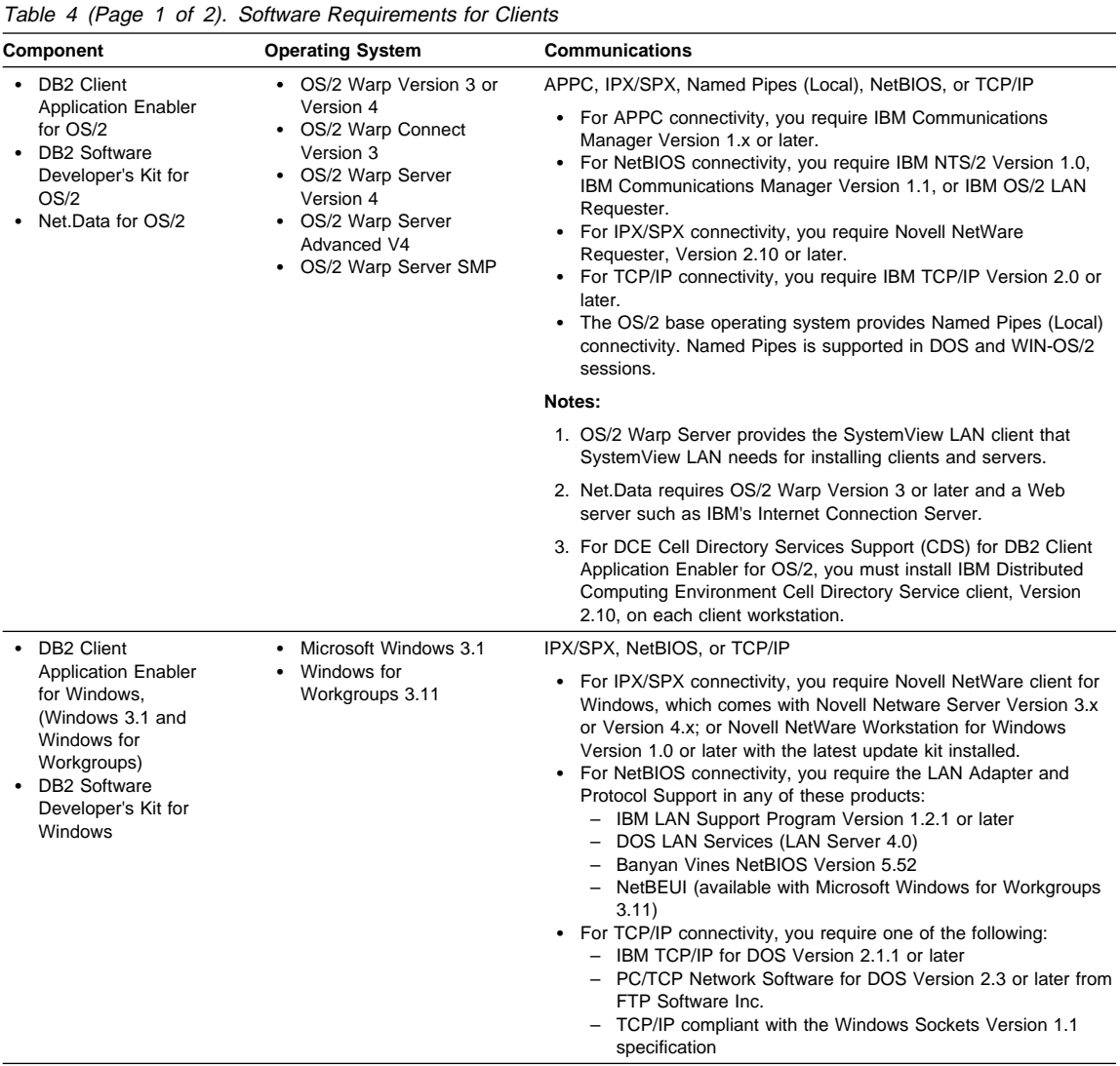

Table 4 lists the software requirements needed for the DB2 client products.

| <b>Component</b>                                                                                                    | <b>Operating System</b>                                                                                                    | <b>Communications</b>                                                                                                    |
|----------------------------------------------------------------------------------------------------|----------------------------------------------------------------------------------------------------|----------------------------------------------------------------------------------------------------|
| DB2 Client<br><b>Application Enabler</b><br>for Windows<br>$(WIN-OS/2)$<br>DB2 Software<br>$\bullet$<br>Developer's Kit for<br>Windows (WIN-OS/2)                  | • OS/2 Warp Version 3 or<br>Version 4<br>• OS/2 Warp Connect<br>Version 3<br>• OS/2 Warp Server<br>Version 4<br>• OS/2 Warp Server<br>Advanced V4<br>OS/2 Warp Server SMP<br>٠ | NetBIOS, IPX/SPX, TCP/IP, or Named Pipes (Local)<br>• For NetBIOS connectivity, you require IBM NTS/2 Version 1.0,<br>IBM Communications Manager Version 1.1, or IBM OS/2 LAN<br>Requester.<br>• For IPX/SPX connectivity, you require Novell NetWare client for<br>OS/2 Version 2.10 or later with virtual session support.<br>For TCP/IP connectivity, you require IBM TCP/IP for OS/2 with<br>٠<br>the Windows Access kit.                                                                                                    |
| • DB2 Client<br><b>Application Enabler</b><br>for Windows 95<br><b>DB2 Software</b><br>Developer's Kit for<br>Windows 95                                           | • Windows 95 4.00.950 or<br>later                                                                                                    | IPX/SPX, Named Pipes, NetBIOS, or TCP/IP<br>• The Windows 95 base operating system provides NetBIOS,<br>IPX/SPX, TCP/IP, and Named Pipes connectivity.                                                                                                    |
| • DB2 Client<br><b>Application Enabler</b><br>for Windows NT<br>DB2 Software<br>٠<br>Developer's Kit for<br><b>Windows NT</b><br>Net Data for Windows<br><b>NT</b> | • Windows NT Version<br>3.51<br>Windows NT Version<br>4.0 or later                                                                                                    | APPC, IPX/SPX, Named Pipes, NetBIOS, or TCP/IP<br>• The Windows NT base operating system provides NetBIOS,<br>IPX/SPX, TCP/IP, and Named Pipes connectivity.<br>• For APPC connectivity, you require one of the following products:<br>IBM Communications Server for Windows NT Version 5.0.<br>$\overline{\phantom{0}}$<br>Microsoft SNA Server Version 2.11 or later on the LAN. You<br>do not have to install the SNA Server on the same<br>workstation as the DB2 Client Application Enabler for<br>Windows NT.<br>PCOMM AS/400 and 3270 V4.1 or later<br>- Wall Data Rumba |
|                                                                                                    |                                                                                                    | <b>Note:</b> If you have the IBM Antivirus program installed on your<br>operating system, it must be Version 3.0 or later.                                                                                                    |

Table 4 (Page 2 of 2). Software Requirements for Clients

# **Possible Client-to-DB2 Server Connectivity Scenarios**

The following table shows the communication protocols that can be used when connecting a specific DB2 Client to a specific DB2 Server.

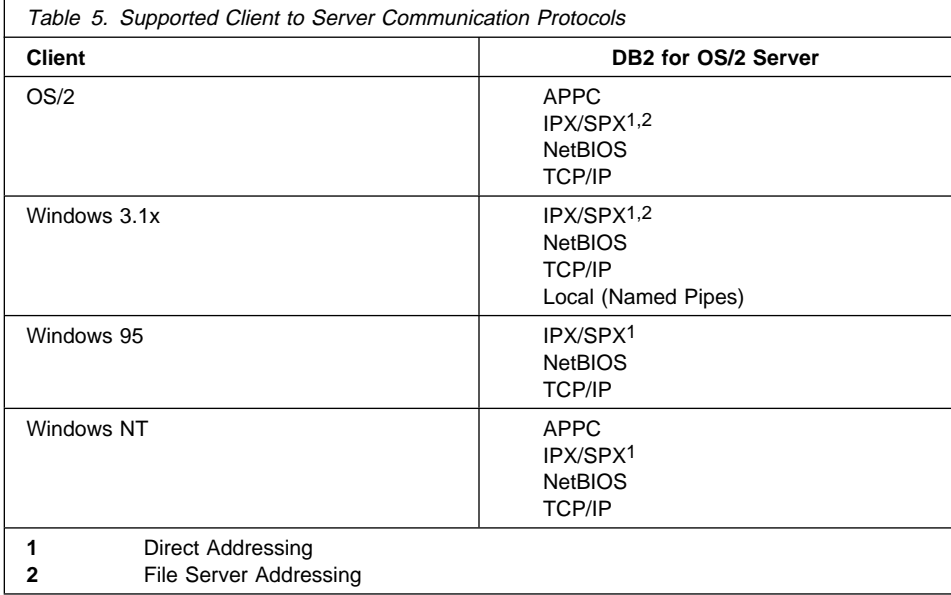

# **Understanding System Administrative (SYSADM) Authority**

System Administrative authority is required in order to perform administration tasks such as cataloging, starting the database manager, or creating the sample database. By default, any user belonging to the UPM Administrator or Local Administrator group has System Administrative authority on the instance created during the installation. Throughout the book, IDs that have this authority are referred to as having SYSADM authority. To change the group that has SYSADM authority on the default instance, see "Changing Default Privileges for Users" on page 72.

# **Chapter 5. Installing and Configuring DB2 Server**

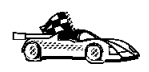

If you are migrating from previous versions of DB2, you must complete certain procedures before installing DB2 Version 5. See Chapter 18, "Migrating from Previous Versions" on page 121 for further information.

This section gives instructions on installing the DB2 product interactively. You can also run unattended installations of DB2 products to remote target machines running OS/2. See Chapter 19, "Unattended DB2 Installation on OS/2 or Windows 3.x Workstations" on page 131 for further information.

See Chapter 6, "Installing DB2 Clients" on page 47 for information on how to install the DB<sub>2</sub> clients.

### **Before You Begin**

Before you begin the installation, be sure that you have the following items and information:

• A user ID that has local administrator or administrator authority in User Profile Management (UPM). The Administration Server uses this user ID to log on when it is started.

If UPM is installed, the user ID you specify must have Administrator or Local Administrator authority. Create a user ID with these characteristics if necessary; see Chapter 17, "Administering and Using OS/2 User Profile Management" on page 111 for more information.

When prompted for this user ID and password during install, the user ID will be checked to ensure that it exists, can logon, and has administrative authority on the system. If the checks fail, install will not continue until a user ID and password are properly verified. You can minimize the install window if necessary to create the user ID, but it is recommended that this be done prior to starting the install.

If UPM is not installed, DB2 will install it, and the user ID and password entered will be used to create a user ID with the correct authorities so that the Administration Server can be logged on and started when the system is booted.

- The names of the products you want and are licensed to install (see "Selecting Products and Components" on page 38). To see descriptions of each of the products, see Chapter 2, "About DB2 Universal Database" on page 9.
- If you decide to install the Control Center, you must also decide whether you want the Control Center to autostart. The Control Center is a graphical tool used to perform the following DB2 administration tasks: managing databases, tables and views; configuring systems; performing database backup and recovery; scheduling jobs; and replicating data.

### **Selecting Products and Components**

The following table lists the products and selectable components that you can install on a DB2 server.

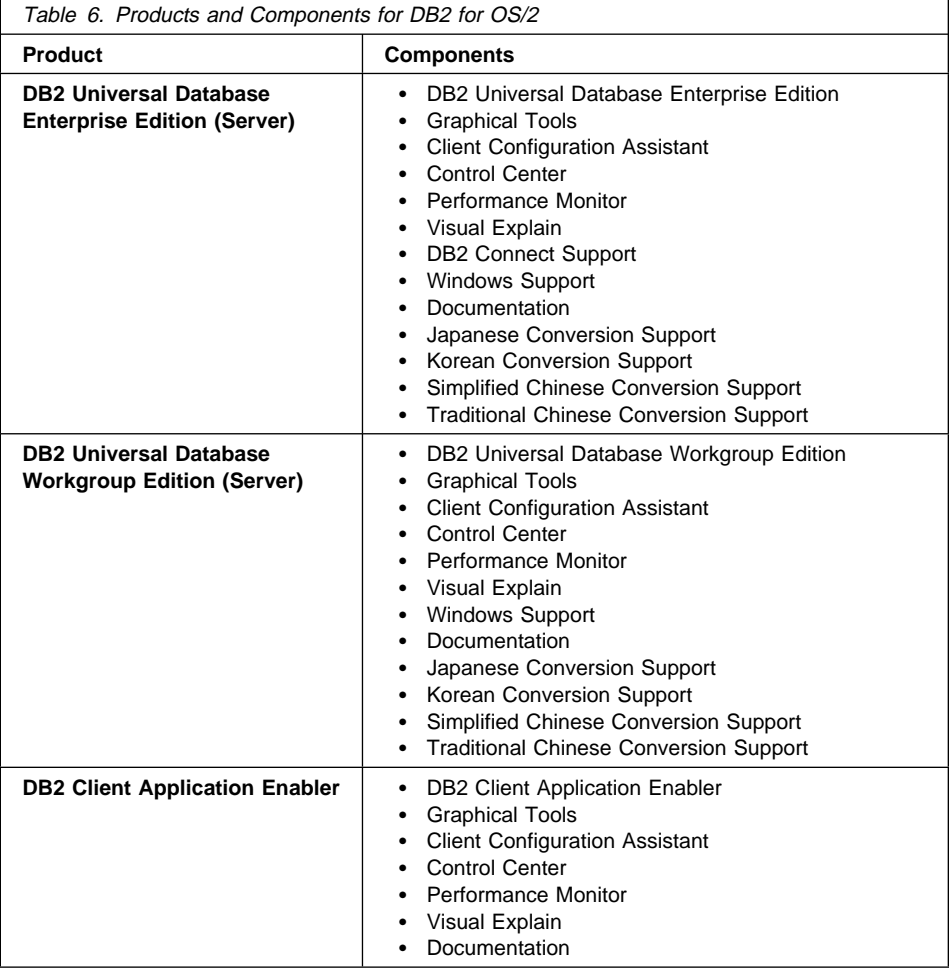

## **Performing the Installation**

To install DB2 from CD-ROM, do the following:

- **1** Insert the CD-ROM in the drive.
- **2** There are two ways to begin the DB2 installation. These are:
	- **.** If you have the OS/2 Warp Server installed, double-click on the Server **Installation** icon located in the **Server** folder on the desktop.

OR

- Open an OS/2 windows and set the drive to  $x$ :, where  $x$  is the letter that represents your CD-ROM drive.
- Set the current directory to \db2\language\install, where language is the two-character country code that represents your language (for example, EN for English). Table 18 on page 220 lists the code for each available language.
- **Enter the command install.**

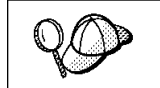

You can invoke the install command with optional parameters to create error and history log files. See "Step 3. Run the CMD/BAT File from the Remote Workstation" on page 136 for more information.

**3** The IBM DB2 for OS/2 Version 5 Installation window opens. Select the product that you want to install on your system. Select the **Install** radio button and then click on the **Continue** push button. Following is a sample of the window:

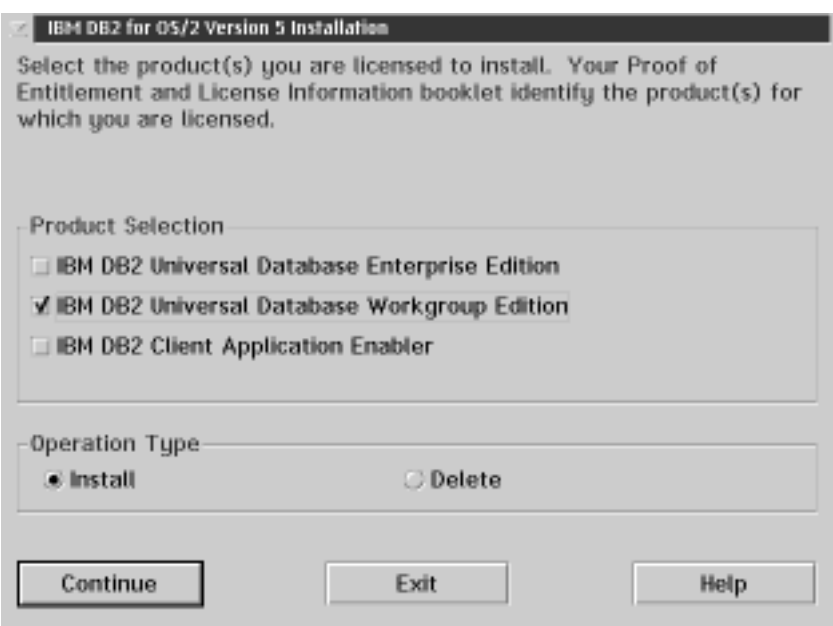

- **4** In the Update CONFIG.SYS File window, indicate whether or not you want to update the config.sys file as part of the installation.
	- If you want the config.sys file updated, click on **OK**. A backup copy of your existing file is kept as config.0xx.
	- **.** If you do not want the config.sys file updated, clear the **Update CONFIG.SYS** check box and click on **OK**. You will need to manually update your config.sys file with the values that are stored in the config.add file that will be created in the root directory of your boot drive.
- **5** The Install Directories window provides a list of the product's components. You can choose which of the components you want to install on your system.
	- **Note:** If you want to use Windows 3.1 database applications on your OS/2 system, select to install the **Windows Support** option.

For the Install - Directories window, complete the entries as follows:

- **a** Select each of the components you want to install.
- **b** Click on the **Descriptions** button for a brief description of the selected components.
- **c** In the **File directory** field, type the directory where you want the product installed. The default value is c:\sqllib.
	- **Note:** If a DB2 Version 5 product is already installed on the workstation, you must install on the same drive and directory.
- **d** Click on the **Disk Space** button to see how much space you have on each of the drives on your machine and to change disks if necessary.
- **e** Click on the **Install** button to continue.
- **6** If you have selected to install the Control Center, the Auto-start the Control Center window opens. Click on **Yes** to have the Control Center automatically started each time you boot your system.
- **7** The Specify System Name window opens. Enter a name for your system that is unique in your network. This is an arbitrary name that will be used by remote clients to locate databases on your system. Click on **Next** to continue.
- **8** The Customize Communication Protocols window opens. The installation software detects the communications protocols installed on the system and configures the default instance (called DB2) and the Administration Server to use them. Values are generated for the protocol parameters; if your system has APPC, the APPC communications subsystem is updated to support the operation of DB2.

Click on **Next** to accept these values. If you want to override the detected protocols or the generated values, you can do so for either the DB2 instance or the Administration Server, or both. Refer to the online help for this panel for more information.

You can also choose to have the DB2 instance started automatically when your system is started; this is the default. If you do not want the DB2 instance started automatically, clear the **Auto start DB2 instance at boot time** check box.

- **9** The Enter User ID and Password window opens. Use this to enter the user ID and password that will be used to log on and start the Administration Server each time your system is started. If UPM already exists on your system, the user ID and password you provide must exist and have one of the following:
	- UPM administrator authority on your system.
	- UPM local administrator authority on your system.

If UPM is not on your system, it will be installed as part of the DB2 installation and the user ID and password you supply will be set up with the appropriate authority. Click on **Done** to continue.

- **10** The product and components you have chosen are installed on your system. A progress window appears until the installation is complete.
- **11** A message appears when the installation is complete. Click on **OK** to dismiss the message, shut down and reboot your system.

This completes the installation. When your system restarts, the DB2 First Steps tool executes automatically (only after the first reboot when the installation is completed). Use First Steps to log on to the system and create the sample database. First Steps can be started at any time by double-clicking on the **DB2 First Steps** icon, located in the **DB2** folder. See Chapter 12, "Getting Started with the DB2 Universal Database" on page 69 for more information.

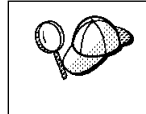

If DB2 fails to start after you reboot your system, see the file db2cnfg.out in the x:\sqllib\misc directory, where x is the drive where you installed DB2. This file contains the results of database manager configuration updates, and other actions necessary for automated startup upon reboot.

# **Verifying the Installation**

You can verify that DB2 is installed correctly by creating the DB2 sample database on your system, and accessing data from it.

- **1** Log on to the system with a valid DB2 user ID that has System Administrative (SYSADM) authority.
- **2** Create the sample database using one of the following methods:
	- **•** Click on the Create the SAMPLE Database graphic button on the main panel of First Steps.
	- **Issue the db2sampl** command from the operating system command prompt.
- **3** Once the database is created, click on the **View the SAMPLE Database** graphic button on the main panel of First Steps to select data from the SAMPLE database. This starts the Command Center allowing you to use the supplied script that shows some of the data from the database. Click on the execute icon to begin the query.
- **4** Click on the **Work with the SAMPLE Database** graphic button on the main panel of First Steps to start the Control Center. This allows you to see the tables that are in the SAMPLE database and enables you to perform actions on them.

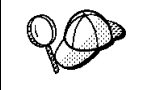

After you have verified the installation, you can remove the sample database to free up disk space. Issue the **drop database** sample command from the command line processor to remove the sample database.

# **Creating a Server Access Profile**

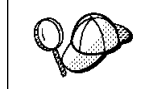

At least one database should be created on your server before creating a profile.

To make it easy to set up a client, you can create a profile of your server that contains detailed information that the client needs to make a connection. This information includes the names and locations of all databases and instances on your server system. Creating a profile makes it easy to set up a single client as well as hundreds of clients. Follow these steps to create a profile that you can use to configure your clients:

- **1** Open the **Administration Tools** folder.
- **2** Double click on the **Control Center** icon to open the main window.
- **3** Expand the **System** directory tree by clicking on the plus sign (**+**).
- **4** Click with the right mouse button on the system for which you want the profile. Select the **Generate Access Profile** option from the pop-up menu.

Follow the instructions in the help to write the profile to a diskette or to a file on the network that is accessible to the client workstations.

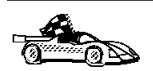

Now that you have successfully installed DB2, go to Chapter 6, "Installing DB2 Clients" on page 47 to install remote clients to access DB2 databases.

If you are migrating from a previous version, go to Chapter 18, "Migrating from Previous Versions" on page 121 for information on how to complete the migration process.

**Part 3. Installing Clients**

# **Chapter 6. Installing DB2 Clients**

Use the instructions in this section to perform an interactive installation of a DB2 client. You can also run unattended installations of DB2 products to remote target machines running OS/2, Windows 3.x, Windows 95, or Windows NT.

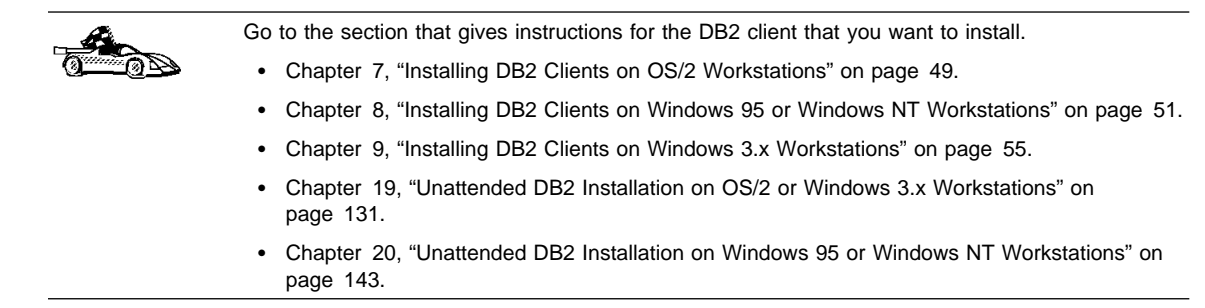

Clients on a LAN that will connect to a DB2 Universal Database must have the DB2 Client Application Enabler or the DB2 Software Developer's Kit installed.

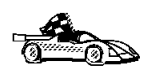

The DB2 Client Application Enabler is installed with any DB2 Version 5 product. If a DB2 Version 5 product currently exists on this workstation, the DB2 Client Application Enabler component has already been installed, and there is no need to install a DB2 Client Application Enabler. To configure your client to access remote servers, go to Chapter 10, " Configuring Client to DB2 Server Communications Using the CCA" on page 61.

DB2 Client Application Enablers and DB2 SDKs are available for the following operating systems: AIX, DOS, HP-UX, Macintosh, OS/2, SCO OpenServer, Silicon Graphics IRIX, SINIX, Solaris, Windows 3.1x, Windows 95, and Windows NT.

You may install DB2 Client Application Enablers on any number of workstations; there are no licensing restrictions for installation. DB2 Enterprise Edition allows an unlimited number of users to connect to the server, DB2 Workgroup has use-based entitlement restrictions for the number of users that can connect to the server.

The DB2 Software Developer's Kits are on the DB2 SDK CD-ROM that comes with the AD Kit. The DB2 Client Application Enablers (except the DOS client) are on the Client Pack CD-ROM.

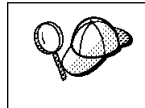

To obtain DB2 Client Application Enablers for all clients, including DOS, connect to the IBM Web site (http://www.software.ibm.com), search for the IBM Database 2 Client Application Enabler Pack, and follow the instructions provided.

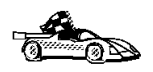

To install and configure UNIX or Macintosh clients, refer to the Installing and Configuring DB2 Clients manual, available on the Client Pack CD-ROM.

# **Chapter 7. Installing DB2 Clients on OS/2 Workstations**

This section contains the information you need to install the DB2 Client Application Enabler or the DB2 Software Developer's Kit on OS/2 workstations.

To install the DB2 Client Application Enabler for OS/2:

- **1** Insert the DB2 Client Pack CD-ROM that contains the OS/2 client into the drive.
- **2** Begin the installation program as follows:
	- Open an OS/2 windows and set the drive to  $x$ :, where  $x$  is the letter that represents your CD-ROM drive.
	- Set the current directory to \db2\os2\language\install, where language is the two-character country code that represents your language (for example, EN for English). Table 18 on page 220 lists the code for each available language.
	- **•** Enter the command **install**.

The IBM DB2 for OS/2 Version 5 Installation window opens.

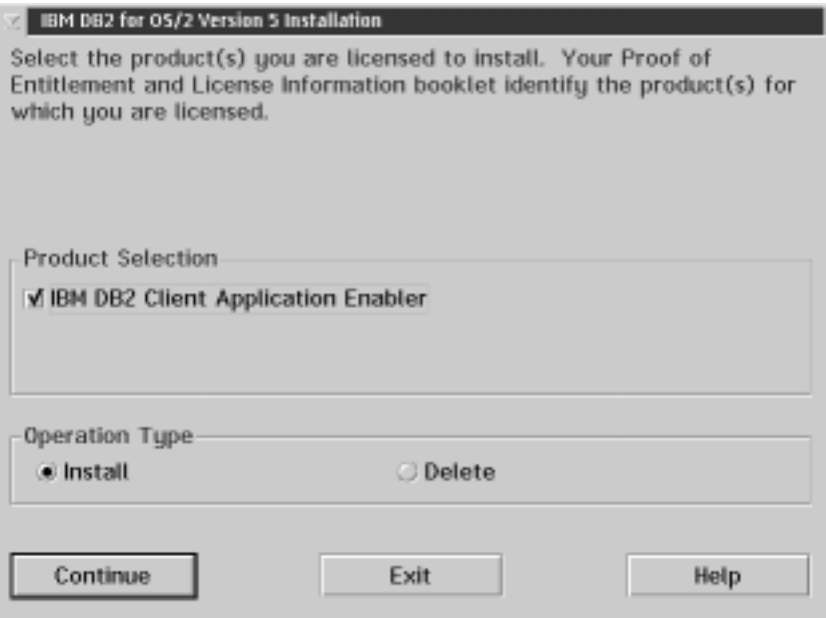

To select the product that you want to install on your system, click on the **Continue** push button. The Update CONFIG.SYS File window opens.

- **3** Indicate whether or not you want to update the config.sys file as part of the installation.
	- . If you want the config.sys file updated, click on OK. A backup copy of your existing file is kept as config.0xx.
	- **.** If you do not want the config.sys file updated, clear the **Update CONFIG.SYS** check box and click on **OK**. You will need to manually update your config.sys file with the values that are stored in the config.add file.
- **4** The Install Directories window provides a list of the product's components. You can choose which of the components you want to install on your system.

For the Install - Directories window, complete the entries as follows:

**a** Select each of the components you want to install.

You have the option of installing the Client Configuration Assistant component. The Client Configuration Assistant makes it easy for you to configure and administer connections to databases and to bind applications and utilities to a database. If the Client Configuration Assistant is not installed, you will need to manually configure connections to DB2 servers. Refer to "Managing Connections to Databases Using the Client Configuration Assistant" on page 16 for a complete description of the Client Configuration Assistant's features.

- **b** In the **File directory** field, type the directory where you want the product installed. The default value is c:\sqllib.
	- **Note:** If a DB2 Version 5 product is already installed on the workstation, you must install on the same drive and directory.
- **c** Click on the **Disk Space** push button to see how much space you have on each of the drives on your machine and to change disks if necessary.
- **d** Click on the **Install** push button to continue.

A progress window appears until the installation is complete. You can click on the **Stop** push button at any time to end the installation.

- **5** At the end of the installation, shut down and reboot your workstation before you can use the client.
- **Note:** If you want to run Windows 3.1 applications on your OS/2 client, you must also install the DB2 Client Application Enabler for Windows 3.1 component on your system. You should install this client component in the same directory as DB2 Client Application Enabler for OS/2. Having both DB2 Client Application Enablers in the same directory merges the DB2 directories and allows the CCA to be used to configure the access to remote DB2 databases for both OS/2 and Windows 3.x applications.

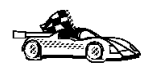

To configure your client to access remote servers, go to Chapter 10, " Configuring Client to DB2 Server Communications Using the CCA" on page 61.

## **Chapter 8. Installing DB2 Clients on Windows 95 or Windows NT Workstations**

This section contains the information you need to install the DB2 Client Application Enabler on Windows 95 or Windows NT workstations.

### **Before You Begin**

Read and perform the steps in this section before you begin the installation to ensure that you have the required items and information that you will need.

### **Creating a Username for Installing DB2 Products**

#### **Windows 95**

The username must be a valid DB2 username.

A valid DB2 username is eight characters or less, and complies with DB2's naming rules. For more information on DB2's naming rules, see Appendix C, "Naming Rules" on page 221.

#### **Windows NT**

You need to have a username that will be used to install DB2. The username must belong to the Administrators group, and also be a valid DB2 username or have the "Act as part of the operating system" advanced user right.

A valid DB2 username is eight characters or less, and complies with DB2's naming rules. For more information on DB2's naming rules, see Appendix C, "Naming Rules" on page 221.

If this username does not comply with DB2's naming rules, but has the "Act as part of the operating system" advanced user right, the setup program will create the username DB2ADMIN to perform the installation.

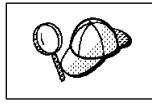

This username will be removed from the system when the installation is complete.

# **Performing the Installation**

To install a DB2 Client Application Enabler for Windows 95 or Windows NT:

- **1** Log on as a user that meets the requirements for installing DB2. For more information, see "Creating a Username for Installing DB2 Products" on page 51.
- **2** Shut down any other programs so that the setup program can update files as required.
- **3** Insert the DB2 Client Pack CD-ROM that contains the Windows 95 or Windows NT client into the drive. The auto-run feature automatically starts the setup program. The setup program will determine the system language, and launch the setup program for that language. If you want to run the setup program in a different language, see the tip that follows.

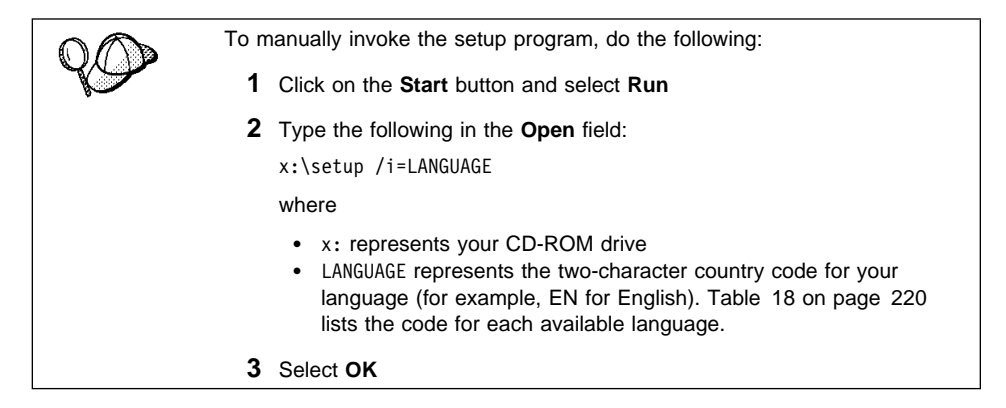

**4** The Welcome window opens.

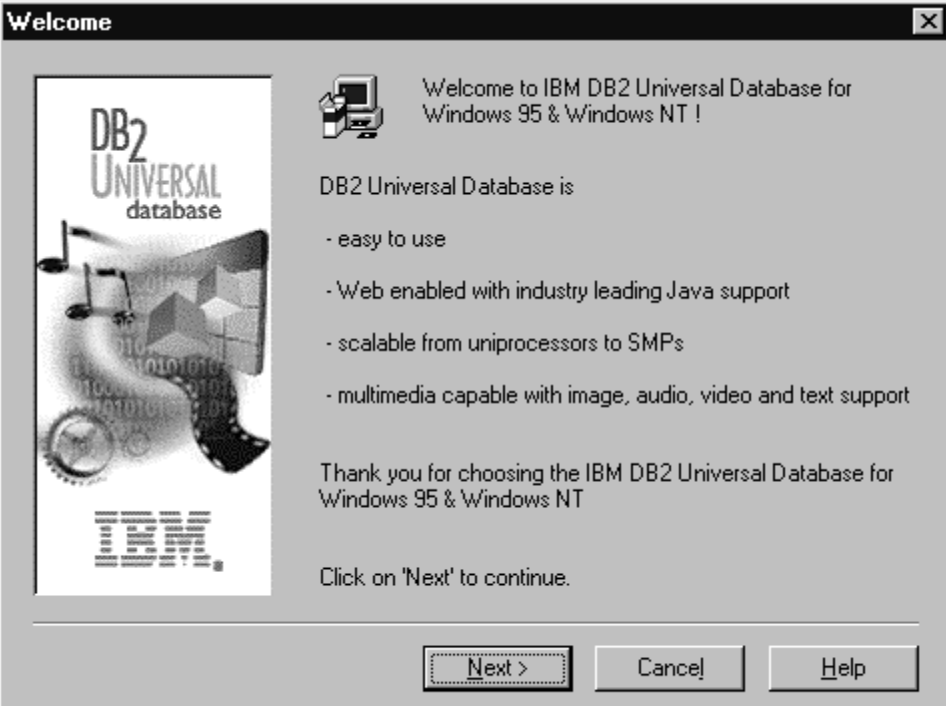

Click on the **Next** push button to continue.

- **5** The Enable Remote Administration window opens. Select the **Install components required to administer remote servers** check box if you would like to administer remote servers from this client, then click on the **Next** push button.
- **6** Select the installation type you prefer:

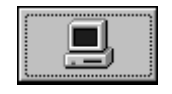

**Typical Install:** Installs those DB2 components that are used most often, including all required components, ODBC support, documentation, and commonly used DB2 tools such as the Client Configuration Assistant and the Information Center. The DB2 instance is created.

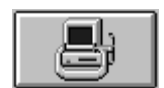

**Compact Install:** Installs only the required DB2 components and ODBC support. The DB2 instance is created.

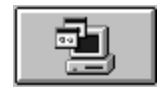

**Custom Install:** Installs only those components that you select. The DB2 instance is created.

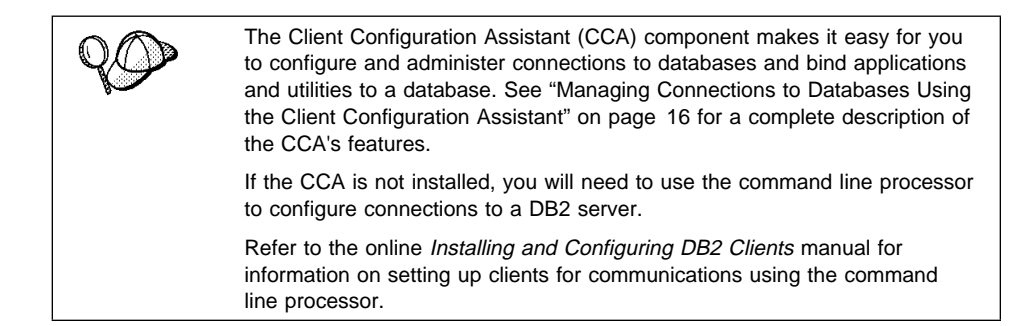

- **7** Respond to the setup program's prompts. Online help is available to walk you through the remaining steps. Invoke online help by clicking on the **Help** push button at any time.
	- **Note:** If a DB2 Version 5 product is already installed on the workstation, you must install the product on the same drive and in the same directory.

You can click on the **Cancel** push button at any time to end the installation.

**8** After you install the product, you must reboot your workstation before you can begin to use it. Select a reboot option and click on the **Finish** push button. This completes the installation.

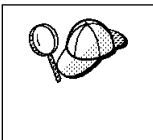

For information on errors encountered during product installation, see the db2.log file. The db2.log file stores general information and error messages resulting from installation and uninstall activities. By default, the db2.log is located in the x:\db2log directory; where x: is the drive on which your operating system is installed.

The installation program has:

- Created DB2 program groups and items (or shortcuts).
- Updated the Windows registry.
- Created a default client instance called DB2.
- Registered a security service.

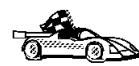

To configure your client to access remote servers, go to Chapter 10, " Configuring Client to DB2 Server Communications Using the CCA" on page 61.

# **Chapter 9. Installing DB2 Clients on Windows 3.x Workstations**

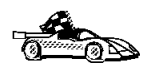

If you are planning to support only local communications from a WIN-OS/2 session to an OS/2 server, it is recommended that you use the local Windows Support supplied with the DB2 for OS/2 server, and do not install the Windows 3.x Client Application Enabler. Go to Chapter 5, "Installing and Configuring DB2 Server" on page 37 to install Windows support on your OS/2 server.

**Note:** If you have a previous version of the DB2 Client Application Enabler for Windows 3.1 installed on your system, it is recommended that you back it up before beginning this installation procedure.

To install the DB2 Client Application Enabler on Windows 3.x workstations:

- **1** Insert the DB2 Client Pack CD-ROM that contains the Windows 3.x client into the drive.
- **2** To begin the installation program enter:

*x*:\db2\windows\*language*\install\install.exe

where  $x$ : is the letter representing your CD-ROM drive and where *language* is the two-character country code that represents your language (for example, EN for English). Table 18 on page 220 lists the code for each available language.

The Install window opens.

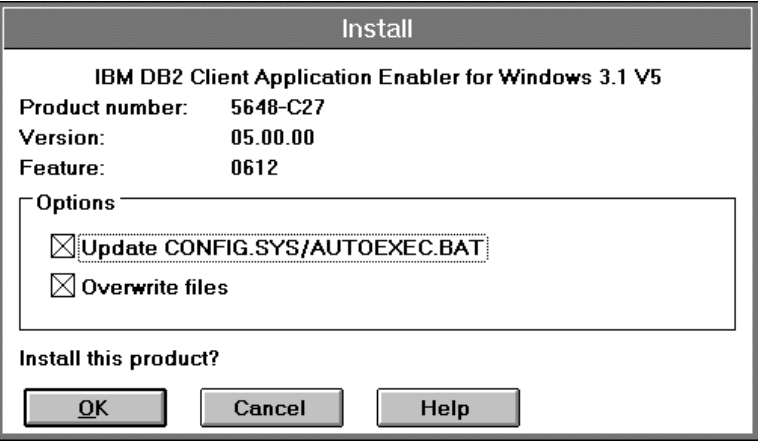

- **3** In the Install window, indicate whether or not you want to update the autoexec.bat file as part of the installation.
	- **.** If you want the autoexec.bat file updated, check that the **Update CONFIG.SYS/AUTOEXEC.BAT** check box is selected, then click on **OK**. A

backup copy, called autoexec.bak, is created in the same directory as your autoexec.bat file.

**.** If you do not want the autoexec.bat file updated, clear the **Update CONFIG.SYS/AUTOEXEC.BAT** check box. You will need to manually update your autoexec.bat file with the values that are stored in the autoexec.add file.

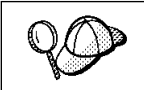

The **Overwrite files** check box is selected by default, it is recommend that you do not change this setting.

**4** Click on **OK** to continue. The Install-directories window opens.

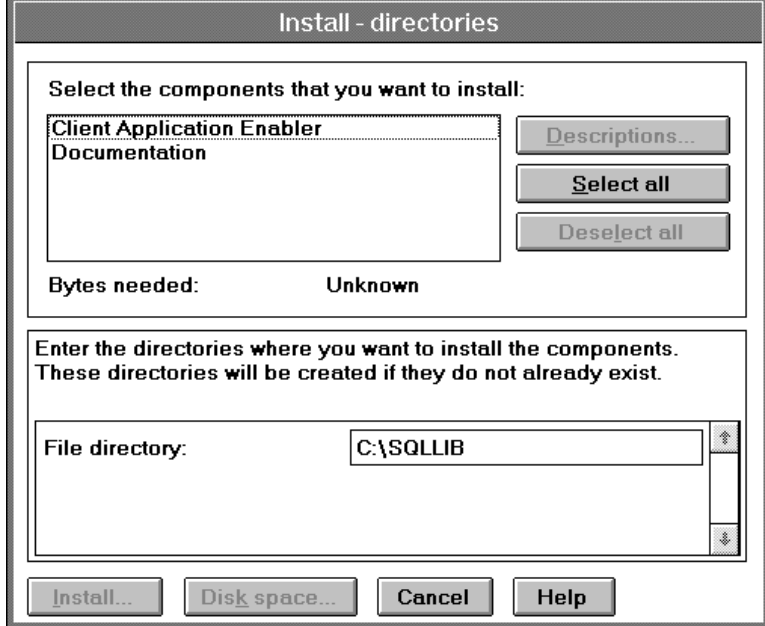

**5** In the **File directory** field, type the directory where you want the product installed. The default value is c:\sqllib.

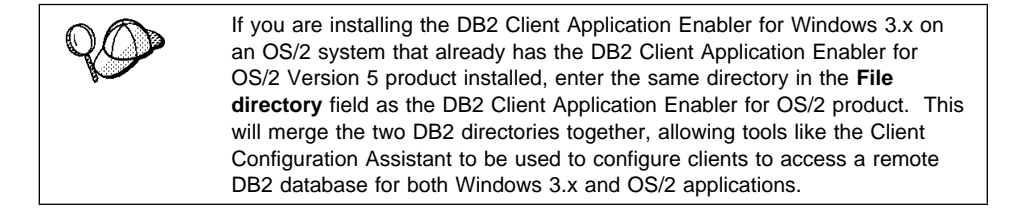

**6** Select the components that you want to install.
**7** Click on the **Install** push button to start the installation. A progress window appears until the installation is complete.

You can click on the **Stop** push button at any time to end the installation.

**8** Once you have completed the installation, shut down and reboot your system.

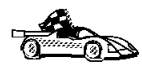

To configure your client to access a remote DB2 server, refer to the online Installing and Configuring DB2 Clients manual.

**Part 4. Configuring DB2 Communications**

# **Chapter 10. Configuring Client to DB2 Server Communications Using the CCA**

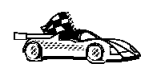

Use the information in this section to use the Client Configuration Assistant to configure OS/2, Windows 95, and Windows NT workstations to access remote DB2 Universal Database servers.

To configure all other clients, refer to the online Installing and Configuring DB2 Clients manual.

Use the Client Configuration Assistant to configure your OS/2, Windows 95, or Windows NT client workstation to access remote DB2 Universal Database servers. The Client Configuration Assistant provides three configuration methods: one makes use of a server's access profile, one searches the network for databases, and the other requires that you enter the database name and the communication protocol values of the DB2 server.

Perform the following steps to configure your workstation to access remote servers:

**1** Start the Client Configuration Assistant (CCA).

#### **For OS/2:**

Double-click on the **Client Configuration Assistant** icon, located in the **DB2 for OS/2** folder.

#### **For Windows 95 or Windows NT:**

Click on **Start** and select **Programs**->**DB2 for Windows**->**Client Configuration Assistant**.

The Welcome panel opens each time you start the CCA, until you have added at least one database to your client.

- **2** Click on the **Add Database** or **Add** push button to configure connections using the Add Database SmartGuide. Choose one of the following configuration methods:
	- If your administrator provided you with a file containing database access information, select the **Use an access profile** radio button and click on the **Next** push button.
		- **a** Click on the **Browse** push button to select an access profile, or enter the path and name of the file in the **File** field.
		- **b** You are presented with a list of systems, instances, and databases. Select the database that you want to use and proceed to Step 3.
	- **.** If you want to search the network for databases, select the **Search the network** radio button and click on the **Next** push button.

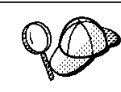

The **Other Systems (Search the network)** icon will only appear if the client's discover parameter is set to SEARCH.

- **a** Click on the **[+]** sign beside the **Known Systems** icon to list all the systems known to your client.
- **b** Click on the  $[+]$  sign beside the system to get a list of the instances and databases on it. Select the database that you want to add and proceed to Step 3.
- **c** If the system that contains the database that you want is not listed, click on the **[+]** sign beside the **Other Systems (Search the network)** icon to search the network for additional systems. Click on the **[+]** sign beside the system to get a list of the instances and databases on it. Select the database that you want to add and proceed to Step 3.
- **d** If the system you want is still not listed, it can be added to the list of systems by clicking on the **Add Systems** push button. Enter the required communication protocol parameters and click on the **Next** push button. For more information, click on the **Help** push button.

Select the database that you want to add and proceed to Step 3.

- If you have the protocol information for the database that you want to connect to, select the **Manually configure a connection to a DB2 database** radio button and click on the **Next** push button.
	- **a** Select the radio button that corresponds to the protocol that you want to use from the **Protocol** list. Click on the **Next** push button.
	- **b** Enter the required communication protocol parameters and click on the **Next** push button. For more information, click on the **Help** push button.
	- **c** Specify the name of the database that you want to connect to in the **Target database** field and proceed to Step 3.
- **3** To specify the database alias name or to add a description, click on the **Next** push button. If you do not specify a database alias name, the default will be the same as the database name.
- **4** If you want to run ODBC-enabled applications, click on the **Next** push button. If you do not plan to use ODBC, click on the **Done** push button to finish using the Add Database SmartGuide and proceed to Step 6.
- **5** If you are using ODBC applications, select the **Register this database for ODBC** check box, select the radio button that describes the type of data source that you want to register this database as, and select the application that you want to use from the **Application** drop down box. Click on the **Done** push button to finish using the Add Database SmartGuide.
- **6** The Confirmation window opens. Click on the **Test Connection** push button to test the connection to the specified database.
- **7** Enter your user ID and password to access the database and click on **OK**. If the connection is successful, a message confirming the connection appears. If the connection fails, click on the **Help** push button for more information. If you require additional information, refer to the Troubleshooting Guide.
- **8** You are now able to use the database. If you want to access another database, select the **Add Another** push button. To finish using the Add Database SmartGuide, click on the **Close** push button.

## **Verifying the Connection**

When the configuration of the server and client is complete, use the following steps to verify that you can access data from a remote database:

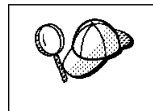

You will need to connect to a remote database to test the connection. If you do not have a database on the server, create the SAMPLE database on the server to test the connection. See "Creating the Sample Database" on page 70 for more information.

- **1** Start the database manager by issuing the **db2start** command on the server (if it was not automatically started at boot time).
- **2** Issue the following command in the client's Command Center or command line processor to connect the client to the remote database:

connect to *database\_alias* user *userid* using *password*

The database alias (database\_alias) is an arbitrary local nickname for the remote database on the client. If you do not provide one, the default is the same as the database name (*database\_name*). This is the name that you use when connecting to a database from a client.

The values for *userid* and *password* must be valid for the system on which they are authenticated. By default, authentication takes place on the SERVER. If the database manager is configured for CLIENT authentication, the userid and password must be valid on the client.

If the connection is successful, you will get a message showing the name of the database to which you have connected. You are now able to retrieve data from that database. For example, to retrieve a list of all the table names listed in the system catalog table, enter the following SQL command in the Command Center or command line processor:

select *tabname* from *syscat.tables*

When you are finished using the database connection, issue the **connect reset** command to end the database connection.

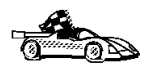

You are ready to start using the DB2 client to communicate with a DB2 server . See Chapter 12, "Getting Started with the DB2 Universal Database" on page 69 for details.

# **Chapter 11. Configuring DB2 Server Communications Using the Control Center**

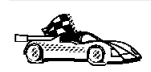

To configure the Administration Server for communications, go to Chapter 22, "Setting up Communications on the Server Using the Command Line Processor" on page 177.

The Control Center is a graphical tool available on OS/2, Windows 95, and Windows NT operating systems. Use the Control Center's Setup Communications function to configure communications on the server. The Control Center allows you to:

- Display the protocols and configuration parameters that a server instance is configured to use.
- Maintain the configured protocols:
	- You can modify the parameter values of a configured protocol.
	- You can add or delete a protocol.

When you add support for a new protocol to the server system, the Setup Communications function detects and generates parameter values for the new protocol; you can accept or modify them before use. When you remove support for an existing protocol from the server system, the Setup Communications function detects the protocol that has been removed and disables its use by the instance.

You can add a protocol that has not been detected, however, you must supply all parameter values before you proceed.

The Setup Communications function can be used to maintain communications of both local and remote server instances.

## **Modifying the DB2 Communication Configuration of DB2 Server Instances**

- **1** To start the Control Center on an OS/2 system, double-click on the **Control Center** icon in the **Administration Tools** folder. (The **Administration Tools** folder is located in the DB2 folder.)
- **2** Click on the **[+]** sign beside the **Systems** icon in the Control Center to get a list of systems.
- **3** Click on the **[+]** sign beside the system name to get a list of that system's database instances.
- **4** Select the instance you want to configure and click on the right mouse button.
- **5** Select the **Setup communications** option from the pop-up list. The Setup Communications window opens.
- **6** Use the Setup Communications window to configure communication protocols for the instance. Click on the **Help** push button for more information.
- **7** You must stop and start the instance for these changes to take effect.
	- **a** To stop the database manager instance, select the instance and click with the right mouse button on the instance and select the **Stop** option from the pop-up menu.
	- **b** To start the database manager instance, select the instance and click with the right mouse button on the instance and select the **Start** option from the pop-up menu.

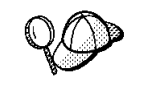

Modifying an instance's communications settings may require you to update the database connection configuration on the client.

**Part 5. Using DB2 Universal Database**

# **Chapter 12. Getting Started with the DB2 Universal Database**

This section describes how to use the DB2 Universal Database in a variety of ways.

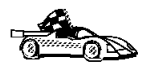

Go to the section that gives instructions for the tasks that you want to perform.

- "Logging on to the System."
	- "Creating the Sample Database" on page 70.
	- "Connecting to a Database" on page 71.
	- "Changing Default Privileges for Users" on page 72.
	- "Software Registration" on page 73.
	- "Counting Concurrent Users" on page 74.
	- "Upgrading from a Try-and-Buy License" on page 75.

## **Logging on to the System**

To use DB2, log on with a valid user ID that has the appropriate authority level for the commands you want to execute. If the SYSADM\_GROUP parameter is defined in the database manager configuration file, the user performing administration tasks (such as cataloging, starting the database manger, or creating the sample database) must belong to the System Administrative group. The SYSADM\_GROUP parameter is not set when DB2 is first installed; therefore, the following criteria are used to determine SYSADM authority:

**OS/2** A valid DB2 user ID which belongs to the UPM Administrator or Local Administrator group.

**Windows 95** Any Windows 95 user.

**Windows NT** A valid DB2 username which belongs to Administrators group.

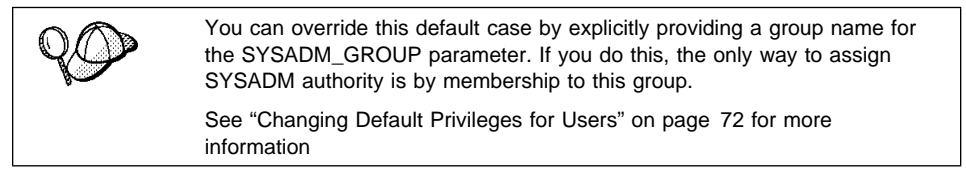

See Appendix C, "Naming Rules" on page 221 for a list of restrictions on valid user IDs.

To log in from OS/2 locally, use UPM.

**Note:** If you are using OS/2 Warp Version 4, OS/2 Warp Connect, or OS/2 Warp Server, an administrative user ID was created during installation. Use this user ID to perform the steps that require administrative authority or to create additional users with the correct authority. Previous versions of OS/2 are initially set up with a default user ID (USERID) and password (PASSWORD). Try logging on with the defaults if you are unsure of any other administrative user on your system.

As well as using the local operating system security to authenticate users, there is also the option of using DCE security. Refer to the Administration Guide for information on DCE security.

#### **Creating the Sample Database**

You might want to create the sample database, called SAMPLE, that is provided with DB2 Universal Database. It contains tables, views, and fictitious data that you can use to verify that DB2 is correctly installed. For a detailed description of the sample database, refer to the Administration Guide.

The SAMPLE database requires approximately 9 MB of disk space and by default is created in the drive where DB2 is installed. It is automatically cataloged as the database alias SAMPLE when it is created.

To create the sample database, use one of the following methods:

- **Click on the Create the SAMPLE Database** graphic button in the First Steps main panel. (To start First Steps, double-click on the **First Steps** icon located in the **DB2 for OS/2** folder.)
- **E** Enter the **db2sampl** command from the DB2 Command Window or in the operating system's command prompt. By default, the sample database will be created on the drive where DB2 was installed (you can optionally create the database on a different drive). For example, to create it on the F: drive, type:

db2sampl F:

This command may take a few minutes to process. There is no completion message, when the command prompt returns the process is complete.

To remove the SAMPLE database, enter the following command in the Control Center or the command line processor:

drop database sample

## **Connecting to a Database**

You need to connect to the database before you can use SQL statements to query or update it. The CONNECT statement associates a database connection with a user ID.

A database is created in an instance using one of three different authentication types: CLIENT, SERVER, or DCS. If an authentication type is not specified when the instance is created, the default SERVER authentication is used. You connect to a database differently depending on the authentication type and where the database resides.

#### **Connecting to a local database**

To connect to a local database called SAMPLE, type the following command in the Command Center or the command line processor:

connect to sample

#### **Connecting to a remote database**

• To connect a client to a database called SAMPLE, using SERVER authentication, type the following command in the Command Center or the command line processor:

connect to sample user *userid* using *password*

(Be sure to choose values for *userid* and *password* that are valid on the server system.)

• To connect a client to a database called SAMPLE, using CLIENT authentication, type the following command in the Command Center or the command line processor:

connect to sample

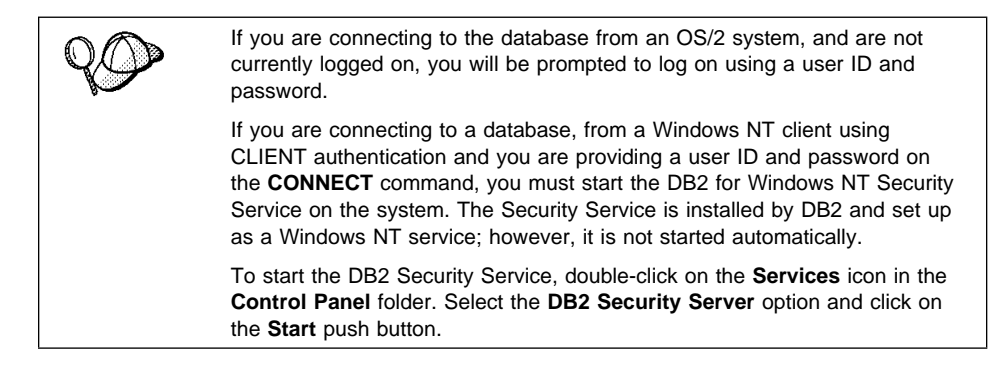

When a successful connection is made, a message similar to the following is displayed:

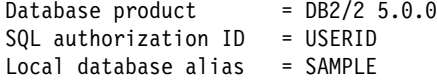

If you receive an error message, make sure that the SAMPLE database exists on the server and the database manager was started on the server.

For more information on authentication, refer to the Administration Guide.

## **Changing Default Privileges for Users**

By default, System Administrative (SYSADM) privileges are granted to the following:

- **OS/2** A valid DB2 user ID which belongs to the UPM Administrator or Local Administrator group.
- **Windows 95** Any Windows 95 user.

**Windows NT** A valid DB2 username which belongs to Administrators group.

You can change the users who have administrator privileges for each DB2 instance by changing the SYSADM\_GROUP parameter; but before you do, ensure that the group exists. To check to see if this group exists, do the following:

• Use a UPM administrator user ID to create groups and assign membership. For information on using UPM, see Chapter 17, "Administering and Using OS/2 User Profile Management" on page 111.

To use another group as the System Administrative group (SYSADM\_GROUP), update the database manager configuration file.

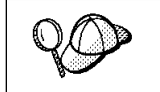

The SYSADM GROUP parameter is not used for the Windows 95 operating system.

- To change the System Administrative group (SYSADM\_GROUP) on the server instance:
	- **1** Start the Control Center.
	- **2** Click on the **[+]** sign beside the **Systems** icon to list all the systems known to your workstation.
	- **3** Click on the **[+]** sign for the system that contains the instance you want to update.
	- **4** Select the instance that you want to change the SYSADM\_GROUP parameter for and click on the right mouse button.
	- **5** Select the **Configure** option.
	- **6** Select the **Administration** tab.
- **7** Select the System Administration Authority Group parameter and enter the name of an existing group that you want to assign this privilege to in the **Value** box.
- **8** Click on **OK**.
- **9** Stop and Start the database instance.
- To change the System Administrative group (SYSADM\_GROUP) on the client instance:
	- **1** Start the Client Configuration Assistant (CCA).
	- **2** Click on the **Client Settings** push button.
	- **3** Select the **Administration** tab.
	- **4** Select the parameter you want to change and enter the name of an existing group that you want to assign this privilege to in the **Value** box.
	- **5** Click on **OK**.
	- **6** Stop all applications that are using DB2, including the CCA. When restarted they will be using the new value for SYSADM\_GROUP.
- Using the command line processor:

To change the System Administrative group (SYSADM\_GROUP) parameter to dbadmin on the server instance, use:

```
update dbm cfg using SYSADM_GROUP dbadmin
db2stop
db2start
```
To change the System Administrative group (SYSADM\_GROUP) parameter to dbadmin on the client instance, use:

update dbm cfg using SYSADM\_GROUP *dbadmin* terminate

Stop all applications that are using DB2. When restarted they will be using the new value for SYSADM\_GROUP.

## **Software Registration**

The **Registration** icon, located in the DB2 folder, is used to access and update the IBM Software Customer Profile and to register IBM Software with IBM. The customer profile contains identification and demographic information about the user of each IBM software product. The IBM software registration contains the information and the instructions on how to register IBM software by modem, telephone, Internet, FAX, or postal service.

# **Counting Concurrent Users**

DB2 Enterprise Edition allows an unlimited number of users to connect to the server.

DB2 Workgroup Edition and DB2 Connect Enterprise Edition products are priced per user. If you need to support more users than currently entitled, you must acquire entitlements for additional users. An entitlement for additional users does not require a new license key. It is up to you, the purchaser of the product, to ensure that you have sufficient entitlements for the number of users.

To assist you in tracking the number of concurrent users connecting to a DB2 Workgroup Edition server or a DB2 Connect Enterprise Edition server, DB2 uses the License Use Runtime client. It provides a way to monitor the number of concurrent users on your system, but it does not enforce the maximum limit; however, the runtime client will log an entry in the db2diag.log file each time the number of entitlements that you are licensed to is exceeded.

To update the number of concurrent users you are entitled to support, use the Nodelock Administration Tool (NAT) as follows:

- **1** Double-click on the **License Use Runtime Client** folder on the desktop.
- **2** Double-click on the **Nodelock Administration Tool** icon.
- **3** Double-click on the product for which you want to monitor the number of concurrent users.
- **4** Select the **Concurrent** check box.
- **5** Update the **Licenses** field to reflect the number of concurrent users you are entitled to run.
- **6** Click on **OK**.

Check the db2diag.log file (located in the instance directory) to see if you have exceeded the maximum number of concurrent users that you are entitled to support. For example, an entry in the db2diag.log file might look like this:

 SQL8009W The number of concurrent users of the DB2 Server product has exceeded the defined entitlement of "5". Concurrent user count is "6".

For information on the db2diag.log file, refer to the Troubleshooting Guide.

To acquire additional entitlements, you must purchase additional licenses from IBM or an IBM dealer. After you acquire the additional entitlements, use the NAT tool to updated the number of concurrent users allowed.

# **Upgrading from a Try-and-Buy License**

To upgrade your DB2 product from a demonstration license to a product license, you simply need to copy the license file from the DB2 CD-ROM to the system where DB2 is installed; you do not need to reinstall the product.

**Note: Your Proof of Entitlement** and **License Information** booklets identify the products for which you are licensed.

The following steps describe how to upgrade the license:

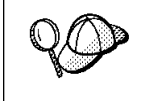

If you have purchased a product, other than the one that you have installed from the Try-and-Buy CD-ROM, you must first uninstall this product and install the one you have purchased. The install program will automatically install the required license.

- **1** Put the product CD-ROM in the CD-ROM drive.
- **2** Double-click on the **Nodelock Administration Tool** icon in the **License Use Runtime - Client** folder to start the Nodelock Administration Tool.
- **3** Select **Products**->**New** from the menu bar.
- **4** Click on the **Import** push button.
- **5** In the Import window, locate the db2\license directory on your CD-ROM. A list of files is shown.
- **6** Select the license file that corresponds to the specific product that you have purchased and installed on your system:
	- **db2work.lic** DB2 Universal Database Workgroup Edition **db2entr.lic** DB2 Universal Database Enterprise Edition
- **7** Click on **OK**.

## **Chapter 13. Working with DB2 Instances**

The information in this chapter describes DB2 server instances and how to work with them.

**Note:** This chapter does not apply to DB2 for Windows 3.x and DB2 for Macintosh clients.

A DB2 instance is a logical database manager environment where you catalog databases and set configuration parameters. Depending on your needs, you can create more than one instance. You can use multiple DB2 instances to do the following:

- Use one instance for a development environment and another instance for a production environment.
- Tune a database instance for a particular environment.
- Restrict access to sensitive information.
- Control the assignment of SYSADM, SYSCTRL, and SYSMAINT authority for each instance.
- Optimize the database manager configuration for each database instance.
- Limit the impact of an instance crash. In the unlikely event of an instance crash, only one instance is impacted. The other instance may continue to function normally.

However, multiple instances have some minor disadvantages:

- Additional system resources (virtual memory and disk space) are required for each instance.
- More administration is required because you have additional instances to manage.

# **At Install Time**

A default instance (called DB2) is created when you install DB2. The instance name is used to set up the directory structure.

To support the immediate use of this instance, the following are set during installation:

- The environment variable DB2INSTANCE is set to DB2.
- The DB2 registry value DB2INSTDEF is set to DB2.

These settings establish DB2 as the default instance. You can change the instance that is used by default, but first you have to create an additional instance.

## **Creating Instances**

If you are a user that belongs to the Administrators group, you can create additional DB2 instances using the **db2icrt** command. Run the **db2icrt** command at a command prompt. The command syntax is:

db2icrt *instance\_name*

where *instance\_name* is a string up to eight alphanumeric characters long. Refer to the Appendix C, "Naming Rules" on page 221 for more information about valid names.

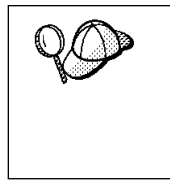

You can change the location of the instance directory from DB2PATH using the DB2INSTPROF environment variable. You require write-access for the instance directory. If you want the directories created in a path other than DB2PATH, you have to set DB2INSTPROF before entering the **db2icrt** command. See Chapter 16, "Controlling Your DB2 Environment" on page 99 for further information.

**Note:** On Windows 95 only, for each additional instance you need to assign a different memory location to which the system will allocate shared memory. The memory location assigned to the default instance, DB2, is 90000000.

Use the DB2DBMSADDR registry value to assign a different value from the range 80000000 to BFFFFFFF. So, if one instance were at 80000000, the next address must be at least 83000000.

For example:

db2set db2dbmsaddr=A0000000 -i instance\_name

where *instance\_name* is the name of the additional instance.

## **Listing Instances**

To get a list of all the database instances that are available on a system, run the **db2ilist** command.

## **Selecting an Instance**

When starting or stopping a DB2 server instance, the one that is used is determined by the value of DB2INSTANCE. This is determined as follows:

• The current session's environment variables are examined to see if DB2INSTANCE is set. You can set it in a session by issuing the following command at a command prompt:

set db2instance=new instance name

• If DB2INSTANCE is not set in the current session, the system environment variables are examined to see if it is set.

On Windows NT, system environment variables are set in System Environment. On Windows 95, they are set in the autoexec.bat file. On OS/2, they are set in the config.sys file. See "DB2 Registry Values and Environment Variables" on page 104 for instructions on setting DB2INSTANCE on Windows 95 and Windows NT.

- If DB2INSTANCE is not set by either of the environment variables, then you must use the DB2 Profile Registry value, DB2INSTDEF. It is set at the global level of the registry. For more information on setting it at this level, see "DB2 Registry Values and Environment Variables" on page 104.
	- **Note:** The same search order is used when a client instance is activated by a DB2 call from an application.

To determine which database instance applies in the current session, enter:

db2set db2instance

## **Setting the Default Instance**

You can change the setting of the default instance by setting the DB2INSTDEF registry value. It is set at the global level of the registry using the following command:

```
db2set db2instdef=new_instance_name -g
```
Remember, if there is a value for the environment variable DB2INSTANCE set at either the session or system level, it will override the setting of DB2INSTDEF.

For more information on setting registry values, refer to Chapter 16, "Controlling Your DB2 Environment" on page 99.

# **Starting and Stopping a DB2 Server Instance**

You must start a DB2 server instance before you can perform the following tasks:

- Connect to a database on the instance.
- Precompile an application.
- Bind a package to a database.
- Use DB2 Connect Enterprise Edition.

To start a single database instance:

- **1** Log in with a user ID that has SYSADM authority on the instance.
- **2** Use one of these methods to start the database instance:
	- From the Control Center, click with the right mouse button on the instance that you want to start and select the **Start** option from the pop-up menu.
	- From a command line, enter the **db2start** command.
	- **Note:** The **db2start** command will resolve the DB2INSTANCE value as described in "Selecting an Instance" on page 79.

To stop an instance use one of these methods:

- From the Control Center, click with the right mouse button on the instance that you want to stop and select the **Stop** option from the pop-up menu.
- **•** From a command line, enter the **db2stop** command.
	- **Note:** If command line processor sessions are attached to an instance, you must issue the **terminate** command to end each session before issuing the **db2stop** command.

## **Running Multiple Instances Concurrently**

You can start multiple DB2 instances as long as they belong to the same level of code (for example: DB2 Version 5). To run multiple instances concurrently, you can use one of the following methods:

- From the Control Center, click with the right mouse button on another instance that you want to start and select **START**.
- From the command line, enter:
- **1** Set the DB2INSTANCE variable to the name of the other instance that you want to start using the command:
	- set db2instance=*another\_instance\_name*
- **2** Start the instance by entering the **db2start** command.

See Chapter 16, "Controlling Your DB2 Environment" on page 99 for information on configuring each instance with different environment variables.

#### **Removing Instances**

To remove a DB2 instance, perform the following steps:

- **1** End all applications that are currently using the instance.
- **2** Stop the Command Line Processor by issuing **db2 terminate** commands in each DB2 command window.
- **3** Stop the instance by issuing the **db2stop** command.
- **4** Back up files in the sqllib\*instance name* directory, if needed. For example, you might want to save the database manager configuration file, db2systm.
	- **Note:** If the DB2INSTPROF environment variable is set, these files will be in a different location than the one used in this example.
- **5** Execute the **db2idrop** command:

db2idrop *instance\_name*

where *instance name* is the name of the instance being dropped. This command removes the instance entry from the list of instances and removes the sqllib\*instance\_name* directory.

# **Chapter 14. Running Your Own Applications**

Various types of applications can access DB2 databases:

- Applications developed using the DB2 SDK that include embedded SQL, APIs, stored procedures, user-defined functions or calls to the DB2 CLI.
- ODBC applications such as Lotus Approach.
- JDBC applications and applets.
- Net.Data macros containing HTML and SQL.

An application on a DB2 client can access a remote database without knowing its physical location. The DB2 client determines the location of the database, manages the transmission of the requests to the database server, and returns the results.

In general, to run a database client application, use the following steps:

**1** Ensure the server is configured and running.

Be sure that the database manager is started on the database server to which the application program is connecting. If it is not, you must issue the **db2start** command at the server before starting the application.

- **2** Ensure that you can connect to the database that the application uses.
- **3** Bind the utilities and the applications to the database. See Binding Database Utilities for information about binding the utilities.
- **4** Run the application program.

## **Binding Database Utilities**

You must bind the database utilities (import, export, reorg, the command line processor, and DB2 CLI) to each database before they can be used with that database. In a network environment, if you are using multiple clients that run on different operating systems or are at different versions of DB2, you must bind the utilities once for each operating system/DB2-version combination.

Binding a utility creates a package, which is an object that includes all of the information that is needed to process specific SQL statements from a single source file.

The bind files are grouped together in different .lst files in the bnd directory under the installation directory (typically sqllib ). Each file is specific to a server.

How you bind the database utilities to a database depends on your workstation's operating system:

- On OS/2, Windows 95, and Windows NT operating systems, you can use the Client Configuration Assistant:
	- **1** Start the Client Configuration Assistant (CCA).
	- **2** Select the database to which you want to bind the utilities.
	- **3** Click on the **Bind** push button.
	- **4** Select the **Bind DB2 Utilities** radio button.
	- **5** Click on the **Continue** push button.
	- **6** Enter a user ID and password to connect to the database. The user ID must have the authority to bind new packages against the database.
	- **7** Select the utilities you want to bind and click on **OK**.
- On all operating systems, you can use the command line processor:
	- **1** Change to the bnd directory in the install path. For example: x:\sqllib\bnd, where x: is the drive where you installed DB2
	- **2** Connect to the database using the command:

connect to database alias

where database alias is the name of the database to which you want to connect.

**3** Issue the following commands in the Command Center or the command line processor:

"bind @db2ubind.lst messages bind.msg grant public" "bind @db2cli.lst messages clibind.msg grant public"

In this example, bind.msg and clibind.msg are the output message files, and EXECUTE and BIND privileges are granted to public.

**4** Reset the connection to the database by issuing the following command:

connect reset

For more information on the **bind** command, refer to the Command Reference.

#### **Notes:**

- 1. The db2ubind.lst file contains the list of bind (.bnd) files required to create the packages for the database utilities. The db2cli.lst file contains the list of bind (.bnd) files required to create packages for the DB2 CLI and the DB2 ODBC driver.
- 2. Binding may take a few minutes to complete.
- 3. To bind to databases that reside on OS/390, MVS, VM, or AS/400, refer to the DB<sub>2</sub> Connect User's Guide for instructions.

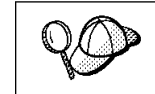

If the applications that you are using require binding to the database, you can use the Client Configuration Assistant's Bind facility, or the command line processor, to perform the bind action.

## **Running CLI/ODBC Programs**

The DB2 Call Level Interface (CLI) run-time environment and the ODBC driver are included with the DB2 Client Application Enabler. This is contained on the DB2 Client Pack CD-ROM or can be downloaded from the Web page at http://www.software.ibm.com/data/db2.

This support enables applications developed using ODBC and DB2 CLI APIs to work with any DB2 server. DB2 CLI application development support is provided by the DB2 Software Developer's Kit (DB2 SDK) which is part of the separately orderable DB2 Application Development Kit product.

Before DB2 CLI or ODBC applications can access DB2, the DB2 CLI packages must be bound on the server. Although this will occur automatically on the first connection if the user has the required authority to bind the packages, it is recommended that the administrator do this first with each version of the client on each platform that will access the server. See "Binding Database Utilities" on page 83 for specific details.

The following general steps are required on the client system to give DB2 CLI and ODBC applications access to DB2 databases. These instructions assume that you have successfully connected to DB2 using a valid user ID and password. Depending on the platform many of these steps are automatic. For complete details, see the section that deals specifically with your platform.

**1** Use the CCA to add the remote system (if you have separate client and server machines) so that its instances and databases can be made known to the Control Center, then add the instances and databases for that system. (Your local system is represented by the icon labelled **Local**.) If you do not have access to this program you can use the **catalog** command in the command line processor.

- **2** On all platforms other than OS/2 and Windows 3.1, the DB2 CLI/ODBC driver is automatically installed when the DB2 Client Application Enabler is installed, and therefore nothing needs to be done. On OS/2 and Windows 3.1 you must use the **Install ODBC Driver** icon to install both the DB2 CLI/ODBC driver and the ODBC driver manager.
- **3** To access the DB2 database from ODBC:
	- **a** The Microsoft, Visigenic, or other ODBC Driver Manager must already be installed (this is done by default during the installation of DB2).
	- **b** The DB2 databases must be registered as ODBC data sources. The ODBC driver manager does not read the DB2 catalog information; instead it references its own list of data sources.
	- **c** If a DB2 table does not have a unique index then many ODBC applications will open it as read-only. Create a unique index for each DB2 table that is to be updated by an ODBC application. Refer to the **CREATE INDEX** statement in the *SQL Reference*. Using the Control Center you would alter the settings of the table, then click on the **Primary Key** tab and move one or more columns from the available columns list over to the primary key columns list. Any column you select as part of the primary key must be defined as NOT NULL.
- **4** Various CLI/ODBC Configuration Keywords can be set to modify the behavior of DB2 CLI/ODBC and the applications using it.
- **5** If you followed the above steps to install ODBC support, and added DB2 databases as ODBC data sources, your ODBC applications will now be able to access them.

## **Platform Specific Details for CLI/ODBC Access**

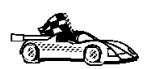

The platform specific details on how to give DB2 CLI and ODBC applications access to DB2 are divided into the following categories:

- ¹ "Windows 3.1, Windows 95 and Windows NT Client Access to DB2 using CLI/ODBC"
- "OS/2 Client Access to DB2 using CLI/ODBC" on page 89

#### **Windows 3.1, Windows 95 and Windows NT Client Access to DB2 using CLI/ODBC**

Before DB2 CLI and ODBC applications can successfully access a DB2 database from a Windows 3.1, Windows 95, or Windows NT client, perform the following steps on the client system:

**1** The DB2 database (and node if the database is remote) must be cataloged. To do so, use the CCA (or the command line processor). See "Configuring Database Connections" on page 167 for more details.

For more information refer to the on-line help in the CCA (or the **catalog** command in the Command Reference).

**2** Verify that the Microsoft ODBC Driver Manager and the DB2 CLI/ODBC driver are installed. On Windows 95 and Windows NT they are both installed with DB2 unless the ODBC component is manually unselected during the install. On Windows 3.1 you must use the **Install ODBC Driver** icon to install the Microsoft ODBC Driver Manager and the DB2 CLI/ODBC driver.

To verify that they both exist on the machine:

- **a** Run the Microsoft ODBC Administrator from the icon in the Control Panel, or issue the appropriate command from the command line: **odbcad32.exe** for Windows 95 or Windows NT operating systems, **odbcadm.exe** on Windows 3.1.
- **b** Click on the **Drivers** push button, or the **ODBC Drivers** tab (depending on the platform).
- **c** Verify that "IBM DB2 ODBC Driver" is shown in the list.

If either the Microsoft ODBC Driver Manager or the IBM DB2 CLI/ODBC driver is not installed, then rerun the DB2 install and select the ODBC component in Windows 95 or Windows NT, or double-click on the **Install ODBC Driver** icon in the DB2 program group in Windows 3.1.

- **3** Register the DB2 database with the ODBC driver manager as a *data source*. On Windows 95 and Windows NT you can make the data source available to all users of the system (a system data source), or only the current user (a user data source). Use either of these methods to add the data source:
	- Using the CCA:
		- **a** Select the DB2 database alias that you want to add as a data source.
		- **b** Click on the **Properties** push button. The Database Properties window opens.
		- **c** Select the **Register this database for ODBC** check box.
		- **d** On Windows 95 and Windows NT you can use the radio buttons to add the data source as either a user or system data source.
	- **•** Using the Microsoft 32bit ODBC Administration tool, which you can access from the icon in the Control Panel or by running **odbcad32.exe** from the command line:
		- **a** On Windows 95 and Windows NT the list of user data sources appears by default. If you want to add a system data source click on the

**System DSN** button, or the **System DSN** tab (depending on the platform).

- **b** Click on the **Add** push button.
- **c** Double-click on the IBM DB2 ODBC Driver in the list.
- **d** Select the DB2 database to add and click on **OK**.
- On Windows 95 and Windows NT there is a command that can be issued in the command line processor to register the DB2 database with the ODBC driver manager as a data source. An administrator could create a command line processor script to register the required databases. This script could then be run on all of the machines that require access to the DB2 databases through ODBC.

See the

CATALOG [ user | system ] ODBC DATA SOURCE

command in the Command Reference for more information.

- **4** Optional: Configure the DB2 CLI/ODBC driver using the CCA:
	- **a** Select the DB2 database alias you want to configure.
	- **b** Click on the **Properties** push button. The Database Properties window opens.
	- **c** Click on the **Settings** push button. The CLI/ODBC Settings window opens.
	- **d** Click on the **Advanced** push button. You can set the configuration keywords in the window that opens. These keywords are associated with the database alias name, and affect all DB2 CLI/ODBC applications that access the database. The online help explains all of the keywords, as does an appendix in the Installing and Configuring DB2 Clients manual.
- **5** Optional: Using 16-bit ODBC applications:

Although not directly related to DB2, some users have experienced problems when running 16-bit ODBC applications on Windows 95 or Windows NT.

Both 16- and 32-bit applications use the same 32-bit IBM DB2 CLI/ODBC Driver. The Microsoft ODBC Driver Manager takes care of the conversion between the 16-bit application and the 32-bit ODBC driver.

Some 16-bit applications were shipped with an old set of 16-bit Driver Manager DLLs (that is, before 1995). These DLLs do not function well in the 32-bit environment. The following symptoms may occur when running the old DLLs:

- Traps occur in odbc.dll or other ODBC related DLLs.
- 16-bit applications do not see data sources cataloged using the 32-bit ODBC Administrator (from the Control Panel).

If (and only if) you are experiencing these problems you may want to update the Microsoft 16-bit ODBC Driver Manager DLLs. These files are provided with DB2

in the SQLLIB\MSODBC16 subdirectory. Use these new DLLs to replace the older versions that are located in the system subdirectory of the Windows operating system directory.

**6** If you have installed ODBC access (as described above), you can now access DB2 data using ODBC applications. Start the ODBC application and go to the Open window. Select the **ODBC databases** file type. The DB2 databases that you added as ODBC data sources will be selectable from the list. Many ODBC applications will open the table as read-only unless a unique index exists.

#### **OS/2 Client Access to DB2 using CLI/ODBC**

Before DB2 CLI and ODBC applications can successfully access a DB2 database from an OS/2 client, perform the following steps on the client system:

**1** The DB2 database (and node if the database is remote) must be cataloged. To do so, use the CCA (or the command line processor).

For more information see the on-line help in the CCA or "Configuring Database Connections" on page 167.

- **2** If you are using ODBC applications to access DB2 data, perform the following steps. (If you are using only CLI applications, skip this step and go to the next step.)
	- **a** Check that the ODBC Driver Manager (Visigenic or Intersolv) and the DB2 CLI/ODBC driver are installed:
		- **1** Run the ODBC Administration tool in one of two ways:
			- **•** Double-click on the **Control Panel** icon from the **Main** Folder in WIN-OS/2 or the **ODBC** Folder in OS/2, and double-click on the **ODBC Administrator** icon.
			- Run **odbcadm.exe** from the command line.

The Data Sources window opens.

- **2** Click on the **Drivers** push button. The Drivers window opens.
- **3** Verify that "IBM DB2 ODBC Driver" is shown in the list.

If either the ODBC Driver Manager or the IBM DB2 CLI/ODBC driver is not installed then double-click on the **Install ODBC Driver** icon in the DB2 folder to install both the DB2 CLI/ODBC driver and the ODBC driver manager.

- **b** Register the DB2 database with the ODBC driver manager as a *data source* using either of these methods:
	- Using the CCA:
		- **1** Select the DB2 database alias that you want to add as a data source.
- **2** Click on the **Properties** push button.
- **3** Select the **Register this database for ODBC** check box.
- **•** Using the Visigenic **ODBC Administration tool**, which you can access from the **ODBC** folder or by running **odbcadm.exe** from the command line:
	- **1** Click on the **Add** push button from the Data Sources window. The Add Data Source Window opens.
	- **2** Double-click on the IBM DB2 ODBC Driver in the list.
	- **3** Select the DB2 database to add and click on **OK**.
- **3** Optional: Configure the DB2 CLI/ODBC driver using the CCA:
	- **a** Select the DB2 database alias you want to configure.
	- **b** Click on the **Properties** push button. The Database Properties window opens.
	- **c** Click on the **Settings** push button. The CLI/ODBC Settings window opens.
	- **d** Click on the **Advanced** push button. You can set the configuration keywords in the window that appears. These keywords are associated with the database alias name, and affect all DB2 CLI/ODBC applications that access the database. The online help explains all of the keywords, as does an appendix in the *Installing and Configuring DB2 Clients* manual.
- **4** If you have installed ODBC access (as described above), you can now access DB2 data using ODBC applications. Start the ODBC application and go to the Open window. Select the **ODBC databases** file type. The DB2 databases that you added as ODBC data sources will be selectable from the list. Many ODBC applications will open the table as read-only unless a unique index exists.

#### **Detailed Configuration Information**

The section "Platform Specific Details for CLI/ODBC Access" on page 86 should provide you with all of the information you require. Installing and Configuring DB2 Clients includes additional information on setting up and using DB2 CLI and ODBC applications. This information is useful where DB2 tool support is not available, and for administrators who require more detailed information.

The following topics are covered:

- How to Bind the DB2 CLI/ODBC Driver to the Database
- How to Set CLI/ODBC Configuration Keywords
- Configuring db2cli.ini

## **Running Java Programs**

You can use DB2 Java Database Connectivity (JDBC) support to run the following types of Java programs:

- Java applications, which rely on the DB2 Client Application Enabler to connect to DB2.
- Java applets, that do not require any other DB2 component code on the client.

Java can also be used on the server to write user-defined functions, stored procedures, and table functions.

For further information on developing Java applications that access DB2 databases refer to the Web page located at http://www.software.ibm.com/data/db2/java/ and the Road Map to DB2 Programming.

#### **Configuring the Environment**

The following environment variables must be set to run Java programs:

#### **OS/2, Windows 95 and Windows NT**

- CLASSPATH includes "." and the file sqllib\java\db2java.zip
- PATH includes the directory sqllib\bin
- LIBPATH includes the directory sqllib\dll (OS/2 only)

#### **Java Applications**

Start your application from the desktop or command line, like any other application. The DB2 JDBC driver handles the JDBC API calls from your application and uses the DB2 Client Application Enabler to communicate the requests to the server and receive the results.

#### **Java Applets**

Because Java applets are delivered over the Web, you treat them a bit differently than Java applications. You must install DB2 (server or client) on the same machine as your Web server, then install the Java Development Kit (JDK) Version 1.1 from Sun Microsystems on the server as well (refer to http://www.software.ibm.com/data/db2/java for details).

To run your applet, you need only a Java-enabled Web browser on the client machine. When you load your HTML page, the applet tag downloads the Java applet to your machine, which then downloads the Java class files, including the COM.ibm.db2.java.sql and COM.ibm.db2.jdbc.net classes and DB2's JDBC driver. When your applet calls the JDBC API to connect to DB2, the JDBC driver establishes separate communications with the DB2 database through the JDBC applet server residing on the DB2 server.

To run your applets, do the following:

**1** Start the DB2 JDBC applet server on your Web server by entering:

db2jstrt *portno*

where *portno* is the number of the unused TCP/IP port that you specified in the DB2Applt.java file.

**2** On your client system, start your Web browser and load the HTML file that imbeds your applet.
# **Chapter 15. Entering DB2 Commands and SQL Statements**

You can use the Command Center to enter DB2 commands and SQL statements if you are working with DB2 on an OS/2, Windows 95, or Windows NT workstation. Otherwise, you can issue commands in the command line processor or a system command prompt.

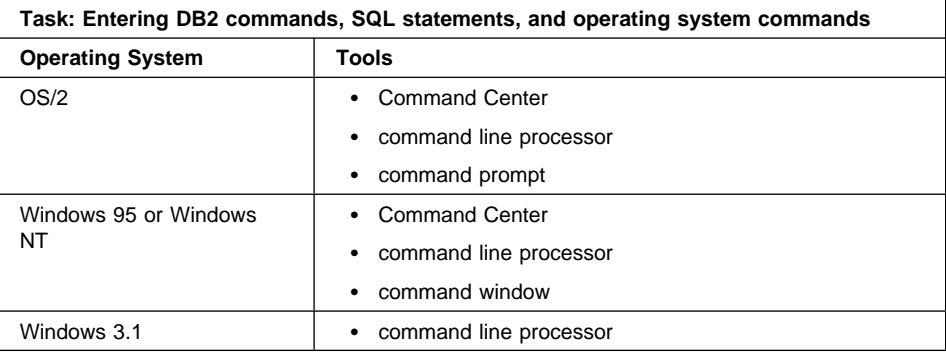

# **Using the Command Center**

On OS/2, Windows 95 and Windows NT operating systems, the Command Center provides an interactive window that allows you to:

- Run SQL statements, DB2 commands, and operating system commands.
- See the execution result of one or many SQL statements and DB2 commands in a result window. You can scroll through the results and save the output to a file.
- Save a sequence of SQL statements and DB2 commands to a script file. You can then schedule the script to run as a job. When a saved script is modified, all jobs dependent on the saved script inherit the new modified behavior.
- Recall and run a script file.
- See the execution plan and statistics associated with a SQL statement before execution. You do this by invoking Visual Explain in the interactive window.
- Get quick access to database administrative tools such as the Control Center and the Journal from the main tool bar.

• Display all the command scripts known to the system through the Script Center, with summary information listed for each.

To invoke the Command Center on OS/2 operating systems:

- **1** Double-click the **DB2 for OS/2** folder.
- **2** Double-click on the **Command Center** icon.

To invoke the Command Center on Windows 95 and Windows NT:

- **1** Click on **Start**.
- **2** Select **Programs**->**DB2 for Windows**->**Command Center**.

The Command Center contains a large input area in which you type your commands. To start a command on a new line use the Enter key. To run the commands you have entered, select the **Start or stop execution** icon from the menu bar, or use CTRL+Enter.

Do not type the commands with a db2 prefix; instead, enter the command as follows:

list node directory;

If you want to run multiple commands, you must end each command with a semicolon, then press Enter to start the next command on a new line.

**Note:** The semicolon is optional at the end of a single quick command, and at the end of the final command in a series.

After you run a command, the Command Center displays the Results window, which informs you how the commands are proceeding.

To recall commands that you have typed in interactive mode, click on the arrow beside the narrow input window. To save commands entered in interactive mode as scripts, select **Script**->**Save as** from the menu bar.

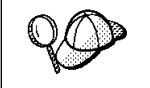

If you want to store commonly used SQL statements or DB2 commands as scripts, select the **Script** icon from the main tool bar.

# **Using the Command Line Processor**

You can use the command line processor to enter SQL statements and DB2 commands. It operates in the following modes:

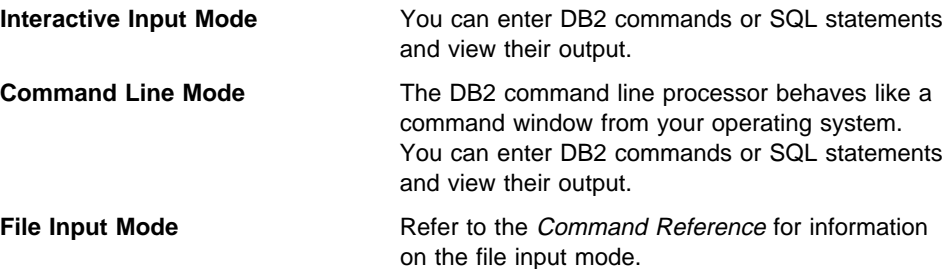

## **Interactive Input Mode**

To invoke the command line processor in interactive input mode, do the following:

- $\bullet$  On OS/2:
	- **1** Double-click the **DB2 for OS/2** folder.
	- **2** Double-click on the **Command Line Processor** icon.
- On Windows 95 and Windows NT operating systems:
	- **1** Click on **Start**.
	- **2** Select **Programs**->**DB2 for Windows**->**Command Line Processor**.
- On Windows 3.1, use one of the following methods:
	- From a DOS full screen, enter the **win db2clpw** command.
	- From Windows:
		- **1** Double-click the **DB2** folder.
		- **2** Double-click on the **Command Line Processor** icon.

You can also invoke the command line processor in interactive input mode, by entering the following command at a command prompt:

- On OS/2 and UNIX, enter **db2**.
- ¹ On Windows 95 and Windows NT, enter **db2cmd**, then enter **db2**.

In interactive input mode, the prompt looks like this:

 $db2$  =>

This prompt indicates that you do not type DB2 commands with a db2 prefix; instead, you just type the DB2 command. For example:

list node directory

To run operating system commands in interactive mode, precede the operating-system command with an exclamation mark (!). For example:

!dir db2\*.log

**Note:** Windows 3.1x does not support this method of running operating-system commands.

If you need to enter a long command that does not fit on one line, use the line continuation character, \. For example:

```
db2 => select firstname, lastname, dateofbirth, from \
db2 (cont.) => staff where height=123, order by \setminusdb2 (cont.) => lastname
```
**Note:** You do not need to use a line continuation character when entering long commands in interactive input mode on Windows 3.1 workstations.

To end interactive input mode, type **terminate**.

### **Command Line Mode**

On OS/2, you can issue DB2 commands from a command prompt. You must include the db2 prefix. For example:

db2 list node directory

To invoke the command line processor in command line mode on Windows 95 and Windows NT operating systems, use one of the following methods:

- ¹ Click on **Start** and select **Programs**->**DB2 for Windows**->**Command Window**.
- **Enter the db2cmd** command at a command prompt.

After you invoke the DB2 command environment, you can enter DB2 commands at the command prompt. You must include the db2 prefix.

#### **Notes:**

1. If the DB2 command contains characters that have special meanings on the operating system you are using, you will need to enter the command in quotation marks to ensure that it is run properly. For example, the following command will successfully retrieve all information from the *employee* table, even if the \* character has a special meaning on the operating system:

db2 "select \* from employee"

2. Command line mode is not available on Windows 3.1x systems.

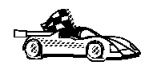

For further information on using the command line processor, refer to the Command Reference.

# **Chapter 16. Controlling Your DB2 Environment**

Registry values, environment variables, and configuration parameters control your database environment.

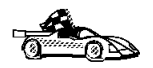

- To set registry values through the DB2 profile registry, see "Controlling the DB2 Profile Registry" on page 100.
- To set DB2 environment variables, see:
	- "Setting Your Environment on OS/2" on page 101.
	- "Setting Your Environment on Windows 95 and Windows NT" on page 102.
	- "Setting Your Environment on Windows 3.1" on page 103.
- To set database manager configuration parameters on a client instance, see "Configuration" Parameters" on page 109.

Prior to the introduction of the DB2 profile registry in Version 5, changing your DB2 environment on OS/2, Windows 95 or Windows NT workstations required you to change your system's environment variables and reboot.

With Version 5, almost all of the environment variables have been moved to the DB2 profile registry. Users with system administrative (SYSADM) authority for a given instance can update registry values for that instance. Use the **db2set** command to update DB2 registry values without rebooting your system. The DB2 registry applies the updated information to DB2 server instances and DB2 applications started after the changes are made.

**Note:** The concept of the DB2 profile registry is not supported on Windows 3.1. See "Setting Your Environment on Windows 3.1" on page 103 for more information.

DB2 configures its operating parameters by checking for variable values according to the following search order:

- The environment variable settings.
- Profile registry values set with the **db2set** command in the instance-level profile.
- Profile registry values set with the **db2set** command in the global-level profile.

See "DB2 Registry Values and Environment Variables" on page 104 for descriptions of the subset of registry values and environment variables that you may want to adjust to get DB2 up and running. For more detailed information about all registry values and environment variables, refer to the Administration Guide.

# **Controlling the DB2 Profile Registry**

The DB2 profile registry stores DB2 registry values. The "levels" of registry values are as follows:

#### **DB2 instance-level profile:**

This profile contains instance level variable settings and overrides. Values defined in this level will override their settings in the global level.

#### **DB2 global-level profile:**

This profile contains system-wide variable settings. Any variable not defined in the node or instance levels will be evaluated at this level.

To modify registry variable values, use the **db2set** command. The syntax of the **db2set** command is as follows:

• To set a parameter for the current instance, type:

db2set *parameter*=*value*

• To set a parameter's value for a specific instance, type:

db2set *parameter*=*value* -i *instance-name*

• To set a parameter at the global profile level, type:

db2set *parameter*=*value* -g

#### **Notes:**

- 1. Some parameters will always default to the global level profile. They cannot be set at the instance or node level profiles. Examples of this are DB2SYSTEM and DB2INSTDEF.
- To delete a parameter's value at a specified level, you can use the same command syntax to set the parameter but specify nothing for the parameter value. For example, to delete the parameter's setting at the node level, type:

db2set *parameter*= -i *instance-name node-number*

• To explicitly unset a parameter's value at a specified level and prevent evaluating the parameter at the next level, use the -null option. To use the parameter's setting at the instance level, type:

```
db2set parameter= -null -i instance-name
```
The -null option allows you to set the value of a parameter globally, but unset the value for a specific instance. For example, you can set *DB2COMM* to TCPIP at the global level, and if you have four instances on your system, you can set three of the instances to default to the global setting, but use the -null option to unset DB2COMM on the fourth instance.

• To evaluate the current session's parameter's value, type:

db2set *parameter*

• To evaluate the parameter's value at all levels, type:

db2set *parameter* -all

• To view a list of all values defined in the profile registry, type: db2set -all

For more information on the **db2set** command and remote administering of the DB2 profile registry, refer to the Command Reference.

# **Setting Your Environment on OS/2**

It is strongly recommended that all DB2 specific registry values be defined in the DB2 profile registry. If DB2 variables are set outside of the registry, remote administration of those variables will not be possible, and the workstation will have to be rebooted in order for the variable values to take effect.

On OS/2 operating systems there are three system environment variables, DB2INSTANCE, DB2PATH, and DB2INSTPROF, that are not stored in the DB2 profile registry. DB2INSTANCE and DB2PATH are set when DB2 is installed; DB2INSTPROF can be set after installation. On OS/2, the environment variable DB2PATH must be set; normally it is set during install and you should not modify it. Setting DB2INSTANCE and DB2INSTPROF is optional. Because the system environment variables are not set in the profile registry, you will need to reboot if you change their settings.

To change the setting of an environment variable, enter the following command:

**set** *parameter* = value

To determine the setting of an environment variable, enter:

echo %variable-name%

To modify system environment variables you must edit the config.sys file, then reboot to make the changes take effect.

# **Setting Your Environment on Windows 95 and Windows NT**

It is strongly recommended that all DB2 specific registry values be defined in the DB2 profile registry. If DB2 variables are set outside of the registry, remote administration of those variables will not be possible, and the workstation will have to be rebooted in order for the variable values to take effect.

Windows 95 and Windows NT have one system environment variable, DB2INSTANCE, that can only be set outside the profile registry. However, you are not required to set DB2INSTANCE; the DB2 profile registry variable *db2instdef* may be set in the global level profile to specify the instance name to use if DB2INSTANCE is not defined.

To determine the setting of an environment variable, enter:

echo %variable-name%

To set system environment variables, do the following:

#### **On Windows 95:**

Edit the autoexec.bat file and reboot to make the change take effect.

### **On Windows NT:**

Set environment variables as follows:

- **1** Click on **Start** and select **Settings**->**Control Panel**.
- **2** Double-click on the **System** icon.
- **3** In the **System Properties** panel, select the **Environment** tab and do the following:
	- **a** If the variable does not exist:
		- **1** Select any environment variable in the System Variables window.
		- **2** Change the name in the **Variable** field to the name of the environment variable you want to set, for example DB2INSTANCE.
		- **3** Change the **Value** field to the instance name, for example, db2inst.
	- **b** If the variable already exists in the System Variables window, you can set a new value:
		- **1** Select the environment variable you want to append, for example DB2INSTANCE.
		- **2** Change the **Value** field to the instance name, for example, db2inst.
	- **c** Click on the **Set** push button.
- **d** Click on **OK**.
- **e** You may have to reboot your system for these changes to take effect.
- **Note:** The environment variable DB2INSTANCE can also be set at the session (process) level. For example, if you want to start a second DB2 instance called TEST, issue the following commands in a command window.

 set db2instance=TEST db2start

# **Setting Your Environment on Windows 3.1**

The DB2 environment on Windows 3.1 is not controlled by profile registries. Instead, Windows 3.1 clients define environment keywords in the file db2.ini (typically found in c:\windows directory).

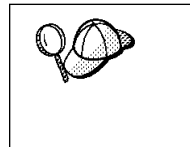

On Windows 3.1, the parameters that control the DB2 environment are called environment keywords. However, because many Windows 3.1 keywords are also used on operating systems that use the DB2 profile registries, environment keywords may also be referred to as registry values in this manual.

The db2.ini initialization file is an ASCII file that stores values for the Windows 3.1 client environment keywords. Within the file, there is just one section header titled [DB2 Client Application Enabler].

The parameters are set by specifying a keyword with its associated keyword value in the form:

**Keyword=***keywordValue*

### **Notes:**

- 1. All the keywords and their associated values must be located below the section header.
- 2. The keywords are not case sensitive; however, their values can be if the values are character based.
- 3. Comment lines use a semi-colon in the first position of a new line.
- 4. Blank lines are permitted. If duplicate entries for a keyword exist, the first entry is used (and no warning is given).

The following is a sample db2.ini file:

[DB2 Client Application Enabler] DB2PATH=C:\SQLLIB\WIN DB2INSTANCE=DB2 DB2INSTPROF=C:\SQLLIB DB2TRACEON=N

This file is located in the Windows product directory. For example, it would typically be found in c:\windows directory in a native Windows environment.

On Windows 3.1, Client Application Enabler for DB2 Version 2.1 and Version 5 must set this information only in the db2.ini file.

## **DB2 Registry Values and Environment Variables**

The following subset of the DB2 registry values and environment variables are those that you may need to know about to get up and running. Each has a brief description; some may not apply to your environment.

You can view a list of all supported variables for your platform. On all operating systems except Windows 3.1, enter the following db2set command:

db2set -lr

**Note:** Windows 3.1 clients define environment variables in the file db2.ini. See "Setting Your Environment on Windows 3.1" on page 103 for details.

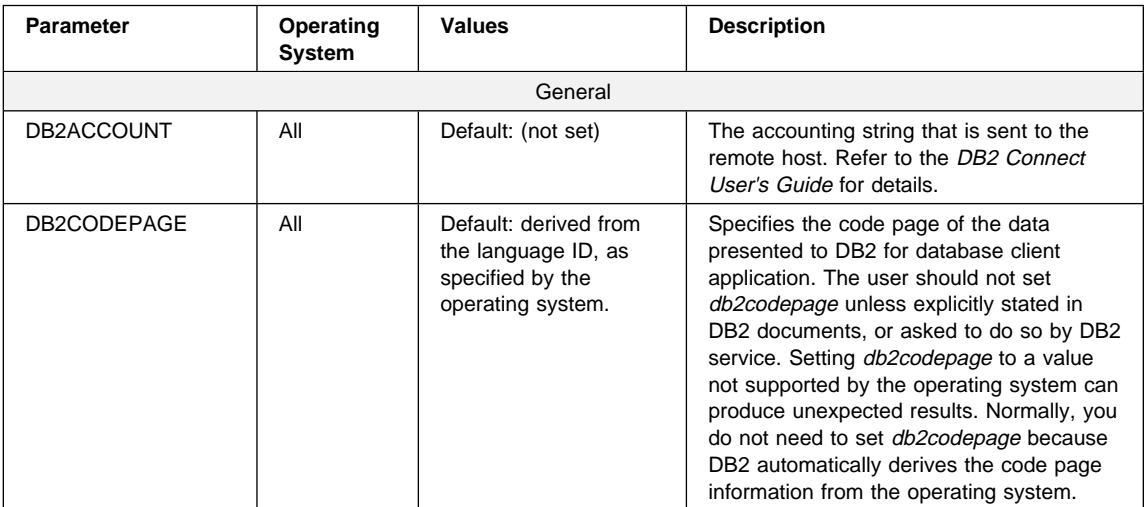

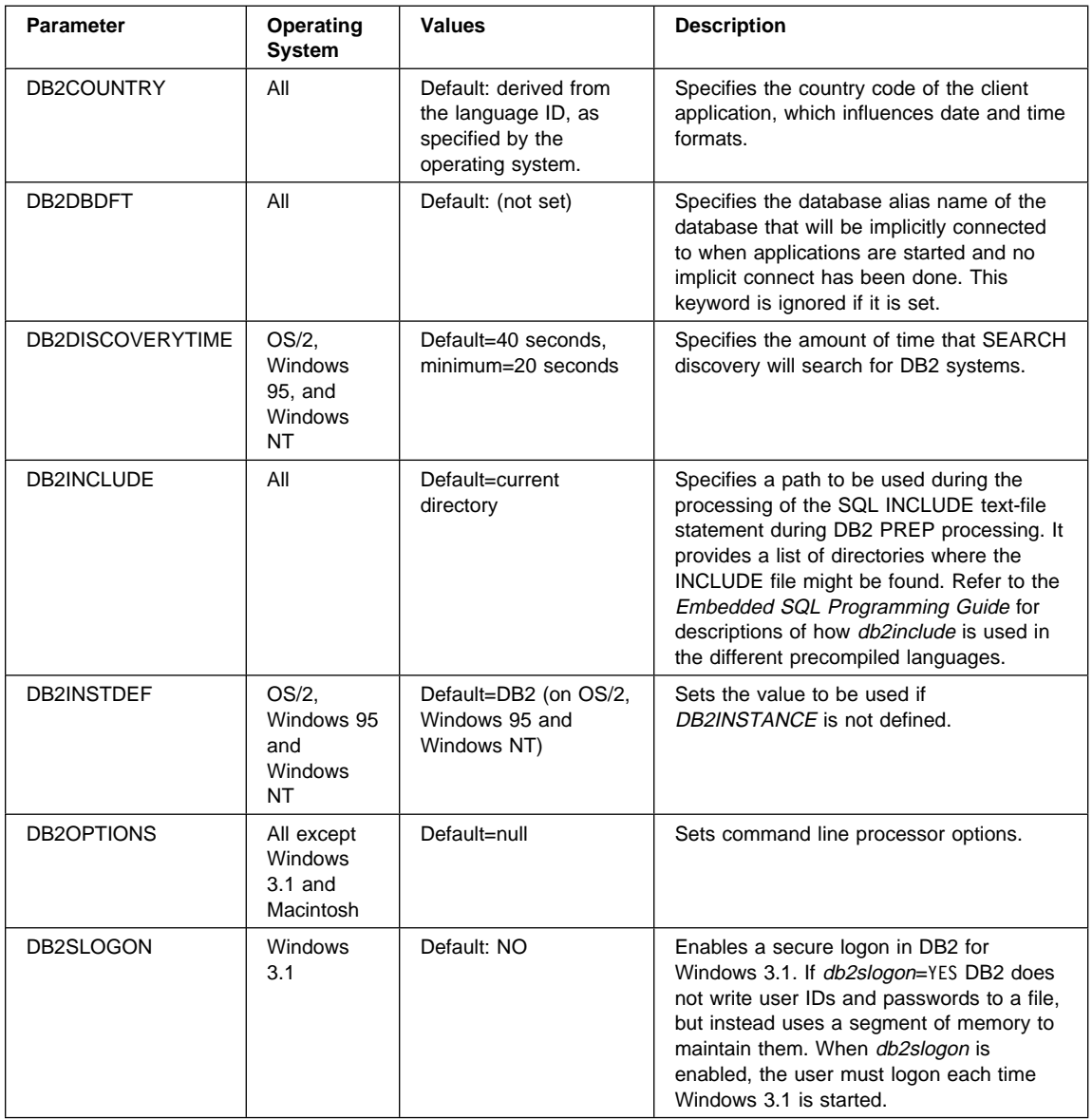

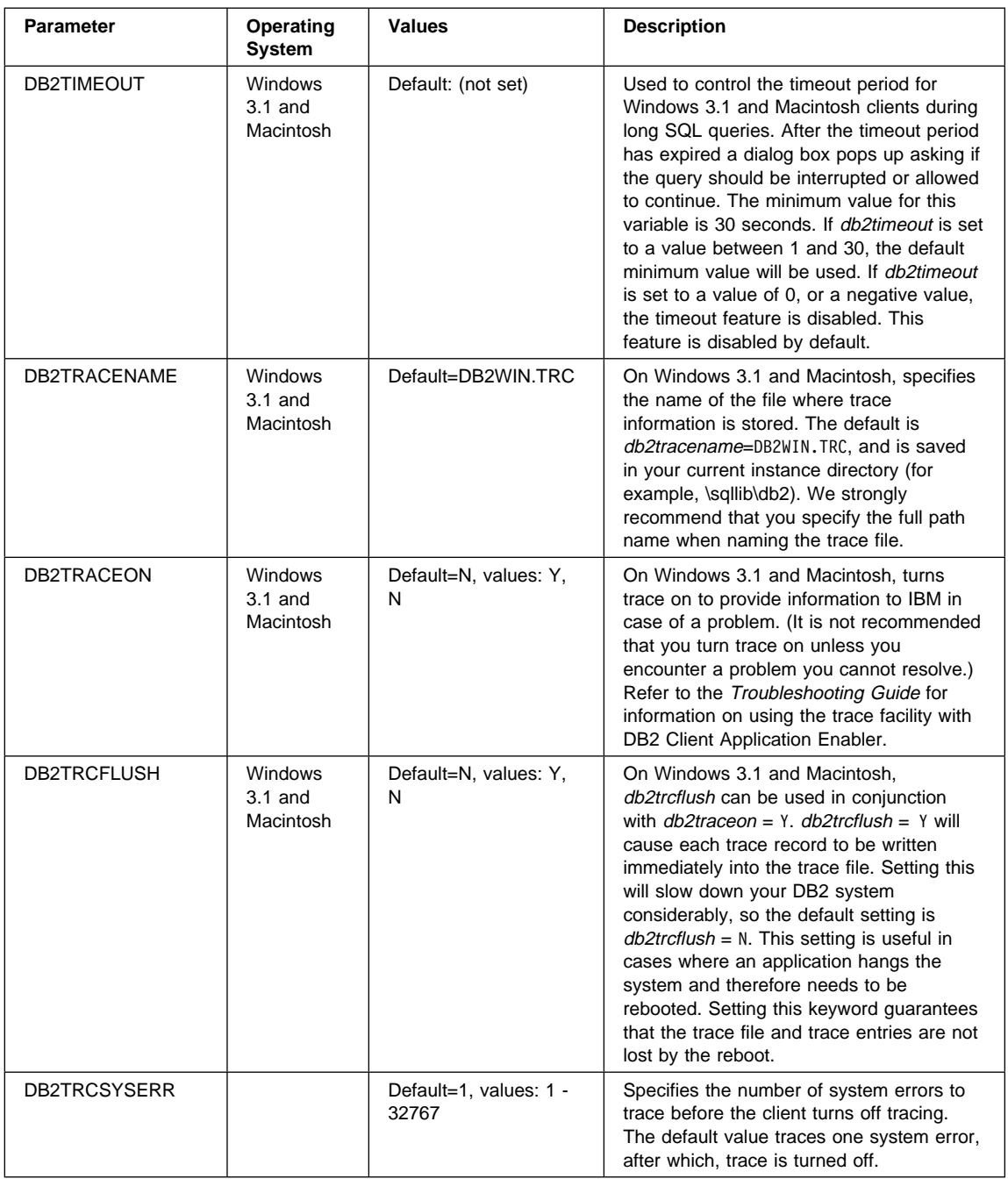

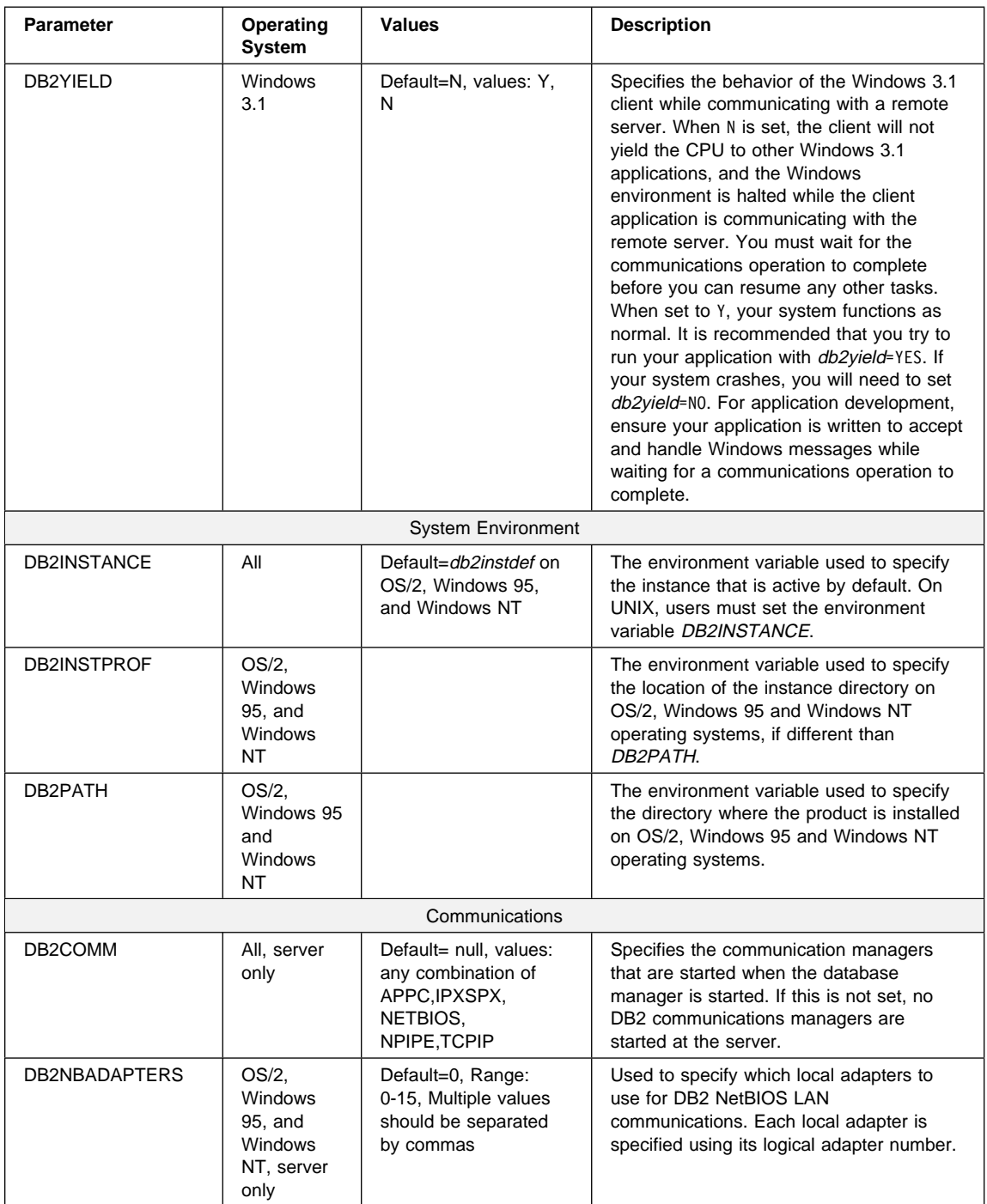

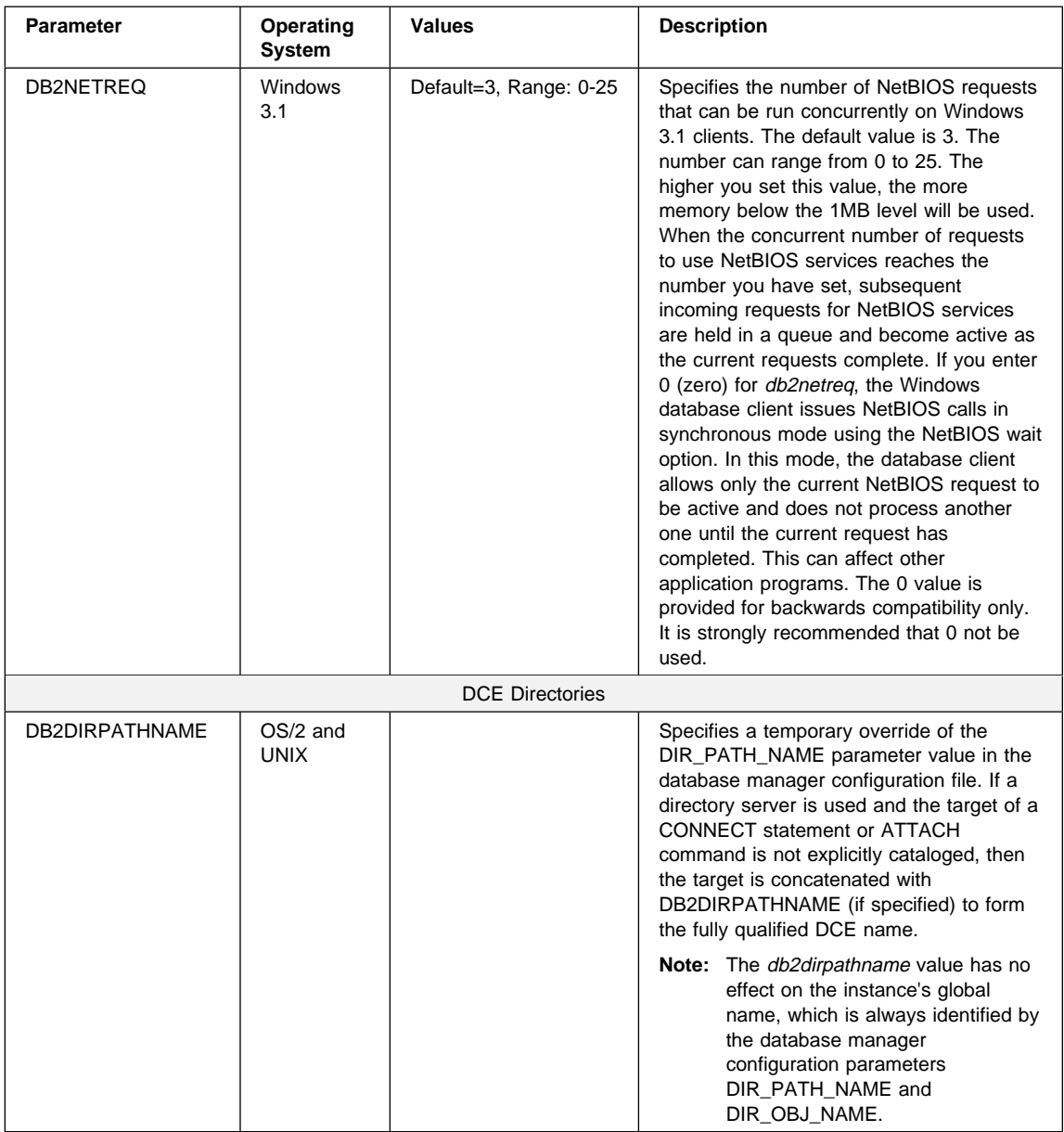

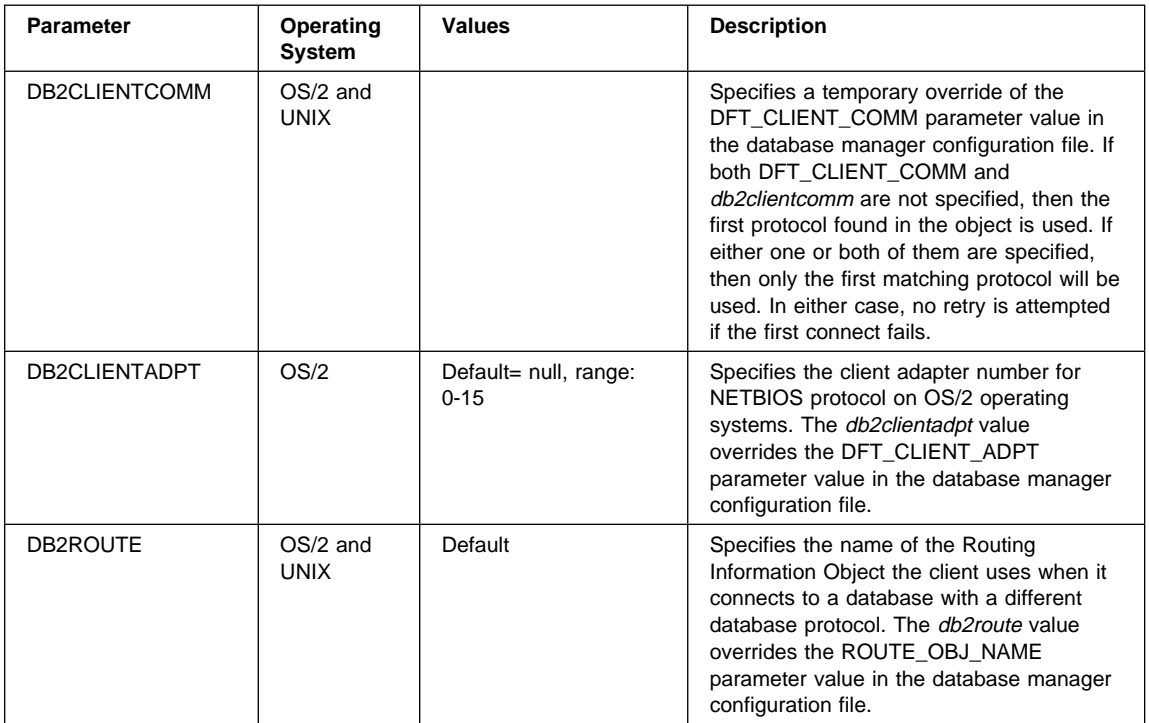

# **Configuration Parameters**

Configuration parameters are values that affect the operating characteristics of a database or database management system.

Database management configuration parameters exist on servers and clients. However, only certain database management configuration parameters can be set on the client. These parameters are a subset of the database management configuration parameters that can be set on the server.

Database configuration parameters can be set only on the server.

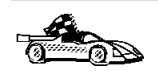

For information on setting server database or database management configuration parameters, refer to the Administration Guide.

## **Setting Database Manager Configuration Parameters on a Client Instance**

To control database management configuration parameters on a client instance on OS/2, Windows 95, or Windows NT, use the Client Configuration Assistant (CCA).

- $\bullet$  On OS/2:
	- **1** Double-click on the **Client Configuration Assistant** icon in the **DB2 for OS/2** folder.
	- **2** Click on the **Client Settings** push button.
- On Windows 95 and Windows NT:
	- **1** Click on **Start** and select **Programs**->**DB2 for Windows**->**Client Configuration Assistant**. The Client Configuration window opens.
	- **2** Click on the **Client Settings** push button.

Follow the hints and online help to modify configuration parameter values.

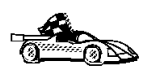

• For information on using Client Configuration Assistant, see Chapter 21, "Administering Clients Using the CCA" on page 167.

# **Chapter 17. Administering and Using OS/2 User Profile Management**

User Profile Management (UPM) provides access control to workstation resources through a set of user ID validation and user and group ID management functions. UPM is installed with the DB2 products.

Three icons appear in the **UPM Services** folder:

- Logoff
- ¹ **Logon**
- **User Account Management**

## **Special Note for Users of Warp Connect and Warp Server**

DB2 for OS/2 Version 5 includes UPM Version 4.0. Peer Services ships as a part of OS/2 Warp Connect and Warp Server includes a later version of UPM.

If DB2 for OS/2 detects that UPM is already installed it does not attempt to re-install it. Note that Version 4.06 of UPM does not include default user ID USERID with password PASSWORD defined. For DB2 for OS/2 Version 5 local logon, either:

- Use your Peer Services user ID, or
- Create a new user ID called USERID with password PASSWORD in UPM when logged on with your Peer Services user ID, which is an Administrator by default.

## **Using UPM for the First Time**

The first time you use UPM, you have to use a default user ID. Your first task is to establish a permanent user ID and delete the default ID:

**1** Make a backup copy of the net.acc file. This is stored on your workstation as c:\muglib\accounts\net.acc and contains the UPM defaults.

**Note:** If IBMLAN is also installed, you will find net.acc under x:\ibmlan\accounts.

You may use the backacc.exe and restacc.exe commands to backup and restore the net.acc file. Refer to your operating system or LAN documentation for further information.

- **2** Log on to UPM, following the procedure in "Logging on to UPM" on page 113. Use the default user ID, USERID, and the default password, PASSWORD.
- **3** Establish a permanent user ID, following the procedures in "Adding a New User ID and Password" on page 114. Select the:
	- **Administrator** radio button in the User type box
	- **Allowed** radio button in the Logon box
	- **Password Required** radio button in the Options box.

**Note:** Use a password that is not trivial.

- **4** Log off from UPM, following the procedures in "Logging Off" on page 116.
- **5** Log on to UPM again. Use the user ID you established in step 3.
- **6** Delete the default user ID, USERID, following the procedure in "Changing or Deleting a User ID" on page 115. This is a safeguard against unauthorized use of your workstation.
- **7** Do other work in UPM, as required.
- **8** When you are finished, log off from UPM.

# **Using UPM Every Day**

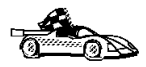

This section covers everyday usage of UPM.

- "Logging on to UPM" on page 113
- "Logging On at the Command Prompt" on page 113
- "Adding a New User ID and Password" on page 114
- "Changing or Deleting a User ID" on page 115
- "Logging Off" on page 116
- "Managing UPM Groups" on page 116

## **Logging on to UPM**

To log on to UPM, follow these steps:

- **1** Double-click on the **UPM Services** folder on the desktop.
- **2** Double-click on the **Logon** icon.
- **3** In the Logon window, type your user ID and password. (The password does not display.)
- **4** Click on **OK**.

## **Logging on to UPM with Multiple IDs**

You can log on to UPM with multiple user IDs. You can use this feature to start several application programs under different user IDs. There are two ways to enable multiple logons at your workstation (and control selective logoffs). Use either of these methods:

- Type LOGON / 0= MULTI at the OS/2 prompt and press Enter. As each application starts, the UPM logon window appears.
- Embed UPM logon and logoff commands in each application program you want to start with its own user ID. UPM provides two application programming interfaces (APIs), one for logon and one for logoff.

## **Logging On at the Command Prompt**

You may also log on at the command prompt using the following syntax:

→→ 1ogon--userid--/P:--password--/N:--node--/D:--domain--/L:--------------------

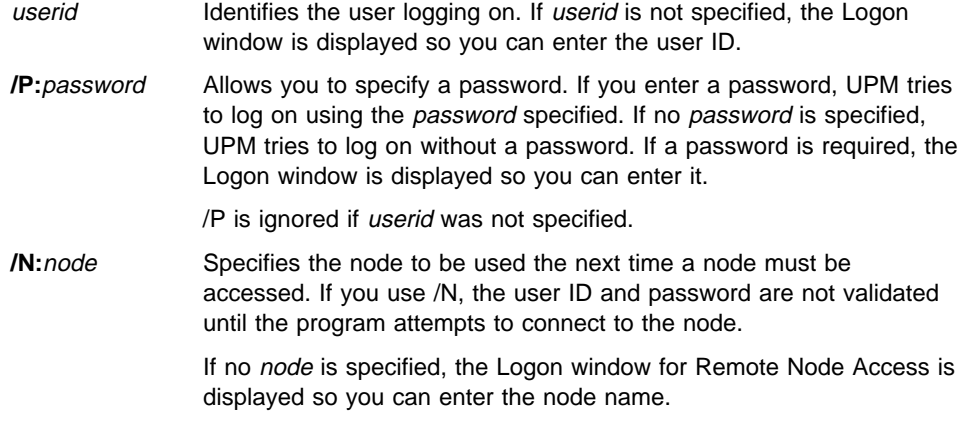

If only /N is specified, the Logon window for Remote Node Access is displayed so you can enter the user ID, password, and node name.

**/D:***domain* Specifies the domain on which a logon is to be attempted. An attempt to start a LAN requester is issued and, if successful, the domain logon completes.

If a LAN requester cannot be started, then a local logon is attempted.

If only /D is specified, the Logon window for a domain logon is displayed. If the workstation is a server, the default domain name is displayed on the domain logon window and you cannot change this domain name. If the workstation is a requester, the default domain name is displayed and you can use the default domain name or type a new domain name.

If you do not specify any parameters with the LOGON command, domain logon is the default if you are not already logged on to a domain. If you are already logged on to a domain, and you want to log on to another domain, specify the logon command, user ID, and password with the new domain name. You are logged off the old domain and logged on to the new domain without windows being displayed.

**/L** Forces a local logon. If you issue the LOGON command with no parameters, a domain logon is automatically attempted. To force a local logon, you must use the /L parameter.

## **Adding a New User ID and Password**

To add a new UPM user ID and password, follow these steps:

**1** Double-click on the **User Account Management** icon in the **UPM Services** folder. You must logon to UPM with a user ID that has Administrator authority.

If you are currently logged on to a domain and want to *Manage Users* locally, to use a local logon you must:

- **Click on Actions in the User Profile** window.
- **•** Select Use domain from the pulldown menu.
- Select the **Local** radio button.
- Click on **OK**.
- **2** Select **Manage**-> **Manage Users** from the menu bar.
- **3** Select **—NEW—** from the list.
- **4** Select **Actions**-> **Add a new user ID** from the menu bar.
- **5** Type a new user ID and an optional comment. The user ID can be 1-8 characters and must comply with the guidelines in "Naming Rules" on page 117.
- **6** Select the values you want for **User type** and **Logon**. For most users, use the defaults, **User** and **Allowed**.
- **7** In the **Confirmation** box, type a password in the first **Type password twice** field, and type the password again in the second field for verification. The password must comply with the guidelines in "Naming Rules" on page 117.
- **8** Select the value you want for **Options**. For most users, use the default, **Required**.
- **9** Click **OK**. You are returned to the User Profile Management—User Management window.

## **Changing or Deleting a User ID**

To change or delete a UPM user ID, follow these steps:

- **1** Log on to UPM.
- **2** Double-click on the **User Account Management** icon in the **UPM Services** folder.
- **3** Select **Manage**-> **Manage Users** from the menu bar.
- **4** Select the user ID you want from the list.
- **5** Select **Actions** from the menu bar; then select one of the following:

#### **Update user information**

To change a user's attributes, such as authorization level and password

**View user profile...**

To see a user's profile information

**Select groups for user ID...**

To add a user to, or remove the user ID from, groups

### **Erase user ID...**

To delete a user ID

**Add/Change user logon profile...**

To add a new logon profile for a user, change an existing logon profile, or delete a logon profile

### **Erase user logon profile...**

To delete a user's logon profile

**6** When you return to the User Profile Management - User Management window, select **Exit**-> **Exit user management** from the menu bar.

## **Logging Off**

To log off from UPM, follow these steps:

- **1** Display the User Profile Services window, either by exiting the UPM window in which you are working or by selecting **User Profile Management** from the desktop.
- **2** Double-click on the **UPM Services** folder.
- **3** Double-click on the **Logoff** icon.
- **4** Select a user ID from the list; then click on the **Logoff** push button. To log off all the user IDs from UPM, click on the **Logoff all** push button.

## **Managing UPM Groups**

With administrator authority, you can put user IDs into groups and perform the following tasks:

- Create a new group
- Add or delete users in a group
- Delete a group.

All of the procedures below begin at the User Profile Management - Group Management window. To get there, follow these steps:

- **Double-click on the User Account Management** icon in the **UPM Services** folder.
- **•** Select **Manage-> Manage Groups** from the menu bar.

### **Creating a New Group**

To create a new group, follow these steps:

- **1** Select **—NEW—** from the list in the window.
- **2** Select **Actions**-> **Add a new group** from the menu bar.
- **3** In the **Group ID** field, type the name of the new group. Group IDs follow the same naming conventions as user IDs (see "Naming Rules" on page 117).
- **4** Type an optional comment in the **Group comment** field.
- **5** In the **User ID** list, select the user IDs for membership in the group.
- **6** Click on **OK**.

### **Adding and Deleting Users in a Group**

To add or delete users in a group, follow these steps:

- **1** Select the group ID you want from the list in the window.
- **2** Select **Actions**-> **Update group** from the menu bar.
- **3** Update the **Group comment** field by typing new text.
- **4** Select the user IDs you want to add to the group.
- **5** Deselect the user IDs you want to delete from the group.
- **6** Click on **OK**.

### **Deleting a Group**

To delete a group, follow these steps:

- **1** Select the group ID you want from the list in the window.
- **2** Select **Actions**-> **Erase group** from the menu bar.
- **3** Click on Erase ID push button to confirm the request.

### **Naming Rules**

The user ID must conform to the following rules:

- Cannot start with a digit (0 to 9) or end with a dollar sign  $(\$)$ .
- Can be 1 to 8 characters long and may contain the following characters:
	- Upper or lower case letters A to Z
	- Special characters #, @, or \$
	- Digits 0 to 9.
- Cannot be PUBLIC, USERS, ADMINS, LOCAL, or GUESTS, or a name that starts with IBM, SYS, or SQL.

## **User Profile Management Passwords**

UPM provides default values for user ID and password; some countries have translated these values as shown in Table 7.

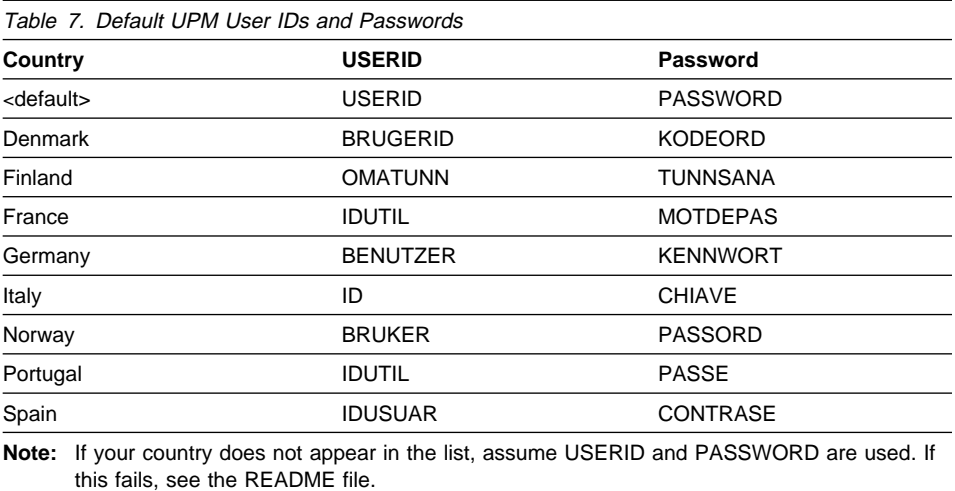

# **Part 6. Advanced Installation and Configuration**

# **Chapter 18. Migrating from Previous Versions**

DB2 migration involves the following procedures:

- "Pre-Installation Checks."
- "Installing DB2 Version 5" on page 124.
- ¹ "Post-Installation Steps" on page 125.

To avoid difficulties during database migration, read this entire section before starting the migration process. It is strongly recommended that you follow all the steps listed in this chapter.

## **Pre-Installation Checks**

This procedure helps you to ensure that all databases on your system can be migrated to Version 5, following the installation of Version 5 of DB2 on your operating system. It is possible that some of your databases will not be migratable to Version 5 if you do not complete these procedures prior to the installation of Version 5 of DB2. You need to perform the following steps.

## **Step 1. Prepare Databases for Verification**

You have to complete the following steps to prepare databases for verification so that they can be migrated:

- **1** Complete all database transactions.
- **2** Ensure all applications disconnect from each database.
- **3** Ensure all databases are cataloged.

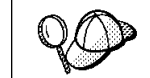

The database migration verification tool, **db2ckmig** does not verify uncataloged databases. See "Step 2. Verify that Databases Can Be Migrated" on page 122 for a description of how **db2ckmig** works.

**4** Make a backup copy of all databases. Refer to your current copy of the Administration Guide for information on making backup copies of databases and to the Command Reference for the syntax of the backup command.

- **Note:** Make sure that this is the most recent backup copy of the database before you start the next procedure.
- **5** Stop the database manager.

## **Step 2. Verify that Databases Can Be Migrated**

Version 5 of DB2 provides the **db2ckmig** utility to check that databases can be migrated, prior to installing Version 5. The utility is located on the product CD-ROM.

To run this utility:

- **1** Insert the CD-ROM into your operating system's CD-ROM drive.
- **2** Change to the x:\db2\language\install directory on the CD-ROM

where  $x:$  is the CD-ROM drive and *language* is the two-character file name that represents your language (for example, en for English; Table 18 on page 220 lists the file name for each available language).

**3** Run the migration check utility, **db2ckmig**, using the following command:

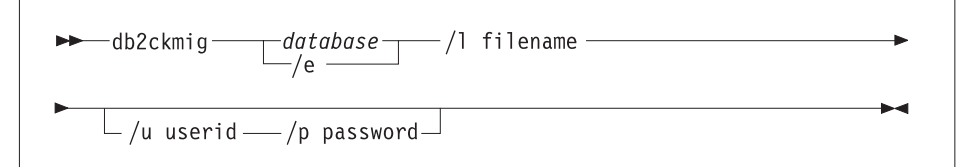

**database** Specifies an alias name of a database to be verified.

- **/e** Specifies that all cataloged databases are to be verified.
- **/l** Specifies a target file to keep a list of errors and warnings generated for the scanned database. A path may be specified, but it must exist. This is a required parameter.
- **/u** Is an optional parameter that specifies the user ID used to connect to the database.
- **/p** Is an optional parameter that specifies the password of the user ID used to connect to the database.
- **Note:** You can run the **db2ckmig** utility on remote systems; the database parameter must specify the alias name of the remote database. The file will be written on your local system.
- **4** The utility produces a log file. If there are errors, see Table 8 on page 123 for suggested corrective actions. Once the errors have been corrected, re-run the **db2ckmig** utility to ensure that the databases are ready to be migrated.

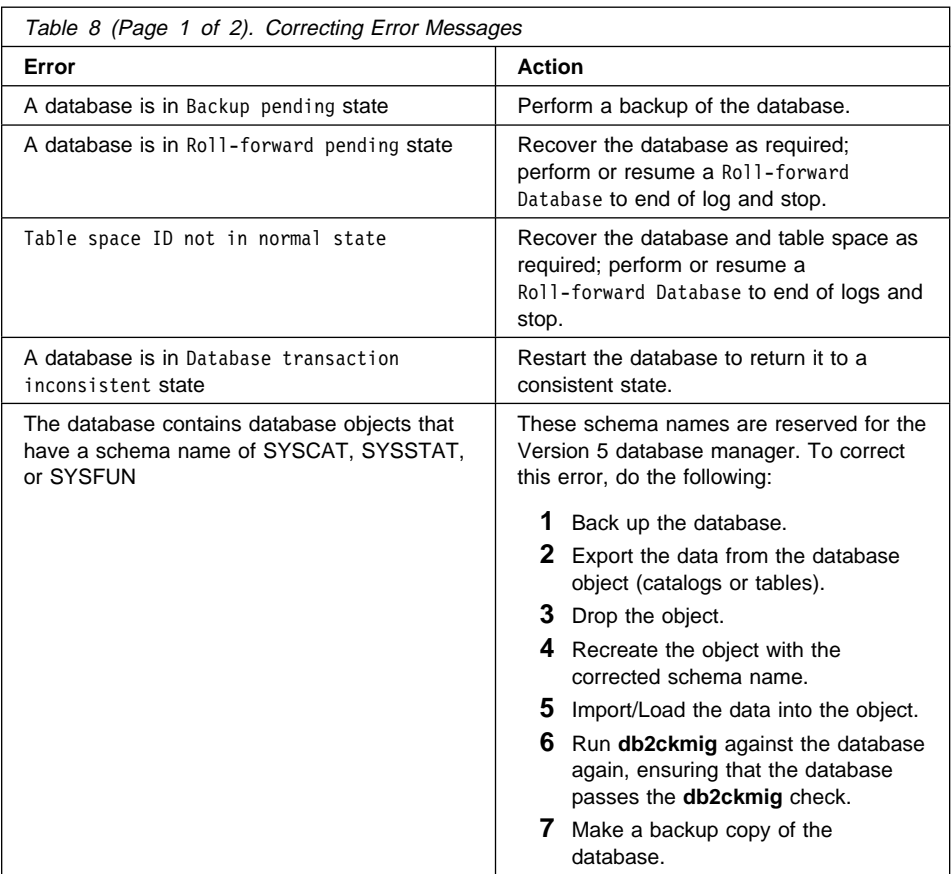

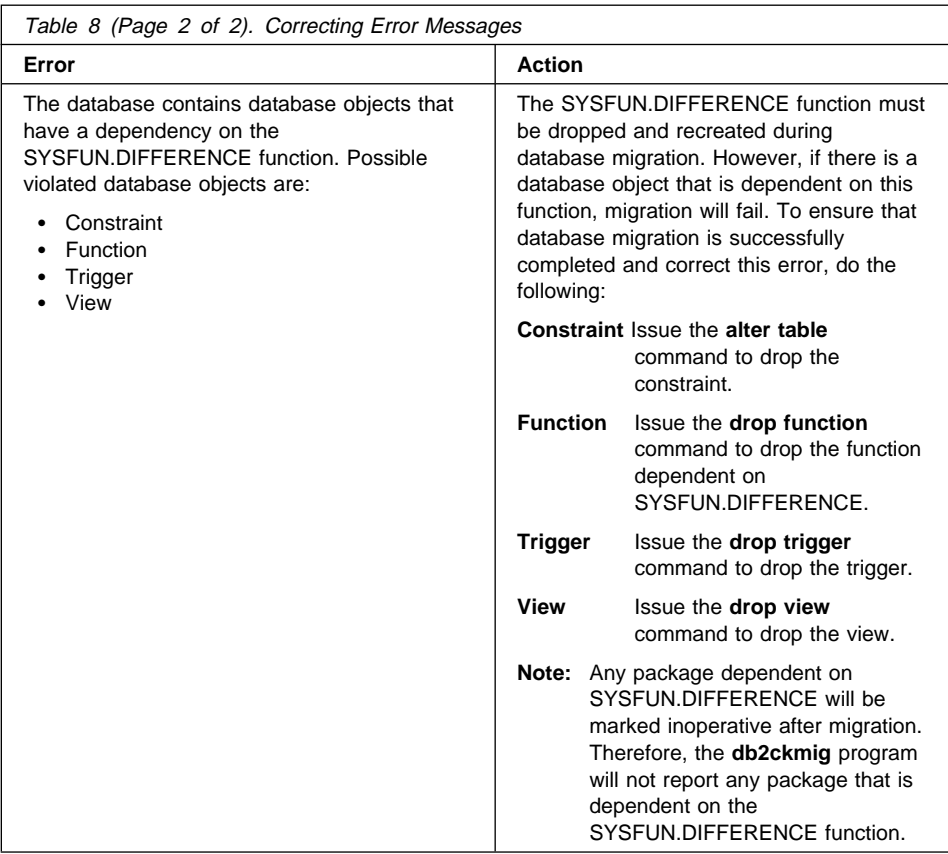

# **Installing DB2 Version 5**

After you have successfully completed the pre-installation checks, you can now start installing DB2 Version 5 using either the interactive or unattended method. During the installation of DB2 Version 5, instance migration for instances created in previous versions of DB2 occurs. See the following sections for installation procedures:

- Chapter 5, "Installing and Configuring DB2 Server" on page 37 for the interactive installation.
- Chapter 19, "Unattended DB2 Installation on OS/2 or Windows 3.x Workstations" on page 131 for unattended installation.

**Note:** After installing DB2 Version 5, you can now begin to migrate databases.

## **Post-Installation Steps**

After installing the DB2 products, you can now migrate databases and complete other migration activities.

## **Migrating Databases**

To migrate databases owned by an instance, you need to perform the following steps:

- **1** Log in with a user ID that has SYSADM authority.
- **2** Ensure that the databases you want to migrate are cataloged.
- **3** Migrate the database. Refer to the Version 5 Command Reference for the database migration syntax command.

### **Post Database Migrations Actions**

There are optional activities you may want to undertake following database migration.

- **Note:** You can also apply these optional activities to a down-level database backup which is restored to Version 5, because at the end of the restore, the database is migrated to Version 5.
- Unique index conversion to DB2 Universal Database Version 5 semantics

Version 5 of DB2 supports deferred unique constraint checking until end of statement. This can result in correct processing of multiple row updates, that in previous releases of DB2, returned an error because the updates temporarily created duplicate values in the transient state. Deferred unique constraint checking will guarantee that updates, that result in a table with only unique keys (for example, key = key + 1), will succeed regardless of the order of the data.

**Note:** This change only applies for unique indexes that are created in Version 5 of DB2.

All unique indexes in a migrated database do not automatically migrate to Version 5 semantics during database migration because of the following reasons:

- Converting unique indexes is a very time-consuming operation.
- You may have applications that depend on the previous version's unique index semantics.
- You may want to manage the staged conversion of unique indexes on your own schedule, when needed.

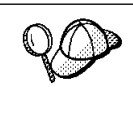

All existing applications will continue to work even if the unique indexes are not converted to Version 5 semantics. You have to convert unique indexes to Version 5 semantics only if support for deferred uniqueness checking is required.

To convert unique indexes, you need to perform the following steps:

- **1** Log in with a user ID that has SYSADM authority.
- **2** Issue the **db2start** command.
- **3** Run the **db2uiddl** command against your migrated database. Refer to the Version 5 Command Reference for the syntax of this command.

The **db2uiddl** command searches the database catalog tables and generates all the CREATE UNIQUE INDEX statements for user tables in an output file.

- **4** Review the output generated from the **db2uiddl** command, and make changes, if needed. Comments in the output will flag any situations that require your attention.
- **5** Execute the file as a DB2 Command Line Processor command file, using a command similar to the following:

```
db2 -tvf filename
```
where filename is an output file from **db2uiddl**.

DB2 interprets the re-creation of an already-existing unique index to signal that the index is ready to be converted to Version 5 semantics.

• Update Statistics

When database migration is completed, the old statistics, used to optimize query performance, are retained in the catalogs. However, Version 5 of DB2 has statistics that are modified or do not exist in the previous version. To take advantage of these, you may want to issue the **RUNSTATS** command on tables, particularly those tables that are critical to the performance of your SQL queries.

Refer to the Version 5 Command Reference for the syntax of the **RUNSTATS** command. For details on the statistics, refer to the Version 5 Administration Guide.

• Rebind Packages

During database migration, all existing packages are invalidated. After the migration, each package is rebuilt when it is used for the first time by the Version 5 database manager. However, for better performance, we recommend that you run the **db2rbind** command to rebuild all packages stored in the database, after database migration is complete. Refer to the Version 5 Command Reference for the syntax of this command.

• Update database and database manager configuration

Some of the database configuration parameters are changed to Version 5 defaults or to other values during database migration. The same is true for database

manager configuration parameters which may have changed, during instance migration, to Version 5 defaults or to other values.

The following database manager configuration parameters are changed to Version 5 defaults:

### – **Sort heap threshold (sheapthres)**

If the migrating database configuration file has this parameter at a value which is less than the Version 5 default, the parameter is reset to its Version 5 default value.

### – **Backup buffer (backbufsz)**

If the migrating database configuration file has this parameter at a value which is less than the Version 5 minimum, the parameter is reset to its Version 5 minimum value.

### – **Restore buffer (restbufsz)**

If the migrating database configuration file has this parameter at a value which is less than the Version 5 minimum, the parameter is reset to its Version 5 minimum value.

### – **Number of concurrent databases running against the database manager (numdb)**

If the migrating database configuration file has this parameter at a value which is greater than the Version 5 maximum, the parameter is reset to its Version 5 maximum value.

### – **TM-database (tmdatabase)**

If the migrating database configuration file has this parameter set to NULL, the parameter is reset to 1ST\_CONNECT.

### – **Query heap size (queryheapsz)**

If the migrating database configuration file has this parameter at a value less than the Application Support Layer heap size (aslheapsz) of the same file, the parameter is reset to aslheapsz + 1.

### – **Maximum number of idle agents (idleagents)**

If the migrating database configuration file has this parameter greater than the Maximum Simultaneous agents (maxagents) of the same file, the parameter is reset to maxagents - 1.

The following database configuration parameters are changed to Version 5 defaults:

### – **Application Control heap size (app\_ctl\_heap\_sz)**

If the migrating database configuration file has this parameter at a value which is less than the Version 5 default, the parameter is reset to its Version 5 default value.

– **Lock List (locklist)**

For Version 1 DB2 databases, the lock list parameter will be first adjusted to locklist \* 32 / 25. If the migrating database configuration file has this parameter at a value less than the Version 5 default value, the parameter is reset to its Version 5 default value.

### – **Database Heap (dbheap)**

For Version 1 DB2 databases, the database heap size will first be adjusted to dbheap \* 16. If the migrating database configuration file has this parameter at a value that is less than the Version 5 default, the parameter is reset to its Version 5 default value.

### – **Default log space (logfilsiz)**

The database migration process will attempt to increase the logfilsiz value, if the log file related parameters have a total logfilsiz that is less than the default logfilsiz value.

#### – **Application Heap size (applheapsz)**

For Version 1 DB2 databases, application heap size will be first adjusted to applheapsz \* 16. If the migrating database configuration file has this parameter at a value which is less than the Version 5 default, the parameter is reset to its Version 5 default value.

#### – **Sort heap (sortheap)**

For Version 1 DB2 databases, the value of the sort heap parameter will be adjusted to sortheap \* 16.

For better performance, you may want to tune your database and database manager configuration parameters to take advantage of Version 5 enhancements. Refer to the Version 5 Command Reference for the syntax of updating database and database manager configuration.

Migrate Explain Tables

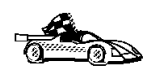

If you are not using explain tables in DB2 Version 2, skip this task.

Version 5 of DB2 has added several new columns to the explain tables. These columns provide for the capture of:

- Data for new SQL features added in Version 5
- More detailed access plan information.

While the explain function in Version 5 will continue to work with explain tables created for Version 2, the new Version 5 data will not be captured in them.

For better performance of SQL statements, we recommend that the Version 2 explain tables be dropped and new explain tables be created; see the SQL Reference and the Administration Guide for details on creating new explain tables. If, however, there are Version 2 explain tables that you need for ongoing comparison, you can use the EXPLMIG.DDL script to migrate them.
To migrate the explain tables in a database that has been migrated to Version 5, connect to the database and run the following command from the sqllib\misc\ directory:

```
db2 -tf sqllib\misc\EXPLMIG.DDL
```
The explain tables belonging to the user ID that is used to connect to the database will be migrated. To migrate explain tables belonging to another user, connect to the database with that user ID and run the command.

# **Chapter 19. Unattended DB2 Installation on OS/2 or Windows 3.x Workstations**

During a regular installation, you interact with the install program, filling in a series of panels to set up and configure the DB2 product.

In an unattended installation, these tasks run automatically without any intervention by you. The setup and configuration data is supplied by response files you set in place beforehand.

You can use this feature to install DB2 products on OS/2 or Windows 3.x operating systems:

- Locally, from a CD-ROM (refer to "Installing DB2 Products from a Code Server Hard Disk or CD-ROM").
- Remotely, across a network connection from a code server hard disk/CD-ROM (refer to "Installing DB2 Products from a Code Server Hard Disk or CD-ROM").
- Remotely, using SystemView LAN if it is installed on your system (refer to "Installing DB2 Products Remotely Using SystemView LAN" on page 138).

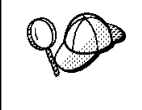

If you need to install the same DB2 product on several machines, you can use unattended installation's "response file" feature to create a customized configuration, save the customized response file, then reuse it as a template for each installation.

# **Installing DB2 Products from a Code Server Hard Disk or CD-ROM**

To install DB2 products for OS/2 or Windows 3.x, from a code server hard disk or CD-ROM, on local or remote workstations, perform the steps in the following sections:

- "Step 1. Make DB2 Files Available for Installation" on page 132
- "Step 2. Create a Response File for Unattended Installation" on page 133
- "Step 3. Run the CMD/BAT File from the Remote Workstation" on page 136

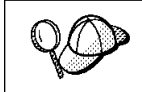

You can also use the following procedure to remove all DB2 products from a target workstation. Simply follow the instructions below, but when editing the command file, specify D (Delete) instead of I (Install).

## **Step 1. Make DB2 Files Available for Installation**

In this section, you make the DB2 install files accessible to the client machine where DB2 will be installed.

- If performing remote installs directly from the CD-ROM:
	- **1** Insert the appropriate CD-ROM into the drive.
	- **2** Ensure that the CD-ROM will remain in the drive for as long as it is needed for the install. If the drive is often used for other tasks as well, consider installing from the code server hard disk instead.
- If installing from a code server hard disk, you must copy the required files from the CD-ROM directories to the code server's hard disk. At the command prompt, use the **xcopy** command with the **/s** option.
	- For OS/2, the syntax for the two commands required is:

```
xcopy x:\db2\os2\language e:\clients\language /s
xcopy x:\db2\os2\common e:\clients\common /s
```
where:

- $\boldsymbol{x}$  is the letter that designates the CD-ROM drive
- $-e$  is the letter that designates the code server's hard disk
- language is the two-character code that represents your language (for example, EN for English). Table 18 on page 220 lists the code for each available language.
- For Windows 3.x, the command syntax is:

```
 xcopy x:\windows\language\client\*.* e:\ins /s
```
where:

- $x$  is the letter that designates the CD-ROM drive
- $-e$  is the letter that designates the code server's hard disk
- language is the two-character code that represents your language (for example, EN for English). Table 18 on page 220 lists the code for each available language.

If performing a remote installation, you must enable your network clients to access the DB<sub>2</sub> install files.

Grant *shared access* authority to the directory that you just created, or to the CD-ROM drive if installing directly from CD-ROM.

## **Step 2. Create a Response File for Unattended Installation**

During an interactive installation, you provide the information needed to install DB2 and configure its environment. During an unattended installation, this information is provided as keywords and values in a response file. DB2's install package includes a ready-to-use sample response file, with default entries already in place.

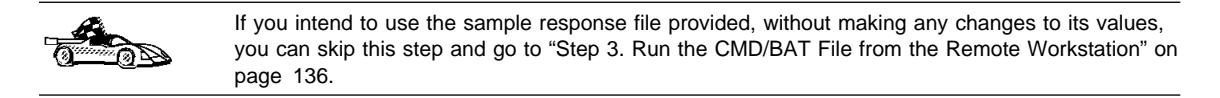

To edit the sample response file:

**1** Find the correct sample response files for the platform you are installing to, and for the product you want to install.

If installing directly from the CD-ROM, substitute x:\os2 or x:\windows (depending on the target workstation's operating system) for e:\clients in the directory names below.

- For OS/2, edit one of:
	- e:\clients\*language*\db2entr.rsp for DB2 Universal Database Enterprise Edition
	- e:\clients\*language*\db2work.rsp for DB2 Universal Database Workgroup Edition
	- e:\clients\*language*\db2cae.rsp for DB2 Client Application Enabler

where *language* is the two-character country code that represents your language (for example, EN for English). Table 18 on page 220 lists the code for each available language.

- For Windows 3.x, use one of:
	- e:\clients\db2caew.rsp for DB2 Client Application Enabler
- **2** The response file contains:
	- Keywords unique to installation
	- Environment variable settings
	- Configuration parameter settings.

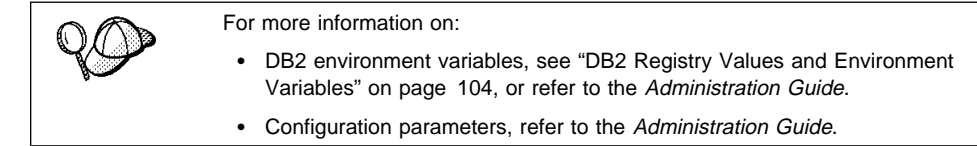

**3** To activate an item in the response file, remove the asterisk (\*) to the left of the keyword/registry value, erase the current setting to the right of the value and type in a new setting. The possible settings are listed to the right of the current setting.

An example section of a response file appears below:

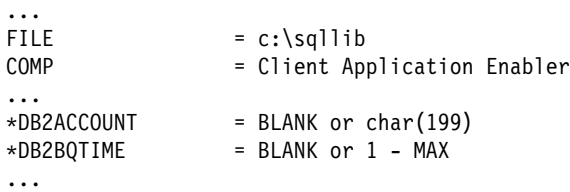

Keywords unique to installation are parameters that are only specified in a response file during an unattended installation. The following is a list of keywords unique to OS/2 and Windows 3.1 unattended installation:

• FILE

Specifies the destination directory for DB2. If you do not change this value, it defaults to x:\sqllib where  $x$  is the drive on which your operating system is installed.

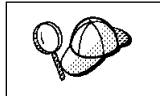

• Install DB2 products only on a drive which is local to the target workstation. Installing on a non-local drive can cause performance and availability problems.

• COMP

Specifies the components you want installed. By default, all components of the DB2 product are installed. If you do not want to install a component, add an asterisk (\*) to the left of the COMP line for that component in the response file.

• OVERWRITE

Specifies whether to automatically overwrite files during installation. Valid values for this keyword are YES and NO.

• CFGUPDATE

Specifies whether the CONFIG.SYS file is automatically updated. Valid values for this keyword are:

– AUTO

Automatically updates CONFIG.SYS.

– MANUAL

Does not update CONFIG.SYS.

• SAVEBACKUP

Specifies whether to save a backup version of the product when it is updated. Valid values for this keyword are YES and NO.

• DB2SYSTEM

On OS/2, specifies a name for the system which is unique within a network.

**Note:** This parameter must be specified.

• AUTO CTRL CENTER

On OS/2, specifies whether or not to automatically start the Control Center each time the system is rebooted.

**Note:** By default the Control Center will be automatically started unless this parameter is set to NO.

¹ DB2.AUTOSTART

On OS/2, specifies whether or not to automatically start the DB2 instance each time the system is rebooted.

- **Note:** By default the DB2 instance will be automatically started unless this parameter is set to NO.
- AUTOSTART FIRST STEPS

On OS/2 servers, specifies whether or not to automatically start the First Steps application the first time the system is rebooted.

- **Note:** By default, First Steps will be automatically started. When installing on remote systems, you can set the parameter to NO so that First Steps does not start.
- ADMIN.USERID and ADMIN.PASSWORD

On OS/2, specifies the user ID and password that will be used to log on and start the Administration Server each time your system is started. If UPM already exists on your system, the user ID and password you provide must exist and have one of the following:

- UPM administrator authority on your system.
- UPM local administrator authority on your system.

If UPM is not on your system, it will be installed as part of the DB2 installation and the user ID and password you provide will be set up with the appropriate authority.

**4** Exit the file. If you have made any changes, save the file under a new file name to preserve the original sample response file.

If you are installing directly from the CD-ROM, you must store the renamed response file on another drive.

## **Step 3. Run the CMD/BAT File from the Remote Workstation**

A command (CMD) or batch (BAT) file contains the commands which will start the installation program. You must edit this file before running the installation.

**1** Find and open the correct CMD or BAT file.

If installing directly from the CD-ROM, substitute x:\os2 or x:\windows (depending on the target workstation's operating system) for e:\clients in the directory names below.

- For OS/2, the CMD files are available in the e:\clients\language directory where *language* is the two-character country code that represents your language (for example, EN for English). Table 18 on page 220 lists the code for each available language. For example:
	- db2entr.cmd for DB2 Universal Database Enterprise Edition
	- db2work.cmd for DB2 Universal Database Workgroup Edition
	- db2cae.cmd for DB2 Client Application Enabler
- For Windows 3.x, the BAT files are:
	- e:\clients\db2caew.bat for DB2 Client Application Enabler
- **2** Edit the command in the file, to fill in the information needed for the installation.
	- $\cdot$  For OS/2:
		- **a** In the command file, you must specify the location of the install files. Use the following command:

set beginlibpath=drive:\db2path

For example, if you are installing from the code server's hard drive, specify the directory created in Step 1:

set beginlibpath=x:\clients\*language*\install

where  $x$  is the letter that designates the CD-ROM drive and *language* is the two-character country code that represents your language (for example, EN for English). See Table 18 on page 220

**b** You must also specify the complete install command. A complete command requires the following syntax:

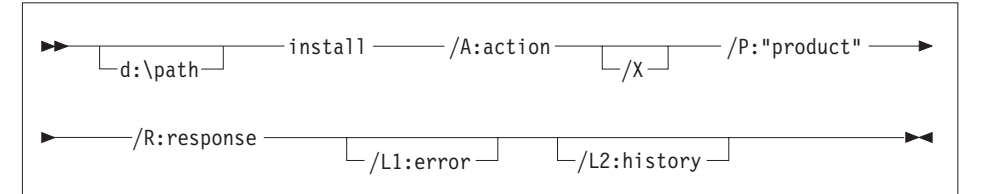

The following is an example of a complete command in the sample command files:

```
e:\clients\language\install\install /A:I /X
  /P:"IBM DB2 Client Application Enabler"
   /R:e:\clients\language\db2cae.rsp /L1:d:\error.log
   /L2:d:\history.log
```
where:

- **/d:\path** Specifies the location of the install files. If installing from the code server's hard drive, specify the directory created in Step 1.
- **/A** Specifies the action to be performed.
	- **I** Specifies install.
		- **Note:** If you want to remove all DB2 products from a target workstation, specify D (Delete) instead of I (Install).
- **/X** Specifies that the installation will run in unattended mode.
- **/P** Specifies the name of the product you want to install.
- **/R** Specifies the fully qualified response file name. If you changed and renamed the sample response file provided, make sure this parameter matches the new name.
- **/L1** Specifies the fully qualified log file name, where setup information and any errors occurring during setup are logged.
- **/L2** Specifies the fully qualified history log name, where all the files processed by the installation program are listed.
- On Windows 3.1:

A complete command requires the following syntax:

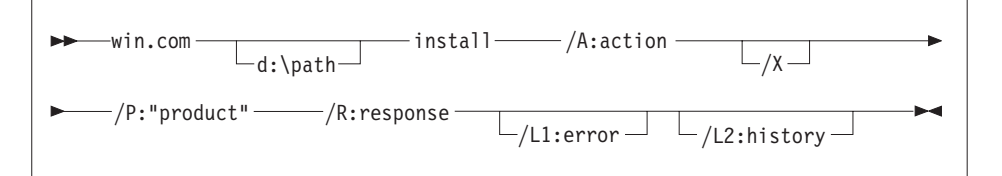

The following is an example of a complete command in the sample command files:

win e:\ins\install\install /A:I /X /P:"IBM Client Application Enabler for Windows 3.1 V5 /R:e:\ins\db2caew.rsp /L1:d:\L1 /L2:\L2

where:

**/d:\path** Specifies the location of the install files. If installing from the code server's hard drive, specify the directory created in Step 1.

- **/R** Specifies the fully qualified response file name. If you changed and renamed the sample response file provided, make sure this parameter matches the new name.
- **/A** Specifies the action to be performed.
	- **I** Specifies install.
		- **Note:** If you want to remove all DB2 products from a target workstation, specify D (Delete) instead of I (Install).
- **/X** Specifies that the installation will run in unattended mode.
- **/P** Specifies the name of the product you want to install.
- **/L1** Specifies the fully qualified log file name, where setup information and any errors occurring during setup are logged.
- **/L2** Specifies the fully qualified history log name, where all the files processed by the installation program are listed.
- **3** Save and exit the CMD or BAT file.

If you are installing directly from the CD-ROM, you must rename the CMD or BAT file, store it on another drive, and use that file name in the next step.

- **4** Start the installation by typing the CMD or BAT file's name on the command line.
- **5** When installation is complete, check the error and history logs for any errors or problems.

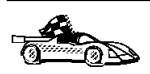

To configure your DB2 Connect workstation to access remote hosts, go to DB2 Connect Enterprise Edition Quick Beginnings. To configure your client to access remote servers, go to Chapter 10, " Configuring Client to DB2 Server Communications Using the CCA" on page 61.

# **Installing DB2 Products Remotely Using SystemView LAN**

To install a DB2 product in a TME10 SystemView LAN environment, perform the steps in the following sections:

- "Step 1. Copy the DB2 Install Files to the Code Server" on page 139
- "Step 2. Add the DB2 Product to the Software Library" on page 139
- "Step 3. Configure the DB2 Product" on page 140
- "Step 4. Install DB2 Products on the Remote Workstation" on page 140

**Note:** SystemView LAN cannot be used for Windows 3.x workstations.

### **Step 1. Copy the DB2 Install Files to the Code Server**

- **1** Insert the appropriate CD-ROM into the drive.
- **2** Copy the required files from the CD-ROM directories to the code server's hard drive. At the command prompt, use the **xcopy** command with the **/s** option.

The syntax for the two commands required is:

```
xcopy x:\db2\os2\language e:\cid\img\language /s
xcopy x:\db2\os2\common e:\cid\img\common /s
```
where

- $\bullet$  x is the letter that designates the CD-ROM drive
- language is the two-character code that represents your language (for example, EN for English. Table 18 on page 220 lists the code for each available language.
- $\cdot$  e is the letter that designates the code server's hard disk
- **3** Leave the CD-ROM in the drive; it is required for the next step.

### **Step 2. Add the DB2 Product to the Software Library**

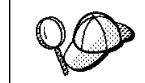

Once you have added a particular DB2 product to the software library, you can omit this step for later installations of that product.

To add a DB2 product to the software library:

- **1** Start SystemView LAN.
- **2** Double-click on the **SystemView LAN Service Manager** icon.
- **3** Double-click on the **CID Software Preparation** icon.
- **4** Double-click on the **Software Library** icon.
- **5** Select **Software**->**New** from the menu bar on the Software Library window.
- **6** Enter the name of the product you are adding.
- **7** Select the **Find** push button.
- **8** In the Find definition file window, select:
	- ¹ The CD-ROM drive letter in the **Drive** list
	- en\install\\*.adf in the **Directory** list
- **•** The appropriate .adf file name in the File list:
	- db2entr.adf for DB2 Universal Database Enterprise Edition
	- db2work.adf for DB2 Universal Database Workgroup Edition
	- db2cae.adf for DB2 Client Application Enabler
- **9** Click on **OK**.
- **10** Select the **Add** push button to associate the application definition file with DB2.

This copies the remote installation files (.adf, .var, .cmd and .mrf) from the CD-ROM to the subdirectory where SystemView LAN resides (\sysview2).

An icon is created in the **Software Library** folder, representing the DB2 product you have just added.

### **Step 3. Configure the DB2 Product**

In this step, you configure the DB2 product for the target workstation, just as you would during a standard interactive installation. To perform this task:

- **1** Double-click on the **DB2** product icon in the Software Library window.
- **2** Select **Configuration**->**New**.

The Settings notebook opens.

- **3** Enter a unique identifier to define this configuration.
- **4** On each page of the notebook, select each of the items in the **Variables** list and choose the setting. A description of each variable is displayed in the **Explanation** field of the notebook page.
- **5** When you have completed all of the pages of the notebook, click on **OK**.
- **6** When the message Do you want to catalog the database? appears, click on the **Yes** push button.

The values entered in the notebook are used to create a response file which will supply the information needed to run the installation.

### **Step 4. Install DB2 Products on the Remote Workstation**

To install DB2 products on the remote workstation, you can use either the Event Scheduler or the Remote System Manager. For information on how to use these tools, refer to the SystemView LAN documentation.

After installation, you must reboot the workstation before using DB2.

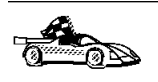

To configure your DB2 Connect workstation to access remote hosts, go to the DB2 Connect Enterprise Edition Quick Beginnings. To configure your client to access remote servers, go to Chapter 21, "Administering Clients Using the CCA" on page 167.

# **Chapter 20. Unattended DB2 Installation on Windows 95 or Windows NT Workstations**

During a regular installation, you interact with the install program, filling in a series of panels to set up and configure the DB2 product.

In an unattended installation, these tasks run automatically without any intervention by you. The setup and configuration data is supplied by response files you set in place beforehand.

You can use this feature to install DB2 products on Windows 95 or Windows NT operating systems:

- Locally, from a CD-ROM (refer to "Installing DB2 Products from a Code Server Hard Disk or CD-ROM")
- Remotely, across a network connection from a code server hard disk or CD-ROM (refer to "Installing DB2 Products from a Code Server Hard Disk or CD-ROM")
- Remotely, across a network connection to target workstations, using Microsoft Systems Management Server (SMS) if it is installed on your Windows NT system (refer to "Installing DB2 Products Remotely Using SMS" on page 154).

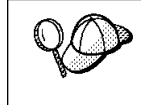

If you need to install the same DB2 product on several machines, you can use unattended installation's "response file" feature to create a customized configuration, save the customized response file, then reuse it as a template for each installation.

# **Installing DB2 Products from a Code Server Hard Disk or CD-ROM**

To install DB2 products for Windows 95 or Windows NT, from a code server hard disk or CD-ROM to local or remote workstations, perform the steps in the following sections:

- "Step 1. Make DB2 Files Available for Installation" on page 145
- "Step 2. Create a Response File for Unattended Installation" on page 147
- "Step 3. Run Setup from the Workstation" on page 152

You can also use this procedure to perform an *interactive* remote install instead of an unattended remote one. Follow the instructions below.

# **Before You Begin**

Read and perform the steps in this section before you begin the installation to ensure that you have the required items and information you will need.

### **Creating Usernames for DB2 Installation and Operation**

This section describes usernames required to install the DB2 product and its components.

#### **Creating a Username for Installing DB2 Products:**

**Windows 95** The username must be a valid DB2 username.

A valid DB2 username is eight characters or less, and complies with DB2's naming rules. For more information on DB2's naming rules, see Appendix C, "Naming Rules" on page 221.

**Windows NT** You need to have a username that will be used to install DB2. The username must belong to the Administrators group, and also be a valid DB2 username or have the "Act as part of the operating system" advanced user right.

> A valid DB2 username is eight characters or less, and complies with DB2's naming rules. For more information on DB2's naming rules, see Appendix C, "Naming Rules" on page 221.

If this username does not comply with DB2's naming rules, but has the "Act as part of the operating system" advanced user right, the setup program will create the username DB2ADMIN to perform the installation.

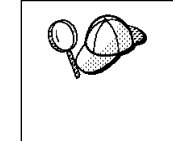

On servers, this username will be removed from the system when the installation is complete, unless it will be used by the Administration Server. See "Determining the Username for the Administration Server When Using a Response File:" for more information.

On clients, this username will be removed from the system when the installation is complete.

#### **Determining the Username for the Administration Server When Using a Response File:**

**Note:** This section only applies to Windows NT.

During installation, you will be asked to provide a username and password that will be used by the Administration Server to log on to the system and to start itself as a service.

By default, for installs using a response file, the setup program will set the parameters ADMIN.USERID to DB2ADMIN and ADMIN.PASSWORD to DB2ADMIN. ADMIN.USERID is used to specify the username for Windows NT. You can accept these default values, or provide your own. If you provide your own ADMIN.USERID, you must ensure that it is eight characters or less, and complies with DB2's naming rules. For more information, see Appendix C, "Naming Rules" on page 221.

The setup program will check to see if the username specified for the Administration Server exists; if it does not, it will be created. If it does exist, the setup program will:

- Verify that the username is a member of the Administrators group.
- Verify that the password is valid; provided that the username used to install DB2 has the "Act as part of the operating system" advanced user right.

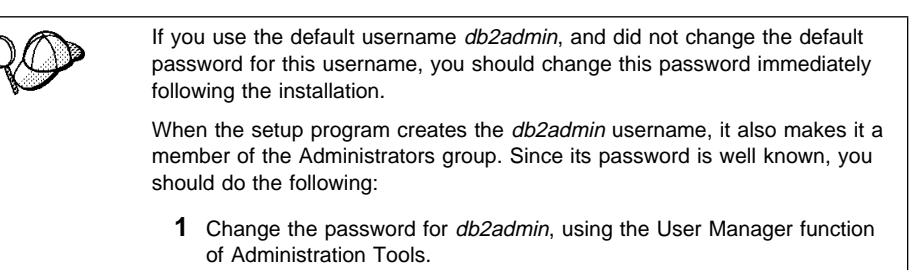

**2** Change the password for the DB2-DB2DAS00 service to match the new password that you specified for the db2admin username.

# **Step 1. Make DB2 Files Available for Installation**

To make the DB2 install files accessible to the machine where DB2 will be installed:

- If performing *remote* installs directly from the CD-ROM:
	- **1** Insert the appropriate CD-ROM into the drive.
	- **2** Ensure that the CD-ROM will remain in the drive for as long as it is needed for the install. If the drive is often used for other tasks as well, consider installing from the code server hard disk instead.
- If installing from a code server, you must copy the required files from the CD-ROM directories to the code server's hard disk:
	- **1** Insert the appropriate CD-ROM into the drive.
	- **2** Create a directory on the code server, for example, q:\db2prods.
	- **3** At the command prompt, use the **cpysetup.bat** command to copy the files necessary for a particular language install to a code server.

The command syntax is:

– *x*:\db2\common\cpysetup.bat *q*:\db2prods *language*

for:

- DB2 Universal Database Enterprise Edition
- DB2 Universal Database Workgroup Edition
- *x*:\db2\winnt95\common\cpysetup.bat *q*:\db2prods *language*

for:

- DB2 Client Application Enabler

where:

- $x$  is the letter that designates your CD-ROM drive
- $q$  is the letter that designates the code server's disk.
- language is the two-character country code that represents your language (for example, EN for English). Table 18 on page 220

If performing a remote installation, you must enable your network clients to access the DB2 install files.

Grant shared access to the directory that you just created, or to the CD-ROM drive.

To set up a share:

- **1** Click on **Start** and select **Programs**->**Windows Explorer**.
- **2** Select the directory that you want to share, for example q:\db2prods.
- **3** Select **Files**->**Properties** from the menu bar. The properties window for the directory will open. Click on the **Sharing** tab.
- **4** Select the **Shared As** radio button.
- **5** In the **Share Name** field type a share name. For example, type db2nt.
- **6** To specify read access for everyone on Windows NT:
	- **a** Select the **Permissions** push button. The Access Through Share Permissions window opens.
	- **b** In the **Name** box, make sure that **Everyone** is selected.
	- **c** In the **Type of Access** box, select **Read**.
	- **d** Click on **OK**.

On Windows 95, you do not need to specify type of access when you set up a share. By default, everyone is allowed read access.

In our example scenario, q:\db2prods uses a share name of db2nt. We will use this value in the examples that follow.

### **Step 2. Create a Response File for Unattended Installation**

During an interactive installation, you provide the information needed to install DB2 and configure its environment. During an unattended installation, this information is provided as keywords and values in a response file. DB2's install package includes a number of ready-to-use sample response files, with default entries already in place.

The sample response files are located in:

 $\bullet$  x:\db2\common

for:

- DB2 Universal Database Enterprise Edition
- DB2 Universal Database Workgroup Edition
- $x:\db2\winnt95\common$

for:

– DB2 Client Application Enabler

where  $x$  is the letter that designates the CD-ROM drive. There is a different response file for each product on the CD, so that the user has a valid list of parameters for each product.

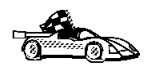

If you intend to use the sample response file provided, without making any changes to its values, you can skip this step and go to "Step 3. Run Setup from the Workstation" on page 152.

Edit the sample response file using your favorite editor. For example, you can use Notepad or WordPad.

- **1** Open the sample response file for the package you want to install.
	- db2entr.rsp for DB2 Universal Database Enterprise Edition
	- db2work.rsp for DB2 Universal Database Workgroup Edition
	- db2cae.rsp for DB2 Client Application Enabler
- **2** The response file contains:
	- Keywords unique to installation
	- Registry value/environment variable settings
	- Database manager configuration parameter settings.

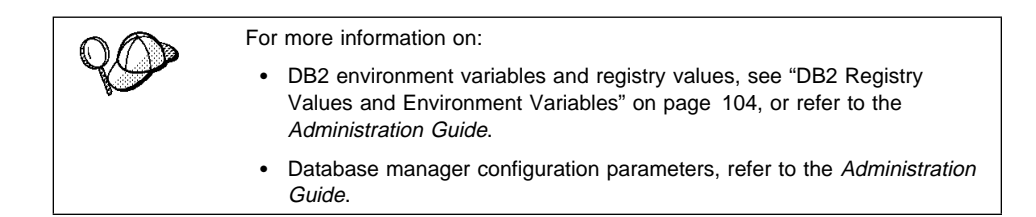

**3** To activate an item in the response file, remove the asterisk (\*) to the left of the keyword/registry value, erase the current setting to the right of the value and type in a new setting. The possible settings are listed to the right of the current setting.

An example section of a response file appears below:

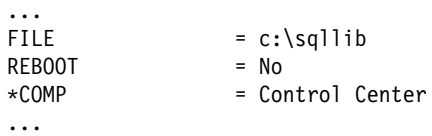

Keywords unique to installation are parameters that are only specified in a response file during an unattended installation. The following is a list of keywords unique to installation for Windows 95 and Windows NT unattended installation:

 $F IIF$ 

Specifies the destination directory for DB2.

- **Note:** Check the value for the FILE keyword. FILE specifies where to install the product. If you do not change this value, it defaults to x:\sqllib where  $x$  is the drive on which your operating system is installed.
- REBOOT

Specifies whether to reboot the system following installation.

**TYPE** 

Specifies the type of install. The options are:

```
0=Compact
1=Typical (default)
2=Custom
```
For 0 and 1 (compact and typical), any COMP value will be ignored.

For all types, default communication values will be used where applicable, as follows:

- **a** DB2.DB2COMM and ADMIN.DB2COMM will be set for the protocols detected on your system.
- **b** If a protocol is detected on the system, or if you have specified values for DB2.DB2COMM or ADMIN.DB2COMM, values for its parameters will be generated so that the protocol will be enabled for DB2's use at the end of the install. Checks are made to ensure that the generated values are

not duplicates, and that they conform to the protocols set up on your system. Default values will be generated for the following:

– For NetBIOS:

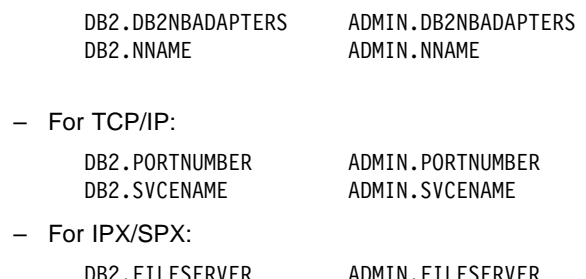

- DB2.FILESERVER ADMIN.FILESERVER<br>DB2.OBJECTNAME ADMIN.OBJECTNAME ADMIN.OBJECTNAME DB2.IPX\_SOCKET ADMIN.IPX\_SOCKET
- For APPC:
	- DR2.TPNAME ADMIN.TPNAME
- **Note:** You may override these values; however, if the associated protocol has not been detected or specified, the values will not be used.
- ¹ PROD

Specifies the product you want installed. The options are:

- DB2\_ENTERPRISE for DB2 Universal Database Enterprise Edition
- DB2 WORKGROUP for DB2 Universal Database Workgroup Edition
- DB2\_CAE for DB2 Client Application Enabler

**Note:** This parameter can be used more than once.

 $\cdot$  COMP

Specifies the components you want installed. Components required for a product are installed automatically. Components that are not available are ignored.

**Note:** Component selections have no effect unless you specify a custom installation.

The following table lists *COMP* keywords and the components they represent.

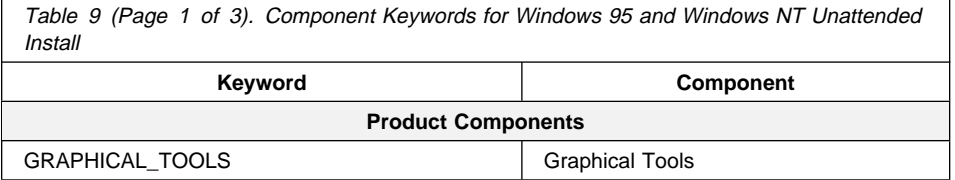

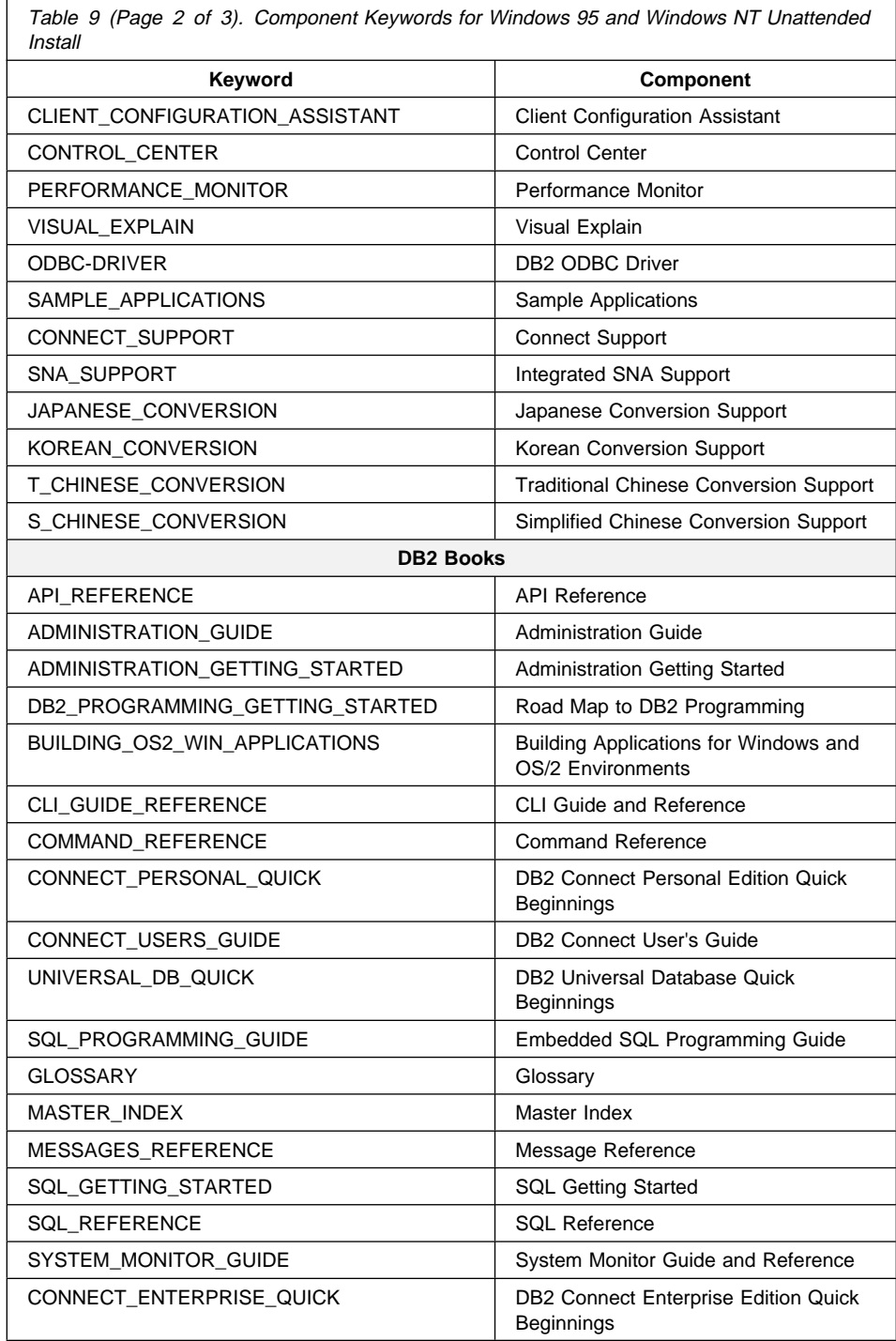

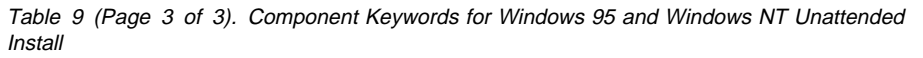

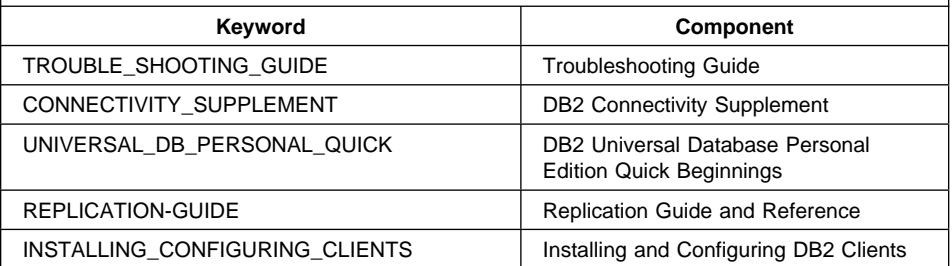

• AUTO\_CTRL\_CENTER

Specifies whether or not to automatically start the Control Center each time the system is rebooted.

- **Note:** By default the Control Center will be automatically started unless this parameter is set to NO.
- DB2.AUTOSTART

Specifies whether or not to automatically start the DB2 instance each time the system is rebooted.

- **Note:** By default the DB2 instance will be automatically started unless this parameter is set to NO.
- AUTOSTART\_CCA

Specifies whether or not to automatically start the Client Configuration Assistant each time the system is rebooted.

- **Note:** By default the Client Configuration Assistant will be automatically started unless this parameter is set to NO.
- AUTOSTART\_FIRST\_STEPS

Specifies whether or not to automatically start the First Steps application the first time the server system is rebooted.

- **Note:** By default, First Steps will be automatically started. When installing on remote systems, you can set the parameter to NO so that First Steps does not start.
- ADMIN.USERID

Specifies the username that the DB2 Administration Server will use to log on to the system. If ADMIN.USERID is not activated, the account DB2ADMIN/DB2ADMIN will be created and used, if applicable. See "Determining the Username for the Administration Server When Using a Response File:" on page 144

• ADMIN.PASSWORD

Specifies the password for the DB2 Administration Server.

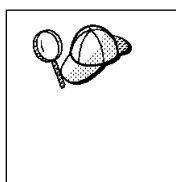

- Install DB2 products only on a drive which is local to the target workstation. Installing on a non-local drive can cause performance and availability problems.
- By default, the name of the response file will be used to determine the products to be installed. You can override this setting by providing one or more **PROD** parameter values in the response file.
- **4** Exit the file. If you have made any changes, save the file under a new file name to preserve the original sample response file.

If you are installing directly from the CD-ROM, you must store the renamed response file on another drive.

## **Step 3. Run Setup from the Workstation**

To perform the installation:

- **1** At the workstation where DB2 will be installed, logon as a username that meets the requirements for installing DB2. See "Creating Usernames for DB2 Installation and Operation" on page 144 for more information.
- **2** If performing a remote install, connect to the shared directory of the code server hard disk, or to the CD-ROM drive, using a command similar to the following:

```
net use e: \\machine\directory
```
where:

- e is the drive letter used to connect to the shared directory on the server's hard disk or CD-ROM drive.
- machine is the machine name of the code server.
- or directory is the share name of the code server or CD-ROM drive.

For example, type:

net use e: \\codeserv\db2nt

Based on the example set up in previous steps, this points to q:\db2prods on the code server.

- **3** Run the setup program:
	- **a** Click on **Start** and select **Run**.
	- **b** In the Open Window, type the path to the setup program. The path accepts the following command line arguments:

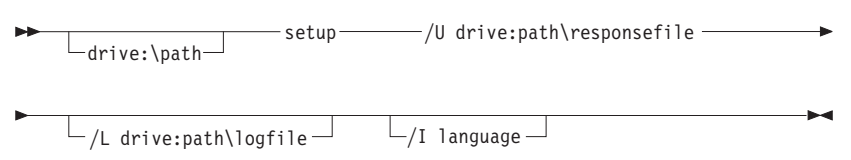

Specify the fully qualified path to invoke the program. For example:

e:\setup /U d:\db2\common\db2setup.rsp /L db2log.log /I *language* where:

- **/U** Specifies the fully qualified response file name. If you changed and renamed the sample response file provided, make sure this parameter matches the new name.
- **/L** Specifies the fully qualified log file name, where setup information and any errors occurring during setup are logged.

If you do not specify the log file's name, DB2 names it db2.log, and stores it in a directory called db2log, on the drive on which your operating system is installed.

**/I** Specifies the two-character country code that represents your language (for example, EN for English). Table 18 on page 220 lists the code for each available language.

If you do not specify the language, setup will determine the system language, and launch the appropriate DB2 install for that language.

- **c** Click on **OK** to start the setup program.
- **d** The installation proceeds without further action on your part.
- **4** Check the messages in the log file when the installation finishes.

For information on errors encountered during product installation, see the db2.log file. The db2.log file stores general information and error messages resulting from installation and uninstall activities. By default, the db2.log is located in the x:\db2log directory; where x: is the drive on which your operating system is installed.

- **5** Following installation, you must reboot the workstation before using DB2.
	- **Note:** If you specified REBOOT=yes in your response file, the workstation will reboot automatically.

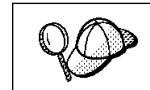

If you are installing a server and used the default username DB2ADMIN, remember to change the default password for this username. You should change this password immediately following installation.

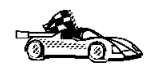

To configure your DB2 Connect workstation to access remote hosts, go to DB2 Connect Enterprise Edition Quick Beginnings. To configure your client to access remote servers, go to Chapter 21, "Administering Clients Using the CCA" on page 167.

# **Installing DB2 Products Remotely Using SMS**

With Microsoft Systems Management Server (SMS), you can install DB2 products across a network onto remote Windows NT systems, setting up the installation from a central location.

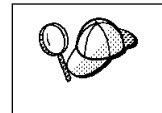

You can also use SMS to remove all DB2 products from a target workstation. Simply follow the instructions below, but when creating the SMS package, select **Uninstall DB2 Products** instead of selecting the packages to be installed.

To install DB2 products via SMS, perform the steps in the following sections:

- "Step 1. Make DB2 Files Available for Installation" on page 156
- "Step 2. Create a Response File for Unattended Installation" on page 158
- "Step 3. Import the DB2 Install Files into SMS" on page 163
- "Step 4. Distribute the DB2 Installation Package Using SMS" on page 164
- "Step 5. Run the Installation on the SMS Client" on page 165

### **Before You Begin**

Read and perform the steps in this section before you begin the installation to ensure that you have the required items and information you will need.

### **Creating Usernames for DB2 Installation and Operation**

This section describes usernames required to install the DB2 product and its components.

#### **Creating a Username for Installing DB2 Products:**

**Windows 95** The username must be a valid DB2 username.

A valid DB2 username is eight characters or less, and complies with DB2's naming rules. For more information on DB2's naming rules, see Appendix C, "Naming Rules" on page 221.

**Windows NT** You need to have a username that will be used to install DB2. The username must belong to the Administrators group, and also be a valid DB2 username or have the "Act as part of the operating system" advanced user right.

> A valid DB2 username is eight characters or less, and complies with DB2's naming rules. For more information on DB2's naming rules, see Appendix C, "Naming Rules" on page 221.

If this username does not comply with DB2's naming rules, but has the "Act as part of the operating system" advanced user right, the setup program will create the username DB2ADMIN to perform the installation.

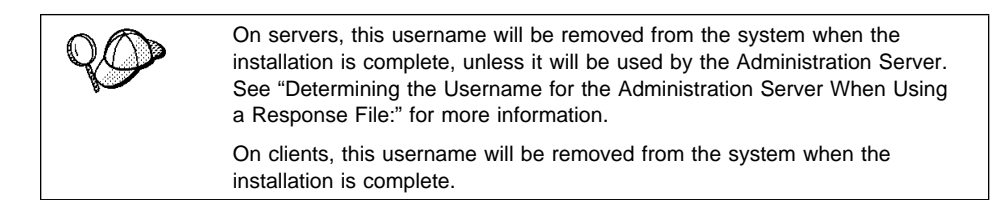

#### **Determining the Username for the Administration Server When Using a Response File:**

**Note:** This section only applies to Windows NT.

During installation, you will be asked to provide a username and password that will be used by the Administration Server to log on to the system and to start itself as a service.

By default, for installs using a response file, the setup program will set the parameters ADMIN.USERID to DB2ADMIN and ADMIN.PASSWORD to DB2ADMIN. ADMIN.USERID is used to specify the username for Windows NT. You can accept these default values, or provide your own. If you provide your own ADMIN.USERID, you must ensure that it is eight characters or less, and complies with DB2's naming rules. For more information, see Appendix C, "Naming Rules" on page 221.

The setup program will check to see if the username specified for the Administration Server exists; if it does not, it will be created. If it does exist, the setup program will:

- Verify that the username is a member of the Administrators group.
- Verify that the password is valid; provided that the username used to install DB2 has the "Act as part of the operating system" advanced user right.

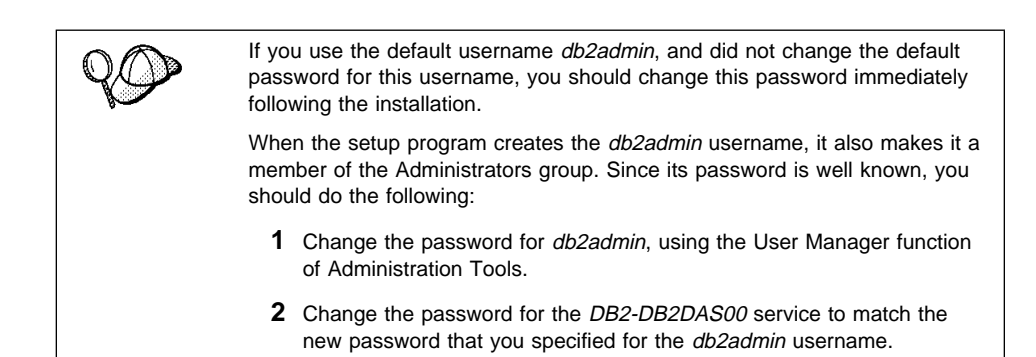

### **SMS Requirements**

SMS must already be installed and configured on your network. Refer to Microsoft's Systems Management Server for Windows NT Administrator's Guide for information on how to:

- Set up SMS (including setting up primary and secondary sites).
- Add clients to the SMS system.
- Set up inventory collection for clients.

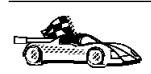

To create an SMS package that copies the required files directly from the CD-ROM, insert the appropriate CD-ROM into the drive and go to "Step 2. Create a Response File for Unattended Installation" on page 158.

# **Step 1. Make DB2 Files Available for Installation**

To make the DB2 install files accessible to the machine where DB2 will be installed:

- If performing remote installs directly from the CD-ROM:
	- **1** Insert the appropriate CD-ROM into the drive.
	- **2** Ensure that the CD-ROM will remain in the drive for as long as it is needed for the install. If the drive is often used for other tasks as well, consider installing from the code server hard disk instead.
- If installing from a code server, you must copy the required files from the CD-ROM directories to the code server's hard disk:
	- **1** Insert the appropriate CD-ROM into the drive.
	- **2** Create a directory on the code server, for example, q:\db2prods.
	- **3** At the command prompt, use the **cpysetup.bat** command to copy the files necessary for a particular language install to a code server.

The command syntax is:

– *x*:\db2\common\cpysetup.bat *q*:\db2prods *language*

for:

- DB2 Universal Database Enterprise Edition
- DB2 Universal Database Workgroup Edition
- *x*:\db2\winnt95\common\cpysetup.bat *q*:\db2prods *language*

for:

- DB2 Client Application Enabler

where:

- $x$  is the letter that designates your CD-ROM drive
- $q$  is the letter that designates the code server's disk.
- language is the two-character country code that represents your language (for example, EN for English). Table 18 on page 220

If performing a remote installation, you must enable your network clients to access the DB2 install files.

Grant shared access to the directory that you just created, or to the CD-ROM drive.

To set up a share:

- **1** Click on **Start** and select **Programs**->**Windows Explorer**.
- **2** Select the directory that you want to share, for example q:\db2prods.
- **3** Select **Files**->**Properties** from the menu bar. The properties window for the directory will open. Click on the **Sharing** tab.
- **4** Select the **Shared As** radio button.
- **5** In the **Share Name** field type a share name. For example, type db2nt.
- **6** To specify read access for everyone on Windows NT:
	- **a** Select the **Permissions** push button. The Access Through Share Permissions window opens.
	- **b** In the **Name** box, make sure that **Everyone** is selected.
	- **c** In the **Type of Access** box, select **Read**.
	- **d** Click on **OK**.

On Windows 95, you do not need to specify type of access when you set up a share. By default, everyone is allowed read access.

In our example scenario, q:\db2prods uses a share name of db2nt. We will use this value in the examples that follow.

## **Step 2. Create a Response File for Unattended Installation**

During an interactive installation, you provide the information needed to install the DB2 product and configure its environment. During an unattended installation, this information is provided as keywords and values in a response file. DB2's install package includes a number of ready-to-use sample response files, with default entries already in place.

The sample response files are located in:

 $\bullet$   $x:\$  db2\common

for:

- DB2 Universal Database Enterprise Edition
- DB2 Universal Database Workgroup Edition
- x:\db2\winnt95\common

for:

– DB2 Client Application Enabler

where  $x$  is the letter that designates the CD-ROM drive. There is a different response file for each product on the CD, so that the user has a valid list of parameters for each product.

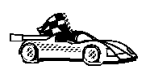

If you intend to use the sample response file provided, without making any changes to its values, you can skip this step and go to "Step 4. Distribute the DB2 Installation Package Using SMS" on page 164.

Edit the sample response file using your favorite editor. For example, you can use Notepad or WordPad.

- **1** Open the sample response file for the package you want to install.
	- db2entr.rsp for DB2 Universal Database Enterprise Edition
	- db2work.rsp for DB2 Universal Database Workgroup Edition
	- db2cae.rsp for DB2 Client Application Enabler

**2** The response file contains:

- Keywords unique to installation
- Environment variable/registry value settings
- Database manager configuration parameter settings.

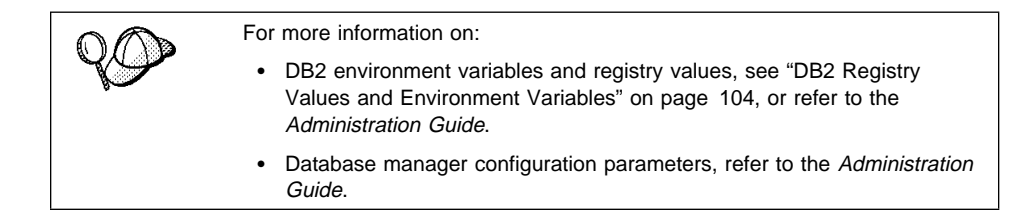

**3** To activate an item in the response file, remove the asterisk (\*) to the left of the keyword/registry value, erase the current setting to the right of the value and type in a new setting. The possible settings are listed to the right of the current setting.

An example section of a response file appears below:

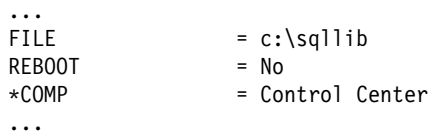

Keywords unique to installation are parameters that are only specified in a response file during an unattended installation. The following is a list of keywords unique to installation for Windows 95 and Windows NT unattended installation:

 $F IIF$ 

Specifies the destination directory for DB2.

- **Note:** Check the value for the FILE keyword. FILE specifies where to install the product. If you do not change this value, it defaults to x:\sqllib where  $x$  is the drive on which your operating system is installed.
- REBOOT

Specifies whether to reboot the system following installation.

• TYPE

Specifies the type of install. The options are:

0=Compact 1=Typical (default) 2=Custom

For 0 and 1 (compact and typical), any COMP value will be ignored.

For all types, default communication values will be used where applicable, as follows:

- **a** DB2.DB2COMM and ADMIN.DB2COMM will be set for the protocols detected on your system.
- **b** If a protocol is detected on the system, or if you have specified values for DB2.DB2COMM or ADMIN.DB2COMM, values for its parameters will be generated so that the protocol will be enabled for DB2's use at the end of the install. Checks are made to ensure that the generated values are

not duplicates, and that they conform to the protocols set up on your system. Default values will be generated for the following:

– For NetBIOS:

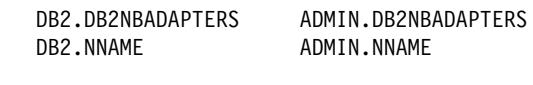

– For TCP/IP:

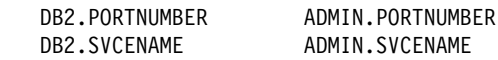

– For IPX/SPX:

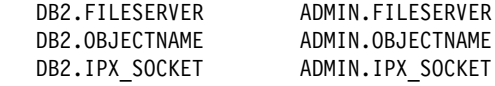

– For APPC:

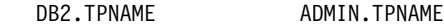

- **Note:** You may override these values; however, if the associated protocol has not been detected or specified, the values will not be used.
- ¹ PROD

Specifies the product you want installed. The options are:

- DB2\_ENTERPRISE for DB2 Universal Database Enterprise Edition
- DB2\_WORKGROUP for DB2 Universal Database Workgroup Edition
- DB2\_PERSONAL for DB2 Universal Database Personal Edition
- DB2\_CAE for DB2 Client Application Enabler
- CONNECT\_ENTERPRISE for DB2 Connect Enterprise Edition
- CONNECT\_PERSONAL for DB2 Connect Personal Edition

**Note:** This parameter can be used more than once.

• COMP

Specifies the components you want installed. Components required for a product are installed automatically. Components that are not available are ignored.

**Note:** Component selections have no effect unless you specify a custom installation.

The following table lists COMP keywords and the components they represent.

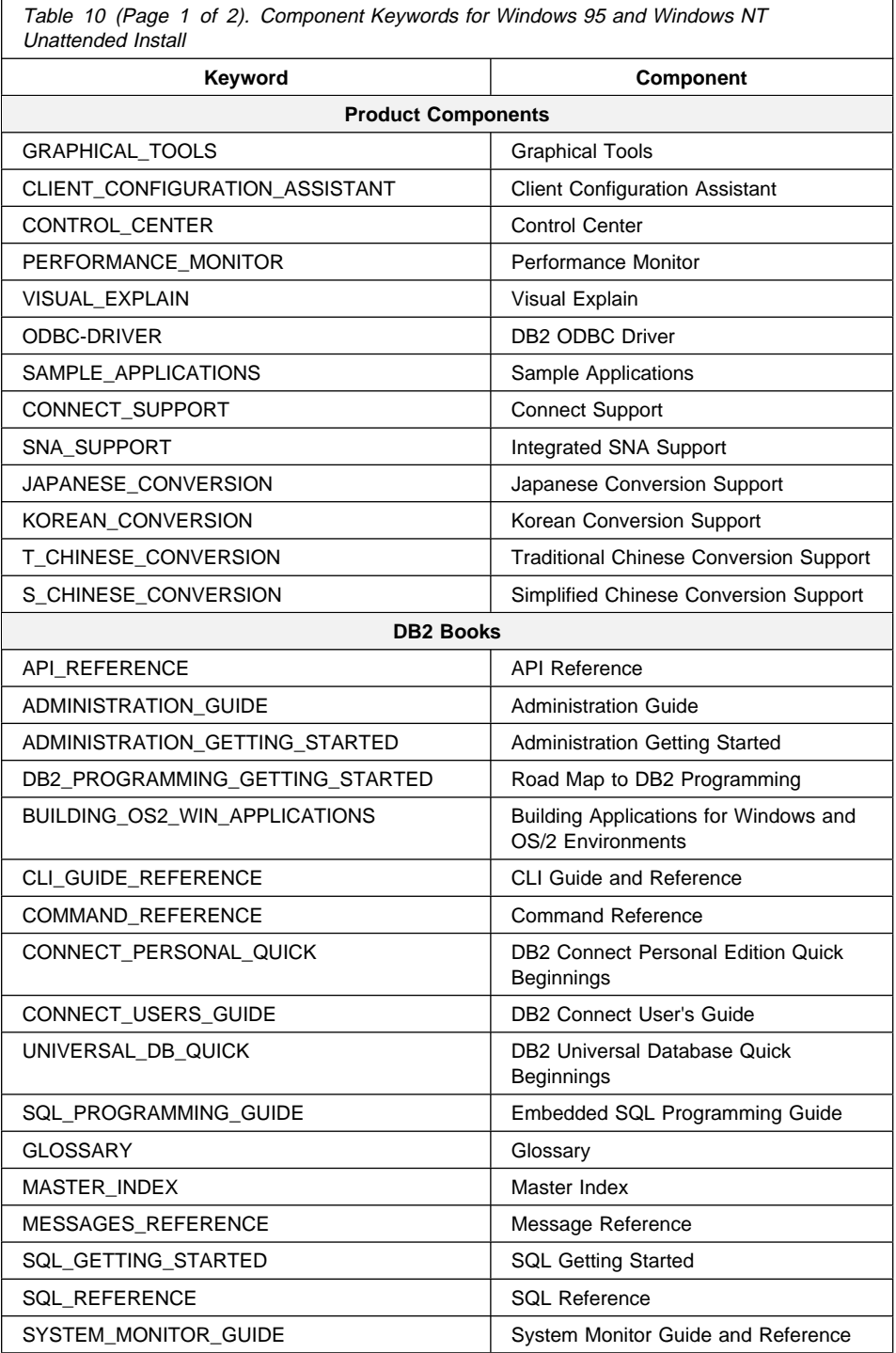

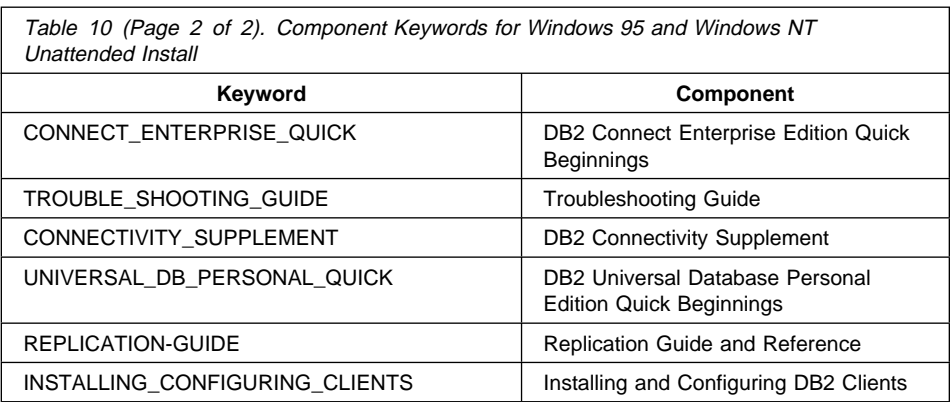

• AUTO\_CTRL\_CENTER

Specifies whether or not to automatically start the Control Center each time the system is rebooted.

- **Note:** By default the Control Center will be automatically started unless this parameter is set to NO.
- DB2.AUTOSTART

Specifies whether or not to automatically start the DB2 instance each time the system is rebooted.

- **Note:** By default the DB2 instance will be automatically started unless this parameter is set to NO.
- AUTOSTART\_CCA

Specifies whether or not to automatically start the Client Configuration Assistant each time the system is rebooted.

- **Note:** By default the Client Configuration Assistant will be automatically started unless this parameter is set to NO.
- AUTOSTART FIRST STEPS

Specifies whether or not to automatically start the First Steps application the first time the server system is rebooted.

- **Note:** By default, First Steps will be automatically started. When installing on remote systems, you can set the parameter to NO so that First Steps does not start.
- ADMIN.USERID

Specifies the username that the DB2 Administration Server will use to log on to the system. If ADMIN.USERID is not activated, the account DB2ADMIN/DB2ADMIN will be created and used, if applicable. See "Determining the Username for the Administration Server When Using a Response File:" on page 155

ADMIN.PASSWORD

Specifies the password for the DB2 Administration Server.

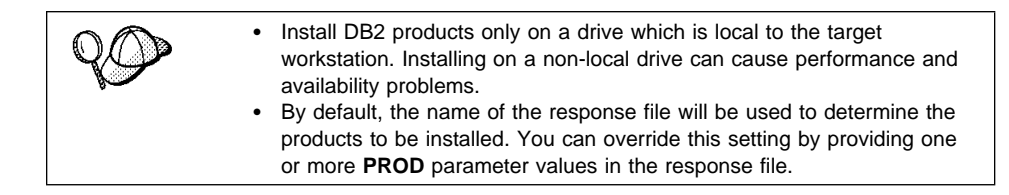

**4** Exit the file. If you have made any changes, save the file under a new file name to preserve the original sample response file.

If you are installing directly from the CD-ROM, you must store the renamed response file on another drive.

### **Step 3. Import the DB2 Install Files into SMS**

To import the DB2 install files into SMS:

- **1** Insert the appropriate CD-ROM into the drive.
- **2** Double-click on the **Systems Management Server** folder.
- **3** Double-click on the **SMS Administrator** icon. The SMS Administrator window opens.
- **4** Select **File**->**New** from the menu bar. The Package Properties window opens.
- **5** Click on the **Import** push button. The **File Browser** opens.
- **6** In the **File Name** field, select the db2.pdf file located in:
	- $\bullet$   $x:\db2\complement$ common

for:

- DB2 Universal Database Enterprise Edition
- DB2 Universal Database Workgroup Edition
- *x*:\db2\winnt95\common

for:

- DB2 Client Application Enabler
- DB2 Connect Enterprise Edition

where  $x$  is the letter that designates your CD-ROM drive.

## **Step 4. Distribute the DB2 Installation Package Using SMS**

In this step, you create an SMS package and send it to the SMS client where you want to install DB2.

To create the SMS package:

- **1** From the Package Properties window, click on the **Workstations** push button. The Setup Package For Workstations window opens, showing a list of predefined DB2 installation packages that you can use.
- **2** In the **Source Directory** field, type the name of the parent directory where you put the copied DB2 files (q:\db2prods in the example above).
- **3** Select the name of the product to install from the **Workstation Command Lines** list.
- **4** If you changed and renamed the sample response file, click on the **Properties** push button and change the value of the parameter to match the new response file name.

If you do not specify the language, setup will determine the system language, and launch the appropriate DB2 install for that language. If you want to install a different language, use the /I parameter to specifies the two-character code that represents your language (for example, EN for English). Table 18 on page 220 lists the code for each available language.

- **5** Click on the **Close** push button.
- **6** Click on **OK** to close the opened windows.

The Packages window shows the name of the new SMS package.

- **7** Specify where to run the package:
	- **a** Open the Sites and Packages windows.
	- **b** In the Packages window, select the appropriate package and drag it onto the target client in the Sites window. The Job Details window opens.
	- **c** Select the **Run Workstation Command** check box and select the installation package that you want to use for the Run Command on Workstation job. For more information about completing the Job Details window, refer to Microsoft's Systems Management Server for Windows NT Administrator's Guide.
	- **d** When the job specifications are complete, click on **OK** to close the opened windows.

The job is created and sent to the SMS client.
## **Step 5. Run the Installation on the SMS Client**

Now that the remote installation package has been prepared and sent, the SMS client on the target machine can run the installation.

- **1** On the SMS client where DB2 will be installed, logon as a username that meets the requirements for installing DB2. See "Creating Usernames for DB2 Installation and Operation" on page 154 for more information.
- **2** Double-click on the **SMS Client** folder.
- **3** Double-click on the **Package Command Manager** icon. The Package Command Manager window opens.
- **4** When packages are sent from the SMS server, they are listed in the window. Select the DB2 package, then click on the **Execute** push button. The installation runs automatically.
- **5** Following installation, you must reboot the SMS client before using DB2.
	- **Note:** If you specified REBOOT=yes in your response file the SMS client will reboot automatically.

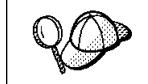

If you are installing a server and used the default username DB2ADMIN, remember to change the default password for this username. You should change this password immediately following installation.

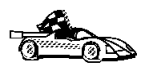

To configure your DB2 Connect workstation to access remote hosts, go to DB2 Connect Enterprise Edition Quick Beginnings. To configure your client to access remote servers, go to Chapter 21, "Administering Clients Using the CCA" on page 167.

# **Chapter 21. Administering Clients Using the CCA**

Use the information in this section to use the Client Configuration Assistant to perform administration tasks on OS/2, Windows 95, and Windows NT workstations.

When you install the DB2 server, if your protocols are set up and configured, DB2 server communications are automatically configured to allow DB2 to accept requests from remote clients.

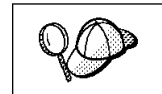

The CCA can be installed on OS/2, Windows 95, and Windows NT workstations. If it is not installed on your system, you can install it by reinstalling the DB2 product and choosing to install the CCA.

With the CCA, you can:

- Configure database connections that applications can use.
- Update or delete existing configured database connections.
- Display the information for existing configured connections.
- Test a connection to a database.
- Enable or disable database connections to be configured as CLI/ODBC data sources.
- Import or export client profiles which contain information for the setup of a client.
- Update client configuration settings.
- Discover remote databases (if enabled).
- **•** Bind user applications and utilities to databases.

# **Configuring Database Connections**

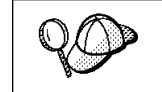

To complete the steps in this section, you must be logged on to the local system as a user with System Administrative (SYSADM) authority on the instance.

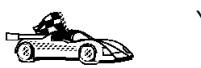

You can configure database connections through the Add Database SmartGuide, by:

- Using a profile as a source of information to add database connections, see "Using an Access Profile" on page 168.
- Searching the network for databases, see "Searching the Network for Databases" on page 171.
- Adding database connections manually, see "Manually Configure a Connection to a DB2 Database" on page 176.

Each of these is covered in more detail in the material that follows.

# **Using an Access Profile**

You can use either a Server profile or a Client profile to configure database connections on a client.

## **Server Profiles**

Server profiles can be generated for a DB2 server. They contain information about instances on the server system, and databases within each instance. The information for each instance includes the protocol information required to set up a client to connect to databases in that instance.

To generate server profiles, use the Generate Access Profile function provided in the Control Center. When a profile is generated for a DB2 server system, it includes server instances that have the *discover\_inst* configuration parameter set to ENABLE, and databases with the *discover\_db* configuration parameter set to ENABLE. The *discover* parameter, in the Administration Server, must be set to either SEARCH or KNOWN to generate a profile for a server system.

For information on setting the *discover inst, discover db* and *discover* configuration parameters, see "Setting Discovery Parameters" on page 174.

**Generating a Server Profile:** To generate an access profile, perform the following steps:

- **1** Start the Control Center.
- **2** Click on the **[+]** sign beside the **Systems** icon to get a list of systems.
- **3** Select the system to be profiled and click on the right mouse button.
- **4** Select the **Generate access profile** option.
- **5** Select the path and type in a file name for the profile, then click on the **Generate** push button.

To process a server profile and add its databases to the client's connection configuration list, use the Client Configuration Assistant's Import or Add functions. Using the Add function is the preferred method.

**Using a Server Profile on the Client:** To add a database using the Add function:

- **1** Start the Client Configuration Assistant (CCA).
- **2** Click on the **Add** push button.
- **3** Select the **Use an Access Profile** radio button, and click on the **Next** push button.
- **4** Click on the **Browse** push button to select the server profile that you want to access, or enter the path and filename in the **File** field.
- **5** Select a database to be added.
- **6** If desired, you can select the **Alias** and **ODBC** tabs at the top of the panel to specify a database alias name for the database, or to select CLI/ODBC options for the database. This step is optional.
- **7** Click on the **Done** push button.
- **8** You can test the connection that has been added by clicking on the **Test Connection** push button.

### **Client Profiles**

Information in Client profiles can be added to the client through the following:

- Using the Add function, which allows you to selectively process the database connection data in the client profile and add it to the client. (This function invokes the Add Database SmartGuide.)
- Using the Import function, which allows you to selectively process database connection data, client configuration settings, and CLI/ODBC common parameters.
- **Note:** This scenario assumes that the database connections configured on one client will be exported and used to set up one or more additional clients.

**Exporting a Client Profile:** Client profiles are generated from clients using the Export function of the CCA. Use the export function to copy the database information used by one client to other clients.

The information contained in a client profile is determined during the export process. Depending on the settings chosen, it can contain the existing client's:

- Database connection information (including CLI/ODBC settings).
- Client settings (including database manager configuration parameters).
- CLI/ODBC common parameters.
- Configuration data for the local APPC communications subsystem.

Export can be used to generate a customized profile that can be imported on another client to set it up initially, or to update it.

To export a profile from the client, configure the client for communications and do the following:

**1** Enter **db2cca admin** at a command prompt to start the Client Configuration Assistant in administrator mode. (You must be an administrator on the local system to perform this command.)

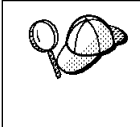

The Export function of the CCA is only available when the CCA is started in administrator mode. The CCA can be started in administrator mode by modifying the **Client Configuration Assistant** icon to add the parameter admin to the startup of the CCA, or by issuing the **db2cca admin** command.

- **2** Click on the **Export** push button.
- **3** Select the databases to be exported from the **Available DB2 Databases** window, and add them to the **Databases to be exported** window.
- **4** Select the check boxes that correspond to the options that you want to set up for the target client:
	- ¹ **Client Settings**
	- **CLI/ODBC Common parameters**
	- ¹ **APPC local stack configuration**

To customize settings, click on the appropriate **Customize** push button. The settings that you customize will only affect the profile to be exported, no changes will be made to your workstation. For more information, click on the **Help** push button.

- **5** Click on **OK**.
- **6** Enter a path and file name for the Client profile.

#### **Importing a Client Profile:**

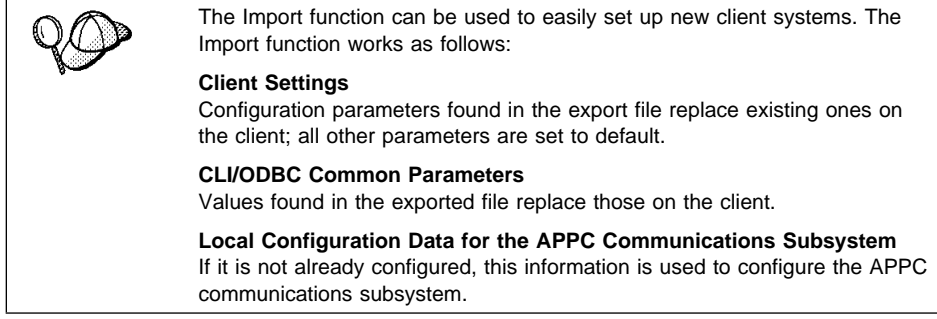

Perform these steps at the client that you want to set up. You can use this process to initially set up a new client, or to update an existing one.

- **1** Start the Client Configuration Assistant (CCA).
- **2** Click on the **Import** push button.
- **3** Select the path and filename of the client profile you want to import and click on **OK**.
- **4** The Import Client Profile window opens. Select the items you want to import. For more information, click on the **Help** push button.
- **5** Click on **OK**.

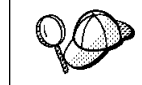

If databases are contained in the client profile that you are importing, and you select to import them, the Add Database SmartGuide starts to allow you to selectively import the databases you want to connect to.

## **Searching the Network for Databases**

Instead of entering protocol information to make a connection to remote database servers, you can use the CCA to find all the databases on your local network by following these steps:

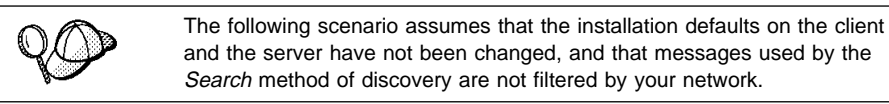

- **1** Start the Client Configuration Assistant (CCA).
- **2** Click on the **Add** push button on the CCA's main panel to start the Add Database SmartGuide.
- **3** Select the **Search the network** radio button, and click on the **Next** push button.
- **4** Click on the **[+]** sign beside the **Known Systems** icon to list all the systems known to your client.
	- **a** Click on the **[+]** sign beside the system to get a list of the instances and databases on it. Select the database that you want to add and proceed to Step 5.
	- **b** If the system that contains the database that you want is not listed, click on the **[+]** sign beside the **Other Systems (Search the network)** icon to search the network for additional systems. Click on the **[+]** sign beside the system to get a list of the instances and databases on it. Select the database that you want to add and proceed to Step 5.
- **c** If the system you want is still not listed, it can be added to the list of systems by clicking on the **Add Systems** push button.
- **5** If desired, you can select the **Alias** and **ODBC** tabs at the top of the panel to specify a database alias name for the database, or to select CLI/ODBC options for the database. This step is optional.
- **6** Click on the **Done** push button.
- **7** You can test the connection that has been added by clicking on the **Test Connection** push button.

Searching the network can be customized to meet the needs of individual organizations. The material that follows provides details on this customization. Refer to the Administration Guide for more information on individual configuration parameters and profile registry values.

### **Choosing a Discovery Method**

Network searching uses a DB2 facility called *Discovery* to obtain information from DB2 servers. This information is used to configure clients for database connections. Two discovery methods are available for searching the network:

¹ **Known**

Known discovery allows you to discover instances and databases on systems that are known to your client, and add new systems so that their instances and databases can be discovered; however, it does not support searching the network for servers.

Click on the **[+]** sign beside the **Known Systems** icon to get a list of known DB2 server systems. Click on the **[+]** sign beside the system to get a list of the instances and databases on it. Select the database that you want to add and complete the other panels in the Add Database SmartGuide.

Initially, the list of systems will be blank; however, if you are running the CCA on the server, an entry for the local server will be shown. Add systems to the list by clicking on the **Add System** push button. To use this option you must know a few details about the Administration Server on the DB2 system to be searched:

- A protocol configured and running on the administration server.
- The protocol's configuration information.

The Administration Server will listen for KNOWN discovery requests, from clients, on the protocols specified by the DB2COMM registry value in the Administration Server.

¹ **Search**

This mode provides all of the facilities of Known discovery, and adds the option to allow your local network to be searched for DB2 servers.

Searching does not require information about the Administration Server. When you click on the **[+]** sign beside the **Other Systems (Search the network)** icon, a list of DB2 server systems is displayed. Click on the **[+]** beside the system to get a list of the instances and databases on it. Select the database that you want to add and complete the other panels in the Add Database SmartGuide.

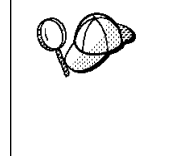

Search may appear to be a simpler discovery method. However, in larger networks, network routers and bridges can filter the messages search uses to find DB2 servers on the network, resulting in an incomplete or even empty list. In this case, use the Add System method; its messages are not filtered by routers and bridges. If in doubt, contact your network administrator for assistance.

To have the server support Known discovery, set the *discover* parameter in the Administration Server to KNOWN. To have it support Search discovery, set this parameter to SEARCH. To prevent discovery of the server, and all of its instances and databases, set discover to DISABLE.

On the client, enabling discovery is also done using the discover parameter; however, in this case, the discover parameter is set in the client instance (or a server acting as a client) as follows:

- **KNOWN** Allows the CCA to refresh systems in the known list, and to add new systems to the list by using the **Add Systems** button. When discover is set to KNOWN, the CCA will not be able to search the network.
- **SEARCH** Enables all the facilities of the KNOWN setting, and enables network searching.
- **DISABLE** Disables discovery. In this case, the **Search the network** option is not available in the Add Database SmartGuide.

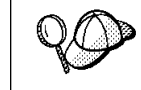

Servers configured with *discover* set to KNOWN, will not respond to search requests from clients. It is important that you consider this when changing the *discover* parameter, which was set to SEARCH during the installation.

## **Additional Settings for SEARCH Discovery**

Search discovery requires that the configuration parameter discover\_comm be set on both the server (in the Administration Server's configuration file) and the client (in the database manager configuration file).

The *discover* comm parameter is used to control the communication protocols that the server will listen on for search requests from clients, and that clients will use to send out search requests. The *discover comm* parameter can be any combination of TCP/IP and NetBIOS; the protocols supported by SEARCH discovery.

On the server, the values specified by *discover\_comm* must be equal to, or a subset, of the values set by db2comm for the Administration Server.

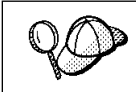

Check the settings for the DB2COMM registry value by issuing the **db2set DB2COMM** command. For more information, see Chapter 16, "Controlling Your DB2 Environment" on page 99.

On the server, *discover comm* is set in the Administration Server. On the client (or a server acting as a client), *discover comm* is set in the instance.

**Note:** When using discovery search mode, at least one protocol specified by the discover comm parameter on the client must match those specified by discover comm on the Administration Server. If there is no match, the server will not respond to the client's requests.

In addition, there are two DB2 profile registry values that can be used to tune search discovery on the client: *db2discoverytime* and *db2nbdiscoverrcvbufs*. The default values should be suitable in most cases. For more information, refer to the Administration Guide.

### **Hiding Server Instances and Databases from Discovery**

You may have multiple instances, and multiple databases within these instances, on a server. You may want to hide some of these from the discovery process.

To allow clients to discover server instances on a system, set the *discover inst* database manager configuration parameter in each server instance on the system to ENABLE (this is the default value). Set this parameter to DISABLE to hide this instance and its databases from discovery.

To allow a database to be discovered from a client, set the *discover\_db* database configuration parameter to ENABLE (this is the default value). Set this parameter to DISABLE to hide the database from discovery.

### **Setting Discovery Parameters**

#### **discover and discover\_comm**

The *discover* and *discover\_comm* parameters are set in the Administration Server on the server system, and in the client instance. Set these parameters as follows:

• On the Administration Server:

Update the Administration Server's configuration file, in the command line processor, as follows:

update admin cfg using discover [ DISABLE | KNOWN | SEARCH ] update admin cfg using discover comm [ NETBIOS | TCPIP ] db2admin stop db2admin start

**Note:** Search Discovery will only operate on TCP/IP and NetBIOS.

- On the client:
	- **1** Start the Client Configuration Assistant (CCA).
	- **2** Click on the **Client Settings** push button.
	- **3** Select the **Communications** tab.
	- **4** Select and change the parameters that you want to modify in the **Parameters** window.

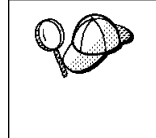

If the *discover\_comm* includes netbios, you must ensure that the Workstation name (nname) parameter is set for the both the client and the Administration Server. Also, you must ensure that the db2nbadapters registry value is set to the Adapter number that you want to use. For more information, refer to the Administration Guide.

#### **discover\_inst and discover\_db**

Use the Control Center to set the *discover\_inst* and *discover\_db* parameters. To set these parameters, follow these steps:

- **1** Start the Control Center.
- **2** Select the instance that you want to configure and click on the right mouse button.
- **3** Select the **Configure** option from the pop-up menu. The Configuration window opens.
- **4** Select the **Environment** tab and select the discover\_inst parameter.
- **5** Enter the desired value in the **Value** box and click on **OK**.
- **6** Select the database that you want to configure and click on the right mouse button.
- **7** Select the **Configure** option from the pop-up menu. The Configuration window opens.
- **8** Select the **Environment** tab and select the discover\_db parameter.
- **9** Enter the desired value in the **Value** box and click on **OK**.

#### **discoverytime and db2nbdiscoverrcvbufs**

The *db2discoverytime* and *db2nbdiscoverrcvbufs* profile registry values are set in the client instance (or a server acting as a client). Set these parameters as follows:

• To set the *db2discoverytime* registry value to 35 seconds, enter the following command:

db2set db2discoverytime=35

This specifies that the searched discovery should wait 35 seconds for a response from servers.

• To set the *db2nbdiscoverrcvbufs* registry value to 10, enter the following command: db2set db2nbdiscoverrcvbufs=10

This specifies the number of NetBIOS buffers that will be allocated for response messages from discovered servers.

## **Manually Configure a Connection to a DB2 Database**

Manually configuring a database connection requires you to know:

- One of the protocols supported by the server instance containing the database.
- The protocol connection information required to configure the connection to the server instance.
- The name of the database on the server system.

With this information, the SmartGuide will guide you through the steps necessary to add the database connection.

- **1** Start the Client Configuration Assistant (CCA).
- **2** Click on the **Add** push button on the CCA's main panel to start the Add Database SmartGuide.
- **3** Select the **Manually configure a connection to a DB2 database** radio button, and click on the **Next** push button.
- **4** Select the protocol that you will use to connect to the database. Click on the **Next** push button.
- **5** Type in the required protocol parameters. Click on the **Next** push button.
- **6** Type in the name of the database in the **Target database** field.
- **7** If desired, you can select the **Alias** and **ODBC** tabs at the top of the panel to specify a database alias name for the database, or to select CLI/ODBC options for the database. This step is optional.
- **8** Click on the **Done** push button.
- **9** You can test the connection that has been added by clicking on the **Test Connection** push button.

# **Chapter 22. Setting up Communications on the Server Using the Command Line Processor**

This section describes how to configure your DB2 server to communicate with remote client workstations.

Also described in this section are considerations when configuring the DB2 Administration Server for communications. The Control Center and the Discovery function of the Client Configuration Assistant are dependent on the Administration Server's protocol configuration.

Follow the instructions in this section if you deselected a detected communication protocol during the installation or, you have added a communication protocol to your network since running the install program.

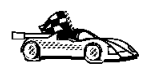

If you have installed the Control Center, you can use the Setup Communications function to configure the instance for communications; however, it cannot be used to set up communications for the Administration Server. The Control Center can be installed on OS/2 and Windows NT servers, or on OS/2, Windows 95, and Windows NT clients.

The Setup Communications function can configure the APPC stack, in addition to updating the DB2 instance to use APPC.

Go to Chapter 11, "Configuring DB2 Server Communications Using the Control Center" on page 65 for more information.

For instructions on using the command line processor, see Chapter 15, "Entering DB2 Commands and SQL Statements" on page 93.

# **Setting the DB2COMM Registry Value**

Your DB2 server can support multiple communication protocols concurrently; however, you only need to enable the protocols that you want to use.

If you deselected a detected protocol during installation, did not install the Control Center, or have added a communication protocol to your network since installation, you must update the DB2COMM registry value with the protocol that you now want to support.

The DB2COMM registry value determines which protocol's connection managers will be enabled when the database manager is started. You can set this value for multiple communication protocols by separating the keywords with commas.

For your DB2 server, DB2COMM can be any combination of the following keywords:

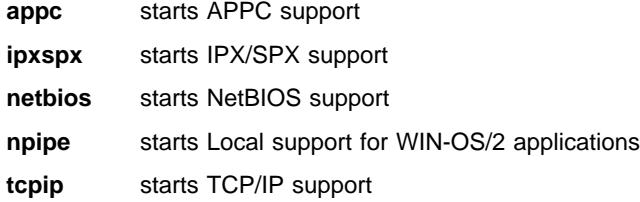

To set the DB2COMM registry value for the current instance, issue the **db2set DB2COMM**= protocol names command. Change the protocol names parameter to reflect those protocols that you want to start when the database manager is started.

For example, to set the database manager to start connection managers for the APPC and TCP/IP communication protocols, enter:

```
 db2set DB2COMM=appc,tcpip
db2stop
db2start
```
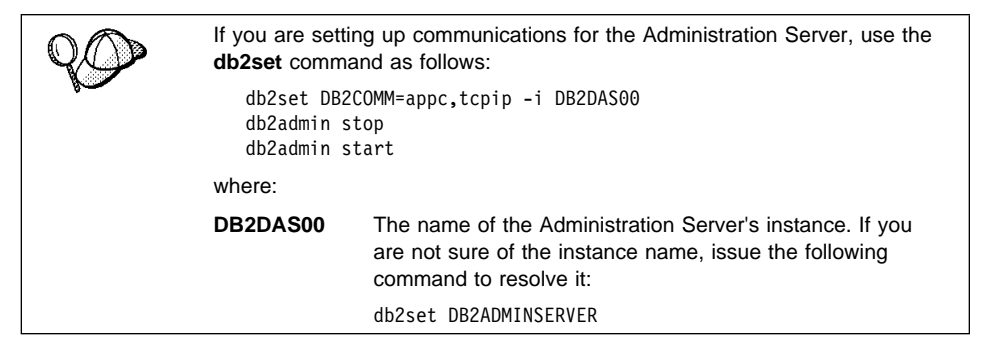

When the **db2start** command is reissued, connection managers for the protocols specified by the DB2COMM registry value are started.

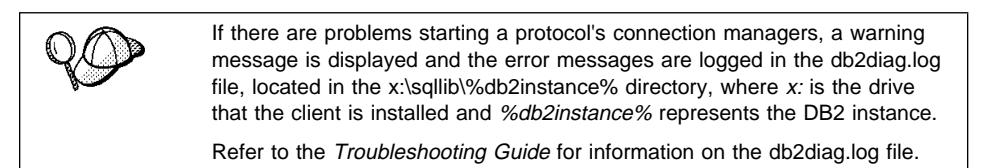

If DB2COMM is undefined or set to null, no protocol connection managers are started when the database manager is started.

For more information on setting DB2 parameters, see "Controlling the DB2 Profile Registry" on page 100.

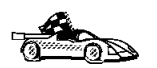

You are now ready to configure the server workstation to use any of the following communication protocols:

- TCP/IP see "Configuring TCP/IP on the Server" on page 180
- NetBIOS see "Configuring NetBIOS on the Server" on page 183
- IPX/SPX see "Configuring IPX/SPX on the Server" on page 186
- APPC see "Configuring APPC on the Server" on page 190

# **Configuring TCP/IP on the Server**

To access a remote server through TCP/IP, you must first have installed and configured communication software for both the client and DB2 server workstations. See "Software Requirements" on page 32 for the communication protocol requirements for your platform. See "Possible Client-to-DB2 Server Connectivity Scenarios" on page 36 for the supported communication protocols for your particular client and server.

Before completing the steps in this section, be sure that you have completed the instructions in "Setting the DB2COMM Registry Value" on page 178.

If you are setting up communications for the Administration Server, it was configured for TCP/IP (using the registered Port number 523) when it was created. There are no further steps required to enable the Administration Server to use TCP/IP.

The following steps are required to set up TCP/IP communications:

- **1** Identify and record parameter values.
- **2** At the server:
	- **a** Update the services file.
	- **b** Update the database manager configuration file.

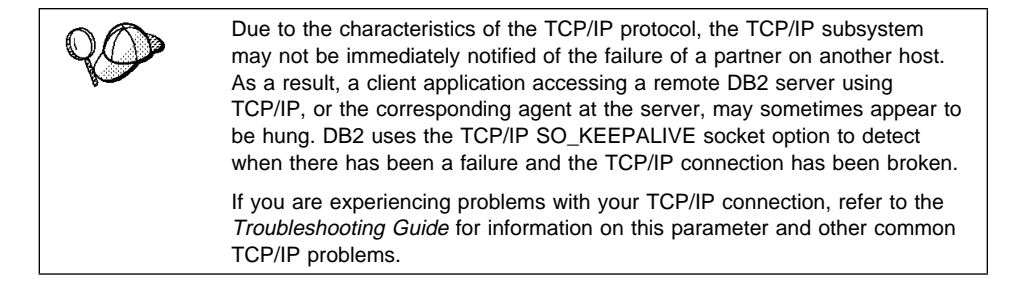

### **Step 1. Identify and Record Parameter Values**

As you proceed through the configuration steps, complete the Your Value column in the following table. You can fill in some of the values before you start configuring this protocol.

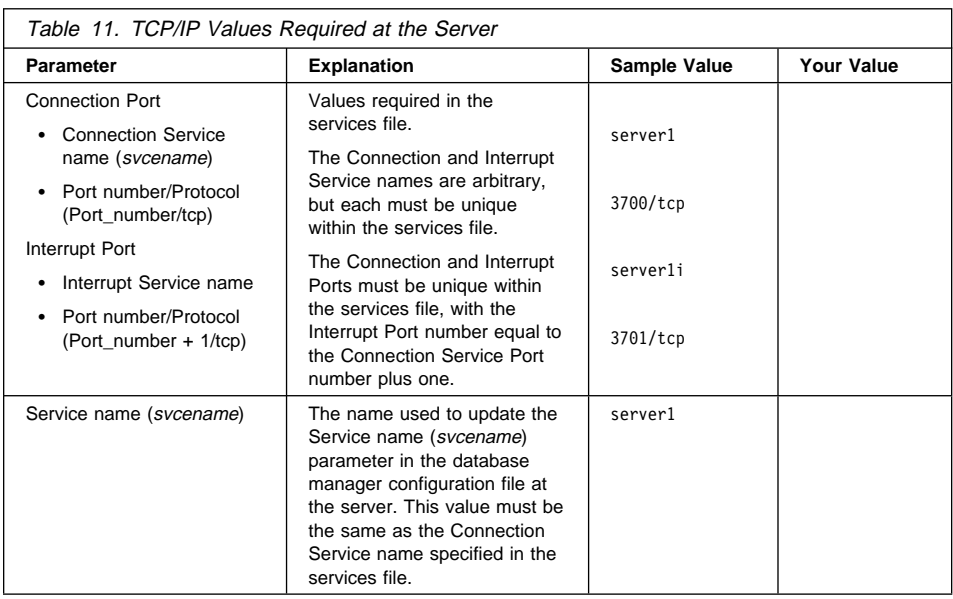

## **Step 2. Configure the Server**

The following steps describe how to configure this protocol on the server. Replace the sample values with your values and record them on your worksheet.

## **A. Update the Services File**

The TCP/IP services file specifies ports that the DB2 server will listen on for client requests. The services file must contain two entries for each database manager instance.

You need to update the services file and specify the ports that you want the DB2 server to listen on for incoming client requests. The first entry describes the Connection Port, and the second entry describes the Interrupt Port.

The services file is located in the \mptn\etc directory.

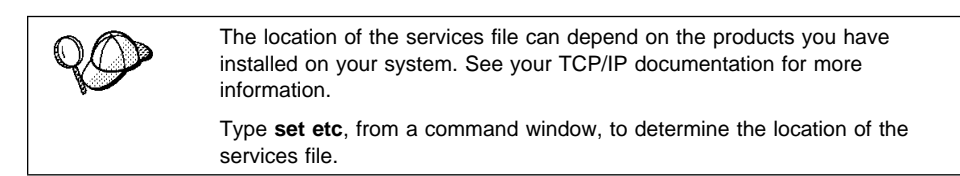

Using a local text editor, add the Interrupt Port and Connection Port entries to the services file for TCP/IP support. For example:

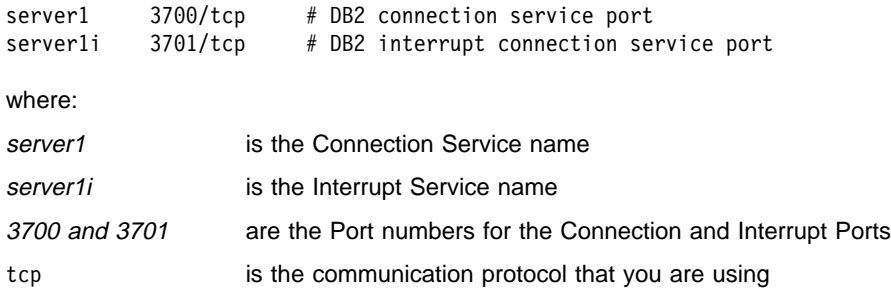

### **B. Update the Database Manager Configuration File**

You must update the database manager configuration file with the Service name (svcename) parameter.

To update the database manager configuration file, perform the following steps:

**1** Log on to the system as a user with System Administrative (SYSADM) authority.

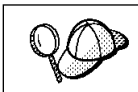

If you have trouble logging on to the system, see "Logging on to the System" on page 69.

**2** Update the database manager configuration file with the Service name (svcename) parameter using the following commands in the command line processor:

update database manager configuration using svcename *svcename* db2stop db2start

For example, if the Connection Service name in the services file was entered as server1, use:

update database manager configuration using svcename *server1* db2stop db2start

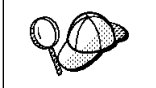

The svcename used must match the Connection Service name specified in the services file.

View the database manager configuration file, to ensure that these changes have taken effect, by issuing the following command in the command line processor:

```
get database manager configuration
```
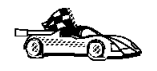

Now that you have configured the server, you are ready to install a DB2 client. Go to Chapter 6, "Installing DB2 Clients" on page 47 for more information.

# **Configuring NetBIOS on the Server**

To access a remote server through NetBIOS, you must first have installed and configured communication software for both the client and DB2 server workstations. See "Software Requirements" on page 32 for the communication protocol requirements for your platform. See "Possible Client-to-DB2 Server Connectivity Scenarios" on page 36 for the supported communication protocols for your particular client and server.

Before completing the steps in this section, be sure that you have completed the instructions in "Setting the DB2COMM Registry Value" on page 178.

The following steps are required to set up NetBIOS communications:

- **1** Identify and record parameter values.
- **2** Configure the server:
	- **a** Update the database manager configuration file.

## **Step 1. Identify and Record Parameter Values**

As you proceed through the configuration steps, complete the Your Value column in the following table. You can fill in some of the values before you start configuring this protocol.

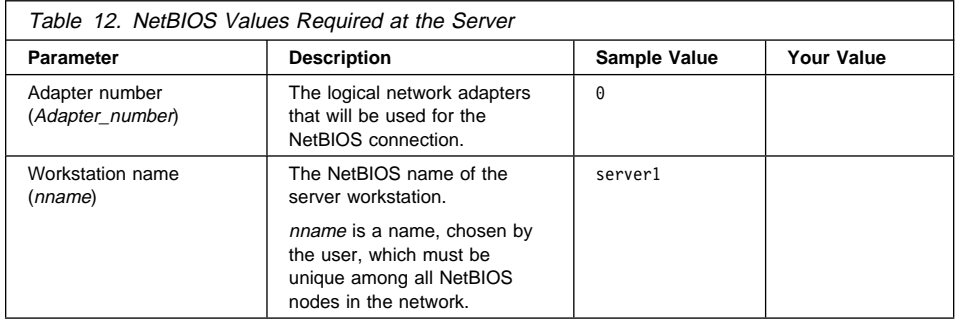

## **Step 2. Configure the Server**

The following steps describe how to configure this protocol on the server. Replace the sample values with your values and record them on your worksheet.

### **A. Configure the NetBIOS Interface**

If the *db2nbadapters* parameter is not set, the default adapter will be 0. If you want to use additional server adapters, or you need to specify a server adapter other than  $0$ , set the *db2nbadapters* parameter to the number you want to use.

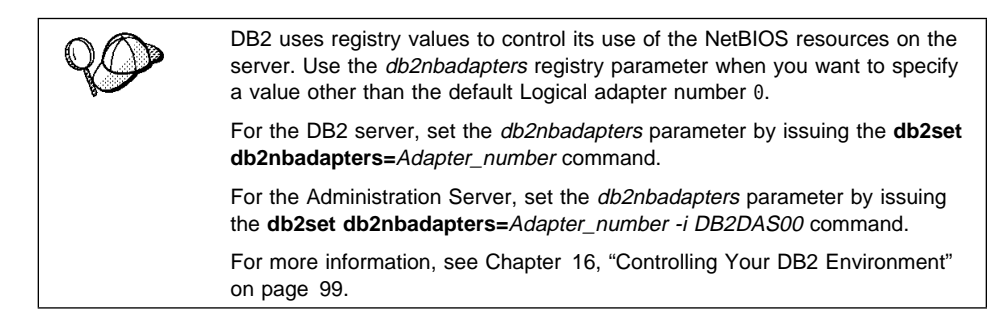

To view or modify the NetBIOS interface configuration, which maps network routes to adapter numbers, do the following:

- **1** Double-click on the **MPTS** icon.
- **2** Click on the **Configure** push button.
- **3** Select the **LAN adapters and protocols** radio button and click on the **Configure** push button.
- **4** Record the Logical adapter number associated with the **IBM OS/2 NETBIOS** entry in the Current Configuration window.
- **5** If you want to change the Logical adapter number associated with NetBIOS, select the **IBM OS/2 NetBIOS** entry from the Current Configuration window and click on the **Change number** push button.
- **6** Select a Logical adapter number and click on the **Change** push button.
- **7** Record the new Logical adapter number associated with the **IBM OS/2 NETBIOS** entry in the Current Configuration window on your worksheet.
- **8** Click on **OK**.
- **9** Click on the **Close** push button.
- **10** Click on the **Exit** push button.
- **11** Ensure that the **Update CONFIG.SYS** check box is selected and click on the **Exit** push button.
- **12** Click on the **Exit** push button.
- **13** Shutdown and reboot your system for these changes to take effect.

### **B. Update the Database Manager Configuration File**

You must update the database manager configuration file with the server's Workstation name (nname) parameter.

To update the database manager configuration file, perform the following steps:

**1** Log on to the system as a user with System Administrative (SYSADM) authority.

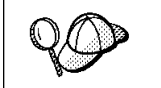

If you have trouble logging on to the system, see "Logging on to the System" on page 69.

**2** Update the database manager configuration file with the server's Workstation name (nname) parameter using the following commands in the command line processor:

update database manager configuration using nname *nname* db2stop db2start

For example, if the server's workstation name (nname) is server1, use:

update database manager configuration using nname *server1* db2stop db2start

If you are configuring the Administration Server for NetBIOS, you must update the admin server configuration file, use:

update admin configuration using nname *server1* db2admin stop db2admin start

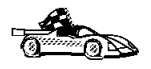

Now that you have configured the server, you are ready to install a DB2 client. Go to Chapter 6, "Installing DB2 Clients" on page 47 for more information.

# **Configuring IPX/SPX on the Server**

To access a remote database server through IPX/SPX, you must first have installed and configured communication software for both the client and DB2 server workstations. See "Software Requirements" on page 32 for the communication protocol requirements for your platform. See "Possible Client-to-DB2 Server Connectivity Scenarios" on page 36 for the supported communication protocols for your particular client and server.

Before completing the steps in this section, be sure that you have completed the instructions in "Setting the DB2COMM Registry Value" on page 178.

If you are setting up communications for the Administration Server, it was configured for IPX/SPX (using the registered Socket number 87A2) when it was created. There are no further steps required to enable the Administration Server to use IPX/SPX.

Your DB2 server can be set up to support IPX/SPX client communications via Direct Addressing or File Server Addressing.

#### **Direct Addressing:**

The client connects to the DB2 server by directly specifying the IPX/SPX internetwork address of the server (bypassing the NetWare file server). Using this method, a NetWare file server is not required on the network. Configure DB2 servers using this addressing method if they will be accessed solely by clients using Direct Addressing.

#### **File Server Addressing:**

The DB2 server instance registers its address at the NetWare file server. The client connects to the DB2 server instance through an address stored at a NetWare file server. Configure DB2 servers using this addressing method if they will be accessed by clients using both File Server and Direct Addressing, or just File Server Addressing.

The following steps are required to set up IPX/SPX communications:

- **1** Identify and record parameter values.
- **2** Configure the server:
	- **a** Update the database manager configuration file.
	- **b** Register the server on the NetWare file server (for File Server Addressing only).

## **Step 1. Identify and Record Parameter Values**

As you proceed through the configuration steps, complete the Your Value column in the following table. You can fill in some of the values before you start configuring this protocol.

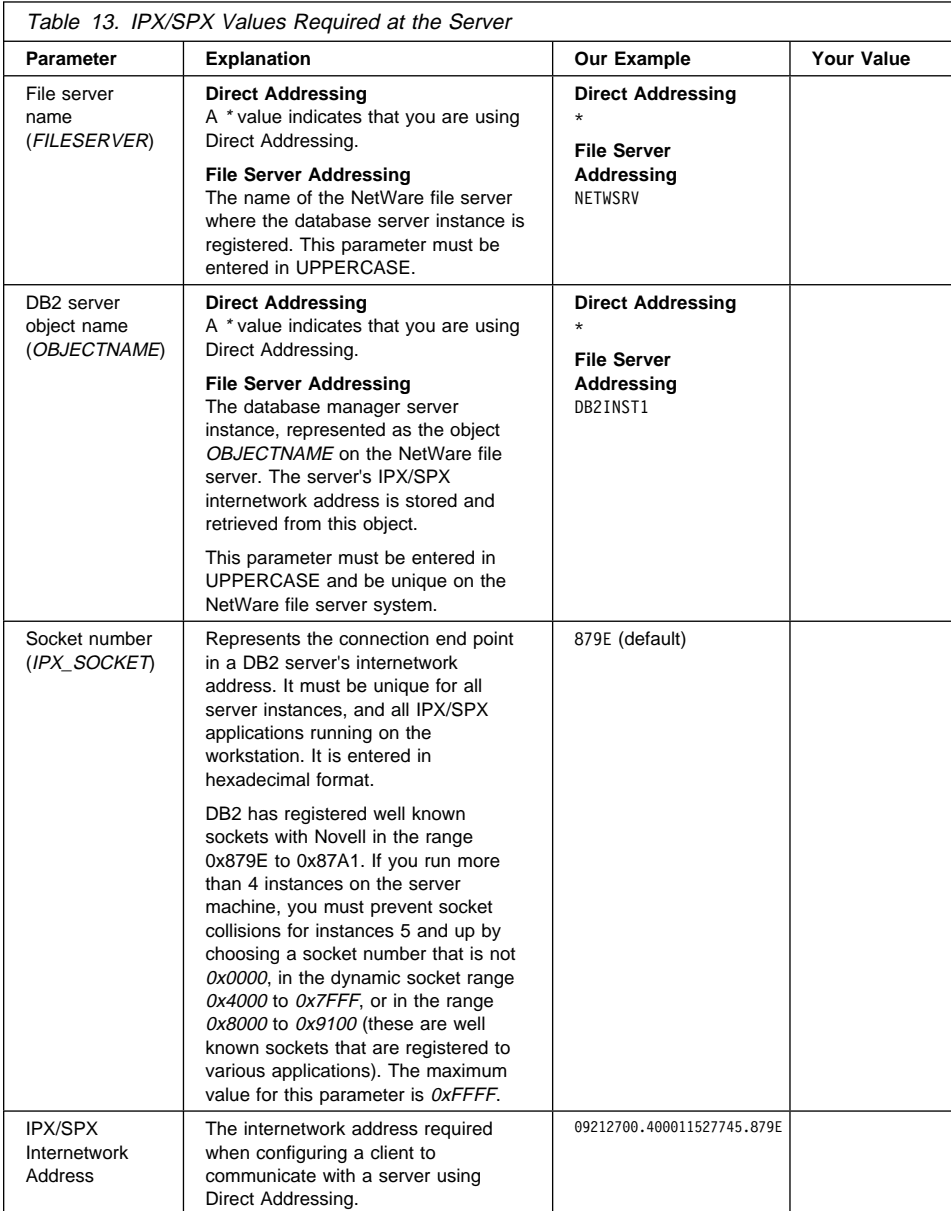

**Naming Restrictions for File Server Addressing**

The following characters are not valid for the File server (*FILESERVER*) or the DB2 server object name (*OBJECTNAME*) parameters: / \:;, \*?

## **Step 2. Configure the Server**

The following steps describe how to configure this protocol on the server. Replace the sample values with your values and record them on your worksheet.

### **A. Update the Database Manager Configuration File**

You must update the database manager configuration file with the File server (FILESERVER), DB2 server object name (OBJECTNAME), and Socket number (IPX\_SOCKET) parameters.

To update the database manager configuration file, perform the following steps:

**1** Log on to the system as a user with System Administrative (SYSADM) authority.

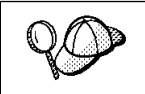

If you have trouble logging on to the system, see "Logging on to the System" on page 69.

**2** In the database manager configuration file, update the File server (FILESERVER), DB2 server object name (OBJECTNAME), and Socket number (IPX\_SOCKET) parameters using the following commands in the command line processor:

```
update dbm cfg using fileserver FILESERVER objectname OBJECTNAME ipx_socket IPX_SOCKET
db2stop
db2start
```
#### **Direct Addressing**

For example, if you have chosen a value of 879E for the Socket number  $(IPX$  SOCKET) parameter, use:

```
update dbm cfg using fileserver * objectname * ipx_socket 879E
db2stop
db2start
```
#### **File Server Addressing**

For example, if the name of the File server (FILESERVER) is NETWSRV, the DB2 server's object name (OBJECTNAME) is DB2INST1, and you have chosen a value of 879E for the Socket number (IPX\_SOCKET) parameter, use:

update dbm cfg using fileserver *NETWSRV* objectname *DB2INST1* ipx\_socket *879E* db2stop db2start

View the database manager configuration file, to ensure that these changes have taken effect, by issuing the following command in the command line processor:

get database manager configuration

If you are planning to only support clients that use Direct Addressing, you will be required to enter the server's IPX/SPX internetwork address as the DB2 server object name when cataloging the node on the client.

Determine the value for the OBJECTNAME parameter by issuing the **db2ipxad** command on the server. This command is located in the sqllib\misc\ directory.

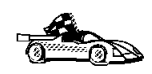

If you are planning to support clients using only Direct Addressing, you are now finished the configuration and are ready to install a DB2 client. Go to Chapter 6, "Installing DB2 Clients" on page 47 for more information.

### **B. Register the DB2 Server Instance on the NetWare File Server (for File Server Addressing Only)**

The DB2 server must be registered *after* the database manager configuration file has been updated with the IPX/SPX parameters. To register the DB2 server instance at the NetWare File server, issue the following command in the command line processor:

register db2 server in nwbindery user *USERNAME* password *PASSWORD*

#### **Notes:**

- 1. USERNAME and PASSWORD must be specified in UPPERCASE.
- 2. The USERNAME and PASSWORD are used to log on to the NetWare file server and must have Supervisor/Administrator or Workgroup Manager security equivalence.
- 3. If you want to register at a NetWare 4.x file server (which uses directory services and provides bindery emulation capability), the USERNAME used must be created within the same context as the current bindery context used by Directory Services when it does bindery emulation. The bindery emulation context currently in use can be found by checking the bindery emulation setting on the NetWare 4.x file server (for example, by using the SERVMAN utility). For more information, refer to your IPX/SPX documentation.

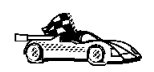

Now that you have configured the server, you are ready to install a DB2 client. Go to Chapter 6, "Installing DB2 Clients" on page 47 for more information.

# **Configuring APPC on the Server**

To access a remote server through APPC, you must first have installed and configured communication software for both the client and DB2 server workstations. See "Software Requirements" on page 32 for the communication protocol requirements for your platform. See "Possible Client-to-DB2 Server Connectivity Scenarios" on page 36 for the supported communication protocols for your particular client and server.

Before completing the steps in this section, be sure that you have completed the instructions in "Setting the DB2COMM Registry Value" on page 178.

The following steps are required to set up APPC communications:

- **1** Identify and record parameter values.
- **2** Configure the server:
	- **a** Update the database manager configuration file.
	- **b** Configure the APPC communications subsystem.

### **Step 1. Identify and Record Parameter Values**

Before you proceed through the configuration steps, enter your value for the Transaction program name in the following table.

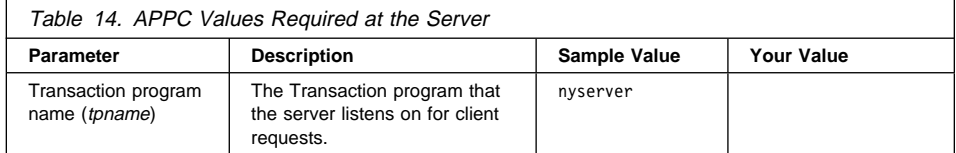

## **Step 2. Configure the Server**

The following steps describe how to configure this protocol on the server. Replace the sample value with your value as recorded on your worksheet.

### **A. Update the Database Manager Configuration File**

You must update the database manager configuration file with the Transaction program name (tpname).

To update the database manager configuration file, perform the following steps:

**1** Log on to the system as a user with System Administrative (SYSADM) authority.

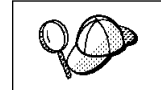

If you have trouble logging on to the system, see "Logging on to the System" on page 69.

**2** Update the database manager configuration file with the server's Transaction program name (tpname) using the following commands in the command line processor:

```
update dbm cfg using tpname tpname
db2stop
db2start
```
For example, if the server's Transaction program name (tpname) is nyserver, use:

```
update dbm cfg using tpname nyserver
db2stop
db2start
```
If you are configuring the Administration Server to use APPC, you must update the admin server configuration file, use:

update admin configuration using tpname *nyserver* db2admin stop db2admin start

### **B. Configure the APPC Communications Subsystem**

To configure your DB2 server to accept remote clients using APPC, you need to update the APPC communications subsystem to support the Transaction program name (tpname) that the server will use.

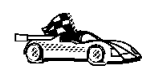

Refer to the DB2 Connect Enterprise Edition Quick Beginnings manual for detailed instructions on how to configure your APPC communications subsystem to support communications from the Transaction program that you specified for the server.

If you are using the DB2 Universal Database Workgroup Edition, this manual was not installed on your workstation. Go to the DB2 Product and Service Technical Library located at http://www.software.ibm.com/data/db2/library/ to view this manual.

# **Chapter 23. Using the DB2 Workstation as a Server for Host Applications**

You can set up DB2 on the workstation to be a database server for clients or applications that use Distributed Relational Database Architecture (DRDA). The DRDA Application Server (AS) feature enables DB2 to function as a database server for DRDA Application Requesters (DRDA ARs).

DRDA AS is installed automatically with your DB2 server. However, there are some steps required to set up the connection with a DRDA AR. These steps are described in this chapter.

For more information about DRDA concepts and a detailed description of DRDA commands and bind options, refer to the following publications:

- Distributed Relational Database Architecture Reference (SC26-4651)
- DDM Architecture Reference Manual Level 4 (SC21-9526)

# **DRDA Application Requesters Supported**

DB2 Universal Database servers support the following IBM Application Requesters:

• DB2 for MVS/ESA or DB2 for OS/390 Version 3.1 (or higher), DB2 for MVS Version 4 (or higher), and DB2 for VM Version 5 (or higher) AR

For information on setting up the connection to a DB2 server via the DRDA-AS feature, see the instructions in "Setting Up DRDA-AS Functionality" on page 195.

• DB2 for OS/390 Version 5 (or higher) AR

For information on setting up the connection to a DB2 server via the DRDA-AS feature, refer to the DB2 Connectivity Supplement.

 $\bullet$  DB2/400 AR

For information on setting up the connection to a DB2 server via the DRDA-AS feature, refer to the DB2 Connectivity Supplement.

• DB2 for VM & VSE (SQL/DS) Version 3.3 and 3.4 (or higher) AR

For information on setting up the connection to a DB2 server via the DRDA-AS feature, refer to the DB2 Connectivity Supplement.

For information about non-IBM ARs, contact the software support for those products.

## **PTFs Required for DRDA Application Servers**

**Note:** At the time of publication of this manual, there were no PTFs for DB2 for MVS V4 or DB2 for OS/390 V5.

The PTF numbers for DB2 for MVS APAR PN60988, which allows DB2 for MVS to work with the DB2 DRDA-AS, are:

UN75959 for DB2 for MVS 3.1 UN73393 for DB2 for MVS 3.1

For DB2 for VM/ESA to use two-phase commit, the following PTFs need to be applied:

VM60922 for DB2 for VM/ESA VM61072 for DB2 for VM/ESA

For OS/400 DRDA ARs to work against the DB2 DRDA-AS, PTFs need to be applied on the OS/400 as follows:

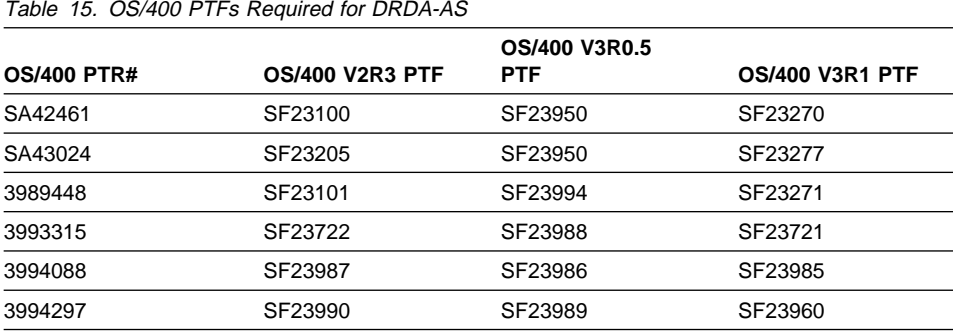

# **DRDA-AS Setup for the DRDA Application Requester**

This section describes the steps and conditions required to set up a connection between a DB2 Universal Database DRDA Application Server and a DRDA application requester.

Before you begin, you must determine whether your connection will use the APPC communication protocol, or the TCP/IP communication protocol.

#### **Notes:**

- 1. The protocol you choose may depend on the application requester:
	- APPC is supported by all application requesters
	- TCP/IP is supported by only DB2 for OS/390 V5.1 and DB Connect V5.0.
- 2. APPC supports both one-phase and two-phase commit; TCP/IP currently supports only one-phase commit.
- 3. TCP/IP is supported only for Version 5.1 of DB2 for OS/390.

## **Setting Up DRDA-AS Functionality**

This section gives an overview of the steps required to set up DRDA-AS functionality. The example shows how to set up a connection between the DRDA AS on your DB2 server and a DB2 for MVS/ESA or DB2 for OS/390 AR:

**1** Ensure DB2 for MVS/ESA or DB2 for OS/390 is installed and operational on the host.

Refer to the DB2 Connectivity Supplement for information on the configuration required for the DB2 for MVS/ESA or DB2 for OS/390 AR.

**2** If you use APPC, ensure VTAM is installed and operational on the host.

Refer to the DB2 Connect Enterprise Edition Quick Beginnings and the DB2 for OS/390 V5 Installation Guide (GC26-8970) manual for information on configuring the DB2 for DB2 for MVS/ESA or DB2 for OS/390 AR.

- **3** Set up the DB2 server communications, if required. (Typically, DB2 server communication are set up as part of the DB2 installation. However, complete details are provided in Chapter 22, "Setting up Communications on the Server Using the Command Line Processor" on page 177. If you want to use two-phase commit, refer to the online DB2 Connect Enterprise Edition Quick Beginnings manual.)
- **4** Update the tables at the DB2 for MVS/ESA or DB2 for OS/390 host.

Refer to the DB2 Connectivity Supplement for more information.

- **5** Stop and restart the DB2 Universal Database instance named in DB2SERVICETPINSTANCE (that is, the instance you updated TPName in). Enter the following commands:
	- db2stop db2start
- **6** Test the host-server DRDA connection by logging onto TSO and using DB2I/SPUFI.

For information on setting up two-phase commit, refer to the online DB2 Connect Enterprise Edition Quick Beginnings manual.

# **Using the DRDA Application Server**

DRDA-AS connections over TCP/IP or APPC are treated like any other connection to the DB2 server to ensure consistency in the way the maximum number of concurrent connections to a server is measured, from both DRDA and non-DRDA clients.

The Administration Guide summarizes the CCSIDs that a DRDA-AR must use in order to connect to the DB2 DRDA-AS.

When using APPC, a DRDA-AR connects to the DRDA AS by specifying the Transaction Program Name (TPN) for the server. The TPN can correspond to the tpname parameter value in the instance's database manager configuration file. The TPN used by the DRDA-AS can also be the service transaction program X'07'6DB. When using this TPN, each separate instance of the DRDA-AS must specify a different local LU name.The instance that handles the TPN X'07'6DB is specified by the DB2 registry value DB2SERVICETPINSTANCE.

### **Authentication**

If you choose APPC as your communication protocol, the communications subsystem may restrict the types of database manager configuration authentication setting you can use at the DB2 Universal Database server. Not all communications subsystems expose the application requester's password to the application server when security (program) is used. When this is the case, the database manager configuration authentication must not be set to SERVER. This restriction applies to Communications Manager for OS/2 V1.x. (Communications Server for OS/2 V4.x does not have this restriction, but there are some additional setup steps required. These steps are documented in the DB2 for OS/2 readme file.)

To overcome the restriction that prevents you from using authentication SERVER, you can set the database manager authentication to DCS. This allows DRDA APPC connections that have been authenticated by the communication subsystem to succeed. However, with this setting the DB2 Universal Database will act as if authentication SERVER is being used for all other types of connections.

## **Troubleshooting**

The DB2 DRDA Trace utility (**db2drdat**) is provided for tracing the DRDA data flow between a DRDA AR and the DB2 DRDA AS. For more information on setting up this trace, refer to the Troubleshooting Guide.

## **DRDA Functions Supported**

DRDA functions are catagorized as required or optional. Table 16 identifies which functions are implemented in the AS on the DB2 Universal Database server. The subsequent table lists the supported bind options.

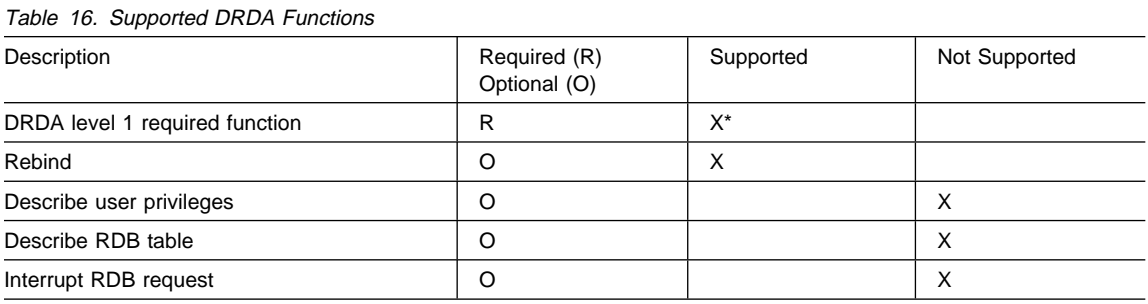

**Note:** \* Certain required functions are not supported.

### **Bind Options Supported by the DB2 DRDA AS**

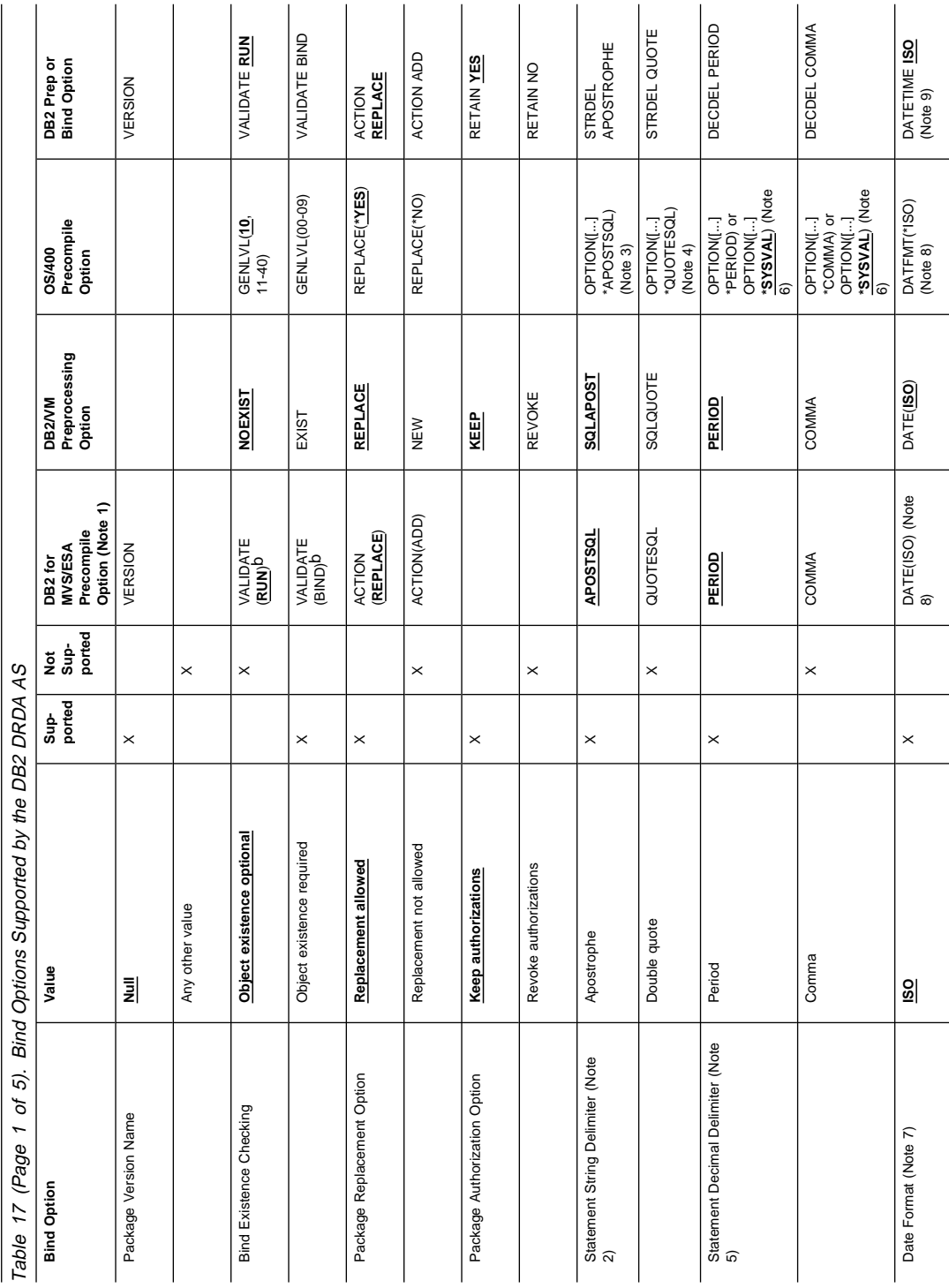

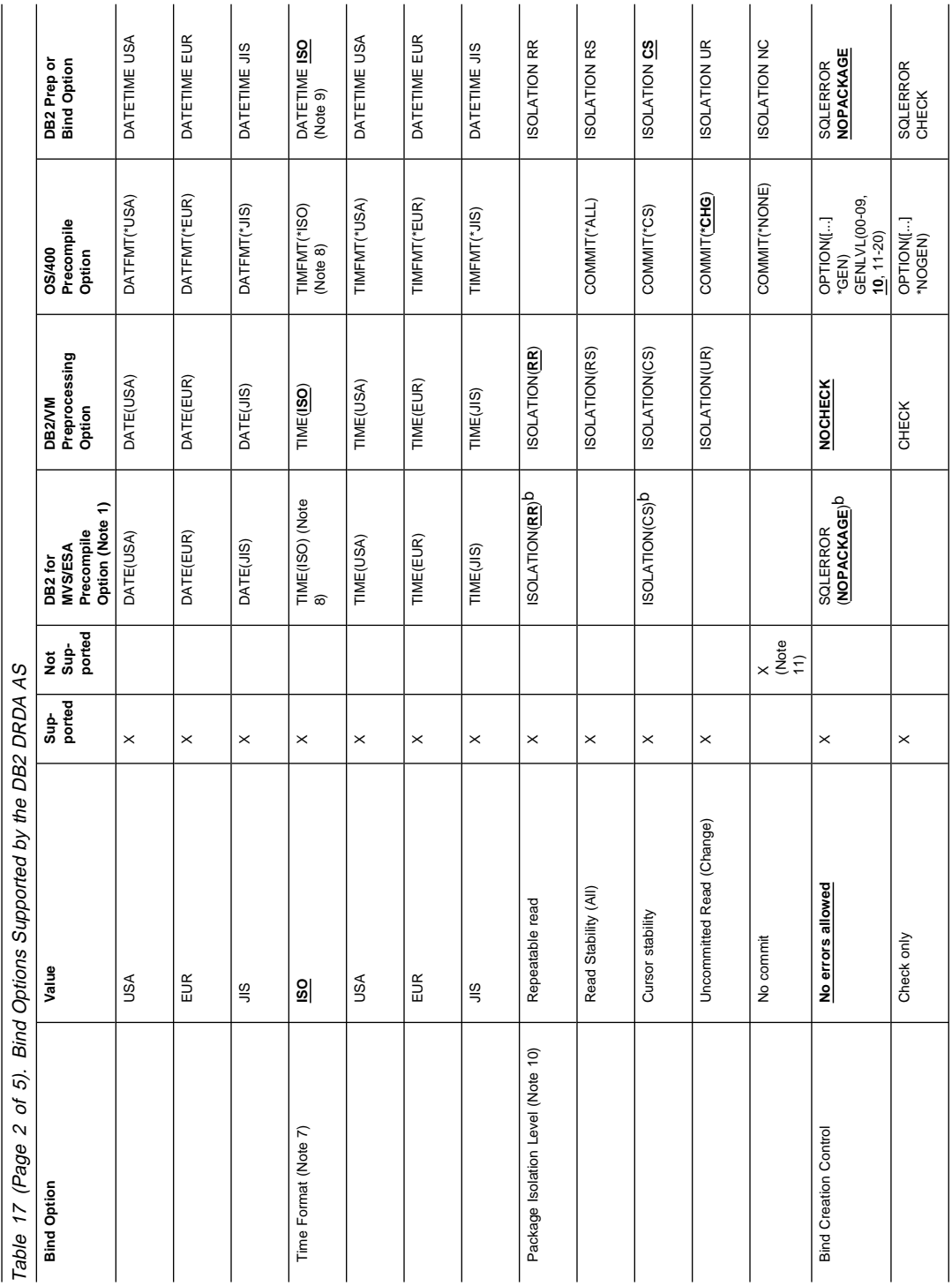

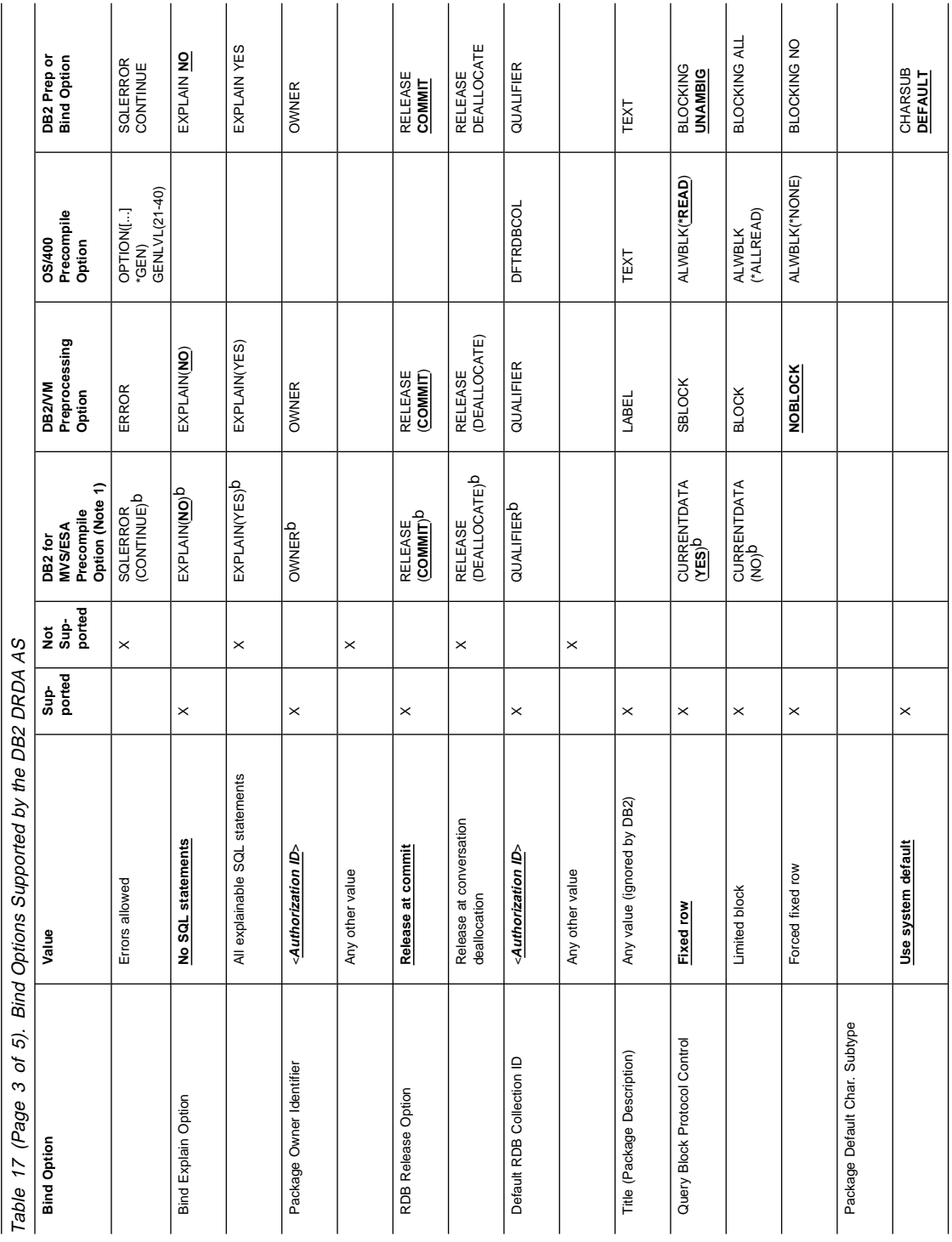
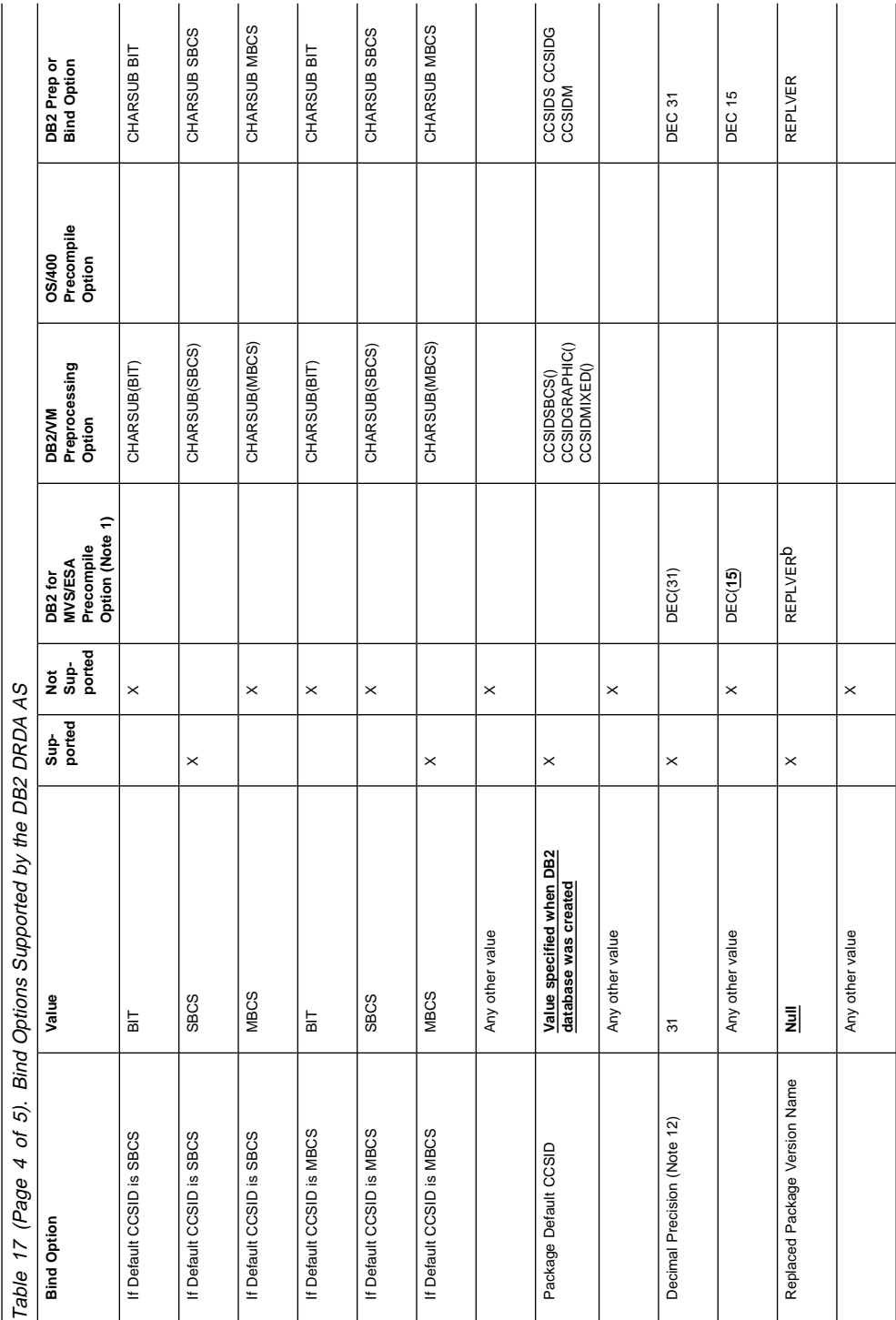

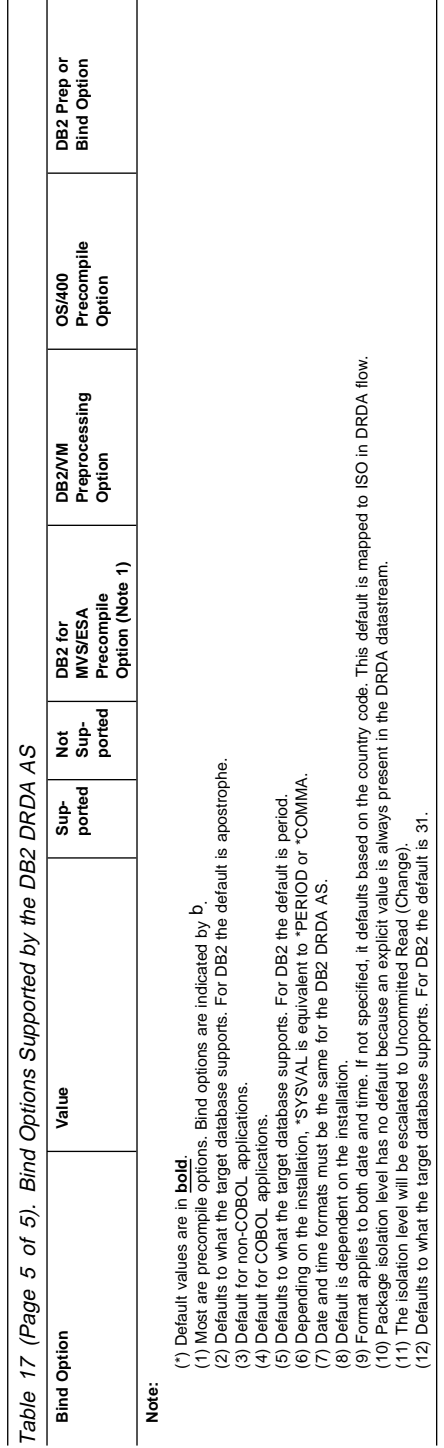

## **Special Considerations for DB2 for VM (SQL/DS)**

Additional steps are needed to ensure the following DB2 for VM utilities work properly against a DB2 database through the DRDA Application Server.

- SQLDBSU
	- **1** Make sure a PTF for DB2 for VM APAR PN69073 is installed on your DB2 for VM system, either PTF UN91171 or PTF UN91172. (At the time of publication of this manual, there were no PTFs for DB2 for VM V4 or V5.)
	- **2** Set up dummy tables in your DB2 database by executing the **sqldbsu** utility provided with DB2 as sqldbsu database\_name.
	- **3** Bind SQLDBSU from DB2 for VM. Refer to the "Using a DRDA Environment" in the SQL/DS System Administration for IBM VM Systems manual for details. (You can skip the step on creating and populating the SQLDBA.DBSOPTIONS table because this is done by the **sqldbsu** utility in the previous step.)
- ISQL
	- **1** Complete the steps described above for SQLDBSU.
	- **2** Set up dummy tables in your DB2 database by executing the **isql** utility provided with DB2 as isql database\_name.
	- **3** Bind ISQL from DB2 for VM. Refer to the "Using a DRDA Environment" in the SQL/DS System Administration for IBM VM Systems manual for details.
- **Note:** The **sqldbsu** and **isql** utilities are in DB2PATH\misc, for example:

c:\SQLLIB\misc\

If you installed DB2 on drive C, using the default directory sqllib, then no special setup is required for RXSQL; see the SQL/DS Procedures Language Interface Installation manual for details.

### **Security and Auditability**

Under CPIC, DB2 system security (authentication CLIENT, SERVER, or DCS) must be used with CPIC security SAME or PROGRAM. When these combinations are used, the user ID and password sent in the AR's APPC ALLOCATE is used to CONNECT to the requested database. CPIC security level NONE is allowed only with DCE authentication. In this case, the encrypted dce ticket is flown as part of the CONNECT attempt.

Under TCP/IP, all security information is flown in the CONNECT attempt.

User ID translation is not supported by this AS.

## **Configuration Considerations**

You configure the DRDA AS using regular DB2 database manager configuration parameters and specifically DRDA Heap Size. You may need to change the setting for some parameters because of the additional resources required for the DRDA AS.

## **DRDA Heap Size (drda\_heap\_sz)**

DRDA heap size specifies the amount of memory, in segments, that is allocated for use by the DRDA AS.

See the Administration Guide for more information about database manager configuration.

**Part 7. Appendixes**

# **Appendix A. Obtaining Information**

Information on the DB2 product is available in several different formats:

- Online Help
- PostScript (.ps)
- $\bullet$  HTML  $(.$ htm)

All books described in this section are also available in printed form. To order printed versions, contact your IBM authorized dealer or marketing representative, or phone 1-800-879-2755 in the United States or 1-800-IBM-4YOU in Canada.

# **How the DB2 Library Is Structured**

The DB2 Universal Database library consists of SmartGuides, online help, and books. This section describes the information that is provided, and how to access it.

To help you access product information online, DB2 provides the Information Center on OS/2, Windows 95, and the Windows NT operating systems. You can view task information, DB2 books, troubleshooting information, sample programs, and DB2 information on the Web. "About the Information Center" on page 214 has more details.

### **SmartGuides**

SmartGuides help you complete some administration tasks by taking you through each task one step at a time. SmartGuides are available on OS/2, Windows 95, and the Windows NT operating systems. The following table lists the SmartGuides.

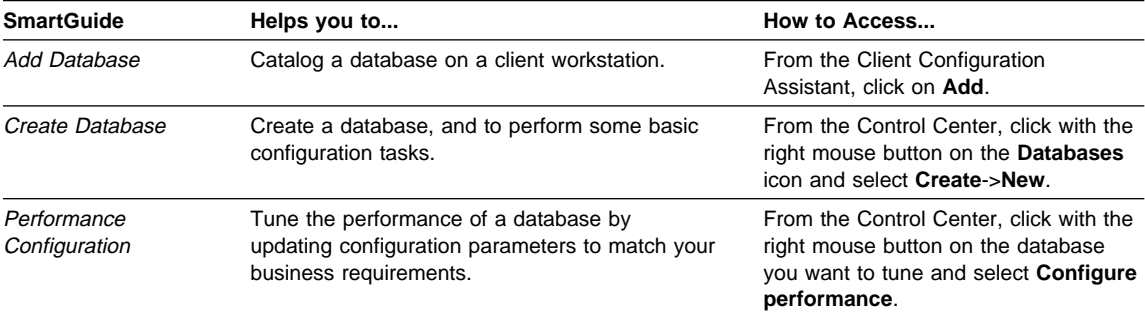

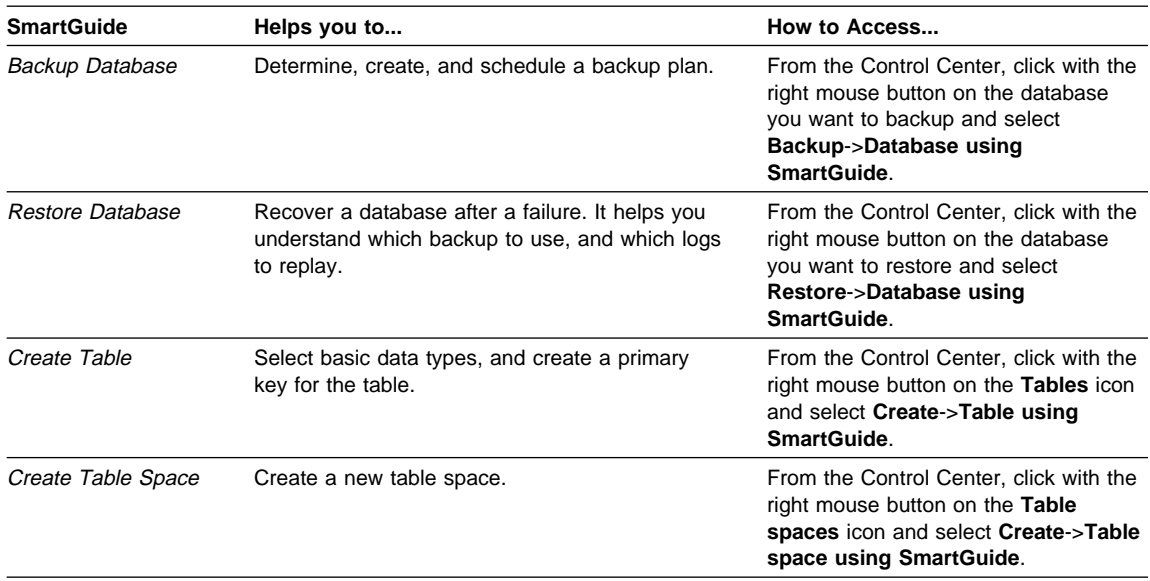

# **Online Help**

Online help is available with all DB2 components. The following table describes the various types of help.

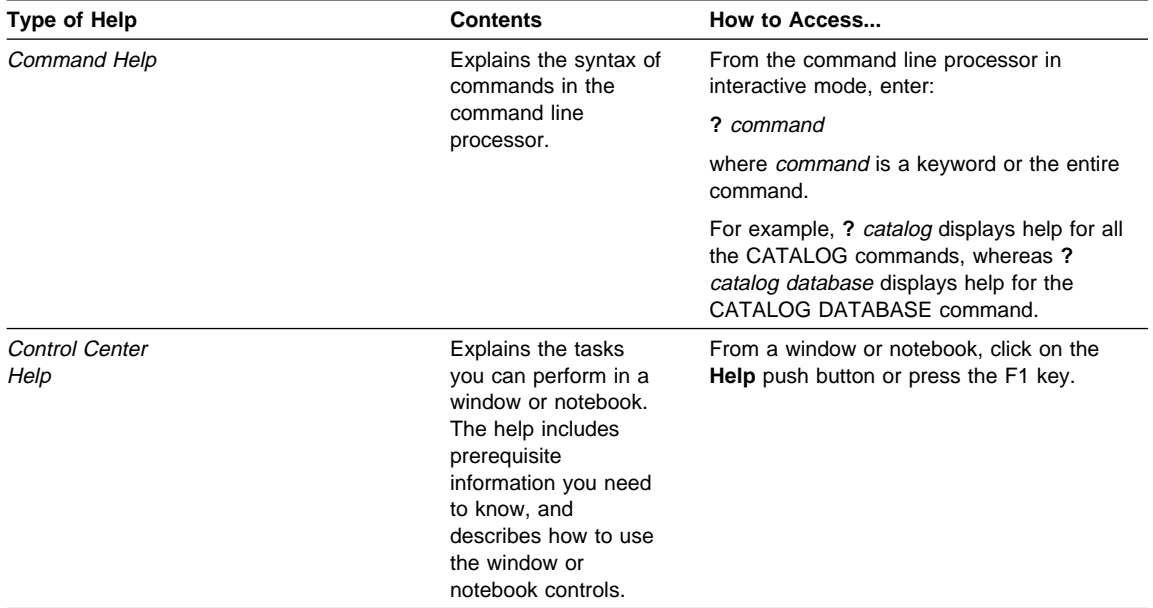

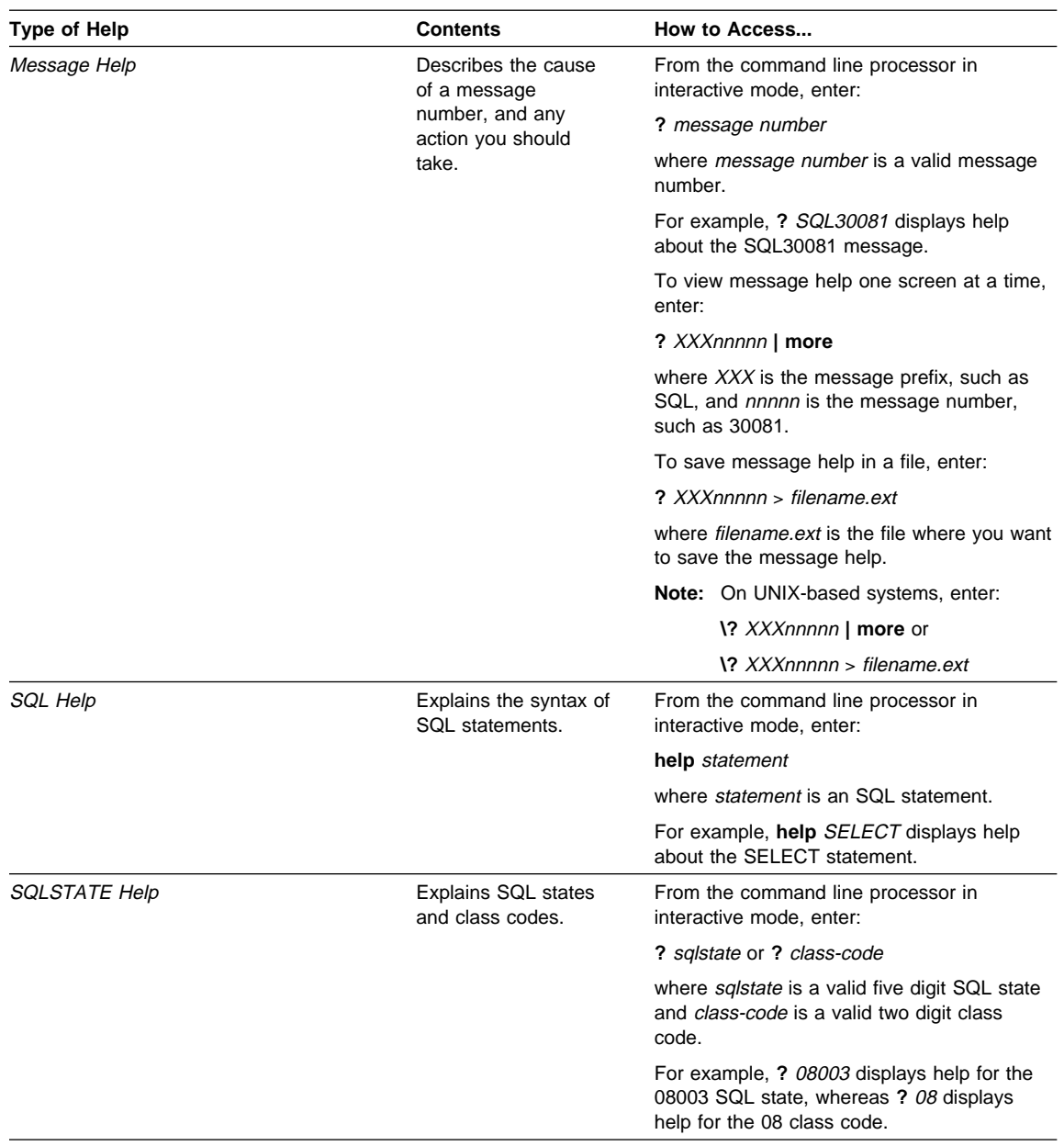

### **DB2 Books**

The table in this section lists the DB2 books. They are divided into two groups:

- Cross-platform books: These books are for DB2 on any of the supported platforms.
- Platform-specific books: These books are for DB2 on a specific platform. For example, there is a separate Quick Beginnings book for DB2 on OS/2, Windows NT, and UNIX-based operating systems.

Most books are available in HTML and PostScript format, and in hardcopy that you can order from IBM. The exceptions are noted in the table.

You can obtain DB2 books and access information in a variety of different ways:

**View** To view an HTML book, you can do the following:

- If you are running DB2 administration tools on OS/2, Windows 95, or the Windows NT operating systems, you can use the Information Center. "About the Information Center" on page 214 has more details.
- Use the open file function of the Web browser supplied by DB2 (or one of your own) to open the following page:

sqllib/doc/html/index.htm

The page contains descriptions of and links to the DB2 books. The path is located on the drive where DB2 is installed.

You can also open the page by double-clicking on the **DB2 Online Books** icon. Depending on the system you are using, the icon is in the main product folder or the Windows Start menu.

**Search** To search for information in the HTML books, you can do the following:

- **Click on Search the DB2 Books** at the bottom of any page in the HTML books. Use the search form to find a specific topic.
- Click on **Index** at the bottom of any page in an HTML book. Use the Index to find a specific topic in the book.
- Display the Table of Contents or Index of the HTML book, and then use the find function of the Web browser to find a specific topic in the book.
- Use the bookmark function of the Web browser to quickly return to a specific topic.
- Use the search function of the Information Center to find specific topics. "About the Information Center" on page 214 has more details.
- **Print** To print a book on a PostScript printer, look for the file name shown in the table.
- **Order** To order a hardcopy book from IBM, use the form number.

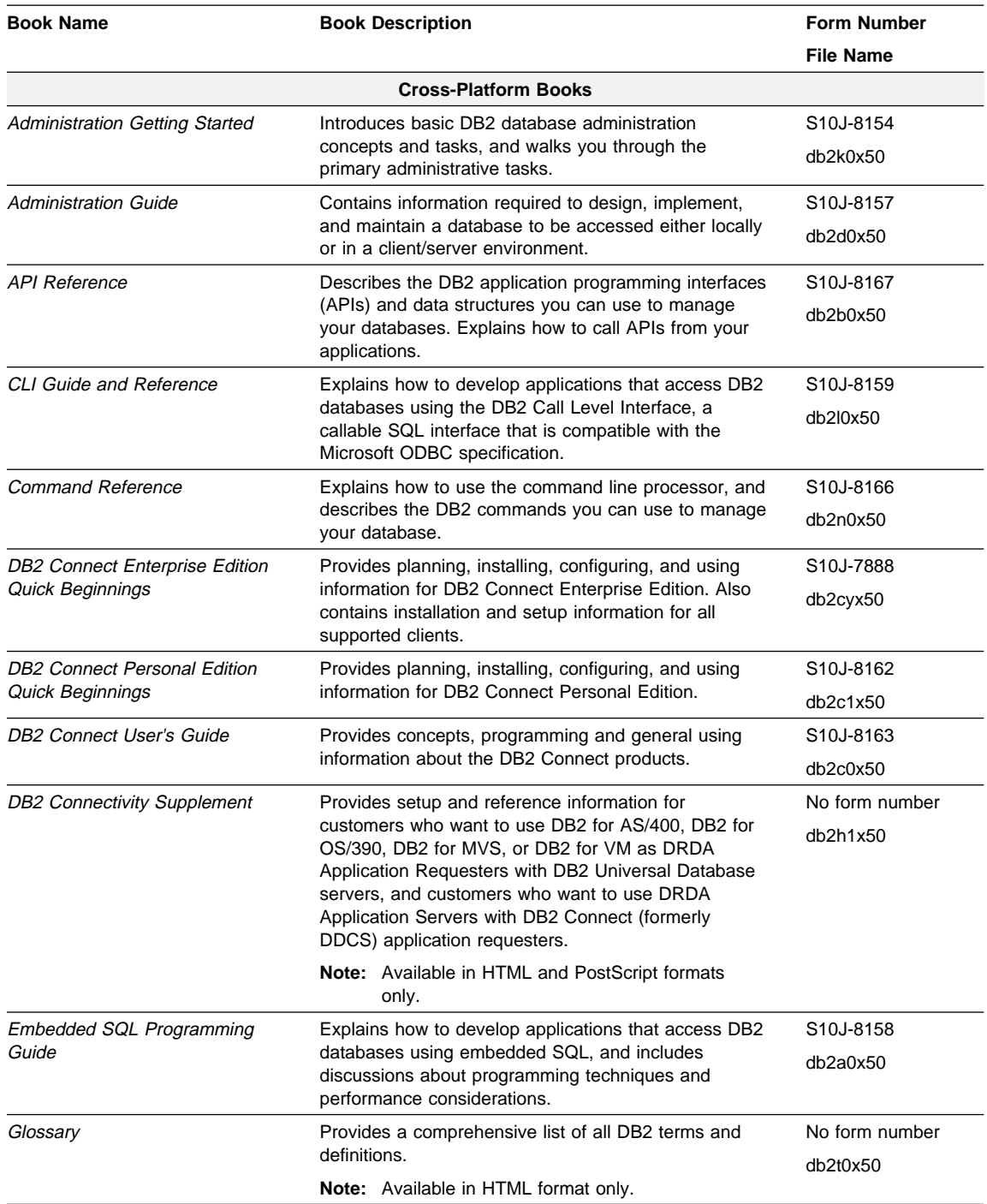

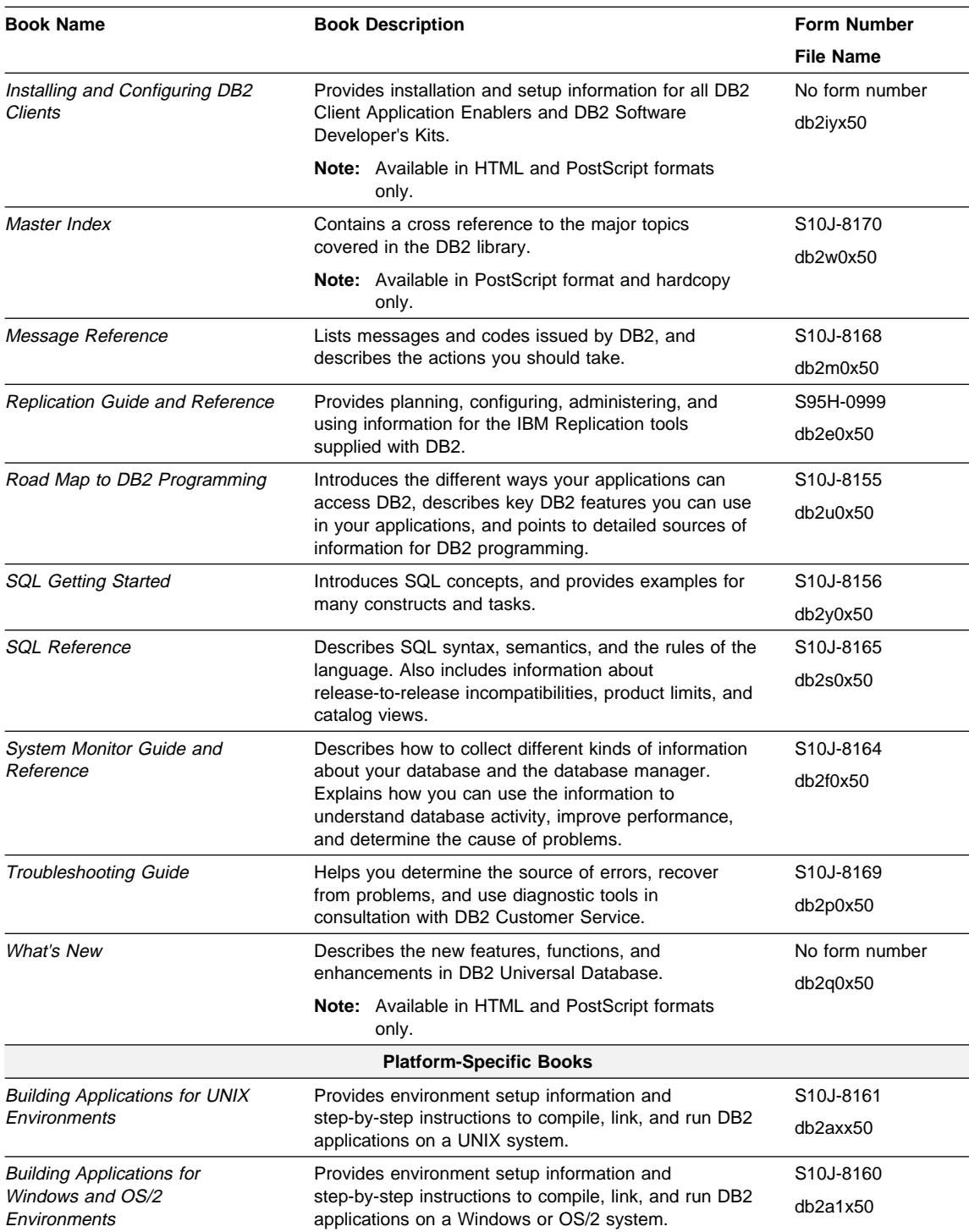

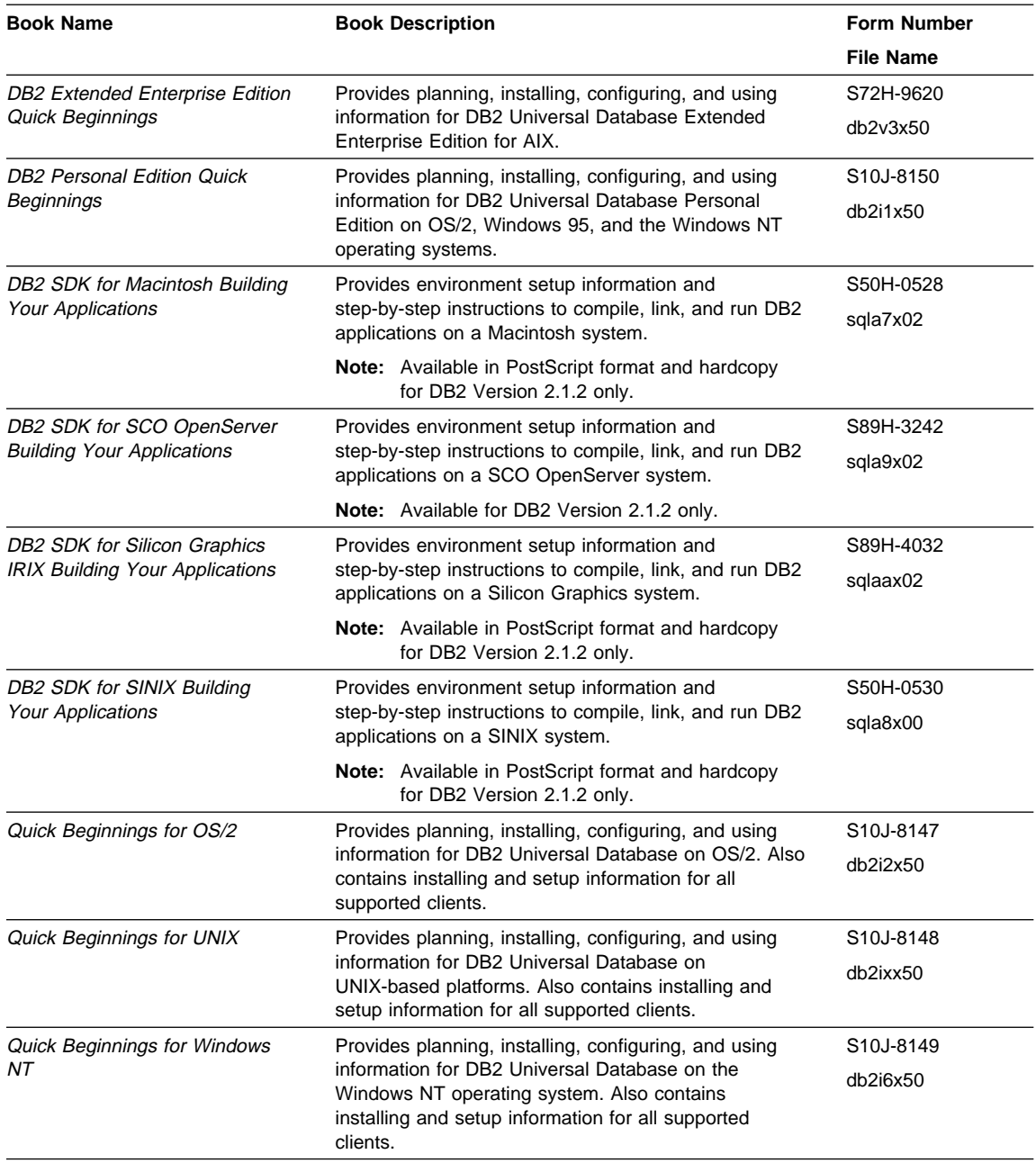

#### **Notes:**

1. The character in the sixth position of the file name indicates the language of a book. For example, the file name db2d0e50 indicates that the Administration Guide is in English. The following letters are used in the file names to indicate the language of a book:

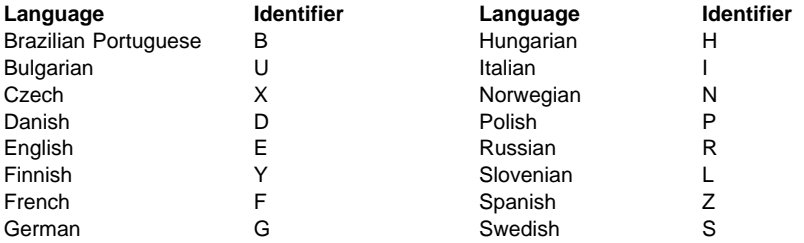

2. For late breaking information that could not be included in the DB2 books, see the README file. Each DB2 product includes a README file which you can find in the directory where the product is installed.

## **About the Information Center**

The Information Center provides quick access to DB2 product information. The Information Center is available on OS/2, Windows 95, and the Windows NT operating systems. You must install the DB2 administration tools to see the Information Center.

Depending on your system, you can access the Information Center from the:

- Main product folder
- Toolbar in the Control Center
- Windows Start menu.

The Information Center provides the following kinds of information. Click on the appropriate tab to look at the information:

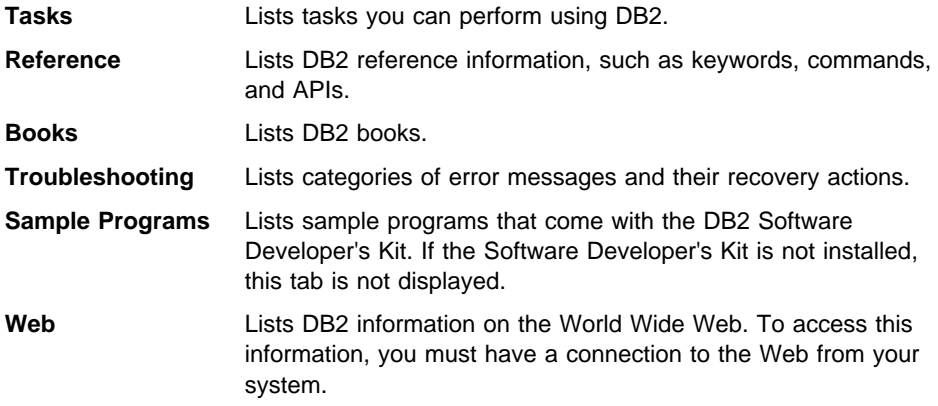

When you select an item in one of the lists, the Information Center launches a viewer to display the information. The viewer might be the system help viewer, an editor, or a Web browser, depending on the kind of information you select.

The Information Center provides search capabilities so you can look for specific topics, and filter capabilities to limit the scope of your searches.

# **Ordering the Printed DB2 Books**

You can also order the printed DB2 manuals. There are two sets of books available. The form number for the entire set of DB2 books is SBOF-8915-00. The form number for the books listed under the heading "Cross-Platform Books" is SBOF-8914-00.

# **Printing the PostScript Books**

If you prefer to have printed copies of the manuals, you can uncompress and print PostScript versions as follows.

On OS/2, Windows 95, and Windows NT systems:

- **1** Copy the compressed PostScript files to a hard drive on your system. The files have a file extension of .exe and are located in the x:\language\books\ps directory, where x: is the letter representing the CD-ROM drive and where language is the two-character country code that represents your language (for example, EN for English). Table 18 on page 220 lists the code for each available language.
- **2** Uncompress the file by running the book name. The result from this step is a printable PostScript file with a file extension of .ps.
- **3** Ensure that your default printer is a PostScript printer capable of printing Level 1 (or equivalent) files.
- **4** Enter the following command from a command line:

print filename.ps

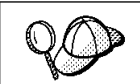

Specify the full-path name for the file you intend to print.

# **Viewing Online Books**

The manuals included with this product are in Hypertext Markup Language (HTML) softcopy format. Softcopy format enables you to search or browse the information more easily, using hypertext links for related information. It also makes it easier to share the library across your site.

Although you can use any HTML Version 3.2-compliant browser to view the online books, a copy of the Netscape browser is available on the Portfolio CD-ROM provided with DB2 Universal Database Version 5; you can optionally install it on your system.

### **Installing the Netscape Browser**

If you do not have an HTML Version 3.2-compliant browser installed on your system, you can install the Netscape browser from the Portfolio CD-ROM.

To install Netscape, insert the Portfolio CD-ROM into the CD-ROM drive. The Netscape installation automatically begins. Follow the instructions provided on the panels to install the product. If the installation does not automatically begin, see the README.TXT file located at the root directory on the CD-ROM for installation instructions.

The README.TXT file also contains information about the products.

## **Setting up a Document Server**

By default the DB2 information is installed on your local system. This means that each person who needs access to the DB2 information must install the same files. To have the DB2 information stored in a single location, use the following instructions:

- **1** Copy all files and sub-directories from \sqllib\doc\html on your local system to a web server. Each book has its own sub-directory containing all the necessary HTML and GIF files that make up the book. Ensure that the directory structure remains the same.
- **2** Configure the web server to look for the files in the new location. For information on NetQuestion, a search facility for HTML documents, see DB2 Online Books on an Intranet (http://www.software.ibm.com/data/pubs/papers/db2html.html)
- **3** The Information Center allows you to specify a base URL for all HTML files. The URL for the list of books should be used.
- **4** Once you are able to view the book files, you should bookmark commonly viewed topics such as:
- List of books.
- Tables of contents of frequently used books.
- Frequently referenced articles like the "How to use Syntax Diagrams" topic.
- Search form.

The search form provided with DB2 allows you to use several different search variations. These include:

- Local indexes and files this works by default.
- Local indexes, remote files use the **nqmap** command to set this up.
- **•** Remote indexes, remote files use the **nqmap** command and edit the search form to set this up.
- Create your own indexes for some other search engine read the documentation provided with this search engine, and index all files in the \sqllib\doc\html directory.

# **Appendix B. National Language Support (NLS)**

This appendix contains information about the National Language Support (NLS) provided by DB2, including information about supported languages and code pages . For more detailed information on developing applications, refer to the *Embedded SQL* Programming Guide.

# **Code Page and Language Support for OS/2 and Windows Operating Environments**

During installation of DB2, the country, codepage and regional settings are established. You can, however, change these settings after installing DB2. This includes changing regional settings such as code page, country language (for monetary, date, and numeric formatting) and time zone. When a new connection to a database is made, the database manager uses these new values.

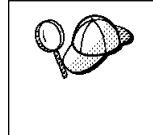

You must ensure that you install the DBCS (double-byte character set) version of DB2 on the corresponding DBCS version of the operating system. Also, note that DB2 national language support may not produce the expected results if the country, code page and regional settings are incorrect for the intended language.

Table 18 on page 220 shows the languages into which the DB2 messages are translated.

**Note:** The code page values in the table that follows are also used as directory names on DB2 CD-ROMs. For example, a reference to x:\language\win16\install would be x:\EN\win16\install for English.

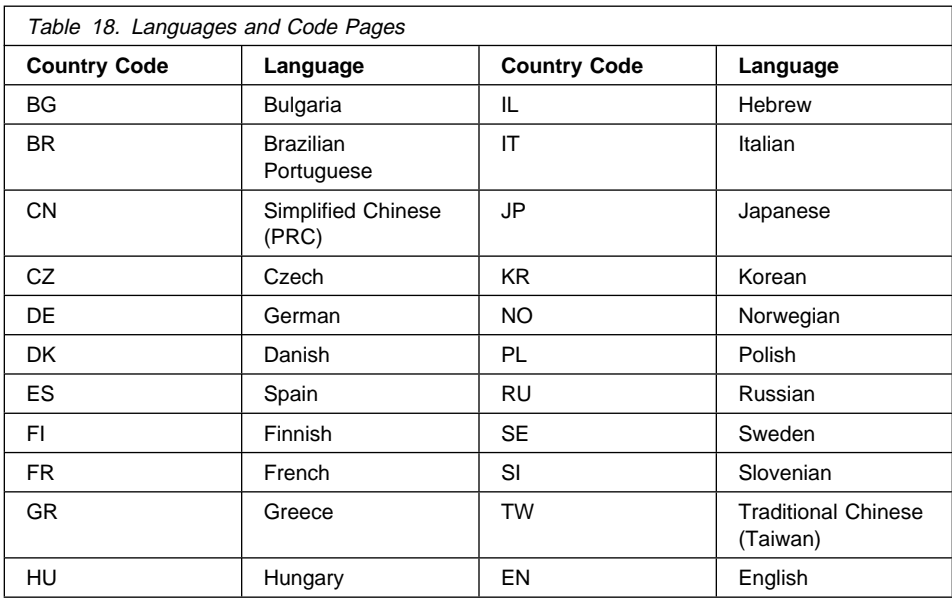

# **Appendix C. Naming Rules**

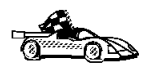

Use the following to find the naming rules you need:

- "General Naming Rules"
- "Database and Database Alias Names" on page 222
- "Object Names" on page 222
- "User IDs, Group Names, and Instance Names" on page 223
- "DB2SYSTEM Naming Rules" on page 224
- ¹ "Workstation Names (nname)" on page 224
- ¹ "Password Naming Rules" on page 224

# **General Naming Rules**

Unless otherwise specified, all names can include the following characters:

- $\bullet$  A through Z
	- **Note:** When used in most names, characters A through Z are converted from lowercase to uppercase.
- 0 through 9
- ¹ @
- $#$
- $\cdot$  s
- \_ (underscore)

Unless otherwise specified, all names must begin with one of the following characters:

- A through Z
- ¹ @
- ¹ #
- $\cdot$  \$

Do not use SQL reserved words to name tables, views, columns, indexes, or authorization IDs. A list of SQL reserved words is included in the SQL Reference.

# **Database and Database Alias Names**

Database names are the identifying names assigned to databases in the database manager.

Database alias names are synonyms given to remote databases. Database aliases must be unique within the System Database Directory in which all aliases are stored.

When naming a database or database alias, see "General Naming Rules" on page 221.

In addition, the name you specify can contain 1 to 8 characters.

#### **Notes:**

1. To avoid potential problems, do not use the special characters  $\mathcal{Q}, \#$ , and \$ in a database name if you intend to have a client remotely connect to a host database. Also, because these characters are not common to all keyboards, do not use them if you plan to use the database in another country.

# **Object Names**

Database objects include:

- Tables
- Views
- Columns
- Indexes
- User-defined functions (UDFs)
- User-defined types (UDTs)
- Triggers
- Aliases
- Table spaces
- Schemas

When naming database objects, see "General Naming Rules" on page 221.

In addition, the name you specify:

- Can contain 1 to 18 characters
- Cannot be any of the SQL reserved words that are listed in the SQL Reference.

**Note:** Using delimited identifiers, it is possible to create an object that violates these naming rules; however, subsequent use of the object could result in errors.

For example, if you create a column with a + or − sign included in the name and you subsequently use that column in an index, you will experience problems when you attempt to reorganize the table. To avoid potential problems with the use and operation of your database, do not violate the above rules.

# **User IDs, Group Names, and Instance Names**

User IDs are the identifiers assigned to individual users. When naming users, groups, or instances, see "General Naming Rules" on page 221.

In addition, the name you specify:

- Can contain 1 to 8 characters
- Cannot be any of the following:
	- USERS
	- ADMINS
	- GUESTS
	- PUBLIC
	- LOCAL
- Cannot begin with:
	- IBM
	- SQL
	- SYS
- Cannot include accented characters
- In general, when naming users, groups, or instances:
	- On OS/2, use uppercase names
	- On Windows 95 and Windows NT, use any case
	- On UNIX, use lowercase names

# **Workstation Names (nname)**

Workstation names are used to specify the NetBIOS name for a database server or database client that resides on the local workstation. This name is stored in the database manager configuration file. The workstation name is known as the *nname*. When naming workstations, see "General Naming Rules" on page 221.

In addition, the name you specify:

- Must be unique within a network
- Can contain 1 to 8 characters
- Cannot include &

# **DB2SYSTEM Naming Rules**

DB2SYSTEM names are used by DB2 to identify a physical DB2 machine, system, server, or workstation with a network. On UNIX and OS/2, you must specify a DB2SYSTEM name during or after install. On Windows 95 and Windows NT, you do not need to specify a DB2SYSTEM name; the DB2 install program detects the NT Computer name and assigns it to DB2SYSTEM.

When creating a DB2SYSTEM name, see "General Naming Rules" on page 221.

In addition, the name you specify:

- Must be unique within a network
- $\bullet$  Can contain a maximum of 21 characters

# **Password Naming Rules**

When determining passwords on OS/2 and Windows 3.x, the word or name you specify can consist of a maximum of 8 characters. On all other operating systems the word or name you specify can consist of a maximum of 18 characters.

# **Appendix D. Notices**

Any reference to an IBM licensed program in this publication is not intended to state or imply that only IBM's licensed program may be used. Any functionally equivalent product, program or service that does not infringe any of IBM's intellectual property rights may be used instead of the IBM product, program, or service. Evaluation and verification of operation in conjunction with other products, except those expressly designated by IBM, is the user's responsibility.

IBM may have patents or pending patent applications covering subject matter in this document. The furnishing of this document does not give you any license to these patents. You can send license inquiries, in writing, to the

IBM Director of Licensing, IBM Corporation, 500 Columbus Avenue, Thornwood, NY, 10594 USA.

Licensees of this program who wish to have information about it for the purpose of enabling: (i) the exchange of information between independently created programs and other programs (including this one) and (ii) the mutual use of the information which has been exchanged, should contact:

IBM Canada Limited Department 071 1150 Eglinton Ave. East North York, Ontario M3C 1H7 CANADA

Such information may be available, subject to appropriate terms and conditions, including in some cases, payment of a fee.

This publication may contain examples of data and reports used in daily business operations. To illustrate them as completely as possible, the examples include the names of individuals, companies, brands, and products. All of these names are fictitious and any similarity to the names and addresses used by an actual business enterprise is entirely coincidental.

## **Trademarks**

The following terms are trademarks or registered trademarks of the IBM Corporation in the United States and/or other countries:

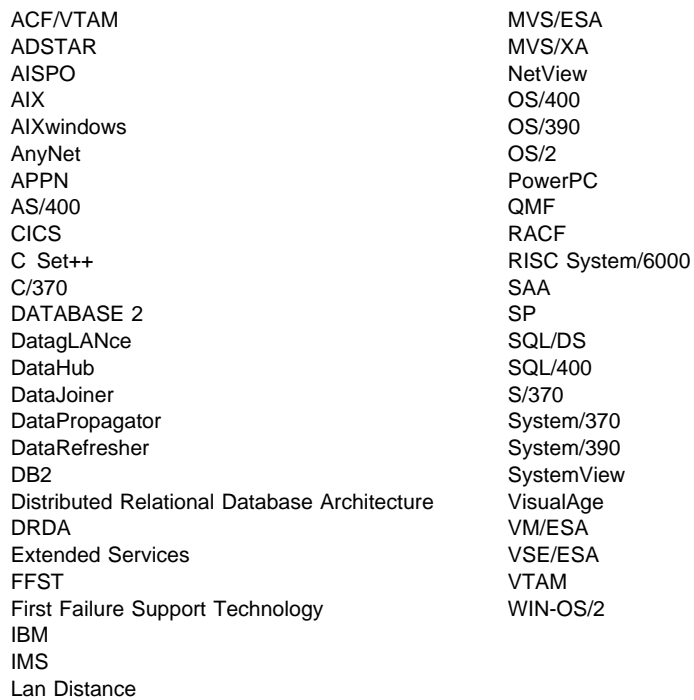

# **Trademarks of Other Companies**

The following terms are trademarks or registered trademarks of the companies listed:

C-bus is a trademark of Corollary, Inc.

HP-UX is a trademark of Hewlett-Packard.

Java and HotJava are trademarks of Sun Microsystems, Inc.

Microsoft, Windows, Windows NT, and the Windows 95 logo are trademarks or registered trademarks of Microsoft Corporation.

PC Direct is a trademark of Ziff Communications Company and is used by IBM Corporation under license.

Solaris is a trademark of Sun Microsystems, Inc.

UNIX is a registered trademark in the United States and other countries licensed exclusively through X/Open Company Limited.

Other company, product, or service names, which may be denoted by a double asterisk (\*\*), may be trademarks or service marks of others.

# **Index**

#### **A**

Access Profile creating 168 using 168 accessing data through DB2 Client Application Enabler 11 through DB2 Connect 18 through Net.Data or JDBC 20 accessing multiple servers 12 Administration Server overview 15 setup 122 Administrator name valid names 52 ADSM software requirements 33 Alert Center 14 APPC server 190 software requirements 33, 34, 35 support on OS/2 Communications Manager for OS/2 34 Communications Server for OS/2 34 supported platforms 33 application development using Net.Data or JDBC 20 using ODBC 85 authentication client 47 **DCS** server 37, 177 authority levels 70, 77

#### **B**

binding utilities and applications 84 book conventions x icons list x information road map x printing Postscript 215

book (continued) related books 207 viewing online 215, 216

### **C**

cataloging IPX/SPX node 189 NetBIOS node 185 TCP/IP node 182 CD-ROM installing DB2 Client Applications Enablers 47 installing DB2 Software Developer's Kit 47, 49 installing DB2 Universal Database 37, 39 changing privileges 72 client operating systems supported 11, 47 overview 11, 47 verifying the installation 63 Client Application Enabler software requirements 34 Client Configuration Assistant administering clients communications 61 changing privileges 72 client profiles 61 exporting 169 importing 170 using 169 discover 173 discovering databases 62 overview 16 searching the network 61, 171 setting configuration parameters 109, 175 testing the database connection 63 using access profiles 168 Client Pack installing 47 installing clients from 47 client profile exporting 169 importing 170 clients installing 47 operating systems supported 11

Command Center entering DB2 commands 93 entering SQL statements 93 overview 13 commands alter table 124 db2ckmig 121, 122, 124 db2icrt 78 db2ilist 78 db2set 100, 178 db2start 80, 126 db2stop 80 db2uiddl 126 drop function 124 drop trigger 124 drop view 124 echo 101, 102 set 101 communication protocols APPC 33, 34, 35, 190 IPX/SPX 33, 34, 35, 186 Named Pipes 34, 35 NetBIOS 33, 34, 35, 183 TCP/IP 33, 34, 35, 180 communications configuring the client 61 configuring the server 65, 177 managing 177 Client Configuration Assistant 61 Control Center 16, 65 supported protocols IPX/SPX 186 NetBIOS 183 TCP/IP 180 configuration parameters setting 47, 72, 99, 109, 177 SYSADM\_GROUP 72 configuring APPC 190 NetBIOS 183 ODBC driver 88, 90 TCP/IP 180 configuring client communications setting configuration parameters 109, 127 using the Client Configuration Assistant 61 using the command line processor 177 configuring communications using Client Configuration Assistant 61 using Control Center 65

configuring server communications generating an access profile 43 setting DB2COMM 168, 178 using the command line processor 177 using the Control Center 65 configuring servers 65, 177 connecting to a database 71 connecting to the Internet 20 connecting to the Internet using Net.Data 20 Control Center changing privileges 72 components 13 overview 13 conventions book x creating instances 78 creating the sample database using First Steps 70 using the command line processor 70

#### **D**

database authentication type 124 migration 125 naming rules 222 database access two-phase commit 12 database administration tools Control Center 13 overview 13 database alias naming rules 222 database manager starting 79, 80 stopping 79 database objects naming rules 222 DB2 components included Net.Data 20 installing 39 DB2 Client Application Enabler accessing databases 11, 12 installing 47 installing on OS/2 49 installing on Windows 3.x 55 installing on Windows 95 51 installing on Windows NT 51

DB2 Client Application Enabler (continued) overview 11, 47 platforms supported 11 DB2 Connect configuration planning 28 overview 9, 18 DB2 Enterprise Edition configuration planning 27 disk requirements 30 memory requirements 27 DB2 Performance Monitor overview 15 DB2 server, definition 10 db2 terminate command 80 DB2 Universal Database components included Client Configuration Assistant 16 Control Center 13 DB2 Client Application Enabler 11 DB2 Performance Monitor 15 Visual Explain 15 getting started 69 overview 9, 10 platforms supported 13 software requirements 32, 33 DB2 Workgroup Edition configuration planning 27 disk requirements 30 memory requirements 27 db2.ini file environment keywords 103 db2ckmig command 124 DB2COMM 178 db2icrt command 78 db2ilist command 78 db2imigr command 121, 122 DB2INSTANCE 79 DB2NBADAPTERS 184 db2set command using 100, 178 db2start command 80, 81 db2stop command 80 db2uiddl command 126 developing applications using Net.Data or JDBC 20 **Discovery** choosing a discovery method 173 searching the network 171 setting Discovery parameters 175

disk requirements client 30 server 30 Distributed Computing Environment software requirements 33, 34 documentation related publications 207

#### **E**

```
environment variables
   db2instance 77, 107
   db2instprof 107
   db2path 107
error handling
   migration 122
```
#### **F**

```
finding topics 216
fixed disks
   hardware requirements 30
```
#### **H**

hardware requirements fixed disk 31 help See information 207

### **I**

icons description x information online help 207 ordering 215 overview 207 related publications 207 road map x viewing online 215, 216 installation CID using SystemView LAN 54, 153 clients OS/2 49 Windows 3.X 55 Windows 95 51 Windows NT 51 DB2 clients OS/2 37, 49, 55 Windows 3.1x 55

installation (continued) DB2 clients (continued) Windows 95 51 Windows NT 51 disk requirements client 30 server 30 errors 54, 153 log 54, 153 memory requirements client 27 server 27 Netscape 216 servers OS/2 37 unattended OS/2 131, 138 Windows 3.x 131 Windows 95 143 Windows NT 143 verifying the installation 42 instance creating the default 77 definition 77 naming restrictions 78, 223 starting 79 stopping 79 instances creating 78 creating multiple 77 listing 78 removing 81 running multiple 81 selecting 79 starting 80 IPX/SPX server 186 software requirements 34, 35 supported platforms 186 verifying the connection 63

### **J**

Java Database Connectivity 20 Java, running programs 91 JDBC, running programs 91 Journal 14

### **L**

Lana Number (see Logical LAN Adapter Number) 185 Licensing concurrent users 74 counting 74 upgrading from Try and Buy 74 logging off the system 70 logging on to the system 70 Logical LAN Adapter Number (Lana Number) default value 185

#### **M**

managing connections client overview 16 using the Client Configuration Assistant 61 server overview 16 using the Client Configuration Assistant 61 using the Command Line Processor 177 using Client Configuration Assistant 16 managing databases using Control Center 13 managing server communications overview 16 memory requirements client 27 estimating 27 recommended 27 server 27 messages getting online help 207 Microsoft ODBC Driver Manager 87 Microsoft SNA Server version required 35 migration database 125 db2chkmig 124 instance 121 post-installation 125 post-migration explain tables 128 rebinding packages 126 unique index conversion 125 updating database and database manager configuration 127 updating statistics 126 pre-installation 121 previous releases 121

### **N**

naming rules database 222 database alias 222 database objects 222 general 221 groups 223 instance names 223 password 224 userids 223 username 52, 223 workstation name (nname) 224 National Language Support (NLS) code set 219 codepage support 219 determining codepage 220 Nbf network route required by DB2 185 Net.Data 34 overview 20 NetBIOS configuration client 34, 35 server 183 server 177 supports SEARCH discovery 173 network route setting to Nbf 184, 185

## **O**

ODBC registering the driver manager 87 running programs 85 ODBC-enabled applications, running 85 odbcad32.exe 87 operating systems client 11 server 37, 47 ordering related publications 207, 215

### **P**

parameters SYSADM\_GROUP 72 password naming rules 224 Performance Monitor using 15

planning DB2 configuration 27 DB2 Connect Configuration 27, 28 printing postscript 215 privileges required 72 product descriptions 9 overview 9 profile registry using 99 programs db2chkmig 121, 122 protocols APPC 190 IPX/SPX 186 NetBIOS 183 TCP/IP 180

### **R**

registering ODBC driver manager 87 registry values db2account 104 db2clientadpt 109 db2clientcomm 109 db2codepage 104 db2comm 107, 178 db2country 105 db2dbdft 105 db2dirpathname 108 db2discoverytime 105 db2include 105 db2instdef 77, 79, 105 db2nbadapters 107, 184 db2netreq 108 db2options 105 db2route 109 db2slogon 105 db2timeout 106 db2tracename 106 db2traceon 106 db2trcflush 106 db2trcsyserr 106 db2yield 107 general 104 setting 99 remote installation OS/2 138 SystemView 138

resolving host address configuring TCP/IP 182 response files OS/2 133 Windows 3.X 133 Windows 95 and Windows NT 147 restrictions instance name 78, 223 running applications database client 83 ODBC considerations 85

### **S**

Script Center 14 selecting an instance 79 setting environment variables 99 setting configuration parameters 177 setting up client communications using the Client Configuration Assistant 61 setting up server communications using the command line processor 177 using the Control Center 65 Software Developers Kit overview 17 software registration 73 software requirements communication protocols 32, 33 DB2 Client Application Enabler 32, 34, 35 DB2 Connect 32, 33 DB2 SDK 32, 33, 34, 35 DB2 Universal Database 32, 33 Net.Data 34, 35 SQL access plans, viewing using Visual Explain 15 starting database manager 80 starting DB2 80 stopping DB2 80 SYSADM 77 privileges controlling 72 sysadm\_group parameter 72 SYSCTRL 77 SYSMAINT 77 system configuration using DB2 Connect Enterprise Edition 19 using DB2 Universal Database 11, 12 SystemView LAN 34

#### **T**

TCP/IP 180 preventing socket collisions 180 server 180 set with db2set 107 software requirements 34, 35 supports host connections 24 supports only one-phase commit 195 supports SEARCH discovery 173 troubleshooting 180 Tools Setting 14

#### **U**

unattended installation OS/2 138 SystemView LAN 138 Windows 95 or Windows NT Server Management System (SMS) 154 User Profile Management (UPM) adding users 111 administering users 111 logon command 111 passwords 111 username naming rules 223 using the command line processor (CLP) cataloging a database 125 connecting to a database 63, 71 updating the database manager configuration 182, 185, 188, 190 verifying the connection 63 utilities binding 83

#### **V**

verifying the connection using the Client Configuration Assistant 63 using the command line processor IPX/SPX 186 NetBIOS 183 TCP/IP 180, 190 verifying the installation client 63 server 42 Visual Explain overview 15

# **Contacting IBM**

This section lists ways you can get more information from IBM.

If you have a technical problem, please take the time to review and carry out the actions suggested by the Troubleshooting Guide before contacting DB2 Customer Support. Depending on the nature of your problem or concern, this guide will suggest information you can gather to help us to serve you better.

For information or to order any of the DB2 Universal Database products contact an IBM representative at a local branch office or contact any authorized IBM software remarketer.

#### **Telephone**

If you live in the U.S.A., call one of the following numbers:

- 1-800-237-5511 to learn about available service options.
- ¹ 1-800-IBM-CALL (1-800-426-2255) or 1-800-3IBM-OS2 (1-800-342-6672) to order products or get general information.
- 1-800-879-2755 to order publications.

For information on how to contact IBM outside of the United States, see Appendix A of the IBM Software Support Handbook. You can access this document by selecting the "Roadmap to IBM Support" item at: http://www.ibm.com/support/.

Note that in some countries, IBM-authorized dealers should contact their dealer support structure instead of the IBM Support Center.

#### **World Wide Web**

http://www.software.ibm.com/data/ http://www.software.ibm.com/data/db2/library/

The DB2 World Wide Web pages provide current DB2 information about news, product descriptions, education schedules, and more. The DB2 Product and Service Technical Library provides access to frequently asked questions, fixes, books, and up-to-date DB2 technical information. (Note that this information may be in English only.)

#### **Anonymous FTP Sites**

ftp.software.ibm.com

Log on as anonymous. In the directory /ps/products/db2, you can find demos, fixes, information, and tools concerning DB2 and many related products.

#### **Internet Newsgroups**

comp.databases.ibm-db2, bit.listserv.db2-l

These newsgroups are available for users to discuss their experiences with DB2 products.

#### **CompuServe**

**GO IBMDB2** to access the IBM DB2 Family forums

All DB2 products are supported through these forums.

To find out about the IBM Professional Certification Program for DB2 Universal Database, go to http://www.software.ibm.com/data/db2/db2tech/db2cert.html

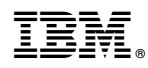

Part Number: 10J8147

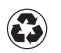

Printed in the United States of America on recycled paper containing 10% recovered post-consumer fiber.

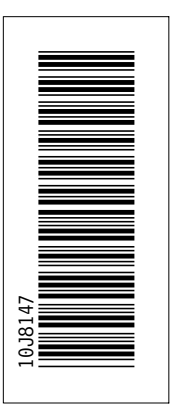

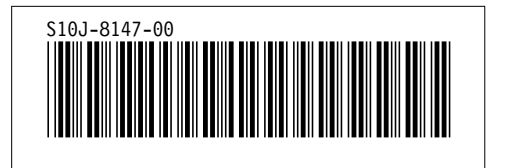